# Oracle® Banking Origination Retail Loans Origination User Guide

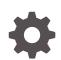

Release 14.7.1.0.0 F85113-01 May 2023

ORACLE

Oracle Banking Origination Retail Loans Origination User Guide, Release 14.7.1.0.0

F85113-01

Copyright © 2021, 2023, Oracle and/or its affiliates.

This software and related documentation are provided under a license agreement containing restrictions on use and disclosure and are protected by intellectual property laws. Except as expressly permitted in your license agreement or allowed by law, you may not use, copy, reproduce, translate, broadcast, modify, license, transmit, distribute, exhibit, perform, publish, or display any part, in any form, or by any means. Reverse engineering, disassembly, or decompilation of this software, unless required by law for interoperability, is prohibited.

The information contained herein is subject to change without notice and is not warranted to be error-free. If you find any errors, please report them to us in writing.

If this is software, software documentation, data (as defined in the Federal Acquisition Regulation), or related documentation that is delivered to the U.S. Government or anyone licensing it on behalf of the U.S. Government, then the following notice is applicable:

U.S. GOVERNMENT END USERS: Oracle programs (including any operating system, integrated software, any programs embedded, installed, or activated on delivered hardware, and modifications of such programs) and Oracle computer documentation or other Oracle data delivered to or accessed by U.S. Government end users are "commercial computer software," "commercial computer software documentation," or "limited rights data" pursuant to the applicable Federal Acquisition Regulation and agency-specific supplemental regulations. As such, the use, reproduction, duplication, release, display, disclosure, modification, preparation of derivative works, and/or adaptation of i) Oracle programs (including any operating system, integrated software, any programs embedded, installed, or activated on delivered hardware, and modifications of such programs), ii) Oracle computer documentation and/or iii) other Oracle data, is subject to the rights and limitations specified in the license contained in the applicable contract. The terms governing the U.S. Government's use of Oracle cloud services are defined by the applicable contract for such services. No other rights are granted to the U.S. Government.

This software or hardware is developed for general use in a variety of information management applications. It is not developed or intended for use in any inherently dangerous applications, including applications that may create a risk of personal injury. If you use this software or hardware in dangerous applications, then you shall be responsible to take all appropriate fail-safe, backup, redundancy, and other measures to ensure its safe use. Oracle Corporation and its affiliates disclaim any liability for any damages caused by use of this software or hardware in dangerous applications.

Oracle®, Java, and MySQL are registered trademarks of Oracle and/or its affiliates. Other names may be trademarks of their respective owners.

Intel and Intel Inside are trademarks or registered trademarks of Intel Corporation. All SPARC trademarks are used under license and are trademarks or registered trademarks of SPARC International, Inc. AMD, Epyc, and the AMD logo are trademarks or registered trademarks of Advanced Micro Devices. UNIX is a registered trademark of The Open Group.

This software or hardware and documentation may provide access to or information about content, products, and services from third parties. Oracle Corporation and its affiliates are not responsible for and expressly disclaim all warranties of any kind with respect to third-party content, products, and services unless otherwise set forth in an applicable agreement between you and Oracle. Oracle Corporation and its affiliates will not be responsible for any loss, costs, or damages incurred due to your access to or use of third-party content, products, or services, except as set forth in an applicable agreement between you and Oracle.

## Contents

### Preface

| Purpose                     | vi   |
|-----------------------------|------|
| Audience                    | vi   |
| Documentation Accessibility | vi   |
| Diversity and Inclusion     | vii  |
| Conventions                 | vii  |
| Related Resource            | vii  |
| Screenshot Disclaimer       | vii  |
| Acronyms and Abbreviations  | vii  |
| Symbol and Icons            | viii |
| Basic Actions               | ix   |
|                             |      |

## 1 Overview

## 2 Retail Loans Account Origination Process

| 2.1 | Reta   | il Loa  | n Account                                         | 2-2  |
|-----|--------|---------|---------------------------------------------------|------|
| 2.2 | Appl   | icatior | n Entry Stage                                     | 2-3  |
|     | 2.2.1  | Cust    | tomer Information                                 | 2-4  |
|     | 2.2    | 2.1.1   | For Individual Customer Type                      | 2-4  |
|     | 2.2    | 2.1.2   | For Small and Medium Business (SMB) Customer Type | 2-14 |
|     | 2.2.2  | Rela    | tionship                                          | 2-19 |
|     | 2.2.3  | Cust    | tomer Consent and Preference                      | 2-23 |
|     | 2.2.4  | Loar    | n Details                                         | 2-25 |
|     | 2.2.5  | Adm     | ission Details                                    | 2-26 |
|     | 2.2.6  | Stak    | e Holder Details                                  | 2-28 |
|     | 2.2.7  | Man     | date Details                                      | 2-32 |
|     | 2.2.8  | Fina    | ncial Details                                     | 2-33 |
|     | 2.2    | 2.8.1   | Parent / Guardian Financial Details               | 2-40 |
|     | 2.2.9  | Colla   | ateral Details                                    | 2-43 |
|     | 2.2.10 | Ter     | ms and Conditions                                 | 2-48 |
|     | 2.2.11 | Sur     | nmary                                             | 2-49 |

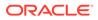

| 2.3 Application Enrichment Stage          | 2-51  |
|-------------------------------------------|-------|
| 2.3.1 Loan Interest Details               | 2-52  |
| 2.3.2 Mortgage Insurance                  | 2-53  |
| 2.3.3 Charge Details                      | 2-54  |
| 2.3.4 Loan Disbursement Details           | 2-55  |
| 2.3.5 Loan Repayment Details              | 2-61  |
| 2.3.5.1 Repayment Schedule                | 2-64  |
| 2.3.6 Account Services                    | 2-65  |
| 2.3.7 Summary                             | 2-68  |
| 2.4 Loan Underwriting                     | 2-70  |
| 2.4.1 Credit Rating Details               | 2-70  |
| 2.4.2 Valuation Details                   | 2-72  |
| 2.4.3 Legal Opinion                       | 2-74  |
| 2.4.4 Summary                             | 2-75  |
| 2.5 Loan Assessment Stage                 | 2-77  |
| 2.5.1 Qualitative Scorecard               | 2-78  |
| 2.5.2 Assessment Details                  | 2-79  |
| 2.5.3 Summary                             | 2-86  |
| 2.6 Manual Credit Assessment              | 2-87  |
| 2.6.1 Manual Assessment                   | 2-88  |
| 2.6.2 Summary                             | 2-90  |
| 2.7 Manual Credit Decision                | 2-91  |
| 2.7.1 Manual Decision                     | 2-92  |
| 2.7.2 Summary                             | 2-95  |
| 2.8 Account Parameter Setup               | 2-96  |
| 2.8.1 Summary                             | 2-97  |
| 2.9 Supervisor Application Approval Stage | 2-98  |
| 2.9.1 Approval Details                    | 2-99  |
| 2.9.2 Summary - Supervisor Approval       | 2-101 |
| 2.10 Offer Issue Stage                    | 2-103 |
| 2.10.1 Assessment Summary                 | 2-104 |
| 2.10.2 Offer Issue                        | 2-105 |
| 2.10.3 Summary                            | 2-107 |
| 2.11 Offer Accept / Reject Stage          | 2-109 |
| 2.11.1 Offer Accept / Reject              | 2-110 |
| 2.11.2 Summary                            | 2-111 |
| 2.12 Post Offer Amendment Stage           | 2-114 |
| 2.12.1 Post Offer Amendment               | 2-115 |
| 2.12.2 Loan Disbursement Details          | 2-116 |
| 2.12.3 Loan Repayment Details             | 2-122 |
| 2.12.3.1 Repayment Schedule               | 2-125 |

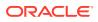

| 2.12.4    | Summary                       | 2-126 |
|-----------|-------------------------------|-------|
| 2.13 Acco | ount Approval Stage           | 2-128 |
| 2.13.1    | Collateral Perfection Details | 2-129 |
| 2.13.2    | Loan Summary Details          | 2-131 |
| 2.13.3    | Summary                       | 2-132 |
| 2.14 Glob | al Actions                    | 2-134 |
| 2.14.1    | Icon                          | 2-135 |
| 2.14.2    | Customer 360                  | 2-135 |
| 2.14.3    | Application Information       | 2-136 |
| 2.14.4    | Remarks                       | 2-138 |
| 2.14.5    | Documents                     | 2-138 |
| 2.14.6    | Advices                       | 2-141 |
| 2.14.7    | Condition and Convenants      | 2-141 |
| 2.14.8    | Solicitor Details             | 2-144 |
| 2.14.9    | Clarification Details         | 2-145 |

## 3 Instant Retail Loan Account Opening Process

## 4 Regional Configuration

### A Advices

| A.1 | Loan Initiation Reply      | A-1 |
|-----|----------------------------|-----|
| A.2 | Offer Issue                | A-2 |
| A.3 | Offer Issue with Repayment | A-2 |
| A.4 | Loan Approval              | A-3 |
| A.5 | Loan Rejection             | A-4 |
| A.6 | Loan Initiation            | A-4 |
|     |                            |     |

## B Error Codes and Messages

### Index

## Preface

- Purpose
- Audience
- Documentation Accessibility
- Diversity and Inclusion
- Conventions
- Related Resource
- Screenshot Disclaimer
- Acronyms and Abbreviations
- Symbol and Icons
- Basic Actions

## Purpose

Welcome to the **Retail Loans Origination** user guide for Oracle Banking Origination. This document provides an overview of the Retail Loan Origination process and takes you through the various steps involved in handling all the necessary activities in the life cycle of a Retail Loan Origination.

## Audience

This user manual is intended for the Relationship Managers (RMs), other loan executive staff- member in-charge of maintenance for the loan accounts in the bank, and sales officer in-charge of sourcing the Retail Loan Origination products from prospect and customer of the bank. This user manual is also intended for the other bank personas such as bank operations manager, account opening officers or branch managers who may handle the specific stages of the lifecycle of the Retail Loans Origination process based on the bank's internal operation and policies.

## **Documentation Accessibility**

For information about Oracle's commitment to accessibility, visit the Oracle Accessibility Program website at http://www.oracle.com/pls/topic/lookup? ctx=acc&id=docacc.

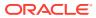

#### Access to Oracle Support

Oracle customers that have purchased support have access to electronic support through My Oracle Support. For information, visit http://www.oracle.com/pls/topic/lookup?ctx=acc&id=info or visit http://www.oracle.com/pls/topic/lookup?ctx=acc&id=trs if you are hearing impaired.

## **Diversity and Inclusion**

Oracle is fully committed to diversity and inclusion. Oracle respects and values having a diverse workforce that increases thought leadership and innovation. As part of our initiative to build a more inclusive culture that positively impacts our employees, customers, and partners, we are working to remove insensitive terms from our products and documentation. We are also mindful of the necessity to maintain compatibility with our customers' existing technologies and the need to ensure continuity of service as Oracle's offerings and industry standards evolve. Because of these technical constraints, our effort to remove insensitive terms is ongoing and will take time and external cooperation.

## Conventions

| Convention | Meaning                                                                                                    |
|------------|----------------------------------------------------------------------------------------------------|
| boldface   | Boldface type indicates graphical user interface elements associated with an action, or terms defined in text or the glossary.         |
| italic     | Italic type indicates book titles, emphasis, or placeholder variables for which you supply particular values.                          |
| monospace  | Monospace type indicates commands within a paragraph, URLs, code in examples, text that appears on the screen, or text that you enter. |

The following text conventions are used in this document:

## **Related Resource**

The related documents are as follows:

- Operations User Guide
- Configuration User Guide
- Alerts and Dashboard User Guide

## Screenshot Disclaimer

Personal information used in the interface or documents is dummy and does not exist in the real world. It is only for reference purposes.

## Acronyms and Abbreviations

The list of the acronyms and abbreviations that you are likely to find in the manual are as follows:

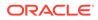

| Table 1 | Acronyms | table |
|---------|----------|-------|
|---------|----------|-------|

| Abbreviation | Description                       |
|--------------|-----------------------------------|
| DS           | Data Segment                      |
| System       | Oracle Banking Origination Module |
| OBA          | Oracle Banking Accounts           |
| OBO          | Oracle Banking Origination        |

## Symbol and Icons

| Table 2 | Symbols and Icons - Common |
|---------|----------------------------|
|---------|----------------------------|

| Symbol/Icon | Function                        |
|-------------|---------------------------------|
| J L         | Minimize                        |
| <b>٦</b> F  |                                 |
| F 7         | Maximize                        |
| L J         |                                 |
|             | Close                           |
| ×           |                                 |
|             |                                 |
|             | Perform Search                  |
| Q           |                                 |
|             |                                 |
|             | Open a list                     |
| -           |                                 |
|             |                                 |
|             | Add a new record                |
| +           |                                 |
|             |                                 |
|             | Navigate to the previous record |
| •           |                                 |
|             | Navigate to the next record     |
|             | Navigate to the next record     |
|             | Refresh                         |
| l <b>Ģ</b>  |                                 |
|             | Calendar                        |
|             |                                 |
|             | Alerts                          |
| μ           |                                 |
|             |                                 |

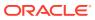

## **Basic Actions**

| Actions               | Functions                                                                                                    |
|-----------------------|----------------------------------------------------------------------------------------------------|
| Request Clarification | Used to raise a new clarification request. The system allows placing a request for clarification that is needed from the Customer to proceed ahead with the application. The clarification can be for any additional details, confirming specific information, the requirement for any additional document, and so on, from the customer. For more information on Request Clarification, refer to the section Request Clarification. |
| Back                  | Used to navigate to the previous data segment within a stage.                                                                                                    |
| Next                  | Used to navigate to the next data segment, after successfully capturing<br>the data. The system validates all mandatory data segments and data<br>fields. If mandatory details are not provided, the system displays an<br>error message for the user to take action. Users will not be able to<br>proceed to the next data segment, without capturing the mandatory<br>data.                                                        |
| Save & Close          | Used to save the data captured, provided all the mandatory fields are captured and will be available in the My Task list for the user to continue later.                                                                                                    |
| Cancel                | Used to close the application without saving. This tasks appears in Free Task, once the transaction is canceled.                                                                                                    |

#### Table 3 Basic Actions

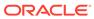

## 1 Overview

Oracle Banking Origination is the middle office banking solution with a comprehensive coverage of account opening processes of the below product for both Individual as well as Small and Medium Business type of customers:

- Saving Account
- Current Account
- Term Deposit Account
- Credit Card Account
- Retail Loans Account

It is a Host-Agnostic solution.

It enables banks to deliver the improved user experience for various bank persons such as Sales Officers, Relationship Manager, Account Opening Officers, Branch Supervisor/ Managers, Loan Officers, and Credit Officers and more, handling defined functions in the lifecycle of the various product origination.

The convenience of configuring appropriate stages and the respective data segments within each of these stages, which can be business-driven, is hosted and architecture by our new platform solution. The random access navigation between data segments within a given stage are with appropriate validations helps to enable the business user to capture apt information anytime during the account open process before created account in the Host. The new workflow supports capturing relevant documents, stage-wise, and the generation of advice and notifications dynamically.

The account opening request is initiated by authorized branch user or relationship managers or by approved bank agents, either through the traditional branch channel or through dedicated protocol services. These services are available on digital devices like tablets or mobiles. The account opening request can be initiated for both both new and existing customer types. Also, the system supports the processing of the account opening request from the customer directly received from the Self-Service Banking Channel (Oracle Banking Digital Experience) through the REST-based service APIs.

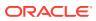

# 2 Retail Loans Account Origination Process

This topic describes about the Retail Loans Account Origination Process.

This document provides an overview of the retail account open process and takes you through the various steps involved in handling all the necessary activities in the life cycle of a retail loan account open process.

The document is designed to help you create the following types of retail loan:

- Individual customers
  - Housing Loan
  - Personal Loan
  - Vehicle Loan
  - Education Loan
- Small and Medium Business customers
  - Business Loan
  - Term Loan

Retail loan account open process enables the bank to leverage on the state of the art technology used for business modelling, help extend the boundaries of potential markets, provide for Banking at Doorstep and ensure the convenience of banking with primary focus on customer service.

We shall look at the reference workflows of the retail loan account process before understanding how the configuration and capture of data can be done. These stages are mandatory or non-mandatory based on the business process configurations. The process management flow is basically routed through various stages to capture relevant data before it is ready to be sent to the host for account creation.

- Retail Loan Account
   This topic describes information about retail loan account.
- Application Entry Stage This topic describes the systematic instructions to initiate the loan application entry stage.
- Application Enrichment Stage This topic describes the systematic instructions to move the loan application to enrichment stage.
- Loan Underwriting

This topic describes the systematic instructions to move the loan application to underwriting stage.

- Loan Assessment Stage This topic describes the systematic instructions to move the loan application to assessment stage.
- Manual Credit Assessment
   This topic describes the systematic instructions to move the loan application to manual credit assessment stage.

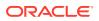

- Manual Credit Decision
   This topic describes the systematic instructions to move the loan application to
   manual credit decision stage.
- Account Parameter Setup This topic describes the systematic instructions to move the loan application to account parameter setup stage.
- Supervisor Application Approval Stage

This topic describes the information on the various data segments to view and approve the price change in the Supervisor Application Approval stage.

- Offer Issue Stage This topic describes the information on the various data segments to generate the offer in the Offer Issue stage.
- Offer Accept / Reject Stage
   This topic describes the information on the various data segments to accept / reject the offer in the Offer Accept / Reject stage.
- Post Offer Amendment Stage

This topic describes the information on the various data segments to request for amendment of loan application in the Post Offer Amendment stage.

Account Approval Stage

This topic describes the information on the various data segments to view the captured details and approve the application in the Account Approval stage

Global Actions
 This topic provides the detailed on the actions that can be performed in all stages.

## 2.1 Retail Loan Account

This topic describes information about retail loan account.

The initial request for a loan can be made through any of the following:

- Authorized branch users
- Relationship managers
- Authorized bank agents
- Traditional branch channel
- Specialized protocol services available on digital devices such as tablets or mobiles

The initiation of loan request can be made for both new and existing customer types. Also, the platform supports the processing of the loan request from the customer which is directly received from the Self-Service Banking Channel (Oracle Banking Digital Experience) through the REST based service APIs.

The selection of the relevant loan product on which the loan is required can be initiated using this process, provided the user has the required access rights.

Please refer to the detailed setup and operation workflows for both asset and liability products initiation made available in the Operations user guide.

#### To acquire and edit the task:

1. From Home screen, click Tasks. Under Tasks, click Free Tasks.

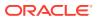

## 2.2 Application Entry Stage

This topic describes the systematic instructions to initiate the loan application entry stage.

Based on the access configuration, user can view the records in Free Task. In this stage user can capture the details that are required to open a current account. This stage is automatically submitted on below conditions:

- If the bank level configuration for allowing the full application submission is set as **Yes**.
- If the user captures the required details in all the data segments of the Application Entry stage as part of the Application Initiation stage on clicking the Application button in the Product Details data segment.

#### To open retail loan application entry task:

- 1. Scan the records that appears in the Free Task list.
- 2. Click Acquire and Edit or Acquire from the Action column of the appropriate record. The Application Entry stage is displayed.

The data segments appears as configured in business process. Refer below chapters for detailed information of each data segment.

Customer Information

In this data segment you can view and edit the customer information which is captured while initiating an loan account application.

Relationship

This topics describes the relationship details of parties that are involved in loan account opening application.

Customer Consent and Preference

This topic describes the consent and preferences of customers that are captured in account opening process.

- Loan Details
   This topic describes the systematic instructions to configure the loan product.
- Admission Details This topic describes systematic instructions to configure admission details.
- Stake Holder Details
   This topic provides the systematic instructions to capture the stake holder details related information for the application.
- Mandate Details

This topic provides the systematic instructions to capture the mandate details related information for the application.

• Financial Details

This topic provides the systematic instructions to capture the financial details of a single customer or multiple customers in case of joint applicants.

- Collateral Details This topic provides the systematic instructions to capture the collateral which is offered by the customer as security for Overdraft limit.
- Terms and Conditions

(Required) This topic descriptions the terms and conditions that are mandatory to accept for to proceed with account opening process.

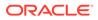

#### Summary

This topic provides instruction to view the tiles for all the data segments in the Loan Application Entry Process.

## 2.2.1 Customer Information

In this data segment you can view and edit the customer information which is captured while initiating an loan account application.

The **Customer Information** data segment displays the details captured for the customer in the Application Initiate stage and allows to update further for supplementing the customer related information. The user can capture data for both new as well existing customer. If the existing customer is selected the system fetches store data and populates in the respective fields. The user can edit the fetched data.

- For Individual Customer Type
   The topic describes the process to capture or edit customer information of Individual type of customer.
- For Small and Medium Business (SMB) Customer Type The topic describes the process to capture or edit customer information of Small and Medium Business type of customers.

### 2.2.1.1 For Individual Customer Type

The topic describes the process to capture or edit customer information of Individual type of customer.

#### To capture customer information details:

1. In the Current Application Entry stage, update the customer details in the Customer Information data segment based on the respective customer type.

#### Note:

The fields in the screen appears based on the region specific configuration. Refer Regional Configuration section below to understand regionalization impact on this data segment.

The Customer Information - Individual screen displays.

| tomer Information |                                                                                                    |                                                                         |                         |                                                                                |                                         |                 |                                    |             |           |                             |
|-------------------|----------------------------------------------------------------------------------------------------|-------------------------------------------------------------------------|-------------------------|--------------------------------------------------------------------------------|-----------------------------------------|-----------------|------------------------------------|-------------|-----------|-----------------------------|
| tionships         | David J Calle                                                                                                    | Primary Applicant)                                                      | Mobile Number           | Phone Number                                                                   |                                         | -               |                                    |             |           |                             |
|                   | 1990-01-01                                                                                                    | abc@mail.com                                                            | 8963893993              | 557788990099                                                                   |                                         | 🖹 😣             |                                    |             |           |                             |
| tomer Consent and |                                                                                                    |                                                                         |                         |                                                                                |                                         |                 |                                    |             |           |                             |
| n Details         | Existing Customer                                                                                                    |                                                                         | CIF Number<br>006023829 |                                                                                | Role                                    | imary Applicant | ~                                  |             |           |                             |
| date Details      |                                                                                                    |                                                                         | 006025829               |                                                                                | PI                                      |                 | *                                  |             |           |                             |
| ncial Details     | 1 Upload Document                                                                                                    | t to prepopulate Cus                                                    | tomer Information       |                                                                                |                                         |                 |                                    |             |           |                             |
| teral Details     |                                                                                                    |                                                                         |                         |                                                                                |                                         |                 |                                    |             |           |                             |
| ns and Conditions | Title                                                                                                    |                                                                         | First Name              |                                                                                |                                         | dle Name        |                                    | Last Name   |           |                             |
| mary              | Mr.                                                                                                    | •                                                                       | David                   |                                                                                | 1                                       |                 |                                    | Callen      |           |                             |
|                   | Gender                                                                                                    |                                                                         | Date of Birth           |                                                                                |                                         | dent Status     |                                    |             |           |                             |
|                   | Male                                                                                                    | •                                                                       | January 1, 1990         | Ē                                                                              |                                         | esident         | •                                  |             |           |                             |
|                   | Country of Residence                                                                                                    |                                                                         | Birth Country           |                                                                                |                                         | onality         |                                    |             |           |                             |
|                   | GB                                                                                                    | ۹                                                                       | GB                      | ۹                                                                              |                                         |                 | Q                                  |             |           |                             |
|                   | Customer Segment                                                                                                    |                                                                         | Customer Category       |                                                                                |                                         | erred Language  |                                    |             |           |                             |
|                   | Emerging Affluent                                                                                                    | •                                                                       | INDIVIDUAL              | ۹                                                                              | Er                                      | nglish          | •                                  |             |           |                             |
|                   | Staff                                                                                                    |                                                                         |                         |                                                                                |                                         |                 |                                    |             |           |                             |
|                   |                                                                                                    |                                                                         |                         |                                                                                |                                         |                 |                                    |             |           |                             |
|                   | Insider                                                                                                    |                                                                         | Politically Exposed P   | Verson (PEP)                                                                   |                                         |                 |                                    |             |           |                             |
|                   |                                                                                                    |                                                                         |                         |                                                                                |                                         |                 |                                    |             |           |                             |
|                   | Address 🛨                                                                                                    |                                                                         |                         |                                                                                |                                         |                 |                                    |             |           |                             |
|                   | Baker St<br>England<br>GB                                                                                                    |                                                                         |                         | Mobile: +1 898389<br>Phone Number: +<br>Fax: +1 44 893989<br>SWIFT BIC: 014019 | 1 557788990099<br>8838                  |                 |                                    |             |           | :                           |
|                   | England                                                                                                    |                                                                         | ] • ×I                  | Phone Number: +<br>Fax: +1 44 893989                                           | 1 557788990099<br>8838                  |                 |                                    |             |           | :                           |
|                   | England<br>GB<br>Page 1 of 1 (1 of 1                                                                                                    |                                                                         | ] ► >I                  | Phone Number: +<br>Fax: +1 44 893989                                           | 1 557788990099<br>8838                  | Remarks         |                                    |             | Act       | i<br>Ion ©                  |
|                   | Page 1 of 1 (1 of 1<br>Signature 10                                                                                                    |                                                                         | ] → >I                  | Phone Number: +<br>Fax: +1 44 893989<br>SWIFT BIC: 014014                      | 1 557788990099<br>8838                  |                 |                                    |             |           | ton C                       |
|                   | Page 1 of 1 (1 of 1<br>Signature 10<br>1                                                                                                    | items)  < 4 1                                                           | _                       | Phone Number: +<br>Fax: +1 44 893989<br>SWIFT BIC: 014014                      | 1 557788990099<br>8838                  | Remarks Valid   |                                    |             |           |                             |
|                   | Page 1 of 1 (1 of 1<br>Signature 10<br>1                                                                                                    |                                                                         | _                       | Phone Number: +<br>Fax: +1 44 893989<br>SWIFT BIC: 014014                      | 1 557788990099<br>8838                  |                 |                                    |             |           | ton C                       |
|                   | Page 1 of 1 (1 of 1<br>Signature ID<br>1<br>Page 1 of 1 (1 of 1                                                                                                    | items)  < 4 1                                                           | _                       | Phone Number: +<br>Fax: +1 44 893989<br>SWIFT BIC: 014014                      | 1 557788990099<br>8838                  |                 |                                    |             |           | ton C                       |
|                   | Page 1 of 1 (1 of 1<br>Signature 10<br>1                                                                                                    | items)  < 4 1                                                           | _                       | Phone Number: +<br>Fax: +1 44 893989<br>SWIFT BIC: 014014                      | 1 557788990099<br>8838                  |                 |                                    |             |           | ton C                       |
|                   | Page 1 of 1 (1 of 1<br>Signature ID<br>1<br>Page 1 of 1 (1 of 1<br>Details                                                                                                    | items)  < 4 1                                                           | _                       | Phone Number: + Fax: -14 48 97 SWIFT BIC: 01401 Signature                      | 157778990099                            |                 |                                    |             | 6         | son ≎<br>P m                |
|                   | Page 1 of 1 (1 of 1<br>Signature ID<br>1<br>Page 1 of 1 (1 of 1                                                                                                    | items)  < 4 1                                                           | ] → >i                  | Phone Number: +<br>Fax: +1 44 893989<br>SWIFT BIC: 014014                      | 1 557788990099<br>8838                  |                 | Expiration Date                    | Preferred © |           | ton C                       |
|                   | Page 1 of 1 (1 of 1<br>Signature ID<br>1<br>Page 1 of 1 (1 of 1<br>Details                                                                                                    | items) K (1                                                             | ] ► ×I                  | Phone Number: + Fax: -14 48 97 SWIFT BIC: 01401 Signature                      | 157778990099                            | - Valid         | Expiration Date<br>January 1, 2030 | Preferred © | 6         | son ≎<br>2 ĒĒ               |
|                   | Page 1 of 1 (1 of 1<br>Signature  Signature ID 1 Page 1 of 1 (1 of 1 Details ID Type* 0 Passport                                                                                                   | items) IK 4 1<br>Items) IK 4 1<br>ID Statu<br>* Availa                  | ] > >1<br>.*            | Phone Number: +<br>Fax: +14 495 ++<br>SWIFT BIC: 01401<br>Signature            | 155778990099<br>838<br>Place Of Issue © | Valid           |                                    |             | Remarks © | ion 0<br>P<br>T<br>Action 0 |
|                   | Page 1 of 1 (1 of 1<br>Signature  Signature ID 1 Page 1 of 1 (1 of 1 Details ID Type* 0                                                                                                    | items) IK 4 1<br>Items) IK 4 1<br>ID Statu<br>* Availa                  | ] > >1<br>.*            | Phone Number: +<br>Fax: +14 495 ++<br>SWIFT BIC: 01401<br>Signature            | 155778990099<br>838<br>Place Of Issue © | Valid           |                                    |             | Remarks © | ion 0<br>P<br>T<br>Action 0 |
|                   | Page 1 of 1 (1 of 1<br>Signature  Signature ID 1 Page 1 of 1 (1 of 1 Details ID Type* 0 Passport                                                                                                   | items) IK 4 1<br>Items) IK 4 1<br>ID Statu<br>* Availa                  | ] > >1<br>.*            | Phone Number: +<br>Fax: +14 495 ++<br>SWIFT BIC: 01401<br>Signature            | 155778990099<br>838<br>Place Of Issue © | Valid           |                                    |             | Remarks © | ion 0<br>P<br>T<br>Action 0 |
|                   | Page 1 of 1 (1 of 1<br>Signature ID<br>1<br>Page 1 of 1 (1 of 1<br>Signature ID<br>1<br>Page 1 of 1 (1 of 1<br>ID Details<br>ID Type* 0<br>Passport<br>Page 1 of 1 (1 of 1                         | items) IK 4 1<br>Items) IK 4 1<br>ID Statu<br>* Availa                  | ] > >1<br>.*            | Phone Number: +<br>Fax: +14 495 ++<br>SWIFT BIC: 01401<br>Signature            | 155778990099<br>838<br>Place Of Issue © | Valid           |                                    |             | Remarks © | ion 0<br>P<br>T<br>Action 0 |
|                   | Page 1 of 1 (1 of 1<br>Signature ID<br>1<br>Page 1 of 1 (1 of 1<br>Signature ID<br>1<br>Page 1 of 1 (1 of 1<br>ID Details<br>ID Type* 0<br>Passport<br>Page 1 of 1 (1 of 1                         | items) IK 4 1<br>Items) IK 4 1<br>ID Statu<br>* Availa                  | ] > >1                  | Phone Number: +<br>Fax: +14 495 ++<br>SWIFT BIC: 01401<br>Signature            | 155778990099<br>838<br>Place Of Issue © | Valid           |                                    |             | Remarks © | ion 0<br>P<br>T<br>Action 0 |
|                   | Page 1 of 1 (1 of 1<br>Signature  Signature  Page 1 of 1 (1 of 1<br>Signature  Page 1 of 1 (1 of 1<br>D Details<br>Page 1 of 1 (1 of 1<br>Page 1 of 1 (1 of 1<br>SupportIng Document               | items) IK 4 1<br>Items) IK 4 1<br>ID Statu<br>* Availa                  | ] > >1                  | Phone Number: +<br>Fax: +14 495 ++<br>SWIFT BIC: 01401<br>Signature            | 155778990099<br>838<br>Place Of Issue © | Valid           |                                    |             | Remarks © | ion 0<br>P<br>T<br>Action 0 |
|                   | Page 1 of 1 (1 of 1<br>Signature  Signature  Page 1 of 1 (1 of 1<br>Signature  Page 1 of 1 (1 of 1<br>D Details<br>Page 1 of 1 (1 of 1<br>Page 1 of 1 (1 of 1<br>SupportIng Document               | items) IK 4 1<br>Items) IK 4 1<br>ID Statu<br>* Availa                  | ] > >1                  | Phone Number: +<br>Fax: +14 495 ++<br>SWIFT BIC: 01401<br>Signature            | 155778990099<br>838<br>Place Of Issue © | Valid           |                                    |             | Remarks © | ion 0<br>P<br>T<br>Action 0 |
|                   | Page 1 of 1 (1 of 1<br>Signature  Signature  Page 1 of 1 (1 of 1<br>Signature  Page 1 of 1 (1 of 1<br>D Details<br>Page 1 of 1 (1 of 1<br>Page 1 of 1 (1 of 1<br>SupportIng Document               | items) IC 4 1<br>items) IC 4 1<br>ID Statu<br>V Availa<br>items) IC 4 1 | ] > >1                  | Phone Number: +<br>Fax: +14 495 ++<br>SWIFT BIC: 01401<br>Signature            | 155778990099<br>838<br>Place Of Issue © | Valid           |                                    |             | Remarks © | ion 0<br>P<br>T<br>Action 0 |
|                   | Page 1 of 1 (1 of 1<br>Signature D<br>1<br>Page 1 of 1 (1 of 1<br>Signature D<br>1<br>Page 1 of 1 (1 of 1<br>Details<br>Dotype* 0<br>Page 1 of 1 (1 of 1<br>Supporting Document<br>Tax Declaration | items) IC 4 1<br>items) IC 4 1<br>ID Statu<br>V Availa<br>items) IC 4 1 | ] > >1                  | Phone Number: +<br>Fax: +14 495 ++<br>SWIFT BIC: 01401<br>Signature            | 155778990099<br>838<br>Place Of Issue © | Valid           |                                    |             | Remarks © | ion 0<br>P<br>T<br>Action 0 |

#### Figure 2-1 Customer Information - Individual

2. Specify the relevant details in data fields. The fields which are marked with asterisk are mandatory. For more information on fields, refer to the field description table below:

For more information on the fields, refer to the field description table below:

 Table 2-1
 Customer Information - Individual – Field Description

| Field                        | Description                                                                                                    |  |
|------------------------------|----------------------------------------------------------------------------------------------------|--|
| Customer Type                | Displays the customer type based on the product selected.                                                                                                   |  |
| Number of Applicants         | Displays the number of applicants added for the account. It gets auto calculated based on the number of applicants that are added by <b>Add applicant</b> . |  |
| Applicant Name <role></role> | Displays the name of the applicant. The applicant role is displayed adjacent to this field.                                                                 |  |
| Date of Birth                | Displays the date of birth of the applicant.                                                                                                    |  |
| E-mail                       | Displays the e-mail ID of the applicant.                                                                                                    |  |

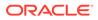

| Field                  | Description                                                                                                    |  |  |
|------------------------|----------------------------------------------------------------------------------------------------|--|--|
| Mobile Number          | Displays the mobile number of the applicant.                                                                                                    |  |  |
| Phone Number           | Displays the phone number of the applicant.                                                                                                    |  |  |
| Edit                   | Click <b>Edit</b> to modify the existing customer details and address details.                                                                                                    |  |  |
|                        | Click <b>Save</b> to save the modified details and click <b>Cancel</b> to cancel the modifications.                                                                                                    |  |  |
| Add Customer           | Click <b>Add Customer</b> to add another customer other than primary applicant.                                                                                                    |  |  |
| Existing Customer      | Select to indicate if customer is existing customer.                                                                                                    |  |  |
| Role                   | Displays the applicant role.                                                                                                    |  |  |
|                        | The first customer which is added while initiating an application is considered as primary applicant.                                                                                                    |  |  |
|                        | By default the <b>Primary Applicant</b> option appears in this field.                                                                                                    |  |  |
|                        | This field is enabled if you add customer other than the primary customer.                                                                                                    |  |  |
|                        | You can select role from the available options:                                                                                                    |  |  |
|                        | • Joint                                                                                                    |  |  |
|                        | • Guarantor                                                                                                    |  |  |
|                        | The options that are selected in the Allowed Applicants Roles<br>field of the Business Product Preferences data segment in the<br>Business Product screen appear for selection.                                                                                                    |  |  |
| CIF Number             | Search and select the CIF number.                                                                                                    |  |  |
|                        | This field appears for only existing customers.                                                                                                    |  |  |
|                        | Once the CIF number is selected, the system identifies whether the entered CIF number matches the Office of Foreign Assets Control (OFAC) list. If response is positive then an error appears stating the selected CIF is of an <b>Invalid Customer Status</b> . The account opening process is not initiated with that customer. |  |  |
| Title                  | Select the title of the applicant from the drop-down list.                                                                                                    |  |  |
| First Name             | Specify the first name of the applicant.                                                                                                    |  |  |
| Middle Name            | Specify the middle name of the applicant.                                                                                                    |  |  |
| Last Name              | Specify the last name of the applicant.                                                                                                    |  |  |
| Name in Local Language | Specify the name in local language of the applicant.                                                                                                    |  |  |
| Gender                 | Specify the Gender of the applicant from the drop-down list.                                                                                                    |  |  |
| Date of Birth          | Select the date of birth of the applicant.                                                                                                    |  |  |
| Resident Status        | Select the residential status of the applicant from the drop-down list<br>Available options are:                                                                                                    |  |  |
|                        | Resident                                                                                                    |  |  |
|                        | Non-Resident                                                                                                    |  |  |
| County of Residence    | Search and select the country code of which the applicant is a resident.                                                                                                    |  |  |
| Birth Country          | Search and select the country code where the applicant has born.                                                                                                    |  |  |
| Nationality            | Search and select the country code where the applicant has nationality.                                                                                                    |  |  |
| Citizenship By         | Search and select the country code for which applicant has citizenship.                                                                                                    |  |  |

#### Table 2-1 (Cont.) Customer Information - Individual – Field Description

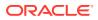

| Field Description             |                                                                                                    |  |
|-------------------------------|----------------------------------------------------------------------------------------------------|--|
| Marital Status                | Select the marital status of the customer from the drop-down list.<br>Available options are:                             |  |
|                               | Married                                                                                                    |  |
|                               | Unmarried                                                                                                    |  |
|                               | Legally Separated                                                                                                    |  |
|                               | Widow                                                                                                    |  |
| Customer Segment              | Select the segment of the customer. Available options are:                                                               |  |
|                               | Emerging Affluent                                                                                                    |  |
|                               | High Net worth Individuals                                                                                               |  |
|                               | Mass Affluent     Ultra HNI                                                                                              |  |
| Customer Category             | Select the category of the customer.                                                                                     |  |
| Preferred Language            | Select the preferred language.                                                                                           |  |
| Preferred Currency            | Select the preferred currency.                                                                                           |  |
| Details Of Special Need       | Select the precial need details. Available options are:                                                                  |  |
| Details of Opecial Need       | Blindness                                                                                                    |  |
|                               | Cerebral Palsy                                                                                                    |  |
|                               | Low vision                                                                                                    |  |
|                               | Locomotor disability                                                                                                    |  |
|                               | Leprosy-cured                                                                                                    |  |
|                               | Mental retardation                                                                                                    |  |
|                               | Mental illness                                                                                                    |  |
|                               | Hearing Impairment                                                                                                    |  |
| Remarks For Special<br>Need   | Specify the remarks for the special need selected.                                                                       |  |
| Relationship Manager ID       | Search and select the Relationship Manager ID for the applicant.                                                         |  |
| Staff                         | Select the toggle to indicate if the customer is employee of the bank.                                                   |  |
| Profession                    | Select the profession of the customer.                                                                                   |  |
| Politically Exposed<br>Person | Select to indicate if the customer are politically exposed person.                                                       |  |
| Insider                       | Select to indicate if he customer is insider.                                                                            |  |
| Address                       | This section displays the added address of the applicant. It is mandatory to add communication address of the applicant. |  |
|                               | Click to add address details.                                                                                            |  |
|                               | Click to perform below actions on the added address details,                                                             |  |
|                               | • To view the address details, click <b>View</b> .                                                                       |  |
|                               | • To edit the address details, click <b>Edit</b> .                                                                       |  |
|                               | To delete the address details, click <b>Delete</b> .                                                                     |  |
| Address Type                  | Select the address type for the applicant from the drop-down list.                                                       |  |
|                               | Permanent Address                                                                                                    |  |
|                               | Residential Address                                                                                                    |  |
|                               | Communication Address     Office Address                                                                                 |  |
| Leastion                      |                                                                                                    |  |
| Location                      | Select and search the location.                                                                                          |  |
| Preferred Address             | Select to indicate if you want the selected address type as preferred address type.                                      |  |

#### Table 2-1 (Cont.) Customer Information - Individual – Field Description

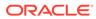

| Field                              | Description                                                                                                    |  |
|------------------------------------|----------------------------------------------------------------------------------------------------|--|
|                                    | Description                                                                                                    |  |
| Address From                       | Select the date from when you are connected with the given address.                                                     |  |
| Address To                         | Select the date till when you were connected with the given address.                                                    |  |
| Mark communication address as same | Select to indicate whether the given address is same as communication address.                                          |  |
|                                    | This field appears if you select the <b>Permanent Address</b> option from the <b>Address Type</b> list.                 |  |
| Address[SD2]                       | Specify the address to search for the already captured address.                                                         |  |
|                                    | Based on the configuration, on entering a few letters, the system fetches the related address that is already captured. |  |
|                                    | Based on the selection, the fields are fetched in the address section.                                                  |  |
| Address Line 1                     | Specify the building name.                                                                                              |  |
| Address Line 2                     | Specify the street name.                                                                                                |  |
| Address Line 3                     | Specify the city or town name.                                                                                          |  |
| State / Country Sub<br>Division    | Specify the state or country sub division.                                                                              |  |
| Country                            | Select and search the country code.                                                                                     |  |
| Zip Code / Post Code               | Specify the zip or post code of the address.                                                                            |  |
| Addition Info                      | In this section you can provide addition information.                                                                   |  |
| Sub Department                     | Specify the sub department.                                                                                             |  |
| Department                         | Specify the department.                                                                                                 |  |
| Building Number                    | Specify the building number.                                                                                            |  |
| Post Box                           | Specify the post box code.                                                                                              |  |
| District Name                      | Specify the district name.                                                                                              |  |
| Floor                              | Specify the floor number.                                                                                               |  |
| Room                               | Specify the room number.                                                                                                |  |
| Locality                           | Specify the locality.                                                                                                   |  |
| Landmark                           | Specify the landmark.                                                                                                   |  |
| Contact Name / Narrative           | Specify the name of the contact person.                                                                                 |  |
| Media                              | In this section you can provide digital contact details.                                                                |  |
| Mobile                             | Click to add mobile details.                                                                                            |  |
| ISD code                           | Specify the international subscriber dialing code of the mobile number.                                                 |  |
| Mobile Number                      | Specify the mobile number.                                                                                              |  |
| Preferred                          | Select to indicate if the given mobile number is the preferred number.                                                  |  |
| Action                             | You can edit or delete the added mobile details.                                                                        |  |
| Email                              | Click to add email details.                                                                                             |  |
| Email Id                           | Specify the email ID.                                                                                                   |  |
| Preferred                          | Select to indicate if the given email ID is the preferred ID.                                                           |  |
| Action                             | You can edit or delete the added email details.                                                                         |  |
| Phone                              | Click to add phone details.                                                                                             |  |

#### Table 2-1 (Cont.) Customer Information - Individual – Field Description

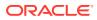

| Field                           | Description                                                                                                    |  |
|---------------------------------|----------------------------------------------------------------------------------------------------|--|
|                                 |                                                                                                    |  |
| ISD code                        | Specify the international subscriber dialing code of the phone number.                                                                                                    |  |
| Area Code                       | Specify the area code of the phone number.                                                                                                    |  |
| Phone Number                    | Specify the phone number.                                                                                                    |  |
| Preferred                       | Select to indicate if the given phone number is the preferred number.                                                                                                    |  |
| Action                          | You can edit or delete the added phone details.                                                                                                    |  |
| Swift                           | Click to add swift details.                                                                                                    |  |
| <b>Business Identifier Code</b> | Specify the business identifier code.                                                                                                    |  |
| Address Line 1                  | Specify the address from line 1 to line 4.                                                                                                    |  |
| Preferred                       | Select to indicate if the given swift details are the preferred details.                                                                                                    |  |
| Action                          | You can edit or delete the added swift details.                                                                                                    |  |
| FAX                             | Click to add fax details.                                                                                                    |  |
| ISD Code                        | Specify the international subscriber dialing code of the phone number.                                                                                                    |  |
| Area Code                       | Specify the area code of the FAX.                                                                                                    |  |
| Fax Number                      | Specify the fax number details.                                                                                                    |  |
| Preferred                       | Select to indicate if the given fax number is the preferred number.                                                                                                    |  |
| Signatures                      | In this section you can add new signature and view the already<br>added signature of the customer.<br>Click to add upload signature.<br>Click <b>Add</b> button to add the additional signatures.<br>Click <b>Cancel</b> button to discard the added details.<br>On <b>Submit</b> , signature will be handed off to Oracle Banking Party. |  |
| Upload Signature                | Drag and drop the signature file or click on <b>Select or drop files</b><br><b>here</b> to browse and upload the signature from the local system.<br>PNG[SD3] & JPEG file formats are supported.                                                                                                    |  |
| Uploaded Signature              | Displays the uploaded signature.                                                                                                    |  |
| Remarks                         | Specify the remarks related to the signature.                                                                                                    |  |
| Signature ID                    | Displays the Signature ID for the added signature.                                                                                                    |  |
| Signature                       | Displays the added signature.                                                                                                    |  |
| Remarks                         | Displays the remarks for the added signature.                                                                                                    |  |
| Action                          | Click to edit the added signatures<br>Click to delete the added signatures.                                                                                                    |  |
| ID Details                      | You can add, view and edit the ID details in this section.<br>Click to add ID details.                                                                                                    |  |
| ID Type                         | Specify the ID type.<br>The available options are:<br>ITIN<br>Driving License<br>ATIN<br>EIN<br>SIN<br>Passport<br>SSN                                                                                                    |  |

#### Table 2-1 (Cont.) Customer Information - Individual – Field Description

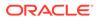

| Field                  | Description                                                                                                    |  |  |
|------------------------|----------------------------------------------------------------------------------------------------|--|--|
| ID Status              | Specify the status of the selected ID type.                                                                                                 |  |  |
|                        | The available options are:                                                                                                    |  |  |
|                        | Verification Pending                                                                                                    |  |  |
|                        | Applied For                                                                                                    |  |  |
|                        | Available                                                                                                    |  |  |
|                        | Notice Received                                                                                                    |  |  |
| Unique ID              | Specify the unique identification code of the selected type. You can enter the unique ID only if the <b>ID Status</b> is <b>Available</b> . |  |  |
| Place Of Issue         | Specify the place where the ID is issued to the user.                                                                                       |  |  |
| Issue Date             | Specify the date from which the ID is valid.                                                                                                |  |  |
| Expiration Date        | Specify the date till which the ID is valid.                                                                                                |  |  |
| Preferred              | Select to indicate whether added ID details are preferred among all others.                                                                 |  |  |
|                        | In case of multiple ID details, it is mandatory to mark any one of the ID details as Preferred.                                             |  |  |
| Remark                 | Specify the remark.                                                                                                    |  |  |
| Action                 | Click to save the entered ID details.                                                                                                    |  |  |
|                        | Click to edit the added ID details                                                                                                    |  |  |
|                        | Click to delete the added ID details.                                                                                                    |  |  |
| Supporting Document    | This section displays the status of the supporting documents that                                                                           |  |  |
|                        | customer provides to get onboard. You can view,                                                                                             |  |  |
|                        | Total Documents – Counts of total documents                                                                                                 |  |  |
|                        | <ul> <li>Document Submitted – Count of the document that are<br/>submitted</li> </ul>                                                       |  |  |
|                        | <ul> <li>Document Pending – Count of the document that are pending</li> </ul>                                                               |  |  |
|                        | In case of exiting party, already captured documents fetched in this                                                                        |  |  |
|                        | section. User can add, edit or delete the documents.                                                                                        |  |  |
|                        | Click to add the document. The Document popup appears. Below fields appears in the popup.                                                   |  |  |
| Document Name          | Specify the name of the document.                                                                                                    |  |  |
| Document Number        | Specify the unique number of the selected document.                                                                                         |  |  |
| Document Issue Date    | Specify the date from which the document is valid.                                                                                          |  |  |
| Document Expiry Date   | Specify the date on which the document is expired.                                                                                          |  |  |
| Upload Documents       | Drag and drop the document file or click the <b>Select or drop files</b><br><b>here</b> link to browse and upload the document.             |  |  |
| Uploaded Documents     | The name along with extension of the uploaded document is displayed. You can view or delete document.                                       |  |  |
|                        | Click <b>Save</b> to upload the document.                                                                                                   |  |  |
| Tax Declaration        | You can update the tax declaration details in this section.                                                                                 |  |  |
| Form Type              | Specify the form type for tax declaration.                                                                                                  |  |  |
| Valid From             | Specify the date from which the form is valid.                                                                                              |  |  |
| Valid Till             | Specify the date norm which the document is expired.                                                                                        |  |  |
| Remarks                | Specify the remarks.                                                                                                    |  |  |
| Service Member Details | You can capture the service member details in this section, if the customer is service member.                                              |  |  |
| Unit Name              | Specify the unit name of the customer.                                                                                                    |  |  |

#### Table 2-1 (Cont.) Customer Information - Individual – Field Description

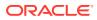

| Field                                | Description                                                                           |  |  |
|--------------------------------------|---------------------------------------------------------------------------------------|--|--|
| Service Branch                       | Specify the service branch of the customer.                                           |  |  |
|                                      | The available options are:                                                            |  |  |
|                                      | Army                                                                                  |  |  |
|                                      | Marine Corps                                                                          |  |  |
|                                      | • Navy                                                                                |  |  |
|                                      | Air Force                                                                             |  |  |
| Remarks                              | Specify the remarks.                                                                  |  |  |
| Order Number                         | Specify the order number of the service in which the customer is enrolled.            |  |  |
| Notification Date                    | Specify the date on which the customer notified bank about the enrollment in service. |  |  |
|                                      | This date cannot be future dated.                                                     |  |  |
| Employee ID                          | Specify the employee identification code.                                             |  |  |
| Cover Under Armed<br>Forces Benefits | Specify whether the customer is covered under the armed forces benefits.              |  |  |
| Active Duty Start Date               | Specify the date on which service is active.                                          |  |  |
| Active Duty End Date                 | Specify the date on which the service is ending.                                      |  |  |

#### Table 2-1 (Cont.) Customer Information - Individual – Field Description

To upload document for fetching customer information:

3. Click **Upload Document to prepopulate Customer Information** to fetch the customer information from the uploaded documents.

The Customer Information - Upload Document screen is displayed

**4.** Specify the relevant details. For more information on fields, refer to the field description table below.

#### Table 2-2 Customer Infromation - Upload Document – Field Description

| Field            | Description                                                                      |  |  |
|------------------|----------------------------------------------------------------------------------|--|--|
| Document Name    | Select the document name from the drop-down list.                                |  |  |
|                  | The available options are: <ul> <li>Driving License</li> <li>Passport</li> </ul> |  |  |
|                  |                                                                                  |  |  |
|                  |                                                                                  |  |  |
| Country of Issue | This field is defaulted for the document name is selected.                       |  |  |
|                  | Note:<br>This field is editable.                                                 |  |  |
|                  |                                                                                  |  |  |

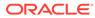

| Field           | Description                                                                                                    |  |  |
|-----------------|----------------------------------------------------------------------------------------------------|--|--|
| Upload Document | Drag and drop the document or click on <b>Select or drop files here</b> to browse and upload the document from the local system. |  |  |
|                 | Note:<br>PNG & JPEG file formats are supported.                                                                                  |  |  |
|                 |                                                                                                    |  |  |

 Table 2-2
 (Cont.) Customer Infromation - Upload Document – Field Description

5. On uploading the document, the details are fetched and appears in the **Verify Information** screen.

The Verify Information screen is displayed.

6. On the **Verify Information** screen, the fields are pre-populated with extracted data. For more information on fields, refer to the field description table below.

Table 2-3 Verify Information – Field Description

| Field            | Description                                                                                                    |  |  |
|------------------|----------------------------------------------------------------------------------------------------|--|--|
| First Name       | This field is pre-populated with the extracted data. Modify the first name of the applicant, if required.                    |  |  |
| Middle Name      | This field is pre-populated with the extracted data. Modify the middle name of the applicant, if required.                   |  |  |
| Last Name        | This field is pre-populated with the extracted data. Modify the last name of the applicant, if required.                     |  |  |
| Date of Birth    | This field is pre-populated with the extracted data. Modify the date of birth of the applicant, if required.                 |  |  |
| Gender           | This field is pre-populated with the extracted data. Modify the gender of the applicant, if required.                        |  |  |
| Unique Id Type   | Displays the unique ID type of the applicant based on the document uploaded.                                                 |  |  |
| Unique Id No     | This field is pre-populated with the extracted data. Modify the unique ID number of the uploaded document, if required.      |  |  |
| Unique Id Expiry | This field is pre-populated with the extracted data. Modify the unique ID expiry date of the uploaded document, if required. |  |  |
| Birth Country    | This field is pre-populated with the extracted data. Modify the birth country of the applicant, if required.                 |  |  |
| Nationality      | This field is pre-populated with the extracted data. Modify the nationality of the applicant.                                |  |  |
|                  | This field appears only if the <b>Document Name</b> is selected as <b>Passport</b> .                                         |  |  |

| Field          | Description                                                                                                    |
|----------------|----------------------------------------------------------------------------------------------------|
| Address Type   | This field is pre-populated with the extracted data. Modify the address type of the applicant.                                                        |
|                | The available options:                                                                                                    |
|                | Permanent address                                                                                                    |
|                | Residential address                                                                                                    |
|                | Communication address                                                                                                    |
|                | • Office address<br>By default, the permanent address is selected, this field<br>appears only if the Document Name is selected as Driving<br>License. |
| Building       | This field is pre-populated with the extracted data. Modify the building name of the applicant, if required.                                          |
|                | This field appears only if the <b>Document Name</b> is selected as <b>Driving license</b> .                                                           |
| Street         | This field is pre-populated with the extracted data. Modify the street name of the applicant, if required.                                            |
|                | This field appears only if the <b>Document Name</b> is selected as <b>Driving License</b> .                                                           |
| City           | This field is pre-populated with the extracted data. Modify the city name of the applicant, if required.                                              |
|                | This field appears only if the <b>Document Name</b> is selected as <b>Driving License</b> .                                                           |
| State          | This field is pre-populated with the extracted data. Modify the state of the applicant, if required.                                                  |
|                | This field appears only if the <b>Document Name</b> is selected as <b>Driving License</b> .                                                           |
| Country        | This field is pre-populated with the extracted data. Modify the country name of the applicant, if required.                                           |
|                | This field appears only if the <b>Document Name</b> is selected as <b>Driving License</b> .                                                           |
| Zipcode        | This field is pre-populated with the extracted data. Modify the<br>zip code of the applicant, if required.                                            |
|                | This field appears only if the <b>Document Name</b> is selected as <b>Driving License</b> .                                                           |
| Issue Date     | This field is pre-populated with the extracted data. Modify the issue date of the driving license, if required.                                       |
|                | This field appears only if the <b>Document Name</b> is selected as <b>Driving License</b> .                                                           |
| Update Address | Select the option whether the address has to be updated with the extracted data.                                                                      |
|                | The available options are                                                                                                    |
|                | • Yes                                                                                                    |
|                | • No                                                                                                    |

| Table 2-3 | (Cont.) Verif | v Information - | <b>Field Description</b> |
|-----------|---------------|-----------------|--------------------------|
|           | (             | ·····           |                          |

7. Click **Update and Save** to pre-populated the data fields in the **Customer Information** screen.

The **Confirmation** screen displays.

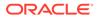

|   | Country Of Issue | ument Name                         |
|---|------------------|------------------------------------|
| • | US               | riving License 📃 👻                 |
|   |                  | Drop files here or click to select |
|   |                  | op files here or click to select   |

Figure 2-2 Upload Document

8. Click **OK** to override the data fields with the extracted data. OR Click **Cancel** to cancel the override action and return to Verify Information screen.

## 2.2.1.2 For Small and Medium Business (SMB) Customer Type

The topic describes the process to capture or edit customer information of Small and Medium Business type of customers.

#### To capture customer information details

1. In the **Current Application Entry** stage, update the customer details in the Customer Information data segment based on the respective customer type.

The **Customer Information - Small and Medium Business (SMB)** screen is displayed.

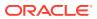

| Application Entry    | - 006APP000061572                                                                     |                                          | 0                                                         | Application Info      | Customer 360       | Remarks        | Documents               | Advices   | More 🔻 🗎 L |
|----------------------|---------------------------------------------------------------------------------------|------------------------------------------|-----------------------------------------------------------|-----------------------|--------------------|----------------|-------------------------|-----------|------------|
| Customer Information | Customer Information                                                                  |                                          |                                                           |                       |                    |                |                         |           | Screen(1   |
| Account Details      | Customer Type                                                                         |                                          |                                                           |                       |                    |                |                         |           |            |
| Stake Holder Details | Small and Medium Business(SI 💌                                                        |                                          |                                                           |                       |                    |                |                         |           |            |
| Mandate Details      |                                                                                       |                                          |                                                           |                       |                    |                |                         |           |            |
| Nominee Details      | Add Customer                                                                          |                                          |                                                           |                       |                    |                |                         |           |            |
| Summary              | SMB IndRilDfITUdK<br>Doing Business As<br>SMB IndRilDfITUdK                           | Registration Number<br>RTF20230525080573 | Date Of Registration<br>1995-09-17                        |                       |                    |                |                         | D         |            |
|                      | Existing Customer                                                                     | CIF Number                               |                                                           |                       |                    |                |                         |           |            |
|                      |                                                                                       | 006007063                                |                                                           |                       |                    |                |                         |           |            |
|                      | Doing Business As                                                                     | Registration Numbe                       | Registration Number Date Of Registration Cou              |                       |                    | Country Of Reg | Country Of Registration |           |            |
|                      | SMB IndRilDfITUdK                                                                     | RTF20230525080                           | 573                                                       | September 17, 1995 US |                    | US             |                         |           |            |
|                      | SMB Classification                                                                    | Customer Category                        |                                                           | SMB Reg               | istration Number   |                | Tax Identificatio       | on Number |            |
|                      | Select                                                                                | SMB                                      |                                                           | SMB202                | 30525080573        |                | TX202305250             | 80573     |            |
|                      | Goods And Service Tax ID                                                              | Business License                         | Business License Preferred Language                       |                       | Preferred Currency |                |                         |           |            |
|                      | GST20230525080573                                                                     | BL202305250805                           | 73                                                        | Englis                | h                  | *              | GBP                     |           |            |
|                      | Relationship Manager ID                                                               | Upload Logo                              |                                                           |                       |                    |                |                         |           |            |
|                      | RPMTEST1                                                                              | Upload Lo                                | go                                                        |                       |                    |                |                         |           |            |
|                      | Address                                                                               |                                          |                                                           |                       |                    |                |                         |           |            |
|                      | Communication Ar<br>61<br>New Street<br>Chemai<br>63<br>Page 1 of 1 (1 of 1 items) [< |                                          | E-mail:<br>Mobile:<br>Phone Number:<br>Fax:<br>SWIFT BIC: |                       |                    |                |                         |           | :          |
|                      |                                                                                       |                                          |                                                           |                       |                    |                |                         |           |            |

#### Figure 2-3 Customer Information - Small and Medium Business

2. Specify the details in the relevant data fields. For more information on fields, refer to the field description table below.

| Field                   | Description                                                                                         |  |  |  |  |  |
|-------------------------|----------------------------------------------------------------------------------------------------|--|--|--|--|--|
| Customer Type           | Displays the customer type based on the product selected.                                           |  |  |  |  |  |
| Doing Business As       | Displays the business name of the SMB customer.                                                     |  |  |  |  |  |
| Registration Number     | Displays the registration number of the business.                                                   |  |  |  |  |  |
| Date of Registration    | Displays the registration date of the business.                                                     |  |  |  |  |  |
| Edit                    | Click <b>Edit</b> to modify the existing customer details and address details.                      |  |  |  |  |  |
|                         | Click <b>Save</b> to save the modified details and click <b>Cancel</b> to cancel the modifications. |  |  |  |  |  |
|                         | Edit will be visible only for existing customers.                                                   |  |  |  |  |  |
| Existing Customer       | Select to indicate if customer is existing customer.                                                |  |  |  |  |  |
| CIF Number              | Search and select the CIF number.                                                                   |  |  |  |  |  |
| Doing Business As       | Specify the name of the business.                                                                   |  |  |  |  |  |
| Registration Number     | Specify the registration number of the business.                                                    |  |  |  |  |  |
| Date of Registration    | Select the registration date of the business.                                                       |  |  |  |  |  |
| Country of Registration | Search and select the country code where the business is registered.                                |  |  |  |  |  |
| SMB Classification      | Select the SMB Classification from the dropdown list.                                               |  |  |  |  |  |
|                         | Available options are:                                                                              |  |  |  |  |  |
|                         | • Micro                                                                                             |  |  |  |  |  |
|                         | • Small                                                                                             |  |  |  |  |  |
|                         | • Medium                                                                                            |  |  |  |  |  |

#### Table 2-4 Small and Medium Business – Field Description

| Field                                 | Description                                                                                                    |
|---------------------------------------|----------------------------------------------------------------------------------------------------|
| Customer Category                     | Search and select the customer category.                                                                                                    |
| SMB Registration Number               | Specify the SMB registration number.                                                                                                    |
| Tax Identification Number             | Specify the tax identification number of the SMB customer.                                                                                                    |
| Goods and Service Tax ID              | Specify the goods and service tax ID.                                                                                                    |
| Business License                      | Specify the business license.                                                                                                    |
| Preferred Language                    | Select the preferred language.                                                                                                    |
| Preferred Currency                    | Select the preferred currency.                                                                                                    |
| Relationship Manager ID               | Specify the relationship manager ID.                                                                                                    |
| Upload Logo                           | Click <b>Upload Logo</b> button to upload the logo for the business.                                                                                                    |
| Address                               | This section displays the added address of the applicant. It is<br>mandatory to add communication address of the applicant.<br>Click to add address details.<br>Click to perform below actions on the added address details,                                               |
|                                       | <ul> <li>Click View to view the address details,.</li> <li>Click Edit to edit the address details,</li> <li>Click Delete to delete the address details</li> </ul>                                                                                                    |
| Address Type                          | <ul> <li>Select the address type for the applicant from the drop-down list.</li> <li>Permanent Address</li> <li>Residential Address</li> <li>Communication Address</li> <li>Office Address</li> </ul>                                                                      |
| Location                              | Select and search the location.                                                                                                    |
| Preferred Address                     | Select to indicate if you want the selected address type as preferred address type.                                                                                                    |
| Address From                          | Select the date from when you are connected with the given address.                                                                                                    |
| Address To                            | Select the date till when you were connected with the given address.                                                                                                    |
| Mark communication<br>address as same | Select to indicate whether the given address is same as<br>communication address.<br>This field appears if you select the <b>Permanent Address</b> option from<br>the <b>Address Type</b> list.                                                                            |
| Address                               | Specify the address to search for the already captured address.<br>Based on the configuration, on entering a few letters, the system<br>fetches the related address that is already captured.<br>Based on the selection, the fields are fetched in the address<br>section. |
| Address Line 1                        | Specify the building name.                                                                                                    |
| Address Line 2                        | Specify the street name.                                                                                                    |
| Address Line 3                        | Specify the city or town name.                                                                                                    |
| State / Country Sub<br>Division       | Specify the state or country sub division.                                                                                                    |
| Address To                            | Select the date till when you were connected with the given address.                                                                                                    |
| Country                               | Select and search the country code.                                                                                                    |
| Zip Code / Post Code                  | Specify the zip or post code of the address.                                                                                                    |

#### Table 2-4 (Cont.) Small and Medium Business – Field Description

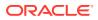

| ,                               |                                                                          |  |  |  |  |
|---------------------------------|--------------------------------------------------------------------------|--|--|--|--|
| Field                           | Description                                                              |  |  |  |  |
| Addition Info                   | In this section you can provide addition information.                    |  |  |  |  |
| Sub Department                  | Specify the sub department.                                              |  |  |  |  |
| Department                      | Specify the department.                                                  |  |  |  |  |
| Building Number                 | Specify the building number.                                             |  |  |  |  |
| Post Box                        | Specify the post box code.                                               |  |  |  |  |
| District Name                   | Specify the district name.                                               |  |  |  |  |
| Floor                           | Specify the floor number.                                                |  |  |  |  |
| Room                            | Specify the room number.                                                 |  |  |  |  |
| Locality                        | Specify the locality.                                                    |  |  |  |  |
| Landmark                        | Specify the landmark.                                                    |  |  |  |  |
| Contact Name / Narrative        | Specify the name of the contact person.                                  |  |  |  |  |
| Media                           | In this section you can provide digital contact details.                 |  |  |  |  |
| Mobile                          | Click to add mobile details.                                             |  |  |  |  |
| ISD code                        | Specify the international subscriber dialing code of the mobile number.  |  |  |  |  |
| Mobile Number                   | Specify the mobile number.                                               |  |  |  |  |
| Preferred                       | Select to indicate if the given mobile number is the preferred number.   |  |  |  |  |
| Action                          | You can edit or delete the added mobile details.                         |  |  |  |  |
| Email                           | Click to add email details.                                              |  |  |  |  |
| Email Id                        | Specify the email ID.                                                    |  |  |  |  |
| Preferred                       | Select to indicate if the given email ID is the preferred ID.            |  |  |  |  |
| Action                          | You can edit or delete the added email details.                          |  |  |  |  |
| Phone                           | Click to add phone details.                                              |  |  |  |  |
| ISD code                        | Specify the international subscriber dialing code of the phone number.   |  |  |  |  |
| Area Code                       | Specify the area code of the phone number.                               |  |  |  |  |
| Preferred                       | Select to indicate if the given phone number is the preferred number.    |  |  |  |  |
| Action                          | You can edit or delete the added phone details.                          |  |  |  |  |
| Swift                           | Click to add swift details.                                              |  |  |  |  |
| <b>Business Identifier Code</b> | Specify the business identifier code.                                    |  |  |  |  |
| Address Line 1                  | Specify the address from line 1 to line 4.                               |  |  |  |  |
| Preferred                       | Select to indicate if the given swift details are the preferred details. |  |  |  |  |
| Action                          | You can edit or delete the added swift details.                          |  |  |  |  |
| FAX                             | Click to add fax details.                                                |  |  |  |  |
| ISD Code                        | Specify the international subscriber dialing code of the phone number.   |  |  |  |  |
| Fax Number                      | Specify the fax number details.                                          |  |  |  |  |
| Preferred                       | Select to indicate if the given fax number is the preferred number.      |  |  |  |  |

#### Table 2-4 (Cont.) Small and Medium Business – Field Description

3. Click **Next** to navigate to the next data segment, after successfully capturing the data. The system will validate all mandatory data segments and data fields. If mandatory details are not provided, the system displays an error message for the user to take action. User will not be able to proceed to the next data segment, without capturing the

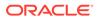

mandatory data. If the **Customer Dedupe** check is enabled, the application will perform the Dedupe check for the new customer details on clicking **Next** button. For more information, refer the **Customer Dedupe Check** section.

#### **Customer Dedupe Check:**

Based on the configuration available at the Bank level / Properties Table, the Dedupe service call can be enabled or disabled for the product Origination.

If the **Customer Dedupe** service check is enabled, upon capturing the New Customer details, the system compares the same with the existing customers records. If there are any matching hits, the list of Duplicate records which matches to the New Customer Details will be displayed.

The customer details are compared based on a set of attributes configured. (Refer to Oracle Banking Party Documentation for Dedupe attributes configuration).

4. Click Next to perform the dedupe check and display the result.

The **De-Dupe Result** screen is displayed

Figure 2-4 De-dupe Results

| Vikash Kum                           | ng records are foun<br>ar | a, ricase reiny       |                    |               |                          |                           |                        |                       |
|--------------------------------------|---------------------------|-----------------------|--------------------|---------------|--------------------------|---------------------------|------------------------|-----------------------|
| CIF Number                           | PTY Number                | First Name            | Last Name          | Customer Type | DOB                      | Contact Number            | ID/Registration Number | Status                |
| 00011                                |                           | Vikash                | Anand              | 1             | 03-01-1990               | 0988098009                |                        | COMPLETED             |
| Conjust Cine                         | ab                        |                       |                    |               |                          |                           |                        |                       |
| Sanjeet Sing                         |                           | First Name            | Last Name          | Customer Type | DOB                      | Contact Number            | ID/Registration Number | Status                |
| Sanjeet Sing<br>CIF Number<br>100012 | pTY Number                | First Name<br>Sanjeet | Last Name<br>Kumar | Customer Type | <b>DOB</b><br>10-01-1990 | Contact Number 0988056009 | ID/Registration Number | Status<br>IN-PROGRESS |

For more information on fields, refer to the field description table below.

Table 2-5 De-Dupe Results – Field Description

| Field                  | Description                               |
|------------------------|-------------------------------------------|
| CIF Number             | Displays the CIF Number.                  |
| PTY Number             | Displays the PTY Number.                  |
| First Name             | Displays the First Name.                  |
| Last Name              | Displays the Last Name.                   |
| Customer Type          | Displays the Customer Type.               |
| DOB                    | Displays the Date of Birth.               |
| Contact Number         | Displays the Contact Number.              |
| ID/Registration Number | Displays the Registration number.         |
| Status                 | Displays the Status of the De-Dupe check. |

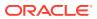

## 2.2.2 Relationship

This topics describes the relationship details of parties that are involved in loan account opening application.

In this data segment you can add and view relationships of the customer. While onboarding a customer, adding the relationship details is benefical to both customer and bank. Below are the available relationship types,

- Service Member If related party is served in military services.
- Related to Insider If related party is an insider.

This data segment is applicable only for Individual type of customer.

#### To add relationships of customers:

1. Click **Next** in the previous data segment to proceed with the next data segment, after successfully capturing the data.

The Relationship screen appears.

#### Figure 2-5 Relationship

| Application Entry - ( | 006APP000048283       | 5             |                 | Application Info S Customer 360 | Remarks Documents               | Advices More - 1 + × |
|-----------------------|-----------------------|---------------|-----------------|---------------------------------|---------------------------------|----------------------|
| Customer Information  | Relationships         |               |                 |                                 |                                 | Screen(2/9           |
| Relationships         |                       |               |                 |                                 |                                 |                      |
| Customer Consent and  | Related to Insider Se | vice Members  |                 |                                 |                                 |                      |
| Loan Details          | ✓ MR David Call       | en            |                 |                                 |                                 |                      |
| Mandate Details       |                       |               |                 |                                 |                                 |                      |
| Financial Details     |                       |               |                 |                                 |                                 | Add +                |
| Collateral Details    | Party Type            | CIF /Party ID | Name            | ID /Registration Number         | Is Customer                     | Action               |
| Terms and Conditions  | INDIVIDUAL            | 00624812      | JessicaM JacobP |                                 | Yes                             | 虛:                   |
| Summary               |                       |               |                 |                                 |                                 |                      |
|                       |                       |               |                 |                                 |                                 |                      |
|                       |                       |               |                 |                                 |                                 |                      |
|                       |                       |               |                 |                                 |                                 |                      |
|                       |                       |               |                 |                                 |                                 |                      |
|                       |                       |               |                 |                                 |                                 |                      |
|                       |                       |               |                 |                                 |                                 |                      |
| Audit                 |                       |               |                 |                                 | Cancel Request Clarification Ba | ck Save & Close Next |

- 2. In the Relationships screen, select the appropriate relationship tab to add the details.
- **3.** If the party is auto populated on the screen then click the party name to expand the section and add related party.
- 4. Click

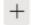

to add the party. The Add New<Relationship Type> popup appears for entering the CIF or Party ID

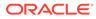

| Add New Guardian    |      |        |
|---------------------|------|--------|
| Enter CIF/PARTY ID: |      | Q      |
|                     | Next | Cancel |

5. In the **CIF/PARTY ID** field, enter the CIF or party ID and click **Next** to add the party. OR Click

Q

to search party.

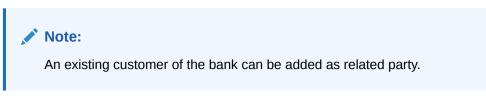

6. If you search for the party then **Search Party** screen appears.

| rst Name         | Mi          | ldle Name     | Last        | Name      | Date of Birth |             |
|------------------|-------------|---------------|-------------|-----------|---------------|-------------|
| JOhn             |             |               |             |           |               | Ē           |
| nique Id         | Mo          | bile Number   | E-ma        | d .       | Minor         |             |
|                  |             |               |             |           |               |             |
| Clear Fetch      |             |               |             |           |               |             |
| Stakeholder Type | CIF         | First Name    | Middle Name | Last Name | Party Id      | Is Customer |
| NDIVIDUAL        | 00624302    | John          |             | Wick      | 223014204     |             |
| NDIVIDUAL        | 00624348    | John          |             | Wick      | 223044244     |             |
| NDIVIDUAL        | 00624297    | John          |             | Honai     | 223014193     |             |
| NDIVIDUAL        | 00624427    | John          | м           | Kerry     | 223074380     |             |
| NDIVIDUAL        | 00624369    | John A        | J           | Wick A    | 223044270     |             |
| Page 1 or        | 7 (1 10-627 | items)  < 4 1 | 2 7         |           |               |             |

7. Specify the details in the relevant data fields. For more information on fields, refer to the field description table below.

| Table 2-6 | Search | Party – Individual |
|-----------|--------|--------------------|
|-----------|--------|--------------------|

| Field           | Description                             |
|-----------------|-----------------------------------------|
| Individual      | Select if the party is individual.      |
| Non- Individual | Select if the party is non-individual.  |
| First Name      | Specify the first name of the party.    |
| Middle Name     | Specify the middle name of the party.   |
| Last Name       | Specify the last name of the party.     |
| Date of Birth   | Specify the date of birth of the party. |

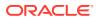

| Field            | Description                                                                 |
|------------------|-----------------------------------------------------------------------------|
| Unique ID        | Specify the unique identification number of the party.                      |
| Mobile Number    | Specify mobile number of the party.                                         |
| E-mail           | Specify the email address of the party.                                     |
| Minor            | Specify to indicate if the party is minor.                                  |
| Fetch            | Click the button to fetch the details based on the entered search criteria. |
| Clear            | Click the button to clear the entered details.                              |
| Stakeholder Type | Displays the type of the stakeholder.                                       |
| CIF              | Displays the CIF ID of the existing customer.                               |
| First Name       | Displays the first name of the stakeholder.                                 |
| Middle Name      | Displays the middle name of the stakeholder.                                |
| Last Name        | Displays the last name of the stakeholder.                                  |
| Party ID         | Displays the party ID of the existing customer who is not onboarded.        |
| Is Customer      | Displays whether the customer exist within the bank.                        |

 Table 2-6
 (Cont.) Search Party – Individual

#### Table 2-7 Search Party – Non Individual

| Field                          | Description                                                                 |
|--------------------------------|-----------------------------------------------------------------------------|
| Non- Individual                | Select if the party is non-individual.                                      |
| Business /Organization<br>Name | Specify the business or organization name of the party.                     |
| Registration Number            | Specify the registration number.                                            |
| Registration Date              | Displays the registration date.                                             |
| Fetch                          | Click the button to fetch the details based on the entered search criteria. |
| Clear                          | Click the button to clear the entered details.                              |
| Stakeholder Type               | Displays the type of the stakeholder.                                       |
| CIF                            | Displays the CIF ID of the existing customer.                               |
| Registration Number            | Displays the registration number.                                           |
| Business /Organization<br>Name | Displays the name of business or organization.                              |
| Registration Date              | Displays the registration date.                                             |
| Party ID                       | Displays the party ID of the existing customer who is not onboarded.        |
| Is Customer                    | Displays whether the customer exist within the bank.                        |

8. Double click on the record which you want to select.

9. If you enter the CIF or Party ID in the CIF/PARTY ID field and click Next, then the Add New <Relationship type> screen appears.

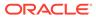

| Add New Gu                          | ardian          |                            |                                                      |     |
|-------------------------------------|-----------------|----------------------------|------------------------------------------------------|-----|
|                                     | Type<br>Id Type | Date of Birth<br>Unique Id | Gender<br><b>Male</b><br>Citizenship<br><b>Birth</b> |     |
| Relationship<br>Select<br>Preferred | •               |                            |                                                      |     |
|                                     |                 |                            | Add Cance                                            | el. |

#### Table 2-8 Add New <Relationship Type> – Field Description

| Field                 | Description                                                                                                    |  |
|-----------------------|----------------------------------------------------------------------------------------------------|--|
| Relationship          | Specify the relationship of the new added party with party involved in account opening application.<br>The options are:                                                                                       |  |
|                       | <ul> <li>Spouse</li> <li>Father</li> <li>Mother</li> <li>Daughter</li> <li>Guardian</li> <li>Son</li> </ul>                                                                                                   |  |
|                       | This field is not applicable for the <b>Related to Insider</b> .                                                                                                    |  |
| Preferred             | Specify to indicate the added party is preferred as guardian.<br>It is mandatory to add one <b>Preferred</b> party<br>This field is not applicable for the <b>Related to Insider</b> .                        |  |
| Party Details section | In this section you can view the details of the selected party.<br>Below fields appears on the screen:<br>Party Image<br>Party Name<br>Type<br>Date of Birth<br>Gender<br>ID Type<br>Unique ID<br>Citizenship |  |

10. Click **Add** to add as a customer. You can view the selected customer in the tabular format.

#### Table 2-9 Relationship

| Field      | Description              |
|------------|--------------------------|
| Party Type | Displays the party type. |

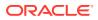

| Table 2-9 | (Cont.) Relationship | , |
|-----------|----------------------|---|
|-----------|----------------------|---|

| Field                   | Description                                                               |  |
|-------------------------|---------------------------------------------------------------------------|--|
| CIF/ Party ID           | Displays the unique identification number.                                |  |
|                         | For an existing customer, the CIF number is displayed.                    |  |
|                         | For an existing non customer, the Party ID is displayed.                  |  |
| Name                    | Displays the name of the customer.                                        |  |
| ID/ Registration Number | Displays the ID or registration number of the added customer.             |  |
| Is Customer             | Displays whether the added party is an existing customer within the bank. |  |
| Action                  | Click delete icon the added ID details.                                   |  |

11. Click **Next** to navigate to the next data segment, after successfully capturing the data. The system will validate all mandatory data segments and data fields. If mandatory details are not provided, the system displays an error message for the user to take action. User will not be able to proceed to the next data segment, without capturing the mandatory data.

## 2.2.3 Customer Consent and Preference

This topic describes the consent and preferences of customers that are captured in account opening process.

Consent and preference data segments captures, specific customer consent and preferences for communication and data sharing. Customer consent and preferences are used to comply with various regulatory and bank compliance policies and processes.

This data segment is applicable only for Individual type of customer.

Questionnaire is created in the Decision Service and later mapped to the relevant regulations and product types are part of seed data configuration.

#### To add customer consent and preference

1. Click **Next** in the previous data segment to proceed with the next data segment, after successfully capturing the data.

The Customer Consent and Preference screen appears.

| Application Entry    | - 006APP000048283                                                                         | 0 | Application Info | Customer 360 | Remarks | Documents             | Advices | More •            |
|----------------------|-------------------------------------------------------------------------------------------|---|------------------|--------------|---------|-----------------------|---------|-------------------|
| Customer Information | Customer Consent and Preferences                                                          |   |                  |              |         |                       |         | Screen(3/9)       |
| Relationships        |                                                                                           |   |                  |              |         |                       |         |                   |
| Customer Consent and | MR David Callen                                                                           |   |                  |              |         |                       |         |                   |
| Loan Details         | e-Sign<br>Consent to receive communication electronically?                                |   |                  |              |         |                       |         |                   |
| Mandate Details      |                                                                                           |   |                  |              |         |                       |         |                   |
| Financial Details    | Marketing Communications                                                                  |   |                  |              |         |                       |         |                   |
| Collateral Details   | Consent to receive Marketing, Promotional and Sales                                       |   |                  |              |         |                       |         |                   |
| Terms and Conditions | Privacy Information                                                                       |   |                  |              |         |                       |         |                   |
| Summary              | Can we share your credit report from a credit reporting agency?                           |   |                  |              |         |                       |         |                   |
|                      | Yes Can we share your credit worthiness?                                                  |   |                  |              |         |                       |         |                   |
|                      | No No                                                                                     |   |                  |              |         |                       |         |                   |
|                      | Yes<br>Can we share your personal information with our affiliates to market to you?       |   |                  |              |         |                       |         |                   |
|                      | Vo                                                                                        |   |                  |              |         |                       |         |                   |
|                      | Can we share your personal information with our affiliates for everyday business purpose? |   |                  |              |         |                       |         |                   |
|                      |                                                                                           |   |                  |              |         |                       |         |                   |
| Audit                |                                                                                           |   |                  |              | Cancel  | Request Clarification | Back    | Save & Close Next |

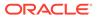

2. The sections on the screen appears based on the configurations. This section displays a set of questions which vary based on the party type and the regulations of the bank's location. Click

to expand each section

3. Specify the details in the relevant data fields. Below are the list of sample questions, which are configured for the different customer consents. For more information on fields, refer to the field description table below.

Table 2-10 Charge Details – Field Description

| Field                       | Description                                                                                                    |  |
|-----------------------------|----------------------------------------------------------------------------------------------------|--|
| E-sign                      | Specify whether the customer needs electronic                                                                                        |  |
|                             | communication.<br>If the answer is <b>Yes</b> then it is mandatory to capture the e-mail<br>ID for communication in the application. |  |
| Marketing<br>Communications | Specify whether the customer needs marketing, promotional and sales communication.                                                   |  |
|                             | If the answer is <b>Yes</b> then capture channel details.                                                                            |  |
| Channel                     | Specify the channel through which you need marketing communication.                                                                  |  |
|                             | The available options are:                                                                                                    |  |
|                             | • Email                                                                                                    |  |
|                             | • SMS                                                                                                    |  |
|                             | Postal Mail     Whatsann                                                                                                    |  |
|                             | Whatsapp     Phone                                                                                                    |  |
|                             | • FAX                                                                                                    |  |
| Contact Value               | Specify the contact value related to the selected channel.                                                                           |  |
| Preferred Time              | Specify the preferred time to receive marketing communication.                                                                       |  |
| Action                      | Click                                                                                                    |  |
|                             |                                                                                                    |  |
|                             | to save the entered ID details.                                                                                                    |  |
|                             | Click                                                                                                    |  |
|                             |                                                                                                    |  |
|                             | to edit the added ID details                                                                                                    |  |
|                             | Click                                                                                                    |  |
|                             | Ē                                                                                                    |  |
|                             | to delete the added ID details.                                                                                                    |  |

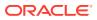

#### Table 2-10 (Cont.) Charge Details – Field Description

| Field               | Description                                                                                                  |
|---------------------|----------------------------------------------------------------------------------------------------|
| Privacy Information | Specify the privacy information of the customer. The question appears based on the configured questionnaire. |

4. Click Next to navigate to the next data segment, after successfully capturing the data. The system validates for all mandatory data segments and data fields. If mandatory details are not provided, the system displays an error message for the user to take an action. The User cannot to proceed to the next data segment, without capturing the mandatory data.

```
5.
```

## 2.2.4 Loan Details

This topic describes the systematic instructions to configure the loan product.

1. Click Acquire and Edit in the Free Tasks for the application to which the Loan Application Entry stage has to act.

The Loan Details screen displays.

#### Figure 2-6 Loan Details

2. Specify the fields on Loan Details screen.

For more information on fields, refer to the field description table.

#### Application Entry - 006APP000048283 (1) Application Info (2) Customer 360 (2) Remarks (2) Documents (2) Advices (More \* 1; + × Customer Information Loan Details Screen(4/9 Account Type Personal Loan Small Personal Loan provide you with legal and technical cou make the right home buying decision. MM DD 006 • Financial Details Account Currency Collateral Details 500.00 GBP Terms and Conditions • 7.00 Summary Other ✓ Activity Profile ✓ e-Sign Conse Save Cancel ✓ Applicants Name DavidJCallen PRIMARY Page 1 of 1 (1 of 1 items) |< ∢ 1 → >| Audit Cancel Request Clarification Back Save & Close Next

#### Figure 2-7 Loan Details

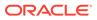

| Field                        | Description                                                                                                    |  |
|------------------------------|----------------------------------------------------------------------------------------------------|--|
| Account Type                 | Displays the account type.                                                                                                    |  |
| <b>Business Product Name</b> | Displays the business product name.                                                                                                    |  |
| Account Branch               | Specify the account branch from the drop-down list.                                                                                                    |  |
| Loan Tenure                  | Specify the loan tenure.                                                                                                    |  |
| Account Currency             | Select the account currency from the drop-down list.                                                                                                    |  |
| Application Date             | Select the application date.                                                                                                    |  |
| Estimated Cost               | Specify the estimated cost as provided by the builder.                                                                                                    |  |
| Customer Contribution        | Specify the contribution amount which the borrower or the customer wants to provide.                                                                                                    |  |
| Loan Amount                  | Specify the loan amount.                                                                                                    |  |
| Purpose of Loan              | Specify the purpose of loan.                                                                                                    |  |
| Request Clarification        | Click <b>Request Clarification</b> to raise a new clarification<br>request. The system allows placing a request for clarification<br>that is needed from the Customer to proceed ahead with the<br>application. The clarification can be for any additional details,<br>confirming specific information, the requirement for any<br>additional document, and so on, from the customer. |  |
|                              | Note:<br>For more information, refer to the Request<br>Clarification topic.                                                                                                    |  |

| Table 2-11 | Loan Details – Field Description   |
|------------|------------------------------------|
| abic 2-11  | LUAII DELAIIS - FIEIU DESCIIPLIUII |

3. Click **Next** to navigate to the next data segment, after successfully capturing the data.

The system validates for all mandatory data segments and data fields. If mandatory details are not provided, the system displays an error message for the user to take action.

The user cannot proceed to the next data segment, without capturing the mandatory data.

4. Click Save and Close to save the data captured.

The captured data is available in the **My Task** list for the user to continue later.

5. Click **Cancel** to terminate the application and the status of the application. Such applications cannot be revived later by the user.

## 2.2.5 Admission Details

This topic describes systematic instructions to configure admission details.

This data segment will provide details about admission based on the account type selected in **Loan Details** data segment.

1. Click **Next** in **Loan Details** screen to proceed with the next data segment, after successfully capturing the data.

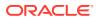

#### The Admission Details screen displays.

| Application Entry -    | - 006APP000060273                               |            |                |          |      | 0                       | Application inf | Customer 360 | P Remarks      | Documents             | Advices  | More *            |
|------------------------|-------------------------------------------------|------------|----------------|----------|------|-------------------------|-----------------|--------------|----------------|-----------------------|----------|-------------------|
| Customer Information   | Admission Details                               |            |                |          |      |                         |                 |              |                |                       |          | Screen(5          |
| Relationships          | Loan Requested For                              | Admissi    | on Status      |          | Mode | of Study                |                 |              |                |                       |          |                   |
| Customer Consent and   | Domestic •                                      | Confin     | med -          | ]        |      | Time                    | •               |              |                |                       |          |                   |
| Loan Details           | Proposed Course of Study                        | Institutio | _              |          |      | rsity/School            |                 |              | Country        |                       |          |                   |
| Admission Details      | MBA                                             |            | rd University. | 1        |      | nford University.       |                 |              | US             |                       | Q        |                   |
| Parent/Guardian Financ |                                                 |            |                | J        |      |                         |                 |              |                |                       |          |                   |
| Financial Details      | Institution Ranking                             | Course 0   | Juration 3     | 1        |      | se Commencement Da      | *               |              | Specialization |                       | _        |                   |
| Mandate Details        | -                                               | 6          |                | J        | Jon  | 150,2025                |                 |              | Media          |                       |          |                   |
| Collateral Details     | Projected Earning                               | Employn    | nent Potential |          |      | larship/Bursaries Eligi | ble             |              |                | ursaries Amount       |          |                   |
| Terms and Conditions   | GBP - 250,000.00                                | 1          |                | J        | ⊛ ¥  | IS () NO                |                 |              | GBP •          | 10,000                | 00       |                   |
| Summary                |                                                 |            |                |          |      |                         |                 |              |                |                       |          |                   |
|                        | Cost of Course (In GBP)                         |            |                |          |      | Source of Funds (in G   | 38P)            |              |                |                       |          |                   |
|                        |                                                 |            |                | +        |      |                         |                 |              |                |                       |          | +                 |
|                        | Particulars                                     |            | Amount         | Action 0 |      |                         | Part            | iculars      |                | Amount                |          | Action 0          |
|                        | Living Expense (Hostel, Stationary, Food etc.,) | ~          | £50,000.00     | 1 1      |      | Own Funds               |                 |              | ~              | £50                   | 0,000.00 | 1                 |
|                        | Insurance Premia (Course Period)                | ÷          | £12,000.00     | 10       |      |                         |                 |              |                | £50                   | 0,000.00 |                   |
|                        | Traveling Expense                               | ~          | £10,000.00     | / 1      |      |                         |                 |              |                |                       |          |                   |
|                        |                                                 |            | £72,000.00     |          |      |                         |                 |              |                |                       |          |                   |
|                        |                                                 |            |                |          |      |                         |                 |              |                |                       |          |                   |
|                        |                                                 |            |                |          |      |                         |                 |              |                |                       |          |                   |
| Audit                  |                                                 |            |                |          |      |                         |                 |              | Cancel         | Request Clarification | Back     | Save & Close Next |

2. Specify the fields on Admission Details screen. For more information on fields, refer to the field description table

| Field                       | Description                                                                                                    |
|-----------------------------|----------------------------------------------------------------------------------------------------|
| Loan Requested for          | Select the required option from the drop-down list.<br>The available options are:<br>• Overseas<br>• Domestic                                             |
| Admission Status            | Select the admission status from the drop-down list.<br>The available options are:<br>• Confirmed<br>• Awaited                                            |
| Mode of Study               | Select the mode of study from the drop-down list.<br>The available options are:<br>• Full Time<br>• Part Time<br>• Correspondence<br>• Distance Education |
| Proposed Course of<br>Study | Specify the proposed course of study.                                                                                                    |
| Institution                 | Specify the institution.                                                                                                    |
| University / School         | Specify the university or school.                                                                                                    |
| Country                     | Specify the country.                                                                                                    |
| Institution Ranking         | Specify the institution ranking.                                                                                                    |
| Course Duration             | Specify the course duration.                                                                                                    |
| Course Commencement<br>Date | Select the course commencement date.                                                                                                    |
| Specialization              | Specify the type of course.                                                                                                    |
| Projected Earning           | Specify the projected earnings.                                                                                                    |

 Table 2-12
 Admission Details – Field Description

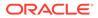

| Field                             | Description                                                                        |  |
|-----------------------------------|------------------------------------------------------------------------------------|--|
| Employment Potential              | Specify the employment potential.                                                  |  |
| Scholarship/ Business<br>Eligible | Select the scholarship eligibility.<br>The available options are:<br>• Yes<br>• No |  |
| Cost of Course (In GBP)s          | Specify the details about the cost of course.                                      |  |
| Source (In GBP)                   | P) Specify the details about the source of funds.                                  |  |

#### Table 2-12 (Cont.) Admission Details – Field Description

3. Click **Next** to navigate to the next data segment, after successfully capturing the data. The system validates for all mandatory data segments and data fields. If mandatory details are not provided, the system displays an error message for the user to take an action. The User cannot to proceed to the next data segment, without capturing the mandatory data.

# 2.2.6 Stake Holder Details

This topic provides the systematic instructions to capture the stake holder details related information for the application.

The **Stake Holder Details** data segment allows to capture the Stake Holder details for the business. This data segment is applicable only if the **Customer Type** is selected as **Small and Medium Business (SMB)**.

#### To add stake holder details:

- 1. Click **Next** in previous data segemnt to proceed with the next data segment, after successfully capturing the data.
- 2. Select + Add Stakeholder to add the Stake holders for the business.

The Stake Holder Details screen displays.

#### Figure 2-8 Stake Holder Details

3. Specify the details in the relevant data fields. For more information on fields, refer to the field description table below.

| Field             | Description                                                                   |  |  |  |
|-------------------|-------------------------------------------------------------------------------|--|--|--|
| Stake Holder Type | Select the Stakeholder type from the dropdown list.                           |  |  |  |
|                   | Available options are                                                         |  |  |  |
|                   | Owners                                                                        |  |  |  |
|                   | Authorized Signatories                                                        |  |  |  |
|                   | Guarantors                                                                    |  |  |  |
|                   | Suppliers                                                                     |  |  |  |
| Existing Customer | Select the toggle to indicate if the customer is an existing customer or not. |  |  |  |

#### Table 2-13 Stakeholder - Field Description

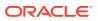

| Field                  | Description                                                                                                    |
|------------------------|----------------------------------------------------------------------------------------------------|
| CIF Number             | Click Search icon and select the CIF number.                                                                                                    |
|                        | This field appears only if the <b>Existing Customer</b> toggle is enabled.                                                                                                    |
|                        | Once the CIF number is selected, the system identify whether<br>the entered CIF number matches the Office of Foreign Assets<br>Control (OFAC) list. If response is positive then error appears<br>stating <b>Invalid Customer Status</b> . The account opening<br>process is not initiated with that customer |
| Ownership Percentage   | Specify the ownership percentage.                                                                                                    |
|                        | This field is appears only if the <b>Owner</b> option is selected from the <b>Stake Holder Type</b> field.                                                                                                    |
| Associated Since       | Select the date from when the Stake Holder is associated with the business.                                                                                                    |
| Authorized Signatories | For the existing customers, the Signature details will be in read-only mode.                                                                                                    |
|                        | For the new customers, the user will be able to add, edit and delete the Signature details.                                                                                                    |
| Signatures             | Click                                                                                                    |
|                        | Ŧ                                                                                                    |
|                        | icon to upload the signatures for the new customer.                                                                                                    |
|                        | Click <b>Add</b> button to add the signatures.                                                                                                    |
|                        | Click <b>Cancel</b> button to discard the added details.                                                                                                    |
|                        | On Submit, signature will be handed off to Oracle Banking Party.                                                                                                    |
| Upload Signature       | Drag and drop the signature file or click on <b>Select or drop</b><br><b>files here</b> to browse and upload the signature from the local<br>system.                                                                                                    |
|                        | PNG & JPEG file formats are supported.                                                                                                    |
|                        | This field appears only for the new Customers.                                                                                                    |
| Uploaded Signature     | Displays the uploaded signature.                                                                                                    |
|                        | This field appears only for the new Customers.                                                                                                    |
| Remarks                | Specify the remarks related to the signature.                                                                                                    |
|                        | This field appears only for the new Customers.                                                                                                    |
| Signature ID           | Displays the Signature ID for the added signature.                                                                                                    |
| Signature              | Displays the added signature.                                                                                                    |
| Remarks                | Displays the remarks for the added signature.                                                                                                    |

Table 2-13 (Cont.) Stakeholder - Field Description

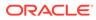

| Field                                 | Description                                             |  |  |  |
|---------------------------------------|---------------------------------------------------------|--|--|--|
| Action                                | Click                                                   |  |  |  |
|                                       |                                                         |  |  |  |
|                                       | Ø                                                       |  |  |  |
|                                       |                                                         |  |  |  |
|                                       | to edit the added signatures                            |  |  |  |
|                                       | Click                                                   |  |  |  |
|                                       | 団                                                       |  |  |  |
|                                       | to delete the added signatures.                         |  |  |  |
|                                       | This field is enabled only for new customers.           |  |  |  |
| Guarantors                            | Click                                                   |  |  |  |
|                                       | 10 C                                                    |  |  |  |
|                                       | +                                                       |  |  |  |
|                                       | to add guarantor details.                               |  |  |  |
| Line of Business                      | Select the line of business for the guarantor/supplier. |  |  |  |
|                                       | Available options are:                                  |  |  |  |
|                                       | • Facility                                              |  |  |  |
|                                       | Supply Chain Finance     Trade                          |  |  |  |
|                                       | Lending                                                 |  |  |  |
|                                       | Cash Management                                         |  |  |  |
|                                       | Liquidity Management                                    |  |  |  |
|                                       | Virtual Account Management                              |  |  |  |
|                                       | Accounts                                                |  |  |  |
| Scope                                 | Specify the scope of the guarantor in the business.     |  |  |  |
| Guarantee Start date -<br>Expiry date | Select the guarantee start and expiry date.             |  |  |  |
| Guarantee amount                      | Specify the guarantee amount for the business.          |  |  |  |
| Description                           | Specify the description for the guarantor.              |  |  |  |
| Suppliers                             | Click                                                   |  |  |  |
|                                       | 1                                                       |  |  |  |
|                                       | Т                                                       |  |  |  |
|                                       | to add supplier's details.                              |  |  |  |
| L                                     |                                                         |  |  |  |

## Table 2-13 (Cont.) Stakeholder - Field Description

| Field                 | Description                                             |  |  |  |
|-----------------------|---------------------------------------------------------|--|--|--|
| Line of Business      | Select the line of business for the guarantor/supplier. |  |  |  |
|                       | Available options are:                                  |  |  |  |
|                       | Facility                                                |  |  |  |
|                       | Supply Chain Finance                                    |  |  |  |
|                       | Trade                                                   |  |  |  |
|                       | Lending                                                 |  |  |  |
|                       | Cash Management                                         |  |  |  |
|                       | Liquidity Management                                    |  |  |  |
|                       | Virtual Account Management                              |  |  |  |
|                       | Accounts                                                |  |  |  |
| Item Name             | Specify the item name of the supplier.                  |  |  |  |
| Quantity              | Specify the quantity of the item.                       |  |  |  |
| Supply Frequency      | Specify the supply frequency.                           |  |  |  |
| Start Date – End Date | Select the start and end date for the supplier.         |  |  |  |

| Table 2-13 | (Cont.) | Stakeholder - | Field | Description          |
|------------|---------|---------------|-------|----------------------|
|            | 001101  | otantonaon    |       | <b>D</b> 000011ption |

4. To onboard the New Customers, disable the **Existing Customer** toggle. By Default, the **Existing Customer** is enabled.

The **Customer Onboarding** screen is displayed.

#### Figure 2-9 Customer Onboarding

| Customer Onboarding | ×    |
|---------------------|------|
| Customer Category * |      |
| Ψ                   |      |
|                     |      |
|                     |      |
|                     |      |
|                     |      |
|                     |      |
|                     |      |
|                     |      |
|                     |      |
|                     | Save |

- 5. Select the appropriate option from the Customer Category list.
  - a. If you select **Individual** option to onboard individual type of customer, refer field description table and procedure from **3.1.1.1 For Individual Customer Type of Customer Information** data segment.
  - If you select Small and Medium Business option to onboard small and medium business type of customer, refer field description table and procedure from 3.1.1.2 For Small and Medium Business Customer Type of Customer Information data segment.
- 6. Click **Next** to navigate to the next data segment, after successfully capturing the data. The system will validate all mandatory data segments and data fields. If mandatory details are not provided, the system displays an error message for the user to take

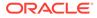

action. User will not be able to proceed to the next data segment, without capturing the mandatory data.

On submission of Application Entry stage, Stakeholder Onboarding request gets initiated for the new customers.

The request for New Stakeholder Onboarding is addressed by the underlying API call, which also generates the New Party reference number, thereby circumventing the usual process of generating a Unique Process reference number / Task.

# 2.2.7 Mandate Details

This topic provides the systematic instructions to capture the mandate details related information for the application.

The Mandate Details data segment displays the account service preferences details.

 Click Next in Customer Information / Stake Holder Details (SMB Customers) screen to proceed with the next data segment, after successfully capturing the data.

The Mandate Details screen displays.

#### Figure 2-10 Mandate Details

| Application Entry -  | 006APP000048283                |            | Application Info | Customer 360 | Remarks | Documents             | Advices | More •            |
|----------------------|--------------------------------|------------|------------------|--------------|---------|-----------------------|---------|-------------------|
| Customer Information | Mandate Details                |            |                  |              |         |                       |         | Screen(5,         |
| Relationships        | Number Of Applicants           | Registered |                  |              |         |                       |         |                   |
| Customer Consent and |                                |            |                  |              |         |                       |         |                   |
| Loan Details         |                                |            |                  |              |         |                       |         |                   |
| Mandate Details      | Applicant Name Repayment Share |            |                  |              |         |                       |         |                   |
| Financial Details    | MR David J Callen 100%         |            |                  |              |         |                       |         |                   |
| Collateral Details   |                                |            |                  |              |         |                       |         |                   |
| Terms and Conditions |                                |            |                  |              |         |                       |         |                   |
| Summary              |                                |            |                  |              |         |                       |         |                   |
|                      |                                |            |                  |              |         |                       |         |                   |
|                      |                                |            |                  |              |         |                       |         |                   |
|                      |                                |            |                  |              |         |                       |         |                   |
|                      |                                |            |                  |              |         |                       |         |                   |
|                      |                                |            |                  |              |         |                       |         |                   |
|                      |                                |            |                  |              |         |                       |         |                   |
|                      |                                |            |                  |              |         |                       |         |                   |
| Audit                |                                |            |                  |              | Cancel  | Request Clarification | Back    | Save & Close Next |

2. Specify the fields on **Mandate Details** screen. For more information on fields, refer to the field description table.

| Table 2-14 | Mandate Details - Field Description |
|------------|-------------------------------------|
|------------|-------------------------------------|

| Field                | Description                                          |
|----------------------|------------------------------------------------------|
| Number of Applicants | TSpecify the number of applicants.                   |
| Registered           | Select to make it register.                          |
| Applicant Name       | Displays the applicant name.                         |
| Collateral Share     | Select the collateral share from the drop-down list. |
| Repayment Share      | Select the repayment share from the drop-down list.  |

3. Click Next to navigate to the next data segment, after successfully capturing the data. The system validates for all mandatory data segments and data fields. If mandatory details are not provided, the system displays an error message for the user to take an action. The User cannot to proceed to the next data segment, without capturing the mandatory data.

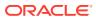

# 2.2.8 Financial Details

This topic provides the systematic instructions to capture the financial details of a single customer or multiple customers in case of joint applicants.

Financial details are captured for applicants or guarantor that are involved in loan account opening application. You can capture basic as well as income and expenses details in respective sections. The financial template are resolved based on the configuration.

This data segment is mandatory if below condition are opt:

- The **Capture Financial Details** toggle is selected in the **Business Product Preference** data segment while configuring a business product.
- The business product is allowed to opt overdraft.

#### To add financial details:

1. Click **Next** in previous data segment to proceed with the next data segment, after successfully capturing the data.

The Financial Details screen displays.

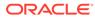

| Application Entry -  | 006APP000048283                                        |                   | 0                      | Application Info | Customer 360 | Remarks           | Documents | Advices | More 🔻 🕇 🖁 |
|----------------------|--------------------------------------------------------|-------------------|------------------------|------------------|--------------|-------------------|-----------|---------|------------|
| Customer Information | Financial Details                                      |                   |                        |                  |              |                   |           |         | Screen(6   |
| Relationships        | <ul> <li>MR qwerty qwerty (Primary Applica)</li> </ul> | 11                |                        |                  |              |                   |           |         |            |
| Customer Consent and | Total Income                                           | Total Expense     |                        |                  |              |                   |           |         |            |
| 🖉 Loan Details       | GBP • 170,000.00                                       | GBP ¥ 25,000.00   |                        |                  |              |                   |           |         |            |
| Mandate Details      | ✓ Employment Details                                   |                   |                        |                  |              |                   |           |         |            |
| Financial Details    | Employment Details                                     |                   |                        |                  |              |                   |           |         |            |
| Collateral Details   | ✓ Salarted                                             |                   |                        |                  |              |                   |           |         |            |
| Terms and Conditions | Add                                                    |                   |                        |                  |              |                   |           |         |            |
| Summary              | Employer Code: ORACLE<br>From Date: May 10, 2010       | Employ<br>To Date | er Name: ORACLE        |                  | Empl         | oyer Description: |           |         | :          |
|                      | Page 1 of 1 (1 of 1 items)                             |                   |                        |                  |              |                   |           |         |            |
|                      | > Self-Employed/Professional                           |                   |                        |                  |              |                   |           |         |            |
|                      | ✓ Financial Details                                    |                   |                        |                  |              |                   |           |         |            |
|                      | ✓ Income & Expense                                     |                   |                        |                  |              |                   |           |         |            |
|                      | Monthly Income (In GBP)<br>Type                        | Amount 0          | Monthly Expense (in GB | P)               | Leve         | unt 0             |           |         |            |
|                      | Other Income                                           | 20,000.00         |                        |                  |              | i,000.00          |           |         |            |
|                      | Cash Gifts                                             |                   | Education              |                  |              | 1,000.00          |           |         |            |
|                      |                                                        |                   |                        |                  |              |                   |           |         |            |
|                      | Business                                               | 0.00              | Vehicle                |                  |              | 0.00              |           |         |            |
|                      | Bonus                                                  | 0.00              | Fuel                   |                  |              | 6,000.00          |           |         |            |
|                      | Rentals                                                |                   | Other Expenses         |                  |              | 0.00              |           |         |            |
|                      | Pension                                                | 0.00              | Loan Payments          |                  |              | 0.00              |           |         |            |
|                      | Agriculture                                            | 0.00              | Insurance Payments     |                  |              | 0.00              |           |         |            |
|                      | Investment Income                                      | 0.00              | Credit Card Paymen     | ts .             |              | 0.00              |           |         |            |
|                      | Salary                                                 | 150,000.00        | Utility Payments       |                  |              | 0.00              |           |         |            |
|                      | Interest Amount                                        | 0.00              | Rentals                |                  |              | 0.00              |           |         |            |
|                      |                                                        | GBP 170,000.00    | Household              |                  | 1            | 0,000.00          |           |         |            |
|                      |                                                        |                   |                        |                  | GBP 2        | i,000.00          |           |         |            |
|                      |                                                        | Net income        | 145,000.00             |                  |              |                   |           |         |            |
|                      | ✓ Asset & Liabilities                                  |                   |                        |                  |              |                   |           |         |            |
|                      | Liabilities (in GBP)                                   |                   | Asset (In GBP)         |                  |              |                   |           |         |            |
|                      | Туре                                                   | Amount 0          | Туре                   |                  | Amo          | unt 0             |           |         |            |
|                      | Property Loan                                          | 0.00              | Deposit                |                  |              | 0.00              |           |         |            |
|                      | Vehicle Loan                                           | 10,000.00         | Vehicle                |                  |              | 0.00              |           |         |            |
|                      | Credit Card Outstanding                                | 0.00              | Other                  |                  |              | 0.00              |           |         |            |
|                      | Overdrafts                                             | 0.00              | House                  |                  |              | 0.00              |           |         |            |
|                      | Personal Loan                                          | 0.00              |                        | GBP              | 0.0          | 0                 |           |         |            |
|                      | Education Loan                                         | 0.00              |                        |                  |              |                   |           |         |            |
|                      | Home Loan                                              | 50,000.00         |                        |                  |              |                   |           |         |            |
|                      | Other Liability                                        | 0.00              |                        |                  |              |                   |           |         |            |
|                      |                                                        | GBP 60,000.00     |                        |                  |              |                   |           |         |            |
|                      |                                                        |                   |                        |                  |              |                   |           |         |            |

## Figure 2-11 Financial Details - Individual

2. Specify the details in the relevant data fields. For more information on fields, refer to the field description table below.

### Table 2-15 Financial Details: Individual – Field Description

| Field                                                                       | Description                                                                                                    |
|-----------------------------------------------------------------------------|----------------------------------------------------------------------------------------------------|
| <applicant along="" applicant="" name="" of="" role="" with=""></applicant> | Displays the applicant name along with applicant role as captured in the <b>Customer Information</b> data segment.                         |
| Total Income                                                                | Displays the total income and the currency of the applicant.                                                                               |
| Total Expenses                                                              | Displays the total expenses and the currency of the applicant.                                                                             |
| Last Update On                                                              | Displays the date on which the financial details of an existing applicant were last updated.<br>For a new applicant, it will remain blank. |

| Field                            | Description                                                                                                    |
|----------------------------------|----------------------------------------------------------------------------------------------------|
| Employment Details               | In this section user can capture employment details of the parties that are involved in an account opening application.                  |
| Salaried                         | In this section user can capture salaried employment details.                                                                            |
|                                  | The below fields appears if salaried employment details are already captured.                                                            |
|                                  | <ul><li>Employer Code</li><li>Employer Name</li></ul>                                                                                    |
|                                  | Employer Description                                                                                                    |
|                                  | From Date                                                                                                    |
|                                  | • To Date                                                                                                    |
|                                  | User can edit, view or delete already added details.                                                                                     |
|                                  | Click <b>Add</b> to capture the new salaried employment details. The <b>Salaried Details</b> pop-up appears.                             |
| Employer Code                    | Specify the employer code.<br>OR                                                                                                    |
|                                  | Click to search the employer code. The pop-up appears to                                                                                 |
|                                  | fetch the employer code. Specify <b>Employer Code</b> or <b>Employer Name</b> to fetch the details.                                      |
| Employee Name                    | Displays the employee name.                                                                                                    |
| Employer Description             | Specify the employer description.                                                                                                    |
| Organization Category            | Select the organization type from the drop-down list. Available options are:                                                             |
|                                  | Government                                                                                                    |
|                                  | • NGO                                                                                                    |
| Damannakiaa                      | Private Limited                                                                                                    |
| Demographics                     | Select the demographics from the drop-down list.<br>Available options are:                                                               |
|                                  | Global                                                                                                    |
| Actions                          | Domestic                                                                                                    |
| <actions></actions>              | Click <b>Edit</b> to modify the existing applicant details.<br>Click <b>Save</b> to save the modified details and click <b>Cancel</b> to |
|                                  | cancel the modifications.                                                                                                    |
|                                  | Edit will be visible only for existing applicant.                                                                                        |
| Employee Type                    | Select the employee type from the drop-down list. Available options are:                                                                 |
|                                  | Full Time                                                                                                    |
|                                  | Part Time                                                                                                    |
|                                  | Contract                                                                                                    |
| Employee ID                      | Permanent                                                                                                    |
| Employee ID                      | Specify the employee ID.                                                                                                    |
| Grade                            | Specify the grade.                                                                                                    |
| Designation                      | Specify the designation.                                                                                                    |
| I currently work in this<br>role | Select whether the applicant works currently in this role.<br>Available options are:                                                     |
|                                  | Yes                                                                                                    |
|                                  | • No                                                                                                    |
|                                  |                                                                                                    |

| Table 2-15 | (Cont.) Financial Details: Individual – Field Description |
|------------|-----------------------------------------------------------|
|------------|-----------------------------------------------------------|

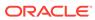

|                                         | 1                                                                                                    |
|-----------------------------------------|----------------------------------------------------------------------------------------------------|
| Field                                   | Description                                                                                                    |
| Employment End Date                     | Select the employment end date.                                                                                                    |
| Industry Type                           | Select the Industry Type from the drop-down list. Available<br>options are:<br>IT<br>Bank<br>Services<br>Manufacturing<br>Legal<br>Medical<br>Engineering<br>School/College<br>Others                                                                                                    |
| Self Employed /<br>Professional Details | In this section user can capture self-employment or professional details of customer.                                                                                                    |
|                                         | Below fields appears if self-employment or professional details are already captured.                                                                                                    |
|                                         | <ul> <li>Professional Name</li> <li>Professional Description</li> <li>From Date</li> <li>To Date</li> <li>User can edit, view or delete already added details.</li> </ul>                                                                                                    |
|                                         | Click <b>Add</b> to capture the new self-employment or professional details. The <b>Self Employed/ Professional Details</b> pop-up appears.                                                                                                    |
| Professional Name                       | Specify the professional name.                                                                                                    |
| Professional<br>Description             | Displays the professional description.                                                                                                    |
| Company /Firm Name                      | Specify the company or firm name.                                                                                                    |
| Registration Number                     | Specify the registration number.                                                                                                    |
| Start Date                              | Specify or select the start date of company.                                                                                                    |
| End Date                                | Specify or select the end date of company.                                                                                                    |
| Professional Email ID                   | Specify the professional email ID.                                                                                                    |
| Financial Details                       | In this section you can add financial details.                                                                                                    |
| Monthly Income                          | Specify the amount for any of the applicable monthly expenses<br>in the below fields.                                                                                                    |
|                                         | <ul> <li>Salary</li> <li>Agriculture</li> <li>Business</li> <li>Investment Income</li> <li>Interest Amount</li> </ul>                                                                                                    |
|                                         | <ul> <li>Pension</li> <li>Bonus</li> <li>Rentals</li> <li>Cash Gifts</li> </ul>                                                                                                    |
|                                         | Other Income Total gets calculated automatically. The first set of the set of the s |
|                                         | The fields appears in this sections are based on the configuration.                                                                                                    |

## Table 2-15 (Cont.) Financial Details: Individual – Field Description

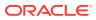

| Field            | Description                                                                        |
|------------------|------------------------------------------------------------------------------------|
| Monthly Expenses | Specify the amount for any of the applicable monthly expenses in the below fields. |
|                  | Household                                                                          |
|                  | Medical                                                                            |
|                  | Education                                                                          |
|                  | Vehicle                                                                            |
|                  | Fuel                                                                               |
|                  | Rentals                                                                            |
|                  | Other Expenses                                                                     |
|                  | Loan Payments                                                                      |
|                  | Utility Payments                                                                   |
|                  | Insurance Payments                                                                 |
|                  | Credit Card Payments                                                               |
|                  | Total gets calculated automatically.                                               |
|                  | The fields appears in this sections are based on the configuration.                |
| Net Income       | System automatically displays the total income over expenses                       |
| Liabilities      | Specify the amount for any of the applicable liabilities in the below fields.      |
|                  | Property Loan                                                                      |
|                  | Vehicle Loans                                                                      |
|                  | Personal Loans                                                                     |
|                  | Credit Card outstanding                                                            |
|                  | Overdrafts                                                                         |
|                  | Other Liability                                                                    |
|                  | Home Loan                                                                          |
|                  | Education Loan                                                                     |
|                  | Total gets calculated automatically.                                               |
|                  | The fields appears in this sections are based on the configuration.                |
| Asset            | Specify the amount for any of the applicable asset type in the below fields.       |
|                  | House                                                                              |
|                  | Deposit                                                                            |
|                  | Vehicle                                                                            |
|                  | Other                                                                              |
|                  | Total gets calculated automatically.                                               |
|                  | The fields appears in this sections are based on the configuration.                |

## Table 2-15 (Cont.) Financial Details: Individual – Field Description

Financial Details - SMB

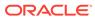

| Application Entry    | - 006APP000061546                                                                      |                      |                                      | Application Int                       | to 👔 Customer 360 🕞 Remarks 🔁 Documents 🖻 Advices More 💌 🙏 |
|----------------------|----------------------------------------------------------------------------------------|----------------------|--------------------------------------|---------------------------------------|------------------------------------------------------------|
| Customer Information | Financial Details                                                                      |                      |                                      |                                       | Screen)                                                    |
| Loan Details         | <ul> <li>Software Company (Primery Applicant)</li> </ul>                               |                      |                                      |                                       |                                                            |
| Stake Holder Details |                                                                                        |                      |                                      |                                       |                                                            |
| Financial Details    | Total Income         Total           USD         *         10,000,000         USC      | * 5.000.00           |                                      |                                       |                                                            |
| Mandate Details      |                                                                                        |                      |                                      |                                       |                                                            |
| Collateral Details   | ✓ Financial Details                                                                    |                      |                                      |                                       |                                                            |
| Summary              |                                                                                        |                      |                                      |                                       |                                                            |
|                      | ✓ Income & Expense                                                                     |                      |                                      |                                       |                                                            |
|                      | Monthly Income (In USD)                                                                |                      | Monthly Expense (In USD)             |                                       |                                                            |
|                      | Тури                                                                                   | Amount 0             | Type                                 | Amount 0                              |                                                            |
|                      | Other Income                                                                           | 0.00                 | Medical                              | 0.00                                  |                                                            |
|                      | Cash Gifts                                                                             | 0.00                 | Education                            | 0.00                                  |                                                            |
|                      | Business                                                                               | 0.00                 | Vehicle                              | 0.00                                  |                                                            |
|                      | Bonus                                                                                  | 0.00                 | Fuel                                 | 0.00                                  |                                                            |
|                      | Rentals                                                                                | 0.00                 | Other Expenses                       | 0.00                                  |                                                            |
|                      | Pension                                                                                | 0.00                 | Loan Payments                        | 0.00                                  |                                                            |
|                      | Agriculture                                                                            | 0.00                 | Insurance Payments                   | 0.00                                  |                                                            |
|                      | Investment Income                                                                      | 0.00                 | Credit Card Payments                 | 0.00                                  |                                                            |
|                      | Salary                                                                                 | 10,000.00            | Utility Payments                     | 0.00                                  |                                                            |
|                      | Interest Amount                                                                        | 0.00                 | Rentals                              | 5,000.00                              |                                                            |
|                      |                                                                                        | USD 10,000.00        | Household                            | 0.00                                  |                                                            |
|                      |                                                                                        |                      |                                      | USD 5,000.00                          |                                                            |
|                      |                                                                                        | Net Income           | 5,000.00                             |                                       |                                                            |
|                      | > Asset & Liabilities                                                                  |                      |                                      |                                       |                                                            |
|                      | ✓ Profit and Financial Ratios                                                          |                      |                                      |                                       |                                                            |
|                      | Add Financial Ratios                                                                   |                      |                                      |                                       |                                                            |
|                      | 2022<br>Balance Sheet Size: 15<br>Year Over Year Growth: 0.12<br>Return On Asset: 0.05 | Operatir<br>Return C | ig Profit: 10<br>In Investment: 0.04 | Net Profit: 1000<br>Return On Equity: | 0.02                                                       |

Figure 2-12 Financial Details - Small and Medium Business

3. Click Add Financial Ratios to update the profit and financial ratios of the business. The user will have the option to capture the relevant data for various financial years.

The Profit and Financial Ratios screen displays

Figure 2-13 Profit and Financial Ratios

| hancial year        |                      |                  |                 |
|---------------------|----------------------|------------------|-----------------|
| 2022 ~ ^            |                      |                  |                 |
| rrency              | Balance Sheet Size   | Operating Profit | Net Profit      |
| usp Q               | \$15.00              | \$10.00          | \$1,000.00      |
| ar Over Year Growth | Return On Investment | Return On Equity | Return On Asset |
| 12%                 | 4%                   | 2%               | 5%              |
|                     |                      |                  |                 |

4. Specify the details in the relevant data fields. For more information on fields, refer to the field description table below.

|  | <b>Table 2-16</b> | Financial | Details: | SMB – | Field | Description |
|--|-------------------|-----------|----------|-------|-------|-------------|
|--|-------------------|-----------|----------|-------|-------|-------------|

| Field                                                                       | Description                                                                                                    |
|-----------------------------------------------------------------------------|----------------------------------------------------------------------------------------------------|
| <applicant along="" applicant="" name="" of="" role="" with=""></applicant> | Displays the applicant name along with applicant role as captured in the <b>Customer Information</b> data segment. |
| Total Income                                                                | Displays the total income and the currency of the applicant.                                                       |
| Total Expenses                                                              | Displays the total expenses and the currency of the applicant.                                                     |

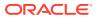

| Field             | Description                                                                        |
|-------------------|------------------------------------------------------------------------------------|
| Financial Details | In this section you can capture the financial details of SMB type of customer.     |
| Monthly Income    | Specify the amount for any of the applicable monthly expenses in the below fields. |
|                   | Salary                                                                             |
|                   | Agriculture                                                                        |
|                   | Business                                                                           |
|                   | Investment Income     Interest Amount                                              |
|                   | Interest Amount     Pension                                                        |
|                   | Bonus                                                                              |
|                   | Rentals                                                                            |
|                   | Cash Gifts                                                                         |
|                   | Other Income                                                                       |
|                   | Total gets calculated automatically.                                               |
|                   | The fields appears in this sections are based on the                               |
|                   | configuration.                                                                     |
| Monthly Expenses  | Specify the amount for any of the applicable monthly expenses in the below fields. |
|                   | Household                                                                          |
|                   | Medical                                                                            |
|                   | Education                                                                          |
|                   | Vehicle                                                                            |
|                   | • Fuel                                                                             |
|                   | Rentals                                                                            |
|                   | Other Expenses                                                                     |
|                   | Loan Payments     Utility Payments                                                 |
|                   | Utility Payments     Insurance Payments                                            |
|                   | Credit Card Payments                                                               |
|                   | Total gets calculated automatically.                                               |
|                   | The fields appears in this sections are based on the                               |
|                   | configuration.                                                                     |
| Net Income        | System automatically displays the total income over expenses.                      |
| Liabilities       | Specify the amount for any of the applicable liabilities in the below fields.      |
|                   | Property Loan                                                                      |
|                   | Vehicle Loans                                                                      |
|                   | Personal Loans                                                                     |
|                   | Credit Card outstanding                                                            |
|                   | Overdrafts                                                                         |
|                   | Other Liability                                                                    |
|                   | Home Loan                                                                          |
|                   | Education Loan                                                                     |
|                   | Total gets calculated automatically.                                               |
|                   | The fields appears in this sections are based on the configuration.                |

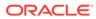

| Field                          | Description                                                                                                    |
|--------------------------------|----------------------------------------------------------------------------------------------------|
| Asset                          | <ul> <li>Specify the amount for any of the applicable asset type in the below fields.</li> <li>House</li> <li>Deposit</li> <li>Vehicle</li> <li>Other</li> <li>Total gets calculated automatically.</li> <li>The fields appears in this sections are based on the configuration.</li> </ul> |
| Profit and Financial<br>Ratios | This field appears only if the <b>Customer Type</b> is selected as <b>Small and Medium Business (SMB)</b> .                                                                                                    |
| Financial Year                 | Select the Financial Year from the dropdown list.                                                                                                    |
| Currency                       | Click Search icon and select the currency from the available list.                                                                                                    |
| Balance Sheet Size             | Specify the balance sheet size.                                                                                                    |
| Operating Profit               | Specify the operating profit of the business.                                                                                                    |
| Net Profit                     | Specify the net profit of the business.                                                                                                    |
| Year Over Year Growth          | Specify the growth of the business year on year.                                                                                                    |
| Return On Investment           | Specify the return on investments.                                                                                                    |
| Return On Equity               | Specify the return on equity.                                                                                                    |
| Return On Asset                | Specify the return on asset.                                                                                                    |

Table 2-16 (Cont.) Financial Details: SMB – Field Description

- 5. Click Next. The system validates the date specified in Last Update On with Financial Details Validity Period and, if date specified in Last Update On exceeds the date specified in Financial Details Validity Period at Business Product Preferences configurations, the system displays the following error message:
- 6. Click **Yes** to reatin the existing financial details and proceed with the next data segment.

OR

Click No to edit financial details and proceed.

• Parent / Guardian Financial Details This topic describes systematic instructions to configure parent or guardian financial details.

## 2.2.8.1 Parent / Guardian Financial Details

This topic describes systematic instructions to configure parent or guardian financial details.

This is the additional data segment that captures the financial details in case of education loans and does not contain any independent income related to the loan application given by the loan applicant (student). Also, the Add Parent / Guardian details enables the user to capture the data for each parent. Separate shutter panels are available Applicant wise to capture the **Basic Details** and the Income / Expense and Liabilities / Asset details.

The below steps are applicable only if **Account Type** is selected as **Education Loan** in **Loan Details** data segment.

To add parent or guardian financial details:

1. Click **Next** in **Admission Details** screen to proceed with the next data segment, after successfully capturing the data.

Only if Account Type is selected as Education Loan in Loan Details data segment.

The Parent/Guardian Financial Details screen displays.

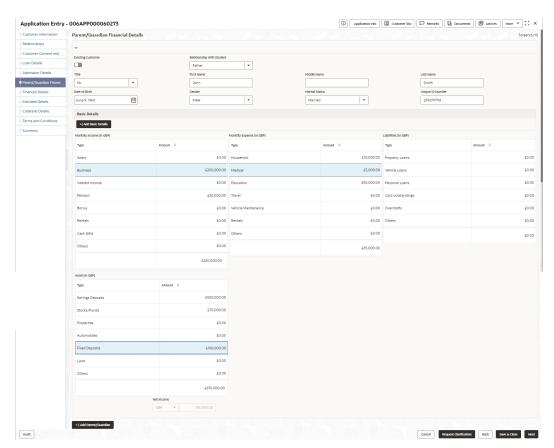

Figure 2-14 Parent and Guardian Details

2. Specify the details in the relevant data fields. For more information on fields, refer to the field description table below.

| $1abic 2^{-17}$ I archivodarulari i mariciai Detalis – i iciu Description | <b>Table 2-17</b> | Parent/Guardian Financial Details – Field Description |
|---------------------------------------------------------------------------|-------------------|-------------------------------------------------------|
|---------------------------------------------------------------------------|-------------------|-------------------------------------------------------|

| Field                     | Description                                                     |  |  |
|---------------------------|-----------------------------------------------------------------|--|--|
| Existing Customer         | Select to indicate if the user is existing customer or not.     |  |  |
| Relationship With Student | Select the relationship of parent or guardian with the student. |  |  |
| Title                     | Select the title.                                               |  |  |
| First Name                | Specify the first name.                                         |  |  |
| Middle Name               | Specify the middle name.                                        |  |  |
| Last Name                 | Specify the last name.                                          |  |  |
| Date Of Birth             | Select the date of birth.                                       |  |  |
| Gender                    | Select the gender.                                              |  |  |

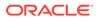

| Field                         | Description                                                                                                    |  |  |  |
|-------------------------------|----------------------------------------------------------------------------------------------------|--|--|--|
| Marital Status                | Select the martial status.                                                                                                    |  |  |  |
| Unique ID Number              | Specify the unique ID number.                                                                                                    |  |  |  |
| •                             | Default values available as options in drop-down list can be used as                                                                                                    |  |  |  |
| Basic Details                 | attributes to configure the Quantitative Score which will be used during Assessment stage.                                                                                                    |  |  |  |
|                               | Refer to <b>Configuration User Guide</b> for the list of attributes available in this release.                                                                                                    |  |  |  |
| Income Type                   | Specify the type of the income.<br>More than one type of Income can be captured for an applicant. The<br>list of values are available for the user to select. Business may add<br>appropriate values to this list.                                                     |  |  |  |
| Employment Type               | Specify the type of the employment.<br>The list of values will be available for the user to select. Business<br>may add appropriate values to this list. Employment Type is<br>reckoned as an attribute for Quantitative Score calculation for the<br>given Applicant. |  |  |  |
| Employee Number               | Specify the employee number.                                                                                                    |  |  |  |
| Industry                      | Select the industry type from the drop-down list.                                                                                                    |  |  |  |
| Office Name                   | Specify the office name.                                                                                                    |  |  |  |
| Educational Qualification     | Specify the education qualification.                                                                                                    |  |  |  |
| Designation                   | Specify the designation.                                                                                                    |  |  |  |
| Employment Date Range         | Select the employment start date and end date.                                                                                                    |  |  |  |
| Add /View Address             | In this section you can add or view already captured address.                                                                                                    |  |  |  |
|                               | Refer 3.2.1 Customer Information section for field level description of address task flow                                                                                                    |  |  |  |
| Income and Expense<br>Details | The following are the different data elements which are available in this section. These values reckon as attributes for Quantitative score card calculation.                                                                                                    |  |  |  |
| Monthly Income                | Specify the monthly income of parent or guardian in the below<br>fields.   Salary  Business  Interest Income  Pension  Bonus  Rentals  Cash Gifts  Others                                                                                                    |  |  |  |
| Monthly Expenses              | <ul> <li>Others</li> <li>Specify the monthly expenses of parent or guardian in the below fields.</li> <li>Household</li> <li>Medical</li> <li>Education</li> <li>Vehicle Maintenance</li> <li>Rentals</li> <li>Others</li> </ul>                                       |  |  |  |

## Table 2-17 (Cont.) Parent/Guardian Financial Details – Field Description

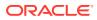

| Field       | Description                                                                                                    |  |  |
|-------------|----------------------------------------------------------------------------------------------------|--|--|
| Liabilities | <ul> <li>Specify the liabilities of parent or guardian in the below fields.</li> <li>Property Loans</li> <li>Vehicle Loans</li> <li>Personal Loans</li> <li>Card Outstandings</li> <li>Overdrafts</li> <li>Others</li> </ul> |  |  |
| Asset       | Specify the asset of parent or guardian in the below fields.  Savings Deposits  Stocks/Funds  Properties  Automobiles  Fixed Deposits  Land  Others                                                                          |  |  |
| Net Income  | Displays the system automatically displays the net income over expenses.                                                                                                    |  |  |

#### Table 2-17 (Cont.) Parent/Guardian Financial Details – Field Description

3. Click Next to navigate to the next data segment, after successfully capturing the data. The system validates for all mandatory data segments and data fields. If mandatory details are not provided, the system displays an error message for the user to take an action. The user cannot to proceed to the next data segment, without capturing the mandatory data.

## 2.2.9 Collateral Details

This topic provides the systematic instructions to capture the collateral which is offered by the customer as security for Overdraft limit.

Collateral details is a data segment to capture the collateral which is offered by the customer as security for the loan. Collateral details will be sent to the host to be made available under local collateral. The relevant service APIs will be made available for both Push and Pull details of collaterals.

Capturing of Collateral details in Oracle Banking Origination is also enabled with an option to onboard collateral using the Oracle Banking Credit Facility Process Management integration services. In such cases, the collateral details will be sent to the Collateral onboarding systems for performing the Valuation, obtaining the Legal opinion and recording the perfection details. These details will be made available on Oracle Banking Origination in the respective Data segments in read only mode.

#### To add collateral details:

- Click Next in previous data segments to proceed with the next data segment, after successfully capturing the data.
- 2. Click Add Collateral to capture the collateral details.

The Collateral Details screen displays.

Figure 2-15 Collateral Details

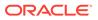

If the **Collateral Type** is selected as **Term Deposit**, the following **warningmessage** displays when the OD Limit expiry date is more than the Maturity Date of the term deposit.

The Warning Message popup screen displays.

#### Figure 2-16 Warning

3. Specify the details in the relevant data fields. For more information on fields, refer to the field description table below.

| Field              | Description                                                                                                    |  |  |
|--------------------|----------------------------------------------------------------------------------------------------|--|--|
| Primary Collateral | Specify the primary collateral.                                                                                                    |  |  |
| Collateral Type    | Select the collateral type. Available options are:                                                                                                    |  |  |
|                    | <ul> <li>Property</li> <li>Guarantee</li> <li>Vehicle</li> <li>Precious Metal</li> <li>Deposits</li> <li>Bonds</li> <li>Stocks</li> <li>Insurance</li> <li>Accounts Receivable</li> <li>Inventory (Stock of Material)</li> </ul> |  |  |

 Table 2-18
 Collateral Details - Field Description

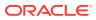

| Field                       | Description                                                              |
|-----------------------------|--------------------------------------------------------------------------|
| Category                    | Select the collateral category. Available options are:                   |
|                             | If Collateral type is selected as <b>Property</b>                        |
|                             | Residential Property                                                     |
|                             | Vacant Land                                                              |
|                             | Under Construction                                                       |
|                             | If Collateral type is selected as Guarantee                              |
|                             | Personal Guarantee                                                       |
|                             | Guarantee and Indemnity                                                  |
|                             | Government Guarantee                                                     |
|                             | Family Guarantee                                                         |
|                             | If Collateral type is selected as Vehicle                                |
|                             | Passenger Vehicle                                                        |
|                             | Commercial Vehicle                                                       |
|                             | If Collateral type is selected as <b>Precious Metal</b>                  |
|                             | Precious Metal                                                           |
|                             | If Collateral type is selected as <b>Deposits</b>                        |
|                             | • Term Deposit                                                           |
|                             | If Collateral type is selected as <b>Bonds</b>                           |
|                             | Secured Bonds                                                            |
|                             | Unsecured Bonds                                                          |
|                             | Investment Bonds                                                         |
|                             | If Collateral type is selected as <b>Stocks</b>                          |
|                             | Domestic Stock      If Colleteral type is calcoted as Insurance          |
|                             | If Collateral type is selected as <b>Insurance</b>                       |
|                             | Life Insurance     If Collateral type is selected as Accounts Receivable |
|                             |                                                                          |
|                             | Bill Receivable     Trade Receivable                                     |
|                             | If Collateral type is selected as <b>Inventory (Stock of Material)</b>   |
|                             | Stock of Raw Materials                                                   |
|                             | <ul> <li>Finished Goods</li> </ul>                                       |
|                             | Packaging Materials                                                      |
| Collateral Branch           | Displays the branch of the collateral.                                   |
| Term Deposit Number         | Select the Term Deposit Number from the list.                            |
| Term Deposit Number         | The Term Deposit which has crossed the maturity date and the             |
|                             | "Allow Collateral Linkage" disabled, will not appear in the list.        |
| Maturity Date               | Select the Maturity Date of the term deposit.                            |
| Available Linkage<br>Amount | Specify the available linkage amount.                                    |
| Linked Amount               | Specify the linked amount.                                               |
| Linkage Currency            | Displays the linkage currency.                                           |
| Guarantee Type              | Specify the type of guarantee.                                           |
|                             | This field appears only if the collateral type is Guarantee.             |
| Currency                    | Specify the currency of the collateral value.                            |
| Collateral Value            | Specify the collateral value.                                            |
| Collateral Description      | Specify the collateral description.                                      |

## Table 2-18 (Cont.) Collateral Details - Field Description

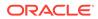

| Field                                 | Description                                                                                                    |  |  |  |  |
|---------------------------------------|----------------------------------------------------------------------------------------------------|--|--|--|--|
| Mark Collateral For<br>Refinance      | Specify if an added collateral should be consider for refinance.                                                                                                    |  |  |  |  |
| Applicants                            | This section displays the applicants name and remarks that<br>are involved in the loan application. These applicants are also<br>related to the added collateral.                 |  |  |  |  |
| Guarantor                             | This section displays the guarantor name.                                                                                                    |  |  |  |  |
| Purchase Property                     | Specify whether the collateral property being added is bein<br>purchased.<br>This field appears if the <b>Property</b> option is selected from th                                 |  |  |  |  |
|                                       | Collateral Type list.                                                                                                    |  |  |  |  |
| Liability ID                          | Displays the Liability ID                                                                                                    |  |  |  |  |
| Liability Description                 | Displays the Liability description.                                                                                                    |  |  |  |  |
| Collateral Available<br>Date Range    | Select the date range of the collateral. The range indicates the date from and date up to, which the collateral is available.                                                     |  |  |  |  |
| Collateral Value                      | Specify the value of the collateral.                                                                                                    |  |  |  |  |
| Hair Cut %                            | Specify the percentage of Hair Cut.                                                                                                    |  |  |  |  |
| Collateral Amount To<br>Be Considered | Displays the collateral amount to be considered.                                                                                                    |  |  |  |  |
| Be Considered                         | Collateral Amount = (Hair Cut % Collateral Value)                                                                                                    |  |  |  |  |
| Collateral Description                | Specify the collateral description.                                                                                                    |  |  |  |  |
| Property Location                     | In this section you can enter property address which is added<br>as collateral. This section appears only if you select <b>Property</b><br>from the <b>Collateral Type l</b> ist. |  |  |  |  |
|                                       | The fields appears if you select the <b>Property</b> option from the <b>Collateral Type</b> list.                                                                                 |  |  |  |  |
| Address                               | Specify the address to search already captured address.                                                                                                    |  |  |  |  |
|                                       | Based on configuration, on entering few letters, the system fetches the related address that are already captured.                                                                |  |  |  |  |
|                                       | Based on the selection, the fields are auto populated in the address section.                                                                                                    |  |  |  |  |
| Address Line 1                        | Specify the building name.                                                                                                    |  |  |  |  |
| Address Line 2                        | Specify the street name.                                                                                                    |  |  |  |  |
| Address Line 3                        | Specify the city or town name.                                                                                                    |  |  |  |  |
| State / Country Sub<br>Division       | Specify the state or country sub division.                                                                                                    |  |  |  |  |
| Country                               | Select and search the country code.                                                                                                    |  |  |  |  |
| Zip Code / Post Code                  | Specify the zip or post code of the address.                                                                                                    |  |  |  |  |
| Collateral Ownership<br>Details       | In this section you specify the ownership details of the collateral property. This section displays all the customers that are involved in the loan application.                  |  |  |  |  |
|                                       | The fields appears if you select the <b>Property</b> option from the <b>Collateral Type</b> list.                                                                                 |  |  |  |  |
| Ownership Type                        | Select the ownership type of the property.                                                                                                    |  |  |  |  |
|                                       | The available options are                                                                                                    |  |  |  |  |
|                                       | • Single                                                                                                    |  |  |  |  |
|                                       | • Joint<br>The fields appears if you select the <b>Property</b> option from the<br><b>Collateral Type</b> list.                                                                   |  |  |  |  |

## Table 2-18 (Cont.) Collateral Details - Field Description

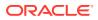

| Field                         | Description                                                                                          |  |  |  |
|-------------------------------|----------------------------------------------------------------------------------------------------|--|--|--|
| Select                        | Select the appropriate customer as owner from the list.                                              |  |  |  |
|                               | The fields appears if you select the <b>Property</b> option from the <b>Collateral Type</b> list.    |  |  |  |
| Customer Name                 | Displays the customer name along with title.                                                         |  |  |  |
|                               | The fields appears if you select the <b>Property</b> option from the <b>Collateral Type</b> list.    |  |  |  |
| Ownership Percentage          | Displays the percentage of the ownership of the customer.                                            |  |  |  |
|                               | The fields appears if you select the <b>Property</b> option from the <b>Collateral Type</b> list.    |  |  |  |
| Remark                        | Displays the remark of the customer.                                                                 |  |  |  |
|                               | The fields appears if you select the <b>Property</b> option from the <b>Collateral Type</b> list.    |  |  |  |
| Market LTV                    | Displays the market LTV.                                                                             |  |  |  |
| Bank LTV                      | Displays the bank LTV.                                                                               |  |  |  |
| <b>Collateral Description</b> | Displays the description of the collateral.                                                          |  |  |  |
| Collateral Type               | Displays the collateral type.                                                                        |  |  |  |
| Category                      | Displays the category of the collateral.                                                             |  |  |  |
| Collateral Value              | Displays the collateral value.                                                                       |  |  |  |
| Owners                        | Displays the owner names of the collateral.                                                          |  |  |  |
| <actions></actions>           | Displays the actions that you can perform on the added<br>collateral.                                |  |  |  |
| Total Collateral Value        | Displays the total value of collateral.                                                              |  |  |  |
|                               | This field will be auto updated based on the number of collaterals.                                  |  |  |  |
| Cover Available               | Displays the cover available.<br>This field will be auto updated based on the number of collaterals. |  |  |  |

#### Table 2-18 (Cont.) Collateral Details - Field Description

## Note:

All the fields are fetched from Oracle Banking Credit Facilities Process Management in read only mode, if integrated with Oracle Banking Credit Facilities Process Management.

4. Click **Next** to navigate to the next data segment, after successfully capturing the data. The system validates for all mandatory data segments and data fields. If mandatory

details are not provided, the system displays an error message for the user to take an action. The User cannot to proceed to the next data segment, without capturing the mandatory data.

# 2.2.10 Terms and Conditions

2.

(Required) This topic descriptions the terms and conditions that are mandatory to accept for to proceed with account opening process.

In this data segment user can capture term and conditions consents from the applicants. The customer consents are same across products but few term and conditions defer based on the applied products. They appears in questionnaire format based on the configurations. This questionnaire is mapped at product configuration level. It is mandatory to accept all term and condition to proceed with application.

#### To capture terms and conditions:

1. Click **Next** from pervious data segment to proceed with the next data segment, after successfully capturing the data.

The Term and Conditions screen appears

#### Figure 2-17 Term and Conditions

| Customer Information     Terms and Conditions       Relationships <ul> <li>Customer Consent across Products</li> <li>Inave read and agree to the Electronic Signature Card          <ul> <li>Inave read and agree to the Privacy Notice              <ul> <li>Inave read and agree to the Privacy Notice                  <ul> <li>Inave read and agree to the Lectronic Signature Card                  </li> <li>Inave read and agree to the Privacy Notice                      <ul> <li>Inave read and agree to the Lectronic Signature Card                      </li> <li>Inave read and agree to the Privacy Notice                            <ul></ul></li></ul></li></ul></li></ul></li></ul></li></ul>                                                                                                    | ore •        |
|----------------------------------------------------------------------------------------------------|--------------|
| Customer Constent adous Violaucits Customer Constent adous Violaucits Customer Constent adous Violaucits Customer Constent adous Violaucits Customer Constent adous Violaucits Customer Constent adous Violaucits I have read and agree to the Electronic Signature Card  I have read and agree to the Privacy Notice  Financial Details Financial Details Financial Details I orms and Conditions for Lending Application I have read and agree to the Loan Account Agreement  I have read and agree to the Loan Account Agreement I or I have read and agree to the Loan Account Agreement I or I have read and agree to the Loan Account Agreement I or I have read and agree to the Loan Account Agreement I or I have read and agree to the Loan Account Agreement I or I have read and agree to the Loan Account Agreement I or I have read and agree to the Loan Account Agreement I or I have read and agree to the Loan Account Agreement I have read and agree to the Loan Account Agreement I or I have read and agree to the Loan Account Agreement I have read and agree to the Loan Account Agreement I have read and agree to the Loan Account Agreement I or I have read and agree to the Loan Account Agreement I or I have read and agree to the Loan Account Agreement I or I have read and agree to the Loan Account Agreement I or I have read and agree to the Loan Account Agreement I or I have read and agree to the Loan Account Agreement I or I have read agree to the Loan Account Agreement I or I have read agree to the Loan Account Agreement I or I have read agreement I or I have read agreement I or I have re | Screen(8/9)  |
| Inare read and agree to the Electronic Signature Carl      Inare read and agree to the Electronic Signature Carl      Inare read and agree to the Privacy Notice      Inare read and agree to the Privacy Notice      Inare read and agree to the Privacy Notice      Inare read and agree to the Privacy Notice      Inare read and agree to the Loan Account Agreement      Inare read and agree to the Loan Account Agreement      Inare read and agree to the Loan Account Agreement      Inare read and agree to the Loan Account Agreement      Inare read and agree to the Loan Account Agreement      Inare read and agree to the Loan Account Agreement      Inare read and agree to the Loan Account Agreement      Inare read and agree to the Loan Account Agreement      Inare read and agree to the Loan Account Agreement                                                                                                    |              |
| Mandate Details     I have read and agree to the Privacy Notice ©       Financial Details <ul> <li>Financial Details</li> <li>Terms and Conditions</li> <li>Terms and Conditions</li> </ul>                                                                                                    |              |
| Mandate Details     Image: Conditions for Lending Application       Financial Details <ul> <li>Terms and Conditions for Lending Application</li> <li>Image: Conditions</li> <li>Image: Conditions</li></ul>                                                                                                    |              |
| Collateral Details Collateral Details Itawe read and agree to the Loan Account Agreement  Itawe read and agree to the Loan Account Agreement                                                                                                    |              |
| Collateral Details I have read and agree to the Loan Account Agreement  Image and Conditions                                                                                                    |              |
| Terms and Conditions                                                                                                    |              |
| Sunmary                                                                                                    |              |
|                                                                                                    |              |
|                                                                                                    |              |
|                                                                                                    |              |
|                                                                                                    |              |
|                                                                                                    |              |
| Audit Cancel Request Clarification Back Save                                                                                                    | à Close Next |
|                                                                                                    |              |
| Click                                                                                                    |              |
|                                                                                                    |              |
| 0                                                                                                    |              |

to view the term and conditions.

- 3. In the **Customer Consent across Products** section, select to capture the customer consents.
- 4. In the **Term and Conditions for Lending Application** section, select to accept the product level term and conditions.
- 5. Click Next to navigate to the next data segment, after successfully capturing the data. The system will validate all mandatory data segments and data fields. If mandatory details are not provided, the system displays an error message for the user to take action. User will not be able to proceed to the next data segment, without capturing the mandatory data.

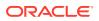

# 2.2.11 Summary

This topic provides instruction to view the tiles for all the data segments in the Loan Application Entry Process.

The system will display the summary of each of the data segments in as many tiles as the number of data segments in the given stage.

1. Click **Next** from pervious data segment to proceed with the next data segment, after successfully capturing the data.

The **Summary** screen displays.

| Application Entry -  | 006APP000048392                                               | G                          | Application Info           | Remarks Documents                                                  | Advices More T J L X               |  |
|----------------------|---------------------------------------------------------------|----------------------------|----------------------------|--------------------------------------------------------------------|------------------------------------|--|
| Customer Information | Summary                                                       |                            |                            |                                                                    | Screen(9/9)                        |  |
| Relationships        | Customer Information                                          | Relationships              | Customer Consent and Pref  | Loan Details                                                       | Mandate Details                    |  |
| Customer Consent and | Name: Carolyn Rempel                                          | Click to view more details | Click to view more details | Product Name: Small Personal Loan                                  | Applicant Name: MIS Carolyn Rempel |  |
| O Loan Details       | Applicant Type: Primary<br>No. Of Applicants: 1               |                            |                            | Loan Amount: GBP 990000<br>Loan Tenure: 2 Years 0 Months 0<br>Days | Repayment Share: 100.0%            |  |
| Mandate Details      |                                                               |                            |                            |                                                                    |                                    |  |
| Financial Details    |                                                               |                            |                            |                                                                    |                                    |  |
| Collateral Details   | Financial Details                                             | Terms and Conditions       |                            |                                                                    |                                    |  |
| Terms and Conditions | Applicant Name: MIS Carolyn Rempel<br>Total Income: GBP 50000 | Click to view more details |                            |                                                                    |                                    |  |
| Summary              | Total Expense: GBP 500<br>Net Income: GBP 49500               |                            |                            |                                                                    |                                    |  |
|                      |                                                               | 100                        |                            |                                                                    |                                    |  |
|                      |                                                               |                            |                            |                                                                    |                                    |  |
| Audit                |                                                               |                            |                            | Cancel Request Clarification                                       | Back Save & Close Submit           |  |

Figure 2-18 Summary

Each of these summary tiles are clickable and the user will have the option to view all the details captured under the given data segment.

For more information on fields, refer to the field description table.

Table 2-19 Summary – Field Description

| Data Segment                         | Description                                           |
|--------------------------------------|-------------------------------------------------------|
| Customer Information                 | Displays the customer information details             |
| Relationship                         | Displays the relationship details.                    |
| Customer Consents and<br>Preferences | Displays the customer consent and preference details. |
| Loan Details                         | Displays the loan details.                            |
| Mandate Details                      | Displays the mandate details.                         |
| Financial Details                    | Displays the financial details.                       |
| Collateral Details                   | Displays the collateral summary details.              |
| Guarantor Details                    | Displays the guarantor summary details.               |
| Terms and Conditions                 | Displays the term and conditions.                     |

2. Click **Submit** to reach the **OUTCOME**, where the overrides, checklist and documents for this stage are verified. The **Overrides** screen is displayed.

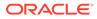

- 3. In the Override screen, the message appears in case there is any override. Overrides are basically warnings that are raised during the business validations. User has to accept the overrides to proceed further. Alternatively, user can go back and correct the data to ensure overrides do not arise. In case of override, click Accept Overrides& Proceed to proceed. OR Click Proceed. The Checklist screen appears
- In the Checklist screen the system displays the error message if document checklist is not verified. Click Proceed Next to proceed. The Outcome screen appears.
- 5. In the **Outcome** screen, select appropriate option from the **Select to Proceed** field.
  - Select the Proceed to proceed with the application. By default this option is selected. It will logically complete the Application Entry stage for the loan application. The Workflow Orchestrator will automatically move this application to the next processing stage, LoanApplication Enrichment. The stage movement is driven by the business configuration for a given combination of Process Code, Life Cycle and Business Product Code.
  - Select the **Reject by Bank** to reject the submission of this application. The application is terminated, and an email is sent to the borrower or customer with a rejection advice.
- 6. Click **Submit** to submit the Application Entry stage. The confirmation screen appears with the submission status, the Application Reference Number and the Process Application Reference Number.
- 7. Click **Close** to close the window.

OR

Click **Go to Free Task**. The system successfully moves the Application Reference Number along with the process reference numbers [Credit Card Account] to the Credit Card Application Underwriting stage. This application will be available in the FREE TASKS list. The user who has the access rights will be able to acquire and proceed with the next processing stage of the application.

#### **Application De-Dupe:**

Based on the configuration available at the Bank level / Properties Table, the Dedupe service call can be enabled or disabled for the product Origination.

If application dedupe service is enabled, System will check that any application is in progress for same product and customer combination. On Submit, if any duplicate application exists, override will show a message with other in progress application numbers. User can select the override check box and proceed or take appropriate action.

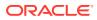

#### Note:

- If an application is returned to the Application Entry-stage from any other subsequent stages, Oracle Banking Origination will not allow amending details in the Customer Information and Financial Details data segment, once a customer onboarding process has been triggered in the Application Entry Stage and CIF creation is still in progress.
- In case the party amendment request is rejected by Oracle Banking Party, the specified error message is shown to the user while submitting the Application Entry stage. The user has an option to go back and resolve the error or proceed with the stage submission by disregarding the amendment request.
- Unique process reference numbers will be generated and made available in the Free Task grid for the respective Customer Onboarding, Collateral Onboarding requests, which need to picked up by the concerned users in the Oracle Banking Party / Oracle Banking Credit Facilities Process Management modules.

# 2.3 Application Enrichment Stage

This topic describes the systematic instructions to move the loan application to enrichment stage.

The Loan Application Enrichment stage is the next representative and optional stage in the Retail Loan Account Open process. Effectively, the user can move the application to the Loan Underwriting stage without capturing the details in any of the data segments of Loan Application Enrichment stage. After the Loan Application Entry stage is completed successfully, the application can be acquired by the user who has the access rights for the given stage and progress with the data capture. The user can acquire the application from Free Tasks list.

Users having functional access to the **Application Enrichment** stage will be able to view the record in the Free Task process.

#### To enrich an application:

- 1. Scan the records that appears in the Free Task list.
- 2. Click Acquire and Edit or Acquire from the Action column of the appropriate record. The Application Enrichment stage is displayed.

The data segments appears as configured in business process. Refer below chapters for detailed information of each data segment.

Loan Interest Details

This topic describes systematic instructions to configure loan interest details.

- Mortgage Insurance This topic describes the systematic instructions to configure the mortgage insurance.
- Charge Details
   This topic describes systematic instructions to enables the user to display the charges applicable / levied for this loan application.
- Loan Disbursement Details This topic describes systematic instructions to configure loan disbursement details.

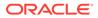

Loan Repayment Details

This topic describes systematic instructions to enables the user to capture the loan repayment details.

- Account Services This topic describes systematic instructions to enables the user to capture the statement preference and the holiday preferences.
- Summary

This topic provides the systematic instruction to view the tiles for all the data segments in the Loan Application Enrichment Process.

## 2.3.1 Loan Interest Details

This topic describes systematic instructions to configure loan interest details.

The Interest Details data segment displays the interest applicable for the account .

#### To add interest details:

1. On acquiring the **Application Enrichment** task, the **Interest Details** data segment appears

#### Figure 2-19 Loan Interest Details

| oan Interest Details  | Loan Interest Details                                                                                                    |  |                   |                                 | Screen(                                     |  |  |  |  |  |  |
|-----------------------|----------------------------------------------------------------------------------------------------|--|-------------------|---------------------------------|---------------------------------------------|--|--|--|--|--|--|
| harge Details         | Interest Rate                                                                                                    |  |                   |                                 |                                             |  |  |  |  |  |  |
| oan Disbursement Det  |                                                                                                    |  | Variance ( In % ) | Effective Rate (In %)           |                                             |  |  |  |  |  |  |
| oan Repayment Details | %         Interest Rate (in %)         Rate Type         %         Writinge (in %)           %         4.50         Flored         %         0.00 |  |                   | 2 Effective Rate (In %)<br>4.50 | % APR ( in % )                              |  |  |  |  |  |  |
| ccount Services       |                                                                                                    |  |                   |                                 |                                             |  |  |  |  |  |  |
| ummary                |                                                                                                    |  |                   |                                 | Calculate Al                                |  |  |  |  |  |  |
|                       |                                                                                                    |  |                   |                                 |                                             |  |  |  |  |  |  |
|                       |                                                                                                    |  |                   |                                 |                                             |  |  |  |  |  |  |
|                       |                                                                                                    |  |                   |                                 |                                             |  |  |  |  |  |  |
|                       |                                                                                                    |  |                   |                                 |                                             |  |  |  |  |  |  |
|                       |                                                                                                    |  |                   |                                 |                                             |  |  |  |  |  |  |
|                       |                                                                                                    |  |                   |                                 |                                             |  |  |  |  |  |  |
|                       |                                                                                                    |  |                   |                                 |                                             |  |  |  |  |  |  |
|                       |                                                                                                    |  |                   |                                 |                                             |  |  |  |  |  |  |
|                       |                                                                                                    |  |                   |                                 |                                             |  |  |  |  |  |  |
|                       |                                                                                                    |  |                   |                                 |                                             |  |  |  |  |  |  |
|                       |                                                                                                    |  |                   |                                 |                                             |  |  |  |  |  |  |
|                       |                                                                                                    |  |                   |                                 |                                             |  |  |  |  |  |  |
|                       |                                                                                                    |  |                   |                                 |                                             |  |  |  |  |  |  |
|                       |                                                                                                    |  |                   |                                 |                                             |  |  |  |  |  |  |
|                       |                                                                                                    |  |                   |                                 |                                             |  |  |  |  |  |  |
|                       |                                                                                                    |  |                   |                                 |                                             |  |  |  |  |  |  |
|                       |                                                                                                    |  |                   |                                 |                                             |  |  |  |  |  |  |
|                       |                                                                                                    |  |                   |                                 |                                             |  |  |  |  |  |  |
|                       |                                                                                                    |  |                   |                                 |                                             |  |  |  |  |  |  |
|                       |                                                                                                    |  |                   |                                 |                                             |  |  |  |  |  |  |
|                       |                                                                                                    |  |                   |                                 |                                             |  |  |  |  |  |  |
|                       |                                                                                                    |  |                   |                                 |                                             |  |  |  |  |  |  |
| adit                  |                                                                                                    |  |                   |                                 | Cancel Request Clarification Save & Close 1 |  |  |  |  |  |  |

2. Specify the fields on Loan Interest Details screen.

For more information on fields, refer to the field description table.

#### Table 2-20 Loan Interest Details – Field Description

| Field                | Description                                                                                                    |
|----------------------|----------------------------------------------------------------------------------------------------|
| Interest Rate (In %) | Specify the interest rate.<br>Interest Rate is fetched from host back end product to which<br>this loan account is mapped via the Business Product<br>configuration. |
| Rate Type            | The system fetches the rate type from host back end product<br>to which this loan account is mapped via the Business Product<br>configuration.                       |

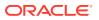

| Field                 | Description                                                                                                    |
|-----------------------|----------------------------------------------------------------------------------------------------|
| Margin (In %)         | Specify the margin in percentage.<br>This field displays if the <b>Rate Type</b> is selected as <b>Floating</b> .<br>This field is editable if the <b>Margin Allowed</b> toggle is <b>ON</b> at the<br>product level |
| Variance (In %)       | Specify the variance in percentage.<br>This field displays if the <b>Rate Type</b> is selected as <b>Fixed</b> .<br>This field is editable if the <b>Margin Allowed</b> toggle is <b>ON</b> at the<br>product level. |
| Effective Rate (In %) | Displays the effective rate for the loan calculated as <b>Interest Rate +</b> or – <b>Margin/Variance</b> .                                                                                                    |
| APR                   | Displays the annual percentage rate value for each applicable interest .                                                                                                    |

#### Table 2-20 (Cont.) Loan Interest Details – Field Description

3. Click **Next** to navigate to the next data segment, after successfully capturing the data. The system will validate all mandatory data segments and data fields. If mandatory details are not provided, the system displays an error message for the user to take action. User will not be able to proceed to the next data segment, without capturing the mandatory data.

# 2.3.2 Mortgage Insurance

This topic describes the systematic instructions to configure the mortgage insurance.

In this data segment, you can capture mortgage insurance details. This data segment appears based on the following conditions

- If the LMI rule is selected while configuring the product
- If the rule outcome determines the mortgage insurance need.

#### To add mortgage insurance details:

1. Click **Next** in the previous data segment to proceed with the next data segment, after successfully capturing the data.

| OLoan Interest Details | Mortg       | age Insu    | rance                |                  |                               |             |          |            |     |           |   |  |  | Screen(2, |
|------------------------|-------------|-------------|----------------------|------------------|-------------------------------|-------------|----------|------------|-----|-----------|---|--|--|-----------|
| Mortgage Insurance     | Insured Am  | nount GBP 3 | 4,500.00Insurance Pr | ovtder QBEInsura | ance Premium (<br>Insurance I | BP 4,982.00 | 0        | Insured Ar |     |           |   |  |  |           |
| Charge Details         | QBE         |             |                      |                  | 12617                         |             |          | GBP        | +   | 34,500.00 |   |  |  |           |
| Loan Disbursement Det  |             |             |                      | Lender GS        | ат                            | 5 1,50010   |          |            |     |           |   |  |  |           |
| Louir Disoursement Det | GBP         | -           | 5,000.00             |                  | GBP                           | *           | 18.00    | GBP        | *   | 4.50      | 2 |  |  |           |
| Loan Repayment Details | Total Lende | er Premlum  |                      |                  | Borrower S                    | tamp Duty   |          | Borrower   | GST |           |   |  |  |           |
| Account Services       | GBP         | *           | 18.00                |                  | GBP                           | *           | 15.00    | GBP        | -   |           | 5 |  |  |           |
|                        | Borrower P  |             |                      |                  |                               | wer Premlum |          |            |     |           |   |  |  |           |
| Summary                | GBP         | *           | 4,979.00             |                  | GBP                           | *           | 4,982.00 |            |     |           |   |  |  |           |
|                        |             |             |                      |                  |                               |             |          |            |     |           |   |  |  |           |
|                        |             |             |                      |                  |                               |             |          |            |     |           |   |  |  |           |

#### Figure 2-20 Mortgage Insurance

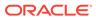

| Field                       | Description                                                                                                    |
|-----------------------------|----------------------------------------------------------------------------------------------------|
| Insured Amount              | Displays the mortgage amount that is insured                                                                      |
| Insurance Provider          | Displays the name of insurance provider.                                                                          |
| Insurance Premium           | Displays the premium amount of the insurance.                                                                     |
| Insurance Provider          | Specify the name of the insurance provider.                                                                       |
| Insurance ID                | Specify the identification number of the insurance policy which is taken against your mortgage.                   |
| Insurance Amount            | Specify the amount that is insured.                                                                               |
| Insurance Quote/<br>Premium | Specify the insurance premium.                                                                                    |
| Lender Stamp Duty           | Specify the stamp duty amount which lender pays.                                                                  |
| Lender GST                  | Specify the good and services tax amount which lender pays.                                                       |
| Total Lender Premium        | Displays the total amount of premium. The system populates the value based on following formula,                  |
|                             | Total Lender Premium = Lender Stamp Duty + Lender GST.                                                            |
| Borrower Stamp Duty         | Specify the stamp duty amount which borrower pays.                                                                |
| Borrower GST                | Specify the good and services tax amount which borrower pays.                                                     |
| Borrower Premium            | Displays the premium amount that borrower pays. The system populates the value based on following formula,        |
|                             | Borrower Premium = Insurance Quote/Premium – Total Lender<br>Premium – Borrower Stamp Duty – Borrower GST         |
| Total Borrower<br>Premium   | Displays the total premium amount of the borrower. The system populates the value based on the following formula: |
|                             | Total Borrower Premium = Borrower Premium + Borrower<br>Stamp Duty + Borrower GST                                 |

Table 2-21 Mortgage Insurance – Field Description

- 2. Enter the relevant details.
- 3. Click **Next** to navigate to the next data segment, after successfully capturing the data. The system will validate all mandatory data segments and data fields. If mandatory details are not provided, the system displays an error message for the user to take action. User will not be able to proceed to the next data segment, without capturing the mandatory data.

# 2.3.3 Charge Details

This topic describes systematic instructions to enables the user to display the charges applicable / levied for this loan application.

The Charge Details data segment will enable the user to display the charges applicable / levied for this loan application. These charge details are fetched from the Host (APIs – Pull).

All the mortgage loan related charges will appear as defined in the product configuration.

#### To add charge details:

1. Click **Next** in the previous data segment to proceed with the next data segment, after successfully capturing the data.

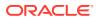

The **Charge Details** screen displays.

| Application Enrich       | nment - 006APP000060057                                                      |                    | Application Info | Customer 360 Pemarks | Documents             | Advices More •         |
|--------------------------|------------------------------------------------------------------------------|--------------------|------------------|----------------------|-----------------------|------------------------|
| Loan Interest Details    | Charge Details                                                               |                    |                  |                      |                       | Screen(2,              |
| Charge Details           | Total Uncapitalized Charges & Insurance GBP 1.00 Total Capitalized Charges & | Insurance GBP 0.00 |                  |                      |                       |                        |
| Loan Disbursement Det    | Handling Charge                                                              |                    |                  |                      |                       |                        |
| ) Loan Repayment Details | running crunge                                                               |                    |                  |                      |                       |                        |
| Account Services         | Amount<br>GBP ~ ELOO                                                         | % Rate             |                  | S Waive              |                       |                        |
| Summary                  | CBP + EUU                                                                    |                    |                  |                      |                       |                        |
|                          | Et Capitalize                                                                |                    |                  |                      |                       |                        |
|                          |                                                                              |                    |                  |                      |                       |                        |
|                          |                                                                              |                    |                  |                      |                       |                        |
|                          |                                                                              |                    |                  |                      |                       |                        |
|                          |                                                                              |                    |                  |                      |                       |                        |
|                          |                                                                              |                    |                  |                      |                       |                        |
|                          |                                                                              |                    |                  |                      |                       |                        |
| Audit                    |                                                                              |                    |                  | Cancel               | Request Clarification | Back Save & Close Next |

2. Specify the details in the relevant data fields. For more information on fields, refer to the field description table below.

| Field          | Description                                                                                                    |
|----------------|----------------------------------------------------------------------------------------------------|
| Charge Details | Displays the type of charges. The system also displays the total values of uncapalitalized and capitalized charges and insurance.                   |
| Amount         | Displays the amount.                                                                                                    |
| Rate           | Displays the rate for the charge component.                                                                                                    |
| Waive          | The user will have the option to waive all charges or selectively waive a particular type of charge.                                                |
| Capitalize     | Select if you want to capitalize the fees.<br>The charges cannot be capitalized if the same are waived in this<br>case this field appears disabled. |
|                | This option is enabled only for the fees that are set to capitalize while configuring product.                                                      |

| Table 2-22 | Charge Details – Field Description |
|------------|------------------------------------|
|------------|------------------------------------|

3. Click **Next** to navigate to the next data segment, after successfully capturing the data. The system will validate all mandatory data segments and data fields. If mandatory details are not provided, the system displays an error message for the user to take action. User will not be able to proceed to the next data segment, without capturing the mandatory data.

# 2.3.4 Loan Disbursement Details

This topic describes systematic instructions to configure loan disbursement details.

The **Loan Disbursement Details** are pushed into the host as a part of account open process data share – API's are provided for the same. The **Loan Disbursement Details** enables the user to capture the various disbursement methods. **To add Ioan disbursement details:** 

1. Click **Next** in the previous data segment to proceed with the next data segment, after successfully capturing the data.

If Account Type is selected as Own Internal Account in Loan Details data segment.

The Loan Disbursement Details - Own Internal Account screen displays.

Figure 2-21 Loan Disbursement Details - Own Internal Account

| de la la la la la la la la la la la la la | ment - 006APP000060057    |                         | Application Info   | Customer 360 🖓 Remarks | Documents | Advices | More * | :: ×     |
|-------------------------------------------|---------------------------|-------------------------|--------------------|------------------------|-----------|---------|--------|----------|
| Loan Interest Details                     | Loan Disbursement Details |                         |                    |                        |           |         |        | Screen(3 |
| Charge Details                            | SetJement Required        | Requested Loan Amount   | Loan Amount        | Multiple               |           |         |        |          |
| Loan Disbursement Det                     |                           | GBP - 50,000.00         | GBP - 50,000.00    |                        |           |         |        |          |
| ) Loan Repayment Details                  |                           |                         |                    |                        |           |         |        |          |
| Account Services                          | Number Of Disbursement    | First Disbursement Date | Total Disbursement |                        |           |         |        |          |
| Summary                                   |                           | March 30, 2018          | - Gap *            |                        |           |         |        |          |
|                                           | Disbursement Mode         | Customer Account        | Branch Code        |                        |           |         |        |          |
|                                           | Own Internal Account      | 100600000001441 Q       | 006                |                        |           |         |        |          |
|                                           |                           |                         |                    |                        |           |         |        |          |
|                                           |                           |                         |                    |                        |           |         |        |          |
|                                           |                           |                         |                    |                        |           |         |        |          |
|                                           |                           |                         |                    |                        |           |         |        |          |
|                                           |                           |                         |                    |                        |           |         |        |          |
|                                           |                           |                         |                    |                        |           |         |        |          |
|                                           |                           |                         |                    |                        |           |         |        |          |
|                                           |                           |                         |                    |                        |           |         |        |          |
|                                           |                           |                         |                    |                        |           |         |        |          |
|                                           |                           |                         |                    |                        |           |         |        |          |
|                                           |                           |                         |                    |                        |           |         |        |          |
|                                           |                           |                         |                    |                        |           |         |        |          |
|                                           |                           |                         |                    |                        |           |         |        |          |
|                                           |                           |                         |                    |                        |           |         |        |          |
|                                           |                           |                         |                    |                        |           |         |        |          |
|                                           |                           |                         |                    |                        |           |         |        |          |
|                                           |                           |                         |                    |                        |           |         |        |          |
|                                           |                           |                         |                    |                        |           |         |        |          |
|                                           |                           |                         |                    |                        |           |         |        |          |

If Account Type is selected as Other Internal Account in Loan Details data segment

The Loan Disbursement Details - Other Internal Account screen displays.

Figure 2-22 Loan Disbursement Details – Other Internal Account

| Application Enrich     | ment - 006APP000060057    |                                           |                    | Application info | 🛛 Customer 360 🖓 Remi | rks 🛛 🖗 Documents | Advices | More *   |
|------------------------|---------------------------|-------------------------------------------|--------------------|------------------|-----------------------|-------------------|---------|----------|
| Loan Interest Details  | Loan Disbursement Details |                                           |                    |                  |                       |                   |         | Screen(3 |
| Charge Details         | Settlement Required       | Requested Loan Amount                     | Loen Amount        |                  | Multiple              |                   |         |          |
| Loan Disbursement Det  |                           | GBP - 50,000.00                           | GBP ¥              | 50,000.00        |                       |                   |         |          |
| Loan Repayment Details |                           |                                           |                    |                  |                       |                   |         |          |
| Account Services       | Number Of Disbursement    | First Disbursement Date<br>March 30, 2018 | Total Disbursement | 50,000.00        |                       |                   |         |          |
| Summary                | × .                       | March 30, 2016                            | 000- +             | 50,000.00        |                       |                   |         |          |
|                        | Disbursement Mode         |                                           |                    |                  |                       |                   |         |          |
|                        | Other Internal Account    |                                           |                    |                  |                       |                   |         |          |
|                        | Other Internal Account    |                                           |                    |                  |                       |                   |         |          |
|                        | Customer Account          | Account Name                              | Branch Code        |                  |                       |                   |         |          |
|                        | 100600000001725 Q         | Phillip J Coulson                         | 006                |                  |                       |                   |         |          |
|                        |                           |                                           |                    |                  |                       |                   |         |          |
|                        |                           |                                           |                    |                  |                       |                   |         |          |
|                        |                           |                                           |                    |                  |                       |                   |         |          |
|                        |                           |                                           |                    |                  |                       |                   |         |          |
|                        |                           |                                           |                    |                  |                       |                   |         |          |
|                        |                           |                                           |                    |                  |                       |                   |         |          |
|                        |                           |                                           |                    |                  |                       |                   |         |          |
|                        |                           |                                           |                    |                  |                       |                   |         |          |

If Account Type is selected as External Account in Loan Details data segment The Loan Disbursement Details - External Account screen displays.

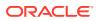

|                         | nment - 006APP000060057   |                                        | ① Applic       | ation info 🛛 Customer 360 🖓 Remark | s Documents   | Advices More 🔹 🗧 |
|-------------------------|---------------------------|----------------------------------------|----------------|------------------------------------|---------------|------------------|
| O Loan Interest Details | Loan Disbursement Details |                                        |                |                                    |               | Scre             |
| Charge Details          | Settlement Required       | Requested Loan Amount                  | Loan Amount    | Multiple                           |               |                  |
| Loan Disbursement Det   |                           | GBP - 50,000.00                        | GBP 👻 50,000.0 | 10                                 |               |                  |
| Loan Repayment Details  |                           |                                        |                |                                    |               |                  |
| Account Services        | Number Of Disbursement    | First Disbursement Date March 30, 2018 | GBP v 50,000.0 |                                    |               |                  |
| Summary                 | <u> </u>                  | March 30, 2016                         | GGP # 50,000.  |                                    |               |                  |
|                         | Disbursement Mode         |                                        |                |                                    |               |                  |
|                         | External Account          |                                        |                |                                    |               |                  |
|                         | External Account Transfer |                                        |                |                                    |               |                  |
|                         | BIC Code                  | Bank                                   | Branch         | External A                         | ccount Number |                  |
|                         | BKENGB2LXXX Q             | BKEN                                   |                | 56798                              | 222           |                  |
|                         |                           | BANK OF ENGLAND                        | LONDON         |                                    |               |                  |
|                         | Beneficiary Name          |                                        |                |                                    |               |                  |
|                         | John Smith                |                                        |                |                                    |               |                  |
|                         |                           |                                        |                |                                    |               |                  |
|                         |                           |                                        |                |                                    |               |                  |
|                         |                           |                                        |                |                                    |               |                  |
|                         |                           |                                        |                |                                    |               |                  |
|                         |                           |                                        |                |                                    |               |                  |
|                         |                           |                                        |                |                                    |               |                  |
|                         |                           |                                        |                |                                    |               |                  |
|                         |                           |                                        |                |                                    |               |                  |
|                         |                           |                                        |                |                                    |               |                  |
|                         |                           |                                        |                |                                    |               |                  |
|                         |                           |                                        |                |                                    |               |                  |

Figure 2-23 Loan Disbursement Details – External Account

If Account Type is selected as GL Account in Loan Details data segment.

Figure 2-24 Loan Disbursement Details – GL Account

| Application Enrich       | ment - 006APP000060057    |                                           |                    | Application Info | Customer 360 | P Remarks | Documents             | Advices | More •         |
|--------------------------|---------------------------|-------------------------------------------|--------------------|------------------|--------------|-----------|-----------------------|---------|----------------|
| Loan Interest Details    | Loan Disbursement Details |                                           |                    |                  |              |           |                       |         | Screen         |
| Charge Details           | Settlement Required       | Requested Loan Amount                     | Loan Amount        |                  |              | Multiple  |                       |         |                |
| Loan Disbursement Det    |                           | GBP - 50,000.00                           | GBP 👻              | 50,000.00        |              |           |                       |         |                |
| ) Loan Repayment Details |                           |                                           |                    |                  |              |           |                       |         |                |
| Account Services         | Number Of Disbursement    | First Disbursement Date<br>March 30, 2018 | Total Disbursement | 50,000.00        |              |           |                       |         |                |
| Summary                  |                           | 1980-01-30, 2010                          | 00-                | 50,000,00        |              |           |                       |         |                |
|                          | Disbursement Mode         |                                           |                    |                  |              |           |                       |         |                |
|                          | GL Account                |                                           |                    |                  |              |           |                       |         |                |
|                          | GL Account Details        |                                           |                    |                  |              |           |                       |         |                |
|                          | GL Account Number         | GL Account Description                    |                    |                  |              |           |                       |         |                |
|                          |                           |                                           |                    |                  |              |           |                       |         |                |
|                          |                           |                                           |                    |                  |              |           |                       |         |                |
|                          |                           |                                           |                    |                  |              |           |                       |         |                |
|                          |                           |                                           |                    |                  |              |           |                       |         |                |
|                          |                           |                                           |                    |                  |              |           |                       |         |                |
|                          |                           |                                           |                    |                  |              |           |                       |         |                |
|                          |                           |                                           |                    |                  |              |           |                       |         |                |
|                          |                           |                                           |                    |                  |              |           |                       |         |                |
|                          |                           |                                           |                    |                  |              |           |                       |         |                |
|                          |                           |                                           |                    |                  |              |           |                       |         |                |
|                          |                           |                                           |                    |                  |              |           |                       |         |                |
|                          |                           |                                           |                    |                  |              |           |                       |         |                |
|                          |                           |                                           |                    |                  |              |           |                       |         |                |
|                          |                           |                                           |                    |                  |              |           |                       |         |                |
|                          |                           |                                           |                    |                  |              |           |                       |         |                |
|                          |                           |                                           |                    |                  |              |           |                       |         |                |
|                          |                           |                                           |                    |                  |              |           |                       |         |                |
| Audit                    |                           |                                           |                    |                  |              | Cancel    | Request Clarification | Back    | Save & Close N |

2. Specify the details in the relevant data fields. For more information on fields, refer to the field description table below.

| Table 2-23 Loan Disbursement Details – Field Description | ۱ |
|----------------------------------------------------------|---|
|----------------------------------------------------------|---|

| Field               | Description                                                                                                    |  |
|---------------------|----------------------------------------------------------------------------------------------------|--|
| Settlement Required | Select the toggle to indicate whether the settlement required. By default, this toggle is <b>ON</b> . The user can turn <b>OFF</b> the toggle to move forward without entering the disbursement related details. |  |

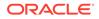

| Field                   | Description                                                                                                    |  |  |  |
|-------------------------|----------------------------------------------------------------------------------------------------|--|--|--|
| Requested Loan Amount   | Displays the requested loan amount from the <b>Product Details</b> Data Segment.<br>Click                                                                                                    |  |  |  |
|                         | icon to view the breakup of the requested loan amount. The icon<br>displays Loan Amount, Capitalized Charges and Total Loan<br>Amount. This icon appears if the charges are capitalized.             |  |  |  |
| Loan Amount             | Displays the requested/approved loan amount.                                                                                                    |  |  |  |
|                         | • This field displays the requested loan amount from the Product<br>Details Data Segment in Application Enrichment stage.                                                                            |  |  |  |
|                         | This field displays the approved loan amount from the Decision service in Account Parameter Setup stage.                                                                                             |  |  |  |
|                         | Click icon to view the breakup of the requested loan amount. The icon displays Loan Amount, Capitalized Charges and Total Loan Amount. This icon appears if the charges are capitalized.             |  |  |  |
| First Disbursement Date | Select the first disbursement date.                                                                                                    |  |  |  |
| Multiple                | Select the toggle to indicate if the multiple disbursement is required.                                                                                                    |  |  |  |
| Frequency Based         | Select the toggle to enable the frequency-based loan disbursement.<br>This field displays if the <b>Multiple</b> disbursement toggle is <b>ON</b> .                                                  |  |  |  |
| Disbursement Frequency  | <ul> <li>Select the frequency based on which the disbursement dates are updated. Available options are:</li> <li>Monthly</li> <li>Weekly</li> </ul>                                                  |  |  |  |
|                         | <ul> <li>Fortnightly</li> <li>Quarterly</li> <li>Half Yearly</li> <li>Yearly</li> </ul>                                                                                                    |  |  |  |
|                         | This field is read-only and defaulted to <b>User Defined</b> if the <b>Frequency Based</b> toggle in <b>OFF</b> .                                                                                    |  |  |  |
| Number of Disbursement  | Select the number of disbursements.                                                                                                    |  |  |  |
| Disbursement Schedule   | <ul> <li>The below fields in Table grid displays only if the Multiple disbursement toggle is ON.</li> <li>Stage</li> <li>Date</li> <li>Amount Of Disbursement</li> <li>Total Disbursement</li> </ul> |  |  |  |
| Stage                   | Specify the stage name when the specified amount must be disbursed.                                                                                                    |  |  |  |
| Date                    | Select the date when the specified amount must be disbursed.<br>This field is in read-only if the <b>Frequency Based</b> toggle is <b>ON</b> .                                                       |  |  |  |
|                         |                                                                                                    |  |  |  |
| Amount Of Disbursement  | Specify the amount disbursed on the schedule.                                                                                                    |  |  |  |

| Table 2-23 | (Cont.) Loan Disbursement Details - Field Description |
|------------|-------------------------------------------------------|
|------------|-------------------------------------------------------|

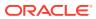

| Field             | Description                                                                                                    |
|-------------------|----------------------------------------------------------------------------------------------------|
| Disbursement Mode | Select the disbursement mode from the drop-down list. Available options are:                                                                |
|                   | Own Internal Account                                                                                                    |
|                   | Other Internal Account                                                                                                    |
|                   | External Account                                                                                                    |
|                   | GL Account                                                                                                    |
|                   | If <b>Disbursement Mode</b> is selected as <b>Own Internal Account</b> , ther<br>the system displays the following additional fields:       |
|                   | Customer Account                                                                                                    |
|                   | Branch Code                                                                                                    |
|                   | If <b>Disbursement Mode</b> is selected as <b>Other Internal Account</b> , then the system displays the following additional fields:        |
|                   | Customer Account                                                                                                    |
|                   | Account Name                                                                                                    |
|                   | Branch Code                                                                                                    |
|                   | If <b>Disbursement Mode</b> is selected as <b>External Account</b> , then the system displays the following additional fields:              |
|                   | BIC Code                                                                                                    |
|                   | Bank                                                                                                    |
|                   | Branch                                                                                                    |
|                   | External Account Number                                                                                                    |
|                   | Beneficiary Name                                                                                                    |
|                   | If <b>Disbursement Mode</b> is selected as <b>GL Account</b> , then the system displays the following additional fields:                    |
|                   | GL Account Number                                                                                                    |
|                   | GL Account Description                                                                                                    |
| Customer Account  | Search and select the customer account number.                                                                                              |
|                   | This field appears if the <b>Disbursement Mode</b> is selected as <b>Own</b><br><b>Internal Account</b> and <b>Other Internal Account</b> . |
|                   | <b>Note:</b> The disbursement account currency can be different than the of the loan account currency.                                      |
| Account Name      | Displays the account name based on the account selected.                                                                                    |
|                   | This field appears if the <b>Disbursement Mode</b> is selected as <b>Other Internal Account</b> .                                           |
| Branch Code       | Displays the branch code associated with customer account number.                                                                           |
|                   | This field appears if the <b>Disbursement Mode</b> is selected as <b>Own</b><br>Internal Account and Other Internal Account.                |
| BIC Code          | Specify the BIC Code.                                                                                                    |
|                   | This field appears if the <b>Disbursement Mode</b> is selected as <b>External Account</b> .                                                 |
| Bank              | Displays the bank name based on the selected BIC code.                                                                                      |
|                   | This field appears if the <b>Disbursement Mode</b> is selected as <b>External Account</b> .                                                 |
| Branch            | Displays the branch name based on the selected BIC code.                                                                                    |
|                   | This field appears if the <b>Disbursement Mode</b> is selected as <b>External Account</b> .                                                 |

## Table 2-23 (Cont.) Loan Disbursement Details – Field Description

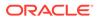

| Field                   | Description                                                                                    |
|-------------------------|------------------------------------------------------------------------------------------------|
| External Account Number | Specify the external account number.                                                           |
|                         | This field appears if the <b>Disbursement Mode</b> is selected as <b>External Account</b> .    |
| Beneficiary Name        | Specify the beneficiary name.                                                                  |
|                         | This field appears if the <b>Disbursement Mode</b> is selected as <b>External Account</b> .    |
| GL Account Number       | Displays the GL account number. The system defaults the GL Account configured for the product. |
|                         | This field appears if the <b>Disbursement Mode</b> is selected as <b>GL Account</b> .          |
| GL Account Description  | Displays the GL account description.                                                           |
|                         | This field appears if the <b>Disbursement Mode</b> is selected as <b>GL Account</b> .          |

#### Table 2-23 (Cont.) Loan Disbursement Details – Field Description

3. Click Search icon in Customer Account field to select the customer account.

This field displays if the **Disbursement Mode** is selected as **Own Internal Account** and **Other Internal Account**.

The **Customer Account** screen displays.

| Figure 2-25 | Customer Account |
|-------------|------------------|
|-------------|------------------|

| stomer ID            | Customer Acco                | unt         |                  |          |
|----------------------|------------------------------|-------------|------------------|----------|
| Fetch<br>Customer ID | Name                         | Branch Code | Customer Account | Currency |
| 00624884             | lan D Quinn                  | 006         | 100600000004413  | GBP      |
| 000020972            | Phillip J Coulson            | 006         | 100600000001725  | GBP      |
| 006020606            | SMB_AutomationTestUser       | 006         | 100600000002217  | GBP      |
| 006021066            | akshay                       | 006         | 100600000002324  | GBP      |
| 006007061            | Automation Test C individual | 006         | 100600000001441  | GBP      |
| 006215901            | Term Deposit                 | 006         | 100600000009148  | GBP      |
| 000008556            | Sherlock S Holmes            | 006         | 100600000001616  | GBP      |

**4.** Specify the details in the relevant data fields. For more information on fields, refer to the field description table below.

 Table 2-24
 Customer Account – Field Description

| Field       | Description              |
|-------------|--------------------------|
| Customer ID | Specify the Customer ID. |

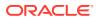

#### Table 2-24 (Cont.) Customer Account – Field Description

| Field Description |                               |
|-------------------|-------------------------------|
| Customer Account  | Specify the Customer Account. |

5. Click **Fetch** to fetch the customer account details.

The Table grid displays the below fields.

For more information on fields, refer to the field description table.

#### Table 2-25 Customer Account – Field Description

| Field                                                   | Description |  |
|---------------------------------------------------------|-------------|--|
| Customer ID Displays the customer ID.                   |             |  |
| Name Displays the customer name.                        |             |  |
| Branch Code Displays the branch code.                   |             |  |
| Customer Account Displays the customer account number.  |             |  |
| Currency Displays the currency of the customer account. |             |  |

# 2.3.5 Loan Repayment Details

This topic describes systematic instructions to enables the user to capture the loan repayment details.

Loan Repayment Details will enable the user to capture the repayment details.

To capture the loan repayment details:

1. Click **Next** in the previous data segment to proceed with the next data segment, after successfully capturing the data.

If Account Type is selected as Own Internal Account in Loan Details data segment.

The Loan Repayment Details - Own Internal Account screen displays.

Figure 2-26 Loan Repayment Details – Own Internal Account

| Loan Application E      | Enrichment - 006APP000048161 | Application Info     | Customer 360 Remarks | Documents Advices More V                     |
|-------------------------|------------------------------|----------------------|----------------------|----------------------------------------------|
| ⊘ Loan Interest Details | Loan Repayment Details       |                      |                      | Screen(4/0                                   |
| Charge Details          | Type Of Repayment            | Repayment Frequency  | First Repayment Date | Loan Tenure                                  |
| Loan Disbursement Det   | EMI                          | Monthly              | April 30, 2018       | 2 Years 0 Months 0 Days                      |
| Loan Repayment Details  |                              |                      |                      |                                              |
| Account Services        | Maturity Date                | Repayment Mode       |                      |                                              |
| Summary                 | March 30, 2020               | Own Internal Account |                      |                                              |
|                         | Show Repayment Schedule      |                      |                      |                                              |
|                         | Internal Account Transfer    |                      |                      |                                              |
|                         | Customer Account             | Branch Code          |                      |                                              |
|                         |                              |                      |                      |                                              |
| Audit                   |                              |                      | Cancel               | Request Clarification Back Save & Close Next |

If Account Type is selected as External Account in Loan Details data segment.

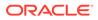

The Loan Repayment Details - External Account screen displays.

Figure 2-27 Loan Repayment Details – External Account

| Loan Application       | Enrichment - 006APP000                | (i) Applie          | cation Info Q Customer 34 | Q Customer 360 Remarks | Documents Documents | More •                  |            |
|------------------------|---------------------------------------|---------------------|---------------------------|------------------------|---------------------|-------------------------|------------|
| Loan Interest Details  | Loan Repayment Details                |                     |                           |                        |                     |                         | Screen(4/6 |
| Charge Details         | Type Of Repayment                     | Repayment Frequency |                           | First Repayment Date   |                     | Loan Tenure             |            |
| Loan Disbursement Det  |                                       | Monthly             | •                         | April 30, 2018         | <u></u>             | 2 Years 0 Months 0 Days |            |
| Loan Repayment Details |                                       |                     |                           |                        |                     |                         |            |
| Account Services       | Maturity Date                         | Repayment Mode      |                           |                        |                     |                         |            |
| Summary                | March 30, 2020                        | External Account    | •                         |                        |                     |                         |            |
|                        | Show Repayment Schedule               |                     |                           |                        |                     |                         |            |
|                        |                                       |                     |                           |                        |                     |                         |            |
|                        | External Account Transfer             |                     |                           |                        |                     |                         |            |
|                        |                                       | Bank                |                           | Branch                 |                     | External Account Number |            |
|                        | External Account Transfer             | Bank<br>Q Code      |                           | Branch<br>Code         |                     | External Account Number |            |
|                        | External Account Transfer             |                     |                           |                        |                     | External Account Number | Required   |
|                        | External Account Transfer             | Q Code              |                           | Code                   |                     | External Account Number | Required   |
|                        | External Account Transfer<br>BIC Code | Q Code              |                           | Code                   |                     | External Account Number | Pequired   |

If Account Type is selected as Capture Later in Loan Details data segment. The Loan Repayment Details - Capture Later screen displays.

Figure 2-28 Loan Repayment Details – Capture Later

| 🖉 Loan Interest Details | Loan Repayment Details  |     |                     |   |                      |      |                         | Screen(4/6 |
|-------------------------|-------------------------|-----|---------------------|---|----------------------|------|-------------------------|------------|
| Charge Details          | Type Of Repayment       |     | Repayment Frequency |   | First Repayment Date |      | Loan Tenure             |            |
| Loan Disbursement Det   | EMI                     | -   | Monthly             | - | April 30, 2018       | [11] | 2 Years 0 Months 0 Days |            |
| Loan Repayment Details  |                         |     |                     |   |                      |      |                         |            |
| Account Services        | Maturity Date           |     | Repayment Mode      |   |                      |      |                         |            |
| Summary                 | March 30, 2020          | iii | Capture Later       | • |                      |      |                         |            |
|                         | Show Repayment Schedule |     |                     |   |                      |      |                         |            |
|                         |                         |     |                     |   |                      |      |                         |            |
|                         |                         |     |                     |   |                      |      |                         |            |

2. Specify the details in the relevant data fields. For more information on fields, refer to the field description table below.

#### Table 2-26 Loan Repayment Details – Field Description

| Field             | Description                                                                                                    |
|-------------------|----------------------------------------------------------------------------------------------------|
| Type of Repayment | Select the type of repayment.<br>All type of repayment methods supported in the Host will be<br>available in the drop-down list. |

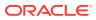

| Field                         | Description                                                                                                    |  |
|-------------------------------|----------------------------------------------------------------------------------------------------|--|
| Repayment Frequency           | Select the repayment frequency from the drop-down list.<br>The available options are:<br>Daily<br>Weekly<br>Bi-Monthly<br>Quarterly<br>Half Yearly<br>Yearly                                                                                                    |  |
| First Repayment Date          | Displays the first repayment date defaulted from the Loan Details screen of Loan Application Entry stage.                                                                                                    |  |
| Loan Tenure                   | The system calculated based on <b>First Repayment Date</b> and <b>Loan Tenure</b> .                                                                                                    |  |
| Maturity Date                 | The system calculated based on <b>First Repayment Date</b> and <b>Loan Tenure</b> .                                                                                                    |  |
| Repayment Mode                | <ul> <li>User can select repayment mode from the drop-down list. The available options are:</li> <li>Own Internal Account- If the mode selected as Internal Account, then the system enables the fields for Customer Account and Branch. By default, the system populates the internal account selected in Disbursement data segment. However, if user wishes to have a different account, he/she can select another customer account of the CIF and account branch displays in the branch field.</li> <li>External Account - If the mode selected is external account, the system creates a Periodic Instruction Maintenance, at host as a part of Loan Account opening process.</li> <li>Capture Later - If the mode selected is Capture Later, the system will allow to proceed with the loan origination flow without capturing the repayment details.</li> </ul> |  |
| Moratorium Period (in months) | Specify the moratorium period.<br>It will be enabled when <b>Moratorium</b> is selected in <b>Business</b><br><b>Product</b> .                                                                                                    |  |
| Customer Account              | Click <b>Search</b> icon and select the customer account number.<br>This field displays if <b>Repayment Mode</b> is selected as <b>Internal</b><br><b>Account</b> .                                                                                                    |  |
| Branch Code                   | Specify the branch code associated with customer account<br>number.<br>This field displays if <b>Repayment Mode</b> is selected as <b>Internal</b><br><b>Account</b> .                                                                                                    |  |

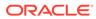

| Field                      | Description                                                                                                    |
|----------------------------|----------------------------------------------------------------------------------------------------|
| BIC Code                   | Specify the BIC Code.<br>This field displays if <b>Repayment Mode</b> is selected as <b>External</b><br><b>Account</b> .                                                                                                    |
| Bank                       | Specify the bank name.<br>This field displays if <b>Repayment Mode</b> is selected as <b>External</b><br><b>Account</b> .                                                                                                    |
| Branch                     | Specify the branch name.<br>This field displays if <b>Repayment Mode</b> is selected as <b>External</b><br><b>Account</b> .                                                                                                    |
| External Account<br>Number | Specify the external account number.<br>This field displays if <b>Repayment Mode</b> is selected as <b>External</b><br><b>Account</b> .                                                                                                    |
| Beneficiary Name           | Specify the beneficiary name.<br>This field displays if <b>Repayment Mode</b> is selected as <b>External</b><br><b>Account</b> .                                                                                                    |
| Show Repayment<br>Schedule | This link enables to user to generate the repayment schedule<br>which displays the details of installment amount with the<br>principal and interest break up for the given tenure.<br>If moratorium period is provided, then the system generates<br>repayment schedule based on the moratorium period. |

Table 2-26 (Cont.) Loan Repayment Details – Field Description

- 3. Click Next to navigate to the next data segment, after successfully capturing the data. The system validates for all mandatory data segments and data fields. If mandatory details are not provided, the system displays an error message for the user to take an action. The User cannot to proceed to the next data segment, without capturing the mandatory data.
- Repayment Schedule (Required) This topic decribes the loan repayment schedule.

### 2.3.5.1 Repayment Schedule

(Required) This topic decribes the loan repayment schedule.

The repayment details are pushed into the Host – APIs are provided – to ensure the seamless workflow in the lifecycle of the loan account at the Host.

#### To view the repayment schedule:

Click Show Repayment Schedule

If the Moratorium Period is not specified in Repayment Schedule screen.

The Repayment Schedule screen is displayed.

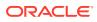

| lepaym                                                | ent Schedule |                                                                             |             |           |              |             |
|-------------------------------------------------------|--------------|-----------------------------------------------------------------------------|-------------|-----------|--------------|-------------|
| Loan Amount<br>510,000.00<br>Finance Charges<br>50.00 |              | Resourt Financed Term<br>100.000.00 1 Years O Months O Days<br>APR ( In % ) |             |           | ate ( In % ) |             |
| S.No.                                                 | Date         |                                                                             | Installment | Principal | Interest     | O/S Balance |
| 1                                                     | Apr 30, 2018 |                                                                             | \$861.25    | \$809.45  | \$51.80      | \$9,190.55  |
| 2                                                     | May 30, 2018 | =                                                                           | \$861.25    | \$815.18  | \$46.07      | \$8,375.37  |
| 3                                                     | Jun 30, 2018 | =                                                                           | \$861.25    | \$817.87  | \$43.38      | \$7,557.50  |
| 4                                                     | Jul 30, 2018 |                                                                             | \$861.25    | \$823.36  | \$37.89      | \$6,734.14  |
| 5                                                     | Aug 30, 2018 | =                                                                           | \$861.25    | \$826.36  | \$34.89      | \$5,907.78  |
| 6                                                     | Sep 30, 2018 | =                                                                           | \$861.25    | \$830.64  | \$30.61      | \$5,077.14  |
| 7                                                     | Oct 30, 2018 | =                                                                           | \$861.25    | \$835.80  | \$25.45      | \$4,241.34  |
| 8                                                     | Nov 30, 2018 | =                                                                           | \$861.25    | \$839.28  | \$21.97      | \$3,402.06  |
| 9                                                     | Dec 30, 2018 | - 00                                                                        | \$861.25    | \$844.19  | \$17.06      | \$2,557.87  |
| 10                                                    | Jan 30, 2019 | - 11                                                                        | \$861.25    | \$848.00  | \$13.25      | \$1,709.87  |
| 11                                                    | Feb 28, 2019 | - 10                                                                        | \$861.25    | \$852.96  | \$8.29       | \$856.91    |
| 12                                                    | Mar 30 2019  |                                                                             | \$861.20    | \$856.91  | \$4.29       | \$0.00      |

#### Figure 2-29 Repayment Schedule

Table 2-27 Repayment Schedule – Field Description

| Field Description                        |                                                              |  |
|------------------------------------------|--------------------------------------------------------------|--|
| S.No.                                    | Display the serial number of the installment schedule table. |  |
| Date                                     | Displays the installment date.                               |  |
| Installment                              | Displays the installment amount.                             |  |
| Principle Displays the principle amount. |                                                              |  |
| Interest                                 | terest Displays the interest amount.                         |  |
| O/S Balance                              | Displays the outstanding balance amount.                     |  |

If the Moratorium Period is specified in Repayment Schedule screen.

The Repayment Schedule – Moratorium Period screen is displayed.

| rigule 2-30 Repayment Schedule – Moratonum Periot | Figure 2-30 | <b>Repayment Schedule – Moratorium Period</b> |
|---------------------------------------------------|-------------|-----------------------------------------------|
|---------------------------------------------------|-------------|-----------------------------------------------|

| S. No. | Date       | Installment | Principal | Interest |
|--------|------------|-------------|-----------|----------|
| 1      | 2020-04-26 | 0           | 0         | 2117.49  |
| 2      | 2020-05-26 | 0           | 0         | 2049.18  |
| 3      | 2020-06-26 | 0           | 0         | 2117.49  |
| 4      | 2020-07-26 | 0           | 0         | 2049.18  |
| 5      | 2020-08-26 | 0           | 0         | 2117.49  |
| 6      | 2020-09-26 | 0           | 0         | 2117.49  |
| 7      | 2020-10-26 | 15671.73    | 12658.68  | 10321.8  |
| 8      | 2020-11-26 | 15671.73    | 12639.57  | 4064.1   |
| 9      | 2020-12-26 | 15671.73    | 12793.46  | 3851.02  |
| 10     | 2021-01-26 | 15671.73    | 12773.97  | 3878.01  |
| 11     | 2021-02-26 | 15671.73    | 12843.14  | 3782.23  |
| 12     | 2021-03-26 | 15671.73    | 13147.13  | 3361.32  |
| 13     | 2021-04-26 | 15671.73    | 12986.62  | 3583.56  |

## 2.3.6 Account Services

This topic describes systematic instructions to enables the user to capture the statement preference and the holiday preferences.

This segment will enable the user to capture the statement preference and the holiday preferences. Account services data will be pushed to the Host – APIs will be provided – to enable generation of account statements and processing of repayments based on Holiday treatment during the life cycle of the loan account.

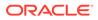

#### To add account services:

**1.** Click **Next** in the previous data segment to proceed with the next data segment, after successfully capturing the data.

The Account Services screen displays.

|                        | ment - 006APP000060057 |                   |               |                                |
|------------------------|------------------------|-------------------|---------------|--------------------------------|
| Loan Interest Details  | Account Services       |                   |               | Screen                         |
| Charge Details         | Statement Preferences  |                   |               |                                |
| Loan Disbursement Det  | Statement Cycle        | Monthly   Start D | Date          | April 30, 2018                 |
| Loan Repayment Details | Statement Type         | Detailed          |               |                                |
| Account Services       | Statement Type         | Detailed          |               |                                |
| Summary                | Holiday Preferences    |                   |               |                                |
|                        | Payment Schedules      |                   |               |                                |
|                        | Ignore Holidays        |                   |               |                                |
|                        | Holiday Check          | v Casca           | ade Schedules |                                |
|                        | Move Across Month      | Casca             | ade Schedules | O Move Forward O Move Backward |
|                        | Maturity Date          |                   |               |                                |
|                        | Ignore Holidays        |                   |               |                                |
|                        | Holiday Check          | Select Casca      | ade Schedules |                                |
|                        | Move Across Month      | Casca             | ade Schedules | Move Forward     Move Backward |
|                        | Revision Schedule      |                   |               |                                |
|                        | Ignore Holidays        |                   |               |                                |
|                        | Holiday Check          | Select Casca      | ade Schedules |                                |
|                        | Move Across Month      | Casca             | ade Schedules | O Move Forward O Move Backward |
|                        |                        |                   |               |                                |

Figure 2-31 Account Service

2. Specify the details in the relevant data fields. For more information on fields, refer to the field description table below.

Table 2-28 Account Services – Field Description

| Field                 | Description                                                                                                    |  |
|-----------------------|----------------------------------------------------------------------------------------------------|--|
| i ieiu                | Description                                                                                                    |  |
| Statement Preferences | Specify the statement preferences details.                                                                                                    |  |
| Statement Cycle       | <ul> <li>Select the statement cycle from the drop-down list.</li> <li>The available options are:</li> <li>Monthly</li> <li>Quarterly</li> <li>Half Yearly</li> <li>Yearly</li> </ul> |  |
| Start Date            | Select the statement start date.                                                                                                    |  |
| Statement Type        | <ul> <li>Select the statement type from the drop-down list.</li> <li>The available options are:</li> <li>Detailed</li> <li>Summary</li> </ul>                                        |  |
| Holiday Preferences   | Specify the holiday preferences details for Payment Schedules, Maturity Date, and Revision schedule.                                                                                 |  |
| Payment Schedules     | Specify the payment schedules details.                                                                                                    |  |
| Ignore Holidays       | Select it to indicate if holidays will be ignored for payment schedules.                                                                                                    |  |

| Field                     | Description                                                                                                    |  |
|---------------------------|----------------------------------------------------------------------------------------------------|--|
| Holiday Check             | Select the holiday check for payment schedule from the drop-<br>down list to apply holidays based on the available options.<br>The available options are:<br>• Local<br>• Currency<br>• Both                                                     |  |
| Cascade Schedules         | Select it to indicate if movement cascades to other schedules as well.                                                                                                    |  |
| Move Forward              | Select <b>Move Forward</b> to indicate if payment schedule date should move forward to next working day of the following month.                                                                                                    |  |
| Move Backward             | Select <b>Move Backward</b> to indicate if payment schedule should<br>move backward to the previous working day or the current<br>scheduled month.                                                                                               |  |
| Move Across Month         | Select it to indicate if movement across the month is allowed or not.                                                                                                    |  |
| Maturity Date             | Specify the maturity date details.                                                                                                    |  |
| Ignore Holidays           | Select it to indicate if holidays will be ignored for maturity date.                                                                                                    |  |
| Holiday Check             | Select the holiday check for payment schedule from the drop-<br>down list to apply holidays based on the available options.<br>The available options are:<br>• Local<br>• Currency<br>• Both                                                     |  |
| Cascade Schedules         | Select it to indicate if movement cascades to other schedules as well.                                                                                                    |  |
| Move Forward              | Select <b>Move Forward</b> to indicate if maturity date should move forward to next working day of the following month.                                                                                                    |  |
| Move Backward             | Select <b>Move Backward</b> to indicate if maturity date should<br>move backward to the previous working day or the current<br>scheduled month.                                                                                                  |  |
| Move Across Month         | Select it to indicate if movement of maturity date across the month is allowed or not.                                                                                                    |  |
| <b>Revision Schedules</b> | Specify the Revision schedule details.                                                                                                    |  |
| Ignore Holidays           | Select it to indicate if holidays will be ignored for revision schedule.                                                                                                    |  |
| Holiday Check             | <ul> <li>Select the holiday check for revision schedule from the drop-<br/>down list to apply holidays based on the available options.</li> <li>The available options are: <ul> <li>Local</li> <li>Currency</li> <li>Both</li> </ul> </li> </ul> |  |
| Cascade Schedules         | Select it to indicate if movement cascades to other schedules as well.                                                                                                    |  |
| Move Forward              | Select <b>Move Forward</b> to indicate if payment schedule date should move forward to next working day of the following month.                                                                                                    |  |
| Move Backward             | Select <b>Move Backward</b> to indicate if payment schedule should<br>move backward to the previous working day or the current<br>scheduled month.                                                                                               |  |

| Table 2-28 (Co | nt.) Account Services | - Field Description |
|----------------|-----------------------|---------------------|
|----------------|-----------------------|---------------------|

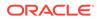

| Field | Description                                                                                |
|-------|--------------------------------------------------------------------------------------------|
|       | Select it to indicate if movement of revision schedule across the month is allowed or not. |

#### Table 2-28 (Cont.) Account Services – Field Description

3. Click **Next** to navigate to the next data segment, after successfully capturing the data. The system validates for all mandatory data segments and data fields. If mandatory details are not provided, the system displays an error message for the user to take an action. The User cannot to proceed to the next data segment, without capturing the mandatory data.

### 2.3.7 Summary

This topic provides the systematic instruction to view the tiles for all the data segments in the Loan Application Enrichment Process.

The system will display the summary of each of the data segments in as many tiles as the number of data segments in the given stage.

#### To view the summary of all the data segments:

1. Click **Next** in the previous data segment to proceed with the next data segment, after successfully capturing the data.

The **Summary** screen displays.

| oplication Enrich     | ment - 006APP000060                                   | 057                          |                                                                             |                                                                 | 0                                                       | (i) 40       | plication into | Customer 360 | P Remarks | Documents           | Advices | More *         |
|-----------------------|-------------------------------------------------------|------------------------------|-----------------------------------------------------------------------------|-----------------------------------------------------------------|---------------------------------------------------------|--------------|----------------|--------------|-----------|---------------------|---------|----------------|
| oan Interest Details  | Summary                                               |                              |                                                                             |                                                                 |                                                         |              |                |              |           |                     |         | Screen(6,      |
| harge Details         | Loan Interest Details                                 | Charge Details               | Laure Disburgement Datally                                                  | Lass Descent Datella                                            | Account Services                                        |              |                |              |           |                     |         |                |
| oan Disbursement Det  | Interest Rate: 4.5%                                   | Charge Type: Handling Charge | Loan Disbursement Details<br>Loan Amount: GBP 50000                         | Loan Repayment Details<br>Repayment Type EMI                    | Statement Cycle: Monthly                                |              |                |              |           |                     |         |                |
| oan Repayment Details | Customer Margin: 0.0%<br>Effective Rate On Loan: 4.5% | Amount: GBP 1<br>Walve: N    | Disbursement Frequency: User<br>Defined<br>First Disbursement Date: Mar 30, | Repayment Prequency: Monthly<br>Tenure: 3 Years O Months O Days | Payment Schedule) gnore H<br>Maturity Date(ignore Holid | lays): N     |                |              |           |                     |         |                |
| ccount Services       |                                                       |                              | 2018<br>Dtsbursement Method: Own Internal                                   | Pirst Repayment Date: Apr 30, 2018                              | Revision Schedule(ignore )                              | Holtdays): N |                |              |           |                     |         |                |
| ummary                |                                                       |                              | Account                                                                     |                                                                 |                                                         | -            |                |              |           |                     |         |                |
|                       |                                                       |                              |                                                                             |                                                                 |                                                         |              |                |              |           |                     |         |                |
|                       |                                                       |                              |                                                                             |                                                                 |                                                         |              |                |              |           |                     |         |                |
|                       |                                                       |                              |                                                                             |                                                                 |                                                         |              |                |              |           |                     |         |                |
|                       |                                                       |                              |                                                                             |                                                                 |                                                         |              |                |              |           |                     |         |                |
|                       |                                                       |                              |                                                                             |                                                                 |                                                         |              |                |              |           |                     |         |                |
|                       |                                                       |                              |                                                                             |                                                                 |                                                         |              |                |              |           |                     |         |                |
|                       |                                                       |                              |                                                                             |                                                                 |                                                         |              |                |              |           |                     |         |                |
|                       |                                                       |                              |                                                                             |                                                                 |                                                         |              |                |              |           |                     |         |                |
|                       |                                                       |                              |                                                                             |                                                                 |                                                         |              |                |              |           |                     |         |                |
|                       |                                                       |                              |                                                                             |                                                                 |                                                         |              |                |              |           |                     |         |                |
|                       |                                                       |                              |                                                                             |                                                                 |                                                         |              |                |              |           |                     |         |                |
|                       |                                                       |                              |                                                                             |                                                                 |                                                         |              |                |              |           |                     |         |                |
|                       |                                                       |                              |                                                                             |                                                                 |                                                         |              |                |              |           |                     |         |                |
|                       |                                                       |                              |                                                                             |                                                                 |                                                         |              |                |              |           |                     |         |                |
|                       |                                                       |                              |                                                                             |                                                                 |                                                         |              |                |              |           |                     |         |                |
|                       |                                                       |                              |                                                                             |                                                                 |                                                         |              |                |              |           |                     |         |                |
|                       |                                                       |                              |                                                                             |                                                                 |                                                         |              |                |              |           |                     |         |                |
|                       |                                                       |                              |                                                                             |                                                                 |                                                         |              |                |              |           |                     |         |                |
|                       |                                                       |                              |                                                                             |                                                                 |                                                         |              |                |              |           |                     |         |                |
|                       |                                                       |                              |                                                                             |                                                                 |                                                         |              |                |              |           |                     |         |                |
| and the second of     |                                                       |                              |                                                                             |                                                                 |                                                         |              |                |              | Cancel    | quest Clarification | Back Se | e & Close Subr |

#### Figure 2-32 Summary

Each of these summary tiles are clickable and the user will have the option to view all the details captured under the given data segment. For more information on data segments, refer to the field description table below

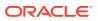

| Data Segment                 | Description                              |  |  |  |  |  |
|------------------------------|------------------------------------------|--|--|--|--|--|
| Loan Interest Details        | Displays the loan details.               |  |  |  |  |  |
| Loan Disbursement<br>Details | Displays the asset details.              |  |  |  |  |  |
| Loan Repayment Details       | Displays the mandate details.            |  |  |  |  |  |
| Charge Details               | Displays the collateral summary details. |  |  |  |  |  |
| Account Service              | Displays the account services details.   |  |  |  |  |  |

#### Table 2-29 Summary Application Enrichment – Field Description

- 2. Click **Submit** to reach the **OUTCOME**, where the overrides, checklist and documents for this stage are verified. The **Overrides** screen is displayed.
- 3. In the Override screen, the message appears in case there is any override. Overrides are basically warnings that are raised during the business validations. User has to accept the overrides to proceed further. Alternatively, user can go back and correct the data to ensure overrides do not arise. In case of override, click Accept Overrides& Proceed to proceed.

OR

Click Proceed. The Checklist screen appears.

- 4. In the **Checklist** screen the system displays the error message if document checklist is not verified. Click **Proceed Next** to proceed. The **Outcome** screen appears.
- 5. In the Outcome screen, select appropriate option from the Select to Proceed field.
  - Select the Proceed to proceed with the application. By default this option is selected. It will logically complete the Application Enrichment stage for the loan application. The Workflow Orchestrator will automatically move this application to the next processing stage, LoanUnderwriting Stage. The stage movement is driven by the business configuration for a given combination of Process Code, Life Cycle and Business Product Code.
  - Select the Return to Application Entry to return to application entry stage. The system generates the Application Entry task that appears in Free Task to acquire and edit.
  - Select the **Reject by Bank** to reject the submission of this application. The application is terminated, and an email is sent to the borrower or customer with a rejection advice.
- 6. Click **Submit** to submit the Application Entry stage. The confirmation screen appears with the submission status, the Application Reference Number and the Process Application Reference Number.
- 7. Click Close to close the window.

#### OR

Click **Go to Free Task**. The system successfully moves the Application Reference Number along with the process reference numbers to the Loan Application Underwriting stage. This application will be available in the FREE TASKS list. The user who has the access rights will be able to acquire and proceed with the next processing stage of the application.

If the **Collateral Type** is selected as **Term Deposit** in **Collateral Details** data segment, then submit of the Loan Application Enrichment stage, will move the application into the Account Parameter Setup stage.

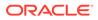

If the selected **Collateral Type** is other than **Deposits** in **Collateral Details** data segment, then submit of the **Loan Application Enrichment** stage, will move the application into the **Loan Underwriting** stage.

# 2.4 Loan Underwriting

This topic describes the systematic instructions to move the loan application to underwriting stage.

The underwriting process of the lender bank is set to determine if a borrower's loan application is an acceptable risk. It is a process to assess the borrower's ability to repay the Loan based on an analysis of their credit, financial capacity, and collateral provided by the borrower.

The **Loan Underwriting** stage is the next representative stage in the Retail Loan Account Open process. After the **Loan Application Enrichment** stage is completed successfully, the application can be acquired by the user who has the access rights for the given stage and progress with the data capture.

#### To add underwriting details:

- 1. Scan the records that appears in the Free Task list.
- 2. Click Acquire and Edit or Acquire from the Action column of the appropriate record. The Underwriting stage is displayed.

The data segments appears as configured in business process. Refer below chapters for detailed information of each data segment.

Credit Rating Details

This topic provides the systematic instructions to view the information on the External Rating Agencies Rating / Scores for the Applicant.

Valuation Details

This topic provides the systematic instructions to capture the information on the asset valuation done by the bank approved valuator.

Legal Opinion

This topic provides the systematic instructions to capture the legal opinion provided by the bank approved lawyer and decision provided thereon.

Summary

This topic provides the systematic instructions to view the summary of each of the data segments in as many tiles as the number of data segments in the given stage.

## 2.4.1 Credit Rating Details

This topic provides the systematic instructions to view the information on the External Rating Agencies Rating / Scores for the Applicant.

Credit Rating Details is the first data segment of **Loan Underwriting** stage. The user can acquire the application from Free Tasks list. This data segment will provide the information on the External Rating Agencies Rating / Scores for the Loan Applicant. If the applicants are more than one, accordingly the information against each applicant / borrower will be provided. The interface with external rating agencies will be provided.

Oracle Banking Origination is now integrated with Bureau Integration Service to fetch the details of the Rating for the given applicant(s). The Bank will have an option to use

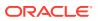

this integration service or use the manual process of entering the Bureau score in the Credit Rating DS.

#### To view the credit rating details of loan:

1. On acquiring the Underwriting task, the Credit Rating Details data segment appears.

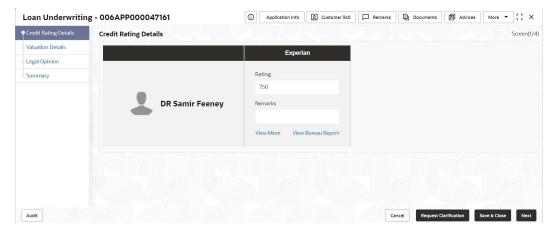

Figure 2-33 Credit Rating Details

2. Specify the details in the relevant data fields. For more information on fields, refer to the field description table below

| Field                                                   | Description                                                                                                   |  |  |  |  |  |
|---------------------------------------------------------|----------------------------------------------------------------------------------------------------|--|--|--|--|--|
| <customer along<br="" name="">with image&gt;</customer> | Displays the customer name along with image.                                                                  |  |  |  |  |  |
| Agency Name                                             | Displays the configured agency.                                                                               |  |  |  |  |  |
| Ratings                                                 | Displays the ratings.<br>The system populates the credit rating score from the Bureau<br>Integration Service. |  |  |  |  |  |
| Remarks                                                 | Specify the remarks.                                                                                          |  |  |  |  |  |

Table 2-30 Credit Rating Details – Field Description

3. Click **View More** to view the additional Credit Bureau details.

The Additional Credit Bureau Details screen is displayed.

#### Figure 2-34 Additional Credit Bureau Details

| Institution Name      | Account Number | Account<br>Type | Loan<br>Amount | Outstanding<br>Balance | Account Opening<br>Date | Installment<br>Amount | Delinquency<br>Bucket | Delinquency<br>Amoun |
|-----------------------|----------------|-----------------|----------------|------------------------|-------------------------|-----------------------|-----------------------|----------------------|
| FIRST FEDERAL SAVINGS | 0019888010777  | Loan            | 100000         | 86820                  | 2020-01-07              | 2162                  | NIL                   | NIL                  |
| HSBC/CARSN            | 001901000999   | Overdraft       | 22000          | 0                      | 2019-06-07              | 0                     | NIL                   | NIL                  |
|                       |                |                 |                |                        |                         |                       |                       | ок                   |

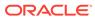

4. For more information on fields, refer to the field description table below.

| Field                | Description                                   |  |  |  |  |
|----------------------|-----------------------------------------------|--|--|--|--|
| Institution Name     | Displays the institution name.                |  |  |  |  |
| Account Number       | Displays the account number of the applicant. |  |  |  |  |
| Account Type         | Displays the account type.                    |  |  |  |  |
| Loan Amount          | Displays the overdraft amount.                |  |  |  |  |
| Outstanding Balance  | Displays the outstanding balance.             |  |  |  |  |
| Account Opening Date | Displays the account opening date.            |  |  |  |  |
| Installment Amount   | Displays the installment amount.              |  |  |  |  |
| Delinquency Bucket   | Displays the delinquency bucket.              |  |  |  |  |
| Delinquency Amount   | Displays the delinquency amount.              |  |  |  |  |

#### Table 2-31 Additional Credit Bureau Details – Field Description

### Note:

Oracle Banking Origination has been integrated with Bureau Integration Service which will make a call to the Credit Bureau to get Credit Rating Score and additional details.

- 5. Click **View Bureau Report** to view and download the bureau report from the external agency.
- 6. Click Next to navigate to the next data segment, after successfully capturing the data. The system validates for all mandatory data segments and data fields. If mandatory details are not provided, the system displays an error message for the user to take an action. The User cannot to proceed to the next data segment, without capturing the mandatory data.

## 2.4.2 Valuation Details

This topic provides the systematic instructions to capture the information on the asset valuation done by the bank approved valuator.

Valuation Details is the next data segment of Loan Underwriting stage. This segment enables the user to capture the information on the asset valuation done by the bank approved valuator.

#### To capture the valuation details:

**1.** Click **Next** in the previous data segment to proceed with the next data segment, after successfully capturing the data.

The Valuation Details screen displays.

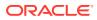

|                       | g - 006APP000043193    |                 |                        |                  | Application Info | Customer 360 | Remarks | Documents             | Advices | More 👻 🖥 🖥 |
|-----------------------|------------------------|-----------------|------------------------|------------------|------------------|--------------|---------|-----------------------|---------|------------|
| Credit Rating Details | Valuation Details      |                 |                        |                  |                  |              |         |                       |         | Screen     |
| Legal Opinion         | Collateral Description | Collateral Type | Category               | Collateral Value | Owners           |              |         |                       |         |            |
| Valuation Details     | * test collateral      | Property        | Residential Property   | GBP 20,000.00    | DR Samir Feeney  |              |         |                       |         |            |
| Summary               | Collateral ID          |                 | Collateral Description |                  | Liability ID     |              |         | Liability Description |         |            |
|                       | OFLOCOL000006324       |                 | test collateral        |                  | 006023875        |              |         | Liability for Samir   | Feeney  |            |
|                       | Hair Cut %             |                 | Collateral Amount      |                  |                  |              |         |                       |         |            |
|                       | 5                      |                 | GBP 19,0               | 00.00            |                  |              |         |                       |         |            |
|                       | Valuation Type         |                 | Valuation Amount       |                  | Agency Code      |              |         | Agency Name           |         | <b></b>    |
|                       | External               | •               | GBP 👻                  | 600,000.00       | TCS234           |              |         | Tata Ageny            |         |            |
|                       | Valuation Date         |                 |                        |                  |                  |              |         |                       |         |            |
|                       | March 30, 2018         | Ē               |                        |                  |                  |              |         |                       |         |            |
|                       | + Add Valuation        |                 |                        |                  |                  |              |         |                       |         |            |
|                       |                        |                 |                        |                  |                  |              |         |                       |         |            |
|                       |                        |                 |                        |                  |                  |              |         |                       |         |            |
|                       |                        |                 |                        |                  |                  |              |         |                       |         |            |
|                       |                        |                 |                        |                  |                  |              |         |                       |         |            |
|                       |                        |                 |                        |                  |                  |              |         |                       |         |            |
|                       |                        |                 |                        |                  |                  |              |         |                       |         |            |
|                       |                        |                 |                        |                  |                  |              |         |                       |         |            |
|                       |                        |                 |                        |                  |                  |              |         |                       |         |            |

#### Figure 2-35 Valuation Details

2. Specify the details in the relevant data fields. For more information on fields, refer to the field description table below.

If Oracle Banking Origination is integrated with Oracle Banking Credit Facilities Process Management, the valuation details will be fetched from integration service and the values will be displayed in the respective fields as read only data. In the absence of Oracle Banking Credit Facilities Process Management integration, the user has to capture the valuation details manually in this data segment.

| Field                                              | Description                                                                           |  |  |  |  |  |  |
|----------------------------------------------------|---------------------------------------------------------------------------------------|--|--|--|--|--|--|
| Collateral Description                             | Displays the collateral description which is added.                                   |  |  |  |  |  |  |
| Collateral Type                                    | Displays the collateral type which is added.                                          |  |  |  |  |  |  |
| Category                                           | Displays the category of the collateral which is added.                               |  |  |  |  |  |  |
| Collateral Value                                   | Displays the value of the collateral which is added.                                  |  |  |  |  |  |  |
| Owners Displays the owners name of the collateral. |                                                                                       |  |  |  |  |  |  |
| Collateral ID Displays the Collateral ID.          |                                                                                       |  |  |  |  |  |  |
| Collateral Description                             | Displays the description of the collateral.                                           |  |  |  |  |  |  |
| Liability ID Displays the Liability ID             |                                                                                       |  |  |  |  |  |  |
| Liability Description                              | Displays the Liability description.                                                   |  |  |  |  |  |  |
| Hair Cut %                                         | Displays the Hair cut percentage.                                                     |  |  |  |  |  |  |
| Collateral Amount                                  | Displays the collateral amount.                                                       |  |  |  |  |  |  |
| Valuation Type                                     | Select the type of valuation. Available options are                                   |  |  |  |  |  |  |
|                                                    | External                                                                              |  |  |  |  |  |  |
|                                                    | Internal                                                                              |  |  |  |  |  |  |
| Valuation Amount                                   | Specify the valuation amount of the collateral.                                       |  |  |  |  |  |  |
| Agency Code                                        | Specify the agency code.                                                              |  |  |  |  |  |  |
| Agency Name                                        | Specify the name of agency.                                                           |  |  |  |  |  |  |
| Valuation Date                                     | Select the valuation date. Date should not be earlier than the Loan Application Date. |  |  |  |  |  |  |

Table 2-32 Valuation Details – Field Description

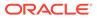

| Field         | Description                                                                                                    |
|---------------|----------------------------------------------------------------------------------------------------|
| Add Valuation | Click <b>Add Valuation</b> to add valuation details. Add the valuation details if you want to evaluate the collateral. |

#### Table 2-32 (Cont.) Valuation Details – Field Description

#### Note:

All the fields will be fetched from Oracle Banking Credit Facilities Process Management in read only mode if integrated with Oracle Banking Credit Facilities Process Management.

3. Click **Next** to navigate to the next data segment, after successfully capturing the data. The system validates for all mandatory data segments and data fields. If mandatory details are not provided, the system displays an error message for the user to take an action. The User cannot to proceed to the next data segment, without capturing the mandatory data.

## 2.4.3 Legal Opinion

This topic provides the systematic instructions to capture the legal opinion provided by the bank approved lawyer and decision provided thereon.

Legal Opinion is the next data segment of **Loan Underwriting** stage. This segment allows the user to capture the legal opinion provided by the bank approved lawyer and decision provided thereon.

#### To add legal opinion:

1. Click **Next** in previous data segment to proceed with the next data segment, after successfully capturing the data.

The Legal Opinion screen displays.

| oan Underwritin                   | g - 006APP000043193             |                                                      | 0                                             | Application Info | ner 360 📮 Remarks | Documents 🗗 Adv            | ices More 🔻 🖞 L |
|-----------------------------------|---------------------------------|------------------------------------------------------|-----------------------------------------------|------------------|-------------------|----------------------------|-----------------|
| redit Rating Details              | Legal Opinion                   |                                                      |                                               |                  |                   |                            | Screen(2/       |
| egal Opinion<br>faluation Details |                                 | lateral Type Category<br>operty Residential Property | Collateral Value Owners<br>GBP 20000 DR Samir | Feeney           |                   |                            |                 |
| ummary                            | Collateral ID                   | Collateral Descripti                                 | on                                            | Liability ID     |                   | Liability Description      |                 |
|                                   | OFLOCOL000006324                | test collateral                                      |                                               | 006023875        |                   | Liability for Samir Feeney |                 |
|                                   | Opinion Type                    | Agency Code                                          |                                               | Agency Name      | Le                | gal Remarks                | <b>b</b>        |
|                                   | Internal                        | INDUS12                                              |                                               | Tata             |                   | approved                   |                 |
|                                   | Optinion Date<br>March 30, 2018 | iii                                                  |                                               |                  |                   |                            |                 |
|                                   | March 30, 2010                  |                                                      |                                               |                  |                   |                            |                 |
|                                   | + Add Opinion                   |                                                      |                                               |                  |                   |                            |                 |
|                                   |                                 |                                                      |                                               |                  |                   |                            |                 |
|                                   |                                 |                                                      |                                               |                  |                   |                            |                 |
|                                   |                                 |                                                      |                                               |                  |                   |                            |                 |
|                                   |                                 |                                                      |                                               |                  |                   |                            |                 |
|                                   |                                 |                                                      |                                               |                  |                   |                            |                 |
|                                   |                                 |                                                      |                                               |                  |                   |                            |                 |
|                                   |                                 |                                                      |                                               |                  |                   |                            |                 |
|                                   |                                 |                                                      |                                               |                  |                   |                            |                 |
|                                   |                                 |                                                      |                                               |                  |                   |                            |                 |

#### Figure 2-36 Legal Opinion

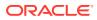

2. Specify the details in the relevant data fields. For more information on fields, refer to the field description table below.

If Oracle Banking Origination is integrated with Oracle Banking Credit Facilities Process Management, the Legal Opinion details will be fetched from integration service and the values will be displayed in the respective fields as read only data. In the absence of Oracle Banking Credit Facilities Process Management integration, the user has to capture the Legal Opinion details manually in this data segment.

| Field                                                                         | Description                                                                                                    |  |  |  |  |  |
|-------------------------------------------------------------------------------|----------------------------------------------------------------------------------------------------|--|--|--|--|--|
| Field                                                                         | Description                                                                                                    |  |  |  |  |  |
| Collateral Description                                                        | Displays the collateral description which is added.                                                             |  |  |  |  |  |
| Collateral type                                                               | Displays the collateral type which is added.                                                                    |  |  |  |  |  |
| Category         Displays the category of the collateral which is added.      |                                                                                                    |  |  |  |  |  |
| Collateral Value         Displays the value of the collateral which is added. |                                                                                                    |  |  |  |  |  |
| Owners Displays the owners name of the collateral.                            |                                                                                                    |  |  |  |  |  |
| Collateral ID Displays the Collateral ID.                                     |                                                                                                    |  |  |  |  |  |
| Collateral Description                                                        | Displays the description of the collateral.                                                                     |  |  |  |  |  |
| Liability ID                                                                  | Displays the Liability ID                                                                                       |  |  |  |  |  |
| Liability Description                                                         | Displays the Liability description.                                                                             |  |  |  |  |  |
| Opinion Type                                                                  | Select the opinion type. Available options are:                                                                 |  |  |  |  |  |
|                                                                               | External                                                                                                    |  |  |  |  |  |
|                                                                               | Internal                                                                                                    |  |  |  |  |  |
| Agency Code                                                                   | Specify the agency code.                                                                                        |  |  |  |  |  |
| Agency Name                                                                   | Specify the agency name.                                                                                        |  |  |  |  |  |
| Legal Remarks                                                                 | Specify the legal remarks.                                                                                      |  |  |  |  |  |
| Opinion Date                                                                  | Select the opinion date. Date should not be earlier than the <b>Collateral Valuation Date</b> .                 |  |  |  |  |  |
| Add Opinion                                                                   | Click <b>Add Opinion</b> to add the legal opinion received from multiple agencies (both internal and external). |  |  |  |  |  |

Table 2-33 Legal Opinion – Field Description

3. Click Next to navigate to the next data segment, after successfully capturing the data. The system validates for all mandatory data segments and data fields. If mandatory details are not provided, the system displays an error message for the user to take an action. The User cannot to proceed to the next data segment, without capturing the mandatory data.

### 2.4.4 Summary

This topic provides the systematic instructions to view the summary of each of the data segments in as many tiles as the number of data segments in the given stage.

The system will display the summary of each of the data segments in as many tiles as the number of data segments in the given stage.

#### To view the summary:

1. Click **Next** in previous data segemnt to proceed with the next data segment, after successfully capturing the data.

The **Summary** screen displays.

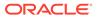

| Loan Underwritin      | ng - 006APP000043193                                                     |                                                                            | 0                                                                                       | Application Info | Customer 360 | Remarks   | Documents           | Advices | More •            |
|-----------------------|--------------------------------------------------------------------------|----------------------------------------------------------------------------|-----------------------------------------------------------------------------------------|------------------|--------------|-----------|---------------------|---------|-------------------|
| Credit Rating Details | Summary                                                                  |                                                                            |                                                                                         |                  |              |           |                     |         | Screen(4/4        |
| Legal Opinion         | Credit Rating Details                                                    | Legal Opinion                                                              | Valuation Details                                                                       |                  |              |           |                     |         |                   |
| Valuation Details     | Applicant Name: DR Samir Feeney                                          | Opinion Type: Internal                                                     | Valuation Type: External                                                                |                  |              |           |                     |         |                   |
| Summary               | External Rating Agency: Experian<br>External Rating: 750<br>+1 view more | Agency Name: Tata<br>Legal Remarks: approved<br>Opinion Date: Mar 30, 2018 | Valuation Amount: GBP 600000<br>Agency Name: Tata Ageny<br>Valuation Date: Mar 30, 2018 |                  |              |           |                     |         |                   |
|                       |                                                                          |                                                                            |                                                                                         |                  |              |           |                     |         |                   |
|                       |                                                                          |                                                                            |                                                                                         |                  |              |           |                     |         |                   |
|                       |                                                                          |                                                                            |                                                                                         |                  |              |           |                     |         |                   |
|                       |                                                                          |                                                                            |                                                                                         |                  |              |           |                     |         |                   |
|                       |                                                                          |                                                                            |                                                                                         |                  |              |           |                     |         |                   |
|                       |                                                                          |                                                                            |                                                                                         |                  |              |           |                     |         |                   |
|                       |                                                                          |                                                                            |                                                                                         |                  |              |           |                     |         |                   |
|                       |                                                                          |                                                                            |                                                                                         |                  |              |           |                     |         |                   |
|                       |                                                                          |                                                                            |                                                                                         |                  |              |           |                     |         |                   |
|                       |                                                                          |                                                                            |                                                                                         |                  |              |           |                     |         |                   |
|                       |                                                                          |                                                                            |                                                                                         |                  |              |           |                     |         |                   |
|                       |                                                                          |                                                                            |                                                                                         |                  |              |           |                     |         |                   |
|                       |                                                                          |                                                                            |                                                                                         |                  |              |           |                     |         |                   |
|                       |                                                                          |                                                                            |                                                                                         |                  |              |           |                     |         |                   |
|                       |                                                                          |                                                                            |                                                                                         |                  |              |           |                     |         |                   |
| Audit                 |                                                                          |                                                                            |                                                                                         |                  |              | Cancel Re | quest Clarification | Back Sa | ve & Close Submit |

Figure 2-37 Summary

Each of these summary tiles are clickable and the user will have the option to view all the details captured under the given data segment. For more information on fields, refer to the field description table.

#### Table 2-34 Summary - Loan Underwriting – Field Description

| Data Segment          | Description                         |  |  |  |  |
|-----------------------|-------------------------------------|--|--|--|--|
| Credit Rating Details | Displays the credit rating details. |  |  |  |  |
| Valuation Details     | Displays the valuation details.     |  |  |  |  |
| Legal Opinion         | Displays the legal opinion details. |  |  |  |  |

- 2. Click **Submit** to reach the **OUTCOME**, where the overrides, checklist and documents for this stage are verified. The Overrides screen is displayed.
- 3. In the Override screen, the message appears in case there is any override. Overrides are basically warnings that are raised during the business validations. User has to accept the overrides to proceed further. Alternatively, user can go back and correct the data to ensure overrides do not arise. In case of override, click Accept Overrides& Proceed to proceed.

OR

Click **Proceed**. The Checklist screen appears.

- In the Checklist screen the system displays the error message if document checklist is not verified. Click Proceed Next to proceed. The Outcome screen appears.
- 5. In the **Outcome** screen, select appropriate option from the **Select to Proceed** field.
  - Select the Proceed to proceed with the application. By default this option is selected. It will logically complete the Loan Underwriting Stage for the loan application. The Workflow Orchestrator will automatically move this application to the next processing stage, LoanAssessment Stage. The stage movement is driven by the business configuration for a given combination of Process Code, Life Cycle and Business Product Code.

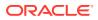

- Select the Return to Application Entry to return to application entry stage. The system generates the Application Entry task that appears in Free Task to acquire and edit.
- Select the **Return to Application Enrichment** to return to application enrichment stage. The system generates the Application Enrichment task that appears in **Free Task** to acquire and edit.
- Select the Reject by Bank to reject the submission of this application.
- 6. Click **Submit** to submit the Application Entry stage. The confirmation screen appears with the submission status, the Application Reference Number and the Process Application Reference Number.
- 7. Click **Close** to close the window.

#### OR

Click **Go to Free Task**. The system successfully moves the Application Reference Number along with the process reference numbers to the Loan Assessment stage. This application will be available in the FREE TASKS list. The user who has the access rights will be able to acquire and proceed with the next processing stage of the application.

# 2.5 Loan Assessment Stage

This topic describes the systematic instructions to move the loan application to assessment stage.

After the application entry, enrichment and underwriting data segment details are captured and verified, Oracle Banking Origination receives the assessment details from Decision Service.

Consequent to the Decision Service integration, the **Assessment Details** data segment screen displays the System recommended decision, Total Weighted score, Grade, recommended Pricing (based on the approval recommendation) for the Loan application, which is fetched real-time from Decision Service. Also, the detailed weightage score on the respective facts along with the Scoring model matrix is made available applicant wise for scrutiny and further action by the credit officer.

#### To assess the loan application:

- 1. Scan the records that appears in the Free Task list.
- 2. Click Acquire and Edit or Acquire from the Action column of the appropriate record. The Loan Assessment stage is displayed.

The data segments appears as configured in business process. Refer below chapters for detailed information of each data segment.

Qualitative Scorecard

This topic provides the systematic instructions to capture the relevant evaluation details Applicant wise (if more than one applicant) and the scores are automatically displayed based on the Question / Answer configuration provided for this type of score card.

Assessment Details

This topic provides the systematic instructions to view the total weightage score of the Applicant or Applicants, in case of multiple Applicants in the Loan Account with Overdraft.

Summary

This topic provides the systematic instructions to view the tiles for all the data segments in the Loan Assessment stage.

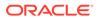

## 2.5.1 Qualitative Scorecard

This topic provides the systematic instructions to capture the relevant evaluation details Applicant wise (if more than one applicant) and the scores are automatically displayed based on the Question / Answer configuration provided for this type of score card.

Qualitative Scorecard Details is the first data segment of Loan Assessment stage. The user can acquire the application from Free Tasks list.

The Qualitative score card screen enables the user to capture the relevant evaluation details Applicant wise (if more than one applicant) and the scores are automatically displayed based on the Question / Answer configuration provided for this type of score card. The relevant qualitative score card ID is attached to the Loan Business Product and thereby the Loan Account which uses this Business product inherits the score card attributes for evaluation.

#### To capture the qualitative scorecard details:

1. On acquiring the Loan Assessment task from the Free Task, the Qualitative Scorecard screen appears.

#### Figure 2-38 Qualitative Scorecard

| Qualitative Scorecard | Qualitative Scorecard                                |                                     |   | Screen(1/3) |
|-----------------------|------------------------------------------------------|-------------------------------------|---|-------------|
| Assessment Details    |                                                      | naire Description<br>naire for Home |   | -           |
|                       | Question                                             | Answer                              |   |             |
|                       | How many years in the current employment?            | Less than 1 year                    | - |             |
|                       | What is the current residence type?                  | Own house                           | • |             |
|                       | How many members are dependent on the applicant?     | 1                                   | • |             |
|                       | How long applicant staying in the current residence? | More than 5 years                   | • |             |
|                       | is the applicant undergoing any medical treatment?   | Regular dialysis                    | • |             |
|                       |                                                      |                                     |   |             |
|                       |                                                      |                                     |   |             |
|                       |                                                      |                                     |   |             |
|                       |                                                      |                                     |   |             |

2. Specify the fields on Qualitative Scorecard screen.

For more information on fields, refer to the field description table.

 Table 2-35
 Qualitative Scorecard – Field Description

| Field                        | Description                                                                                                    |
|------------------------------|----------------------------------------------------------------------------------------------------|
| Applicant Name               | Displays the name of the applicant.                                                                                                    |
| Questionnaire Code           | Displays the Questionnaire code.                                                                                                    |
| Questionnaire<br>Description | Displays the description of the Questionnaire code.                                                                                         |
| Question                     | Displays the question configured for the Questionnaire code.                                                                                |
| Answer                       | Select the answer from the drop-down values available. The answers are populated based on the Answers configured in the Questionnaire code. |

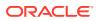

3. Click **Next** to navigate to the next data segment, after successfully capturing the data. The system validates for all mandatory data segments and data fields. If mandatory details are not provided, the system displays an error message for the user to take an action. The user cannot proceed to the next data segment, without capturing the mandatory data.

## 2.5.2 Assessment Details

This topic provides the systematic instructions to view the total weightage score of the Applicant or Applicants, in case of multiple Applicants in the Loan Account with Overdraft.

Assessment Details is the next data segment of Loan Assessment stage. The user can acquire the application from FREE TASK. **Assessment Details** screen enables the user to understand the evaluation and provide the system recommendation based on the following parameters.

- Validation Model
- Borrowing Capacity
- Qualitative Score
- Quantitative Score
- Decision and Grade
- Pricing

To view assessment details:

1. Click **Next** in previous data segment to proceed with the next data segment, after successfully capturing the data.

The Assessment Details – Validation Model screen displays.

#### Figure 2-39 Assessment Details – Validation Model

| Qualitative Scorecard          | Assessment Details                    |                                                  |                                  | Screen(2/3                                                                                                    |
|--------------------------------|---------------------------------------|--------------------------------------------------|----------------------------------|----------------------------------------------------------------------------------------------------|
| Assessment Details     Summary | Requested Amount                      | C Tenure<br>2 Years 0 Months 0 Days              |                                  | Variance                                                                                                    |
|                                | Total Weighted Score     85           | Approved Amount                                  | Proposed Variance           0.22 | Contract Contract Con |
|                                | System Recommendation<br>ManualQueueA | Grade<br>B                                       | % APR                            |                                                                                                    |
|                                |                                       | wing Capacity Qualitative Score<br>6059910.00 66 | Quantitative Score<br>85.75 Ma   | Decision & Grade Pricing<br>nualQueueA Grade : B 0.22 %                                                                                                    |
|                                | Validation Model Code :VLPLEL100      | Description :Scoring Mode                        | ł for New Vehicle Loan           | Status : PASS                                                                                                    |
|                                | Rule ID Sequence Status Sever         | у                                                |                                  |                                                                                                    |
|                                | Rule1001 • 1 PASS -                   |                                                  |                                  |                                                                                                    |
| Audit                          |                                       |                                                  | Cancel                           | Request Clarification Back Save & Close Next                                                                                                    |

2. Click **Borrowing Capacity** tab under **Assessment Details** screen to view the borrowing capacity of the applicant.

The Assessment Details - Borrowing Capacity screen displays.

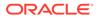

| Qualitative Scorecard          | Assessment Details                                 |                                                 |                                              | Screen(2/                                                                              |
|--------------------------------|----------------------------------------------------|-------------------------------------------------|----------------------------------------------|----------------------------------------------------------------------------------------|
| Assessment Details     Summary | Requested Amount                                   | C Tenure<br>2 Years 0 Months 0 Days             |                                              | Variance                                                                               |
|                                | Total Weighted Score     85                        | Approved Amount                                 | % Proposed Variance<br>0.22                  | % Effective Rate<br>4.72                                                               |
|                                | System Recommendation<br>ManualQueueA              | Grade<br>B                                      | % APR                                        |                                                                                        |
|                                |                                                    | wing Capacity Qualitative Score<br>059910.00 66 | Quantitative Score<br>85.75 Me               | Decision & Grade         Pricing           mualQueueA         Grade : B         0.22 % |
|                                | Eligibility Code : BCVLELPL                        | Eligibility Des                                 | cription : Borrowing Capacity For Automation |                                                                                        |
|                                | Requested Amount Borrowing C<br>109182 616059910.0 | Capacity Fact Rule ID<br>MaxLend LendAmt        |                                              |                                                                                        |
|                                |                                                    |                                                 |                                              |                                                                                        |

Figure 2-40 Assessment Details – Borrowing Capacity

3. Click **Qualitative Score** tab under **Assessment Details** screen to view the qualitative score for the applicant.

The Assessment Details – Qualitative Score – Graph View screen displays.

Figure 2-41 Assessment Details – Qualitative Score – Graph View

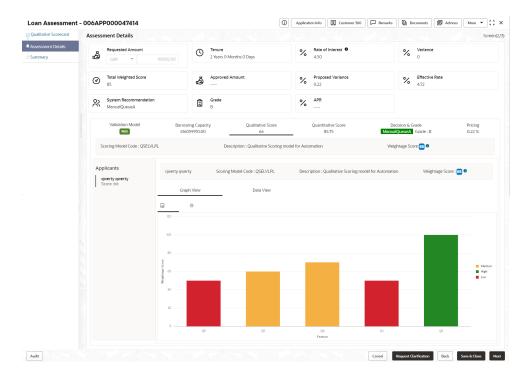

4. Click **Data View** tab under **Qualitative Score** screen to view the qualitative scoring data of the applicant.

The Assessment Details – Qualitative Score – Data View screen displays.

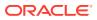

| ualitative Scorecard       | Assessment Details                |                            |                                     |                                                        |                                    |                                            | Screen(2/             |  |
|----------------------------|-----------------------------------|----------------------------|-------------------------------------|--------------------------------------------------------|------------------------------------|--------------------------------------------|-----------------------|--|
| Assessment Details Summary | GBP -                             | 109,182.00                 | C Tenure<br>2 Years 0 Months 0 Days |                                                        | ate of Interest 0<br>50            | Variance                                   |                       |  |
|                            | Total Weighted Scor     85        | e                          | Approved Amount                     | % Pr<br>0.                                             | roposed Variance<br>22             | % Effective Rate 4.72                      |                       |  |
|                            | System Recommence<br>ManualQueueA | lation                     | Grade<br>B                          | % <sup>AI</sup>                                        | PR                                 |                                            |                       |  |
|                            | Validation Model                  | Borrowing<br>616059        |                                     | ore Qu                                                 | antitative Score<br>85.75          | Decision & Grade<br>ManualQueueA Grade : B | Pricing<br>0.22 %     |  |
|                            | Scoring Model Code : Q            | SELVLPL                    | Description : Qualitative S         | Description : Qualitative Scoring model for Automation |                                    | Weightage Score: 66 9                      | Weightage Score: 66 • |  |
|                            | Applicants<br>qwerty qwerty       | qwerty qwerty              | Scoring Model Code : QSELVLI        | PL Descriptio                                          | on : Qualitative Scoring model for | Automation Weightage Se                    | core : 66 🔍           |  |
|                            | Score :66                         | Graph V<br>Scoring Details | iew Data View                       |                                                        |                                    |                                            |                       |  |
|                            |                                   | Question Code              | Question                            |                                                        |                                    | Value                                      | Score                 |  |
|                            |                                   | Q3                         | How many members are de             | endent on the applicant?                               | ,                                  | 1                                          | 50                    |  |
|                            |                                   | Q5                         | Is the applicant undergoing         | any medical treatment?                                 |                                    | Regular dialysis                           | 60                    |  |
|                            |                                   | Q4                         | How long applicant staying          | n the current residence?                               |                                    | More than 5 years                          | 70                    |  |
|                            |                                   | Q1                         | Q1 How many years in the current e  |                                                        |                                    | Less than 1 year                           | 50                    |  |
|                            |                                   | Q2                         | What is the current residence       | e type?                                                |                                    | Own house                                  | 100                   |  |
|                            |                                   |                            |                                     |                                                        |                                    |                                            |                       |  |

#### Figure 2-42 Assessment Details – Qualitative Score – Data View

### Note:

For multi borrower applications, the user can view the Qualitative details of individual borrowers by clicking on each borrower's name.

5. Click **Quantitative Score** tab under **Assessment Details** screen to view the quantitative score for the application.

The Assessment Details - Quantitative Score - Graph View screen displays.

Figure 2-43 Assessment Details – Quantitative Score – Graph View

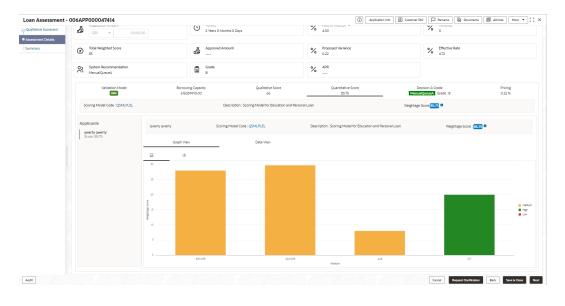

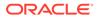

6. Click **Data View** tab under **Quantitative Score** screen to view the quantitative scoring data of the applicant.

The Assessment Details – Quantitative Score – Data View screen displays.

|                              | Assessment Details                    |                                     |                            |                            |                            |                            |                                  |                      |                                         |                      | Screen            |  |
|------------------------------|---------------------------------------|-------------------------------------|----------------------------|----------------------------|----------------------------|----------------------------|----------------------------------|----------------------|-----------------------------------------|----------------------|-------------------|--|
| Austaneet Detais     Summary | Requested Amount                      | C Tenure<br>2 Years 0 Months 0 Days |                            |                            | %                          | Rate of Interest 0<br>4.50 |                                  | % Variance           |                                         |                      |                   |  |
|                              | Total Weighted Score     85           |                                     | Approved A                 | Amount                     |                            | Proposed Variance<br>0.22  |                                  |                      | % Effective R                           | Contractive Rate     |                   |  |
|                              | System Recommendation<br>ManualQurueA |                                     | Grade<br>B                 |                            |                            | %                          |                                  |                      |                                         |                      |                   |  |
|                              | Validation Model                      |                                     | ving Capacity<br>059910.00 | Qual                       | tative Score<br>66         |                            | Quantitative Score<br>85.75      |                      | Necision & Grade<br>INQUERDEA Grade : B |                      | Pricing<br>0.22 % |  |
|                              | Scoring Model Code : QSMLPLEL         |                                     |                            | Description : Scoring Mode | I for Education and Person | al Loan                    |                                  | Weightag             | e Score 85.76                           |                      |                   |  |
|                              | Applicants                            | qwerty qwerty                       | Sco                        | ring Model Code : QSMLPLE  | L                          | Descript                   | tion : Scoring Model for Educati | on and Personal Loan | Weigh                                   | tage Score : 15,75 0 |                   |  |
|                              | Score 35.75                           | Graph Va<br>Scoring Details         | ew                         | Data                       | Wev .                      |                            |                                  |                      |                                         |                      |                   |  |
|                              |                                       | Feature                             |                            | Value                      | Range Type                 |                            | fange                            | Weightage %          | Score                                   | Weightage Score      |                   |  |
|                              |                                       | Credit Bureau Score                 |                            | 750                        | Value                      |                            | 750-850                          | 35                   | 80                                      | 28                   |                   |  |
|                              |                                       | Qualitative Score                   |                            | 66.00                      | Value                      |                            | 50-80                            | 35                   | 85                                      | 29.75                |                   |  |
|                              |                                       | Customer Age                        |                            | 33.88                      | Value                      |                            | 18-35                            | 10                   | 80                                      | 8                    |                   |  |
|                              |                                       | Debt to Income Ratio                |                            | 0.0                        | Value                      |                            | 0-50                             | 20                   | 100                                     | 20                   |                   |  |
|                              |                                       |                                     |                            |                            |                            |                            |                                  |                      |                                         |                      |                   |  |
|                              |                                       |                                     |                            |                            |                            |                            |                                  |                      |                                         |                      |                   |  |

Figure 2-44 Assessment Details – Quantitative Score – Data View

### Note:

For multi borrower applications, the user can view the Quantitative details of individual borrowers by clicking on each borrower's name.

7. Click **Decision & Grade** tab under **Assessment Details** screen to view the decision and grade for the application.

The Assessment Details – Decision and Grade screen displays.

 Image: Control Control Contro Control Contecto Contecontrol Control Control Control Control Con

Figure 2-45 Assessment Details – Decision & Grade

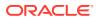

8. Click **Pricing** tab under **Assessment Details** screen to view the pricing for the application.

The Assessment Details – Pricing screen displays.

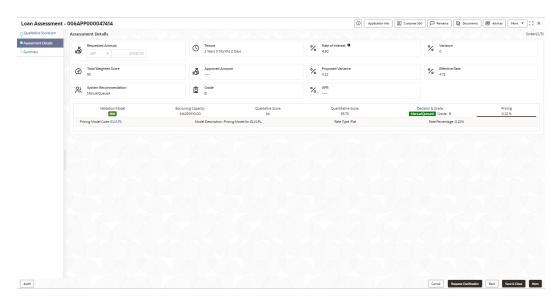

Figure 2-46 Assessment Details – Pricing

For more information on fields, refer to the field description table.

Table 2-36 Assessment Details – Field Description

| Field                 | Description                                                                                                    |  |  |  |  |
|-----------------------|----------------------------------------------------------------------------------------------------|--|--|--|--|
| Requested Amount      | Specify the requested overdraft amount.                                                                                                    |  |  |  |  |
| Tenure                | Displays the tenure.                                                                                                    |  |  |  |  |
| Base Rate             | Displays the interest rate without including margin/variance.                                                                                  |  |  |  |  |
| 0                     | Displays the rate type.                                                                                                    |  |  |  |  |
| Margin                | Displays the customer margin in percentage.<br>This field displays if the <b>Rate Type</b> is selected as <b>Floating.</b>                     |  |  |  |  |
| Variance              | Displays the variance in percentage.<br>This field displays if the <b>Rate Type</b> is selected as <b>Fixed.</b>                               |  |  |  |  |
| Total Weightage Score | Displays the total weightage score.                                                                                                    |  |  |  |  |
| Approved Amount       | .Displays the approved loan amount.<br>If the <b>System Recommendation</b> is <b>Approved</b> .                                                |  |  |  |  |
|                       | This field appears blank if the <b>System Recommendation</b> is <b>Manual</b> and <b>Rejected.</b>                                             |  |  |  |  |
| Proposed Margin       | Displays the margin proposed by Decision service in percentage.<br>This field displays if the <b>Rate Type</b> is selected as <b>Floating.</b> |  |  |  |  |
| Proposed Variance     | Displays the variance proposed by Decision service in percentage.<br>This field displays if the <b>Rate Type</b> is selected as <b>Fixed</b>   |  |  |  |  |

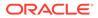

| Field                                   | Description                                                                                                    |  |  |  |  |
|-----------------------------------------|----------------------------------------------------------------------------------------------------|--|--|--|--|
| Effective Rate                          | Displays the effective rate of interest.                                                                                        |  |  |  |  |
| System Recommendation                   | Displays the system recommendations.                                                                                            |  |  |  |  |
| -                                       | The available options are:                                                                                                    |  |  |  |  |
|                                         | Approved                                                                                                    |  |  |  |  |
|                                         | • Manual                                                                                                    |  |  |  |  |
|                                         | Rejected                                                                                                    |  |  |  |  |
| Grade                                   | Displays the grade of the applicant.                                                                                            |  |  |  |  |
| APR                                     | Displays the annual percentage rate value                                                                                       |  |  |  |  |
| Validation Model                        | Displays the field details related to Validation Model.                                                                         |  |  |  |  |
| Validation Model Code                   | Displays the validation model code configured for the product.                                                                  |  |  |  |  |
| Description                             | Displays the description of the configured validation model.                                                                    |  |  |  |  |
| Status                                  | Displays the overall status of the validation model.                                                                            |  |  |  |  |
| Rule ID                                 | Displays the Rule ID configured in the validation model.                                                                        |  |  |  |  |
| Sequence                                | Displays the sequence of the configured rules.                                                                                  |  |  |  |  |
| Status                                  | Displays the status of the configured rule.                                                                                     |  |  |  |  |
| Borrowing Capacity                      | Displays the field details related to Borrowing Capacity.                                                                       |  |  |  |  |
| Eligibility Code                        | Displays the unique eligibility code configured for the product.                                                                |  |  |  |  |
| Eligibility Description                 | Displays the description of the configured eligibility.                                                                         |  |  |  |  |
| Requested Amount                        | Displays the requested card limit.                                                                                              |  |  |  |  |
|                                         | If the calculated Borrowing Capacity is more than the Requested<br>Amount, then Approved Amount is stamped to Requested Amount. |  |  |  |  |
| Borrowing Capacity                      | Displays the calculated borrowing capacity of the applicant.                                                                    |  |  |  |  |
| Fact                                    | Displays the fact configured in the eligibility code.                                                                           |  |  |  |  |
| Rule ID                                 | Displays the rule configured in the eligibility code.                                                                           |  |  |  |  |
| Qualitative Score                       | Displays the field details related to Qualitative Score.                                                                        |  |  |  |  |
| Scoring Model Code                      | Displays the scoring model code configured for the product.                                                                     |  |  |  |  |
| Description                             | Displays the description of the scoring model.                                                                                  |  |  |  |  |
| Weightage Score                         | Displays the overall weightage score for the applicant(s).                                                                      |  |  |  |  |
|                                         | The weightage score also displays in the respective applicant's tab<br>in case of the multiple applicants.                      |  |  |  |  |
| Qualitative Score -<br>Scoring Details  | Displays the scoring details related to Qualitative Score.                                                                      |  |  |  |  |
| Question Code                           | Displays the question code configured for Qualitative Scoring Model.                                                            |  |  |  |  |
| Question                                | Displays the question configured in question code.                                                                              |  |  |  |  |
| Value                                   | Displays the answers provided by the applicant.                                                                                 |  |  |  |  |
| Score                                   | Displays the calculated score based on the answers.                                                                             |  |  |  |  |
| Quantitative Score                      | Displays the field details related to Quantitative Score.                                                                       |  |  |  |  |
| Scoring Model Code                      | Displays the scoring model code configured for the product.                                                                     |  |  |  |  |
| Description                             | Displays the description of the scoring model.                                                                                  |  |  |  |  |
| Weightage Score                         | Displays the overall weightage score for the applicant(s).                                                                      |  |  |  |  |
|                                         | The weightage score also displays in the respective applicant's tab in case of the multiple applicants.                         |  |  |  |  |
| Quantitative Score -<br>Scoring Details | Displays the scoring details related to Quantitative Score.                                                                     |  |  |  |  |

### Table 2-36 (Cont.) Assessment Details – Field Description

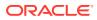

| Field                            | Description                                                           |
|----------------------------------|-----------------------------------------------------------------------|
| Feature                          | Displays the feature configured in the Quantitative Scoring Model.    |
| Value                            | Displays the value of the application for the configured feature.     |
| Range Type                       | Displays the range type configured in the Quantitative Scoring Model. |
| Range                            | Displays the range for the value of the application.                  |
| Weightage %                      | Displays the weightage percentage configured for the feature.         |
| Score                            | Displays the score configured for the range.                          |
| Weightage Score                  | Displays the calculated weightage for each feature.                   |
| Decision and Grade               | Displays the field details related to Decision and Grade.             |
| Model Code                       | Displays the model code configured for the product.                   |
| Model Description                | Displays the description of the model code.                           |
| Decision                         | Displays the recommended decision for the application.                |
| Grade                            | Displays the recommended grade for the application                    |
| Decision and Grade –<br>Decision | Displays the field details related to Decision.                       |
| Quantitative Score               | Displays the overall quantitative score of the application.           |
| Quantitative Score Range         | Displays the range for the quantitative score.                        |
| Decision                         | Displays the decision configured for the quantitative score.          |
| Decision and Grade –<br>Grade    | Displays the field details related to Grade.                          |
| Quantitative Score               | Displays the overall quantitative score of the application.           |
| Quantitative Score Range         | Displays the range for the quantitative score.                        |
| Grade                            | Displays the grade configured for the quantitative score.             |
| Pricing                          | Displays the field details related to Pricing.                        |
| Pricing Model Code               | Displays the pricing model code configured for the product.           |
| Model Description                | Displays the description of the pricing model code.                   |
| Rate Type                        | Displays the rate type.                                               |
| Rate Percentage                  | Displays the rate percentage.                                         |
| Loan Amount                      | Displays the loan amount.                                             |
| Loan Tenure                      | Displays the loan tenure.                                             |
| Loan Amount Range                | Displays the range for the loan amount.                               |
| Loan Tenure Range                | Displays the range for the loan tenure.                               |
| Rate %                           | Displays the rate of interest configured for the range.               |

#### Table 2-36 (Cont.) Assessment Details – Field Description

### Note:

Based on the range of qualitative and quantitative scores, the system provides a suggestive recommendation and the overdraft amount which can be sanctioned.

9. Click Next to navigate to the next data segment, after successfully capturing the data. The system validates for all mandatory data segments and data fields. If mandatory details are not provided, the system displays an error message for the user to take an action. The user cannot proceed to the next data segment, without capturing the mandatory data.

## 2.5.3 Summary

This topic provides the systematic instructions to view the tiles for all the data segments in the Loan Assessment stage.

The system will display the summary of each of the data segments in as many tiles as the number of data segments in the given stage.

1. Click **Next** in previous data segment to proceed with the next data segment, after successfully capturing the data.

The **Summary** screen displays.

| Loan Assessment       | - 006APP000047414                                                                              |                                                                                                    |  | Application Into | Customer 360 | enarks                | Advices Ma    | •• • ;; ×   |
|-----------------------|------------------------------------------------------------------------------------------------|----------------------------------------------------------------------------------------------------|--|------------------|--------------|-----------------------|---------------|-------------|
| Qualitative Scorecard | Summary                                                                                        |                                                                                                    |  |                  |              |                       |               | Screen(3/3) |
| Assessment Details    | Qualitative Scorecard<br>Applicant Name 1: MR qwenty qwenty<br>Quastionnaire Modal 1: QSELVLDL | Assessment Details<br>System Recommendation:<br>ManzalGoseala<br>Weighted Score: 85<br>Approved Amount:<br>Effective Rese: 4.72 |  |                  |              |                       |               |             |
|                       |                                                                                                |                                                                                                    |  |                  |              |                       |               |             |
|                       |                                                                                                |                                                                                                    |  |                  |              |                       |               |             |
|                       |                                                                                                |                                                                                                    |  |                  |              |                       |               |             |
|                       |                                                                                                |                                                                                                    |  |                  |              |                       |               |             |
|                       |                                                                                                |                                                                                                    |  |                  |              |                       |               |             |
|                       |                                                                                                |                                                                                                    |  |                  |              |                       |               |             |
| Audit                 |                                                                                                |                                                                                                    |  |                  | Cancel       | Request Clarification | Back Save & C | ose Submit  |

Figure 2-47 Summary

Each of these summary tiles are clickable and the user will have the option to view all the details captured under the given data segment.

For more information on fields, refer to the field description table.

Table 2-37 Summary - Assessment – Field Description

| Data Segment                     | Description                                 |
|----------------------------------|---------------------------------------------|
| Qualitative Scorecard<br>Details | Displays the qualitative scorecard details. |
| Assessment Details               | Displays the assessment details.            |

- 2. Click **Submit** to reach the **OUTCOME**, where the overrides, checklist and documents for this stage are verified. The **Overrides** screen is displayed.
- 3. In the **Override** screen, the message appears in case there is any override. Overrides are basically warnings that are raised during the business validations. User has to accept the overrides to proceed further. Alternatively, user can go back and correct the data to ensure overrides do not arise. In case of override, click **Accept Overrides& Proceed** to proceed.

OR

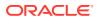

Click **Proceed**. The Checklist screen appears.

- In the Checklist screen the system displays the error message if document checklist is not verified. Click Proceed Next to proceed. The Outcome screen appears.
- 5. In the **Outcome** screen, select appropriate option from the **Select to Proceed** field.
  - Select the **Proceed** to proceed with the application. By default this option is selected. If the Proceed option is selected, then the application proceeds based on the assessment decision.
    - It will logically complete the Loan Assessment stage for the loan application if the system recommendation is Approved. The Workflow Orchestrator will automatically move this application to the Account Parameter Setup stage.
    - If the system recommendation is Manual then, the Manual Credit Assessment stage is generated for this loan application.
    - If the system recommendation is **Rejected** then the application is terminated. The stage movement is driven by the business configuration for a given combination of Process Code, Life Cycle and Business Product Code.
  - Select the Return to Application Entry Stage to make application entry stage available in free task for edit.
  - Select the Return to Application Enrichment Stage to make enrichment stage available in free task.
  - Select the Return to Application Underwriting Stage to make underwriting stage available in free task.
  - Select the Reject Application to reject the submission of this application. The application is terminated, and an email is sent to the borrower or customer with a rejection advice.
- 6. Click **Submit** to submit the Loan Assessment stage. The confirmation screen appears with the submission status, the Application Reference Number and the Process Application Reference Number.
- 7. Click **Close** to close the window.

#### OR

Click **Go to Free Task**. The system successfully moves the Application Reference Number along with the process reference numbers to the Manual Credit Assessment stage. This application will be available in the FREE TASKS list. The user who has the access rights will be able to acquire and proceed with the next processing stage of the application.

# 2.6 Manual Credit Assessment

This topic describes the systematic instructions to move the loan application to manual credit assessment stage.

The Manual Credit Assessment stage of the retail loan account open process work-flow is enabled the bank to manually assess the application and provide the recommendation for the approval / rejection of the application. As a reference, the relevant completed data segments will be made available to the Approver before the application can be moved to the next stage. These completed data segments are from the Application Entry Stage, Application Underwrite Stage and Application Assessment Stage. The data segments are displayed in view only mode for the Credit Officer to analyze.

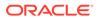

#### To capture manual credit assessment details:

- 1. Scan the records that appears in the Free Task list.
- 2. Click Acquire and Edit or Acquire from the Action column of the appropriate record. The Manual Credit Assessment stage is displayed

The Manual Credit Assessment stage has the following data segments in which the user can only view the data:

- **Loan Details** For detailed information, refer the Loan Details data segment in the Application Entry stage.
- **Customer Information** For detailed information, refer the Customer Information data segment in the Application Entry stage.
- **Financial Details**: For detailed information, refer the Financial Details data segment in the Application Entry stage.
- **Credit Rating Details**: For detailed information, refer the Credit Rating Details data segment in the Loan Underwriting stage.
- **Legal Opinion** For detailed information, refer the Legal Opinion data segment in the Loan Underwriting stage.
- **Valuation Details** For detailed information, refer the Valuation Details data segment in the Loan Underwriting stage.

Refer below chapters for detailed information on data segment that are editable.

Manual Assessment

This topic provides the systematic instructions to modify the account details and recommend for the approval / reject the loan application.

Summary

This topic provides the systematic instructions to view the summary of each of the data segments in as many tiles as the number of data segments in the given stage.

### 2.6.1 Manual Assessment

This topic provides the systematic instructions to modify the account details and recommend for the approval / reject the loan application.

Manual Assessment is the data segment which enables the bank user to modify the loan details and recommend for the approval / reject the loan application. The user can acquire the application from Free Tasks list and assess all the View Only data segments.

#### To capture manual assessment:

1. On acquiring the **Manual Credit Assessment** task from the Free Task, the Manual Assessment appears.

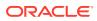

| Loan Details          | Assessment Details                    |                                    |                                |                                                  |                                            | Screen(2/3        |
|-----------------------|---------------------------------------|------------------------------------|--------------------------------|--------------------------------------------------|--------------------------------------------|-------------------|
| Customer Information  | Requested Amount                      | - Ternare                          |                                | 0                                                |                                            |                   |
| Financial Details     | GBP 45,000.00                         | 3 Years 0 Months 0 Days            | % Bate of Interest<br>5.50     | % Variance                                       |                                            |                   |
| Credit Rating Details |                                       |                                    |                                |                                                  |                                            |                   |
| Legal Opinion         | Total Weighted Score<br>75            | Approved Amount                    | Proposed Variance<br>0.40      | % Effective Rate                                 |                                            |                   |
| Valuation Details     |                                       |                                    | 0 0.40                         | ×0 5.90                                          |                                            |                   |
| Manual Assessment     | Recommended Amount                    | Final Tenure                       | Recommendation                 | Comment                                          |                                            |                   |
| Summary               | G × 34,500.00                         | 3 0 0                              | Recommended for Approval       | Automation Testing Enter 50 or fewer characters. |                                            |                   |
|                       | System Recommendation<br>ManualQueueA | Grade<br>B                         |                                |                                                  |                                            |                   |
|                       | Validation Model                      | Borrowing Capacity<br>616059910.00 | Qualitative Score<br>66        | Quantitative Score<br>85.75                      | Decision & Grade<br>ManualQueueA Grade : B | Pricing<br>0.22 % |
|                       | Validation Model Code :VLPLE          | L100                               | Description :Scoring Model for | New Vehicle Loan                                 | Status : PASS                              |                   |
|                       | Rule ID Sequence                      | Status Severity                    |                                |                                                  |                                            |                   |
|                       | Rule1001 0 1                          | PASS -                             |                                |                                                  |                                            |                   |

Figure 2-48 Manual Credit Assessment

2. Specify the fields on Manual Assessment screen.

For more information on fields, refer to the field description table. Refer to Assessment Details screen for the detailed explanation of Validation Model, Borrowing Capacity, Qualitative Score, Quantitative Score, Decision & Grade, and Pricing tabs.

| Field                  | Description                                                                                                    |
|------------------------|----------------------------------------------------------------------------------------------------|
| Requested Amount       | Displays the requested overdraft amount.                                                                                                    |
| Tenure                 | Displays the overdraft tenure.                                                                                                    |
| Base Rate              | Displays the interest rate without including margin/variance.                                                                                   |
| Rate of Interest       | Displays the rate of interest.                                                                                                    |
|                        | Click                                                                                                    |
|                        | to view the rate type.                                                                                                    |
| Margin                 | Displays the customer margin in percentage.<br>This field displays if the <b>Rate Type</b> is selected as <b>Floating</b> .                     |
| Variance               | Displays the variance in percentage.<br>This field displays if the <b>Rate Type</b> is selected as <b>Fixed</b> .                               |
| Total Weightage Score  | Displays the total weightage score.                                                                                                    |
| Approved Amount        | Displays the approved overdraft amount.<br>This field will be blank for Manual Assessment.                                                      |
| Proposed Margin (In %) | Displays the margin proposed by Decision service in percentage.<br>This field displays if the <b>Rate Type</b> is selected as <b>Floating</b> . |
| Proposed Variance      | Displays the variance proposed by Decision service in percentage.<br>This field displays if the <b>Rate Type</b> is selected as <b>Fixed</b> .  |
| Effective Rate         | Displays the effective rate of interest.                                                                                                    |
| Recommended Amount     | Specify the recommended overdraft amount.                                                                                                    |
| Final Tenure           | Specify the final overdraft tenure.                                                                                                    |

 Table 2-38
 Manual Assessment – Field Description

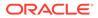

| Field                 | Description                                        |  |
|-----------------------|----------------------------------------------------|--|
| Recommendation        | Select the recommendations. Available options are: |  |
|                       | Recommended for Approval                           |  |
|                       | Reject                                             |  |
| Comments              | Specify the comment for the recommendation.        |  |
| System Recommendation | Displays the system recommendations.               |  |
| Grade                 | Displays the grade of the applicant.               |  |

#### Table 2-38 (Cont.) Manual Assessment – Field Description

3. Click **Next** to navigate to the next data segment, after successfully capturing the data. The system will validate all mandatory data segments and data fields. If mandatory details are not provided, the system displays an error message for the user to take action. User will not be able to proceed to the next data segment, without capturing the mandatory data.

## 2.6.2 Summary

This topic provides the systematic instructions to view the summary of each of the data segments in as many tiles as the number of data segments in the given stage.

The system displays the summary of each of the data segments in as many tiles as the number of data segments in the given stage.

#### To view the summary details:

1. Click **Next** in previous data segment to proceed with the next data segment, after successfully capturing the data.

The Summary - Manual Credit Assessment screen displays.

|                       | Summary                                                                                           |                                                                                                    |                                                                                             |                                                                   | Screen(8)         |
|-----------------------|---------------------------------------------------------------------------------------------------|----------------------------------------------------------------------------------------------------|---------------------------------------------------------------------------------------------|-------------------------------------------------------------------|-------------------|
| Customer Information  | Loan Details                                                                                      | Customer Information                                                                                     | Financial Details                                                                           | Credit Rating Details                                             |                   |
| Financial Details     | Product Name: Classic Home Loan                                                                   | Name: John Alexander Smith                                                                               | Applicant Name: MR John Alexander                                                           | Applicant Name: MR John Alexander                                 |                   |
| Credit Rating Details | Loan Amount: GBP 45000<br>Loan Tenure: 3 Years 0 Months 0<br>Days                                 | Applicant Type: Primary<br>No. Of Applicants: 1                                                          | Smith<br>Total Income: GBP 27000<br>Total Expense: GBP 20100                                | Smith<br>External Rating Agency: Experian<br>External Rating: 350 | En and All Street |
| Legal Opinion         | Days                                                                                              |                                                                                                    | Net Income: GBP 6900                                                                        | +1 view more                                                      |                   |
| Valuation Details     |                                                                                                   |                                                                                                    |                                                                                             |                                                                   |                   |
| Manual Assessment     | Legal Opinion                                                                                     | Valuation Details                                                                                        | Manual Assessment                                                                           |                                                                   |                   |
| Summary               | Opinion Type: External<br>Agency Name:<br>Legal Remarks: Good to Go<br>Opinion Date: Mar 30, 2018 | Valuation Type: External<br>Valuation Amount: GBP 100000<br>Agency Name:<br>Valuation Date: Mar 30, 2018 | Comment: Automation Testing<br>User Recommendation:<br>Recommended for Approval<br>Grade: B |                                                                   |                   |
|                       |                                                                                                   |                                                                                                    |                                                                                             |                                                                   |                   |
|                       |                                                                                                   |                                                                                                    |                                                                                             |                                                                   |                   |
|                       |                                                                                                   |                                                                                                    |                                                                                             |                                                                   |                   |
|                       |                                                                                                   |                                                                                                    |                                                                                             |                                                                   |                   |
|                       |                                                                                                   |                                                                                                    |                                                                                             |                                                                   |                   |

#### Figure 2-49 Summary

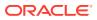

Each of these summary tiles are clickable and the user will have the option to view all the details captured under the given data segment. For more information on fields, refer to the field description table.

| Data Segment                 | Description                             |
|------------------------------|-----------------------------------------|
| Customer Information         | Displays the customer information.      |
| Loan Details                 | Displays the loan details.              |
| Financial Details            | Displays the financial details.         |
| Credit Rating Details        | Displays the credit rating details.     |
| Valuation Details            | Displays the valuation details.         |
| Legal Opinion                | Displays the legal opinion.             |
| Assessment Details           | Displays the assessment details.        |
| Manual Assessment<br>Details | Displays the manual assessment details. |

Table 2-39 Summary - Manual Credit Assessment – Field Description

- Click Submit to reach the OUTCOME, where the overrides, checklist and documents for this stage are verified. The Overrides screen is displayed.
- 3. In the **Checklist** screen the system displays the error message if document checklist is not verified. Click **Proceed Next** to proceed. The **Outcome** screen appears.
- 4. In the **Outcome** screen, select appropriate option from the **Select to Proceed** field.
- 5. Select **Proceed** outcome from the drop-down list.

It will logically complete the **Manual Credit Assessment** stage for the Loan Application. The Workflow Orchestrator will automatically move this application to the next processing stage, **Manual Credit Decision** stage.

The stage movement is driven by the business configuration for a given combination of **Process Code**, Life Cycle and Business Product Code.

- 6. Click **Submit** to submit the Manual Credit Assessment stage. The confirmation screen appears with the submission status, the Application Reference Number and the Process Application Reference Number.
- 7. Click **Close** to close the window.

OR

Click **Go to Free Task**. The system successfully moves the Application Reference Number along with the process reference numbers to the Manual Credit Decision stage. This application will be available in the **FREE TASKS** list. The user who has the access rights will be able to acquire and proceed with the next processing stage of the application.

# 2.7 Manual Credit Decision

This topic describes the systematic instructions to move the loan application to manual credit decision stage.

The **Manual Credit Decision** stage of the retail loan account open process work-flow enables the bank to make the decision on whether the recommended loan amount can be approved to the loan applicant / borrower.

To capture manual credit decision details:

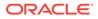

- 1. Scan the records that appears in the Free Task list.
- 2. Click **Acquire and Edit** or **Acquire** from the Action column of the appropriate record. The Manual Credit Decision stage is displayed.

The Manual Credit Decision stage has the following data segments in which the user can only view the data:

- **Loan Details** For detailed information, refer the Loan Details data segment in the Application Entry stage.
- **Customer Information** For detailed information, refer the Customer Information data segment in the Application Entry stage.
- **Financial Details**: For detailed information, refer the Financial Details data segment in the Application Entry stage.
- **Credit Rating Details**: For detailed information, refer the Credit Rating Details data segment in the Loan Underwriting stage.
- **Valuation Details** For detailed information, refer the Valuation Details data segment in the Loan Underwriting stage.
- **Legal Opinion** For detailed information, refer the Legal Opinion data segment in the Loan Underwriting stage.
- **Manual Assessment** For details information, refer the Assessment Details data segment in the Manual Credit Assessment stage.

Refer below chapters for detailed information on data segment that are editable.

Manual Decision

This topic provides the systematic instructions to review and approve the application manually in manual credit decision stage.

Summary

This topic provides the systematic instructions to view the summary of each of the data segments in as many tiles as the number of data segments in the given stage.

## 2.7.1 Manual Decision

This topic provides the systematic instructions to review and approve the application manually in manual credit decision stage.

Manual Decision is the first data segment of Manual Credit Decision stage. The user can acquire the application from Free Tasks list. **To capture manual decision:** 

**1.** On acquiring the Manual Credit Decision task from the Free Task, the Manual Decision appears.

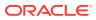

|                       | sion - 006APP000055058                |                                    | ٥                           | Application Info            | Remarks Documents                      | More - J L X           |
|-----------------------|---------------------------------------|------------------------------------|-----------------------------|-----------------------------|----------------------------------------|------------------------|
| Loan Details          | Assessment Details                    |                                    |                             |                             |                                        | Screen(2/3             |
| Customer Information  | R                                     |                                    |                             |                             |                                        |                        |
| Financial Details     | ð                                     | Tenure     3 Years 0 Months 0 Days | % Rate of Interest ®        | % Variance                  |                                        |                        |
| Credit Rating Details | Requested Amount                      |                                    |                             |                             |                                        |                        |
| Valuation Details     | Total Weighted Score                  | ð                                  | Proposed Variance           | e Effective Rate            |                                        |                        |
| Legal Opinion         | Total weighted score<br>75            | Approved Amount                    | % Proposed Variance<br>0.40 | % Effective Rate<br>5.90    |                                        |                        |
| Manual Assessment     |                                       |                                    |                             |                             |                                        |                        |
| Manual Decision       | 0                                     | S Final Tenure                     | <u></u>                     | 鸟                           |                                        |                        |
| Summary               | Recommended Amount                    |                                    | Manual Recommendation       | Comment                     |                                        |                        |
|                       | System Recommendation                 |                                    | Action                      |                             |                                        |                        |
|                       | System Recommendation<br>ManualQueueA | G Recommendation                   | Approve                     | -                           |                                        |                        |
|                       |                                       | Approve                            |                             | Comment                     |                                        |                        |
|                       |                                       | Decline                            |                             |                             |                                        |                        |
|                       |                                       |                                    |                             |                             |                                        |                        |
|                       | Validation Model                      | Borrowing Capacity<br>616059910.00 | Qualitative Score<br>66     | Quantitative Score<br>85.75 | Decision & Grade<br>ManualQueueA Grade | Pricing<br>: B 0.22 %  |
|                       | Validation Model Code :VLF            | 1LEL100                            | Description :Scoring Model  | for New Vehicle Loan        | Status : PASS                          |                        |
|                       | Rule ID Sequence                      | Status Severity                    |                             |                             |                                        |                        |
|                       | Rule1001 • 1                          | PASS -                             |                             |                             |                                        |                        |
|                       |                                       |                                    |                             |                             |                                        |                        |
| Audit                 |                                       |                                    |                             |                             | Cancel Request Clarification           | n Back Save & Close Ne |

#### Figure 2-50 Manual Decision

2. Specify the fields on Manual Decision screen.

For more information on fields, refer to the field description table. Refer to **Assessment Details** screen for the detailed explanation of **Validation Model**, **Borrowing Capacity**, **Qualitative Score**, **Quantitative Score**, **Decision & Grade**, and **Pricing** tabs.

|                  | ·                                                                          |
|------------------|----------------------------------------------------------------------------|
| Field            | Description                                                                |
| Requested Amount | Displays the requested overdraft amount.                                   |
| Tenure           | Displays the overdraft tenure.                                             |
| Base Rate        | Displays the interest rate without including margin/variance.              |
| Rate of Interest | Displays the rate of interest.<br>Click                                    |
| Margin           | to view the rate type.         Displays the customer margin in percentage. |
|                  | Note:<br>This field displays if the Rate Type is selected as<br>Floating.  |
|                  |                                                                            |

Table 2-40 Manual Decision – Field Description

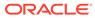

| Field                 | Description                                                                                                    |
|-----------------------|----------------------------------------------------------------------------------------------------|
| Variance              | Displays the variance in percentage.                                                                                                    |
|                       | <b>Note:</b> This field displays if the <b>Rate Type</b> is selected as <b>Fixed</b> .                                                                 |
| Total Weightage Score | Displays the total weightage score.                                                                                                    |
| Approved Amount       | Displays the approved overdraft amount.<br>This field appears blank by default.<br>If the user selects the recommendation as <b>Approve</b> , then the |
|                       | recommended amount gets defaulted as approved amount.                                                                                                  |
| Proposed Margin       | Displays the margin proposed by Decision service in percentage.                                                                                        |
|                       | Note:<br>This field displays if the Rate Type is selected as<br>Floating.                                                                              |
| Proposed Variance     | Displays the variance proposed by Decision service in percentage.                                                                                      |
|                       | <b>Note:</b> This field displays if the <b>Rate Type</b> is selected as <b>Fixed</b> .                                                                 |
| Effective Rate        | Displays the effective rate of interest.                                                                                                    |
| Recommended Amount    | Displays the recommended overdraft amount.                                                                                                    |
| Final Tenure          | Displays the final overdraft tenure.                                                                                                    |
| Manual Recommendation | Displays the manual recommendation.                                                                                                    |
| Comments              | Displays the comments for the manual recommendation.                                                                                                   |
| System Recommendation | Displays the system recommendations.                                                                                                    |
| Recommendation        | <ul> <li>Select the recommendation. Available options are:</li> <li>Approve</li> <li>Decline</li> </ul>                                                |
|                       | If the user selects the recommendation as <b>Approve</b> , then the recommended amount gets defaulted as approved amount.                              |
| Action                | Displays the user action based on user recommendation.                                                                                                 |
| Comments              | Specify the comment on the user action.                                                                                                    |

#### Table 2-40 (Cont.) Manual Decision – Field Description

3. Click **Next** to navigate to the next data segment, after successfully capturing the data. The system will validate all mandatory data segments and data fields. If mandatory details are not provided, the system displays an error message for the user to take action. User will not be able to proceed to the next data segment, without capturing the mandatory data.

### 2.7.2 Summary

This topic provides the systematic instructions to view the summary of each of the data segments in as many tiles as the number of data segments in the given stage.

The system will display the summary of each of the data segments in as many tiles as the number of data segments in the given stage.

#### To view the summary:

1. Click **Next** in previous data segment to proceed with the next data segment, after successfully capturing the data.

The **Summary** screen displays.

#### Figure 2-51 Summary

Each of these summary tiles are clickable and the user will have the option to view all the details captured under the given data segment.

For more information on fields, refer to the field description table.

Table 2-41 Summary - Manual Credit Decision – Field Description

| Field           | Description                   |
|-----------------|-------------------------------|
| Manual Decision | Displays the manual decision. |

- 2. Click **Submit** to reach the **OUTCOME**, where the overrides, checklist and documents for this stage are verified. The **Overrides** screen is displayed.
- 3. Click Accept Overrides & Proceed. The Checklist screen appears.
- 4. Click Proceed Next to proceed. The Outcome screen appears.
- 5. In the Outcome screen, select appropriate option from the Select to Outcome field.
- 6. Select **Proceed** outcome from the drop-down list.

It will logically complete the **Manual Credit Decision** stage for the Loan Application. Upon submit, a Pricing call will be made by Oracle Banking Origination to Decision Service to get the Interest rate. The Workflow Orchestrator will automatically move this application to the next processing stage, **Account Parameter Setup** stage.

The stage movement is driven by the business configuration for a given combination of **Process Code**, Life Cycle and Business Product Code.

- Click Submit to submit the Manual Credit Decision stage. The confirmation screen appears with the submission status, the Application Reference Number and the Process Application Reference Number.
- 8. Click Close to close the window.

OR

Click **Go to Free Task**. The system successfully moves the Application Reference Number along with the process reference numbers to the Account Parameter Setup stage. This application will be available in the **FREE TASKS** list. The user who has the access rights will be able to acquire and proceed with the next processing stage of the application.

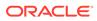

# 2.8 Account Parameter Setup

This topic describes the systematic instructions to move the loan application to account parameter setup stage.

The **Account Parameter Setup** stage is the next representative stage in the Retail Loan Account Open process. After the **Loan Assessment / Manual Credit Decision** is completed successfully, the application can be acquired by the user who has the access rights for the given stage and progress with the data capture. The user can acquire the application from **Free Tasks** list.

The Account Parameter Setup stage has the following reference data segments:

- Assessment Details For detailed information, refer the Manual Assessment data segment in the Manual Credit Assessment stage.
- **Loan Interest Details** For detailed information, refer the Loan Interest Details data segment in the Application Enrichment stage.
- **Mortgage Insurance** For detailed information, refer the Mortgage Insurance data segment in the Application Enrichment stage.
- **Charge Details** For detailed information, refer the Charge Details data segment in the Application Enrichment stage.
- **Loan Disbursement** For detailed information, refer the Loan Disbursement data segment in the Application Enrichment stage.
- Loan Repayment For detailed information, refer the Loan Repayment data segment in the Application Enrichment stage.
- **Account Services** For detailed information, refer the Account Services data segment in the Application Enrichment stage.

All the data segments are carried forward from **Application Enrichment**. If the details are captured in **Application Enrichment**, the same will be fetched automatically. The user can modify the captured details and all the data segments are mandatory to capture the details to move the application to the next stage.

If there is any change in the price (interest), the application will be redirected to the **Supervisor Approval**, otherwise submitting this step will move the application to the next reference stage which is the **Offer Issue**.

#### Note:

Please refer to the **Application Enrichment Stage** for the detailed explanation.

#### Summary

This topic provides the systematic instructions to view the summary of each of the data segments in as many tiles as the number of data segments in the given stage.

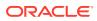

## 2.8.1 Summary

This topic provides the systematic instructions to view the summary of each of the data segments in as many tiles as the number of data segments in the given stage.

The system will display the summary of each of the data segments in as many tiles as the number of data segments in the given stage.

To view the summary:

1. Click **Next** in previous data segment to proceed with the next data segment, after successfully capturing the data.

The **Summary** screen displays.

| Account Paramete        | r Setup - 006APP00006                                                                                                    | 1557                                                    | (i) Applica                  | ation Info                                                                  | Remarks Documents                                                                                     | Advices More - Advices | ×     |
|-------------------------|----------------------------------------------------------------------------------------------------|---------------------------------------------------------|------------------------------|-----------------------------------------------------------------------------|----------------------------------------------------------------------------------------------------|------------------------|-------|
| Assessment Summary      | Summary                                                                                                    |                                                         |                              |                                                                             |                                                                                                    | Screen                 | (7/7) |
| 🖉 Loan Interest Details | Assessment Summary                                                                                                    | Loan Interest Details                                   | Charge Details               | Loan Disbursement Details                                                   | Loan Repayment Details                                                                                |                        |       |
| O Charge Details        | System Recommendation:<br>ManualOueueA                                                                                                    | Interest Rate: 4.5%                                     | Charge Type: Handling Charge | Loan Amount: GBP 50000                                                      | Repayment Type: EMI                                                                                   |                        |       |
| O Loan Disbursement Det | Weighted Score: 75<br>Approved Loan Amount: GBP 50000                                                                                          | Customer Margin: 0.22%<br>Effective Rate On Loan: 4.72% | Amount: GBP 1<br>Waive: N    | Disbursement Frequency: User<br>Defined<br>First Disbursement Date: Mar 30, | Repayment Frequency: Monthly<br>Tenure: 3 Years 0 Months 0 Days<br>First Repayment Date: Apr 30, 2018 |                        |       |
| Loan Repayment Details  | Effective Rate: 4.72                                                                                                    |                                                         |                              | 2018<br>Disbursement Method: Own Internal                                   |                                                                                                    |                        |       |
| Account Services        |                                                                                                    |                                                         |                              | Account                                                                     |                                                                                                    |                        |       |
| Summary                 | Account Services                                                                                                    |                                                         |                              |                                                                             |                                                                                                    |                        |       |
|                         | Statement Cycle: Monthly<br>Payment Schedule((gnore Holidays); M<br>Marurity Data((gnore Holidays); M<br>Revision Schedule((gnore Holidays); N |                                                         |                              |                                                                             |                                                                                                    |                        |       |
| Audit                   |                                                                                                    |                                                         |                              | Canc                                                                        | el Request Clarification Bac                                                                          | k Save & Close Subri   | nit   |

Figure 2-52 Summary

Each of these summary tiles are clickable and the user will have the option to view all the details captured under the given data segment. For more information on fields, refer to the field description table.

| <b>Table 2-42</b> | Summary - Account Parameter Setup - Field Description |
|-------------------|-------------------------------------------------------|
|-------------------|-------------------------------------------------------|

| Data Segment                 | Description                              |
|------------------------------|------------------------------------------|
| Assessment Details           | Displays the assessment details.         |
| Loan Interest Details        | Displays the loan interest details.      |
| Mortgage Insurance           | Displays the mortgage insurance details. |
| Charge Details               | Displays the charge details.             |
| Loan Disbursement<br>Details | Displays the loan disbursement details.  |
| Loan Repayment Details       | Displays the loan repayment details      |
| Account Services Details     | Displays the account services details.   |

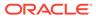

### Note:

Charges Data segment and Mortgage Insurance premium data segment is available in edit mode to amend or change the capitalization amounts which need to be considered as part of the Approved Loan amount even in this stage. Accordingly, it impacts the Approved Loan Amount. The inclusion or exclusion of such capitalization amounts is validated to ensure that the Approved Loan Amount is not breached.

- 2. Click **Submit** to reach the **OUTCOME**, where the overrides, checklist and documents for this stage are verified. The **Overrides** screen is displayed.
- 3. Click Accept Overrides & Proceed. The Checklist screen appears.
- 4. Click Save & Proceed to proceed. The Outcome screen appears.
- 5. In the **Outcome** screen, select appropriate option from the **Select to Outcome** field.
- 6. Select **Proceed** outcome from the drop-down list.

It will logically complete the **Account Parameter Setup** stage for the Loan Application. The Workflow Orchestrator will automatically move this application to the next processing stage, **Supervisor Approval / Offer Issue** stage.

The application will be directly moved to Offer Issue stage if there is no change in Loan Interest data segment.

The application will be moved to Supervisor Approval stage if there is any change in Price (Interest) in Loan Interest data segment.

The stage movement is driven by the business configuration for a given combination of **Process Code**, Life Cycle and Business Product Code.

- Click Submit to submit the Account Parameter Setup stage. The confirmation screen appears with the submission status, the Application Reference Number and the Process Application Reference Number
- 8. Click **Close** to close the window.

OR

Click **Go to Free Task**. The system successfully moves the Application Reference Number along with the sub process reference numbers [Loan Account] to the Supervisor Approval / Offer Issue stage. This application is available in the **FREE TASK** list. The user who has the access rights will be able to acquire and proceed with the next processing stage of the application.

# 2.9 Supervisor Application Approval Stage

This topic describes the information on the various data segments to view and approve the price change in the Supervisor Application Approval stage.

The **Supervisor Application Approval** stage has the following data segments in which the user can only view the data:

Assessment Details - For detailed information, refer the Manual Assessment data segment in the Manual Credit Assessment stage.

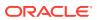

- Approval Details This topic provides the systematic instructions to view and approve the application.
- Summary Supervisor Approval This topic provides the systematic instructions to view the summary of each of the data segments in as many tiles as the number of data segments in the given stage.

## 2.9.1 Approval Details

This topic provides the systematic instructions to view and approve the application.

The **Approval Details** is the first data segment of **Supervisor Approval** stage. The user can acquire the application from **Free Tasks** list.

1. On acquiring the **Supervisor Approval** stage the **Approval Details** data segment appears

The Approval Details screen displays.

### Figure 2-53 Approval Details

| Account Approv   | al - 006APP000063437                      |                                    | Application Info | Customer 360           | Remarks | Documents | Advices                     | More - Jr X      |
|------------------|-------------------------------------------|------------------------------------|------------------|------------------------|---------|-----------|-----------------------------|------------------|
| Approval Details | Approval Details                          |                                    |                  |                        |         |           |                             | Screen(1/2)      |
| Summary          | Applicant Name<br>AutoFNN AutoMNN AutoLNN |                                    |                  |                        |         |           |                             |                  |
|                  | Account Type<br>Loan Account              | Account Branch                     |                  | Product Code<br>INSAC1 |         |           | oduct Name<br>mall Personal | Loan             |
|                  | Host Product Code<br>RPMSA                | Host Product Description     RPMSA | i                |                        |         |           |                             |                  |
|                  | G User Recommendation                     | User Action                        |                  |                        |         |           |                             |                  |
|                  | Approved                                  |                                    |                  |                        |         |           |                             |                  |
|                  | Rejected                                  |                                    |                  |                        |         |           |                             |                  |
|                  |                                           |                                    |                  |                        |         |           |                             |                  |
|                  |                                           |                                    |                  |                        |         |           |                             |                  |
| Audit            |                                           |                                    |                  |                        | Can     | Request C | larification                | ave & Close Next |

2. Specify the fields on Approval Details screen.

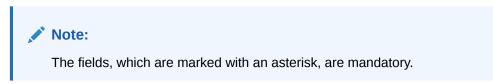

For more information on fields, refer to the field description table.

 Table 2-43
 Approval Details – Field Description

| Field          | Description                                               |
|----------------|-----------------------------------------------------------|
| Applicant Name | Displays the applicant name.                              |
| Account Type   | Displays the account type.                                |
| Account Branch | Displays the account branch name.                         |
| Product Code   | Displays the product code selected for this loan account. |
| Product Name   | Displays the product name selected or this loan account.  |

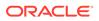

| Field                | Description                                                                                         |
|----------------------|----------------------------------------------------------------------------------------------------|
| Existing Values      | Displays the existing values.                                                                       |
| Approved Loan Amount | Displays the final loan approved amount.                                                            |
| Loan Tenure          | Displays the final loan tenure for the approved amount.                                             |
| Installment Type     | Displays the installment type.                                                                      |
| Rate of Interest     | Displays the rate of interest for the approved loan amount.                                         |
| Margin               | Displays the margin proposed by Decision Service.                                                   |
|                      | Note:<br>This field displays if the Rate Type is selected as<br>Floating.                           |
| Variance             | Displays the variance proposed by Decision Service.                                                 |
|                      | Note:<br>This field displays if the Rate Type is selected as Fixed.                                 |
| Effective Rate       | Displays the calculated effective rate.                                                             |
| Revised Values       | Displays the revised values against the existing values.                                            |
|                      | Note:<br>If there is no change in the existing values, the revised<br>values will not be displayed. |
| Approved Loan Amount | Displays the final loan approved amount.                                                            |
| Loan Tenure          | Displays the final loan tenure for the approved amount.                                             |
| Installment Type     | Displays the installment type.                                                                      |
| Rate of Interest     | Displays the rate of interest for the approved loan amount.                                         |
| Margin               | Displays the modified margin.                                                                       |
|                      | Note:<br>This field displays if the Rate Type is selected as<br>Floating.                           |

### Table 2-43 (Cont.) Approval Details – Field Description

| Field                | Description                                                                               |
|----------------------|-------------------------------------------------------------------------------------------|
| Variance             | Displays the modified variance.                                                           |
|                      | Note:<br>This field displays if the Rate Type is selected as Fixed.                       |
| Effective Rate       | Displays the effective rate.                                                              |
| Component Considered | Displays the component considered.                                                        |
| User Recommendation  | Select the user recommendation.<br>The available options are:<br>• Approved<br>• Rejected |
| User Action          | Displays the user action based on user recommendation.                                    |

Table 2-43 (Cont.) Approval Details – Field Description

3. Click **Next** to navigate to the next data segment, after successfully capturing the data. The system will validate all mandatory data segments and data fields. If mandatory details are not provided, the system displays an error message for the user to take action. User will not be able to proceed to the next data segment, without capturing the mandatory data.

## 2.9.2 Summary - Supervisor Approval

This topic provides the systematic instructions to view the summary of each of the data segments in as many tiles as the number of data segments in the given stage.

The system will display the summary of each of the data segments in as many tiles as the number of data segments in the given stage.

### To view the summary:

1. Click **Next** in the previous data segment to proceed with the next data segment, after successfully capturing the data.

The **Summary** screen displays.

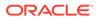

| Account Approv   | al - 006APP000063437 | 0 | Application Info | Customer 360 | Remarks    | Documents           | Advices | More •            |
|------------------|----------------------|---|------------------|--------------|------------|---------------------|---------|-------------------|
| Approval Details | Summary              |   |                  |              |            |                     |         | Screen(2/         |
| summary          | Approval Details     |   |                  |              |            |                     |         |                   |
|                  |                      |   |                  |              |            |                     |         |                   |
|                  |                      |   |                  |              |            |                     |         |                   |
|                  |                      |   |                  |              |            |                     |         |                   |
|                  |                      |   |                  |              |            |                     |         |                   |
|                  |                      |   |                  |              |            |                     |         |                   |
|                  |                      |   |                  |              |            |                     |         |                   |
|                  |                      |   |                  |              |            |                     |         |                   |
|                  |                      |   |                  |              |            |                     |         |                   |
| Audit            |                      |   |                  |              | Cancel Re- | quest Clarification | Back    | ve & Close Submit |

Figure 2-54 Summary

Each of these summary tiles are clickable and the user will have the option to view all the details captured under the given data segment. For more information on fields, refer to the field description table.

### Table 2-44 Summary – Field Description

| Data Segment       | Description                      |
|--------------------|----------------------------------|
| Assessment Details | Displays the assessment details. |
| Approval Details   | Displays the approval details.   |

- Click Submit to reach the OUTCOME, where the overrides, checklist and documents for this stage are verified. The Overrides screen is displayed.
- 3. In the **Override** screen, the message appears in case there is any override. Overrides are basically warnings that are raised during the business validations. User has to accept the overrides to proceed further. Alternatively, user can go back and correct the data to ensure overrides do not arise. In case of override, click **Accept Overrides& Proceed** to proceed.

#### OR

Click **Proceed**. The Checklist screen appears.

- In the Checklist screen the system displays the error message if document checklist is not verified. Click Proceed Next to proceed. The Outcome screen appears.
- 5. In the **Outcome** screen, select appropriate option from the **Select to Proceed** field.
  - Select the Proceed to proceed with the application. By default this option is selected. It will logically complete the Supervisor Approval stage for the Loan Application. The Workflow Orchestrator will automatically move this application to the next processing stage, Offer Issue. The stage movement is driven by the business configuration for a given combination of Process Code, Life Cycle and Business Product Code
  - Select the Return to Application Entry Stage to make application entry stage available in free task for edit.
  - Select the Return to Application Enrichment Stage to make enrichment stage available in free task.

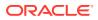

- Select the Return to Application Underwriting Stage to make underwriting stage available in free task.
- Select the **Reject Application** to reject the submission of this application. The application is terminated, and an email is sent to the borrower or customer with a rejection advice.
- 6. Click **Submit** to submit the supervisor approval stage. The confirmation screen appears with the submission status, the Application Reference Number and the Process Application Reference Number.
- 7. Click **Close** to close the window.

### OR

Click **Go to Free Task**. The system successfully moves the Application Reference Number along with the sub process reference numbers [Loan Account] to the Offer Issue on Host stage. This application is available in the FREE TASK list. The user who has the access rights will be able to acquire and proceed with the next processing stage of the application. The following notification will be sent to the user, if application is initiated from assisted channel, and to the Oracle Banking Digital Experience customer, if application is initiated from self-service.

# 2.10 Offer Issue Stage

This topic describes the information on the various data segments to generate the offer in the Offer Issue stage.

After due diligence and Assessment approval, the Application will move to the Offer issue stage where the Approver will generate the offer letter. As a reference, the relevant completed data segments will be made available to the Approver before the application can be moved to the next stage. These completed data segments are from the Application Underwrite Stage and Application Assessment Stage. The data segments are displayed in view only mode for the Approver to browse.

### To perform actions on issued offer:

- 1. Scan the records that appears in the Free Task list.
- 2. Click Acquire and Edit or Acquire from the Action column of the appropriate record. The Offer Issue stage is displayed.

In the Offer Issue stage, provide the required details under each data segment. The Offer issue stage has the following reference data segments:

- **Credit Rating Details**: For detailed information, refer the Credit Rating Details data segment in the Loan Underwriting stage.
- **Valuation Details** For detailed information, refer the Valuation Details data segment in the Loan Underwriting stage.
- **Legal Opinion** For detailed information, refer the Legal Opinion data segment in the Loan Underwriting stage.

Refer below chapters for detailed information on data segment that are editable.

Assessment Summary
 This topic provides the systematic instructions to view the assessment summary of the Savings Account application.

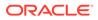

Offer Issue

This topic provides the systematic instructions to capture the offer issue date and generate the offer letter.

• Summary This topic describes systematic instructions to view all the details of offer issue.

## 2.10.1 Assessment Summary

This topic provides the systematic instructions to view the assessment summary of the Savings Account application.

Assessment Summary is the view only data segment of Offer Issue stage.

### To view the assessment summary:

**1.** On acquiring the Offer Issue stage the **Assessment Summary** screen is displayed.

| Credit Rating Details | Summary                                                    |                                              |                                           |                                           | Screen(6/ |
|-----------------------|------------------------------------------------------------|----------------------------------------------|-------------------------------------------|-------------------------------------------|-----------|
| Valuation Details     | Condita Desta Desta lla                                    | Valuation Details                            | Land Orleine                              |                                           |           |
| Legal Opinion         | Credit Rating Details<br>Applicant Name: MR John Alexander | Valuation Details                            | Legal Opinion<br>Opinion Type: External   | Assessment Summary System Recommendation: |           |
| Assessment Summary    | Smith<br>External Rating Agency: Experian                  | Valuation Amount: GBP 100000<br>Agency Name: | Agency Name:<br>Legal Remarks: Good to Go | ManualQueueA<br>Weighted Score: 75        |           |
|                       | External Rating: 350                                       | Valuation Date: Mar 30, 2018                 | Opinion Date: Mar 30, 2018                | Approved Loan Amount: GBP 34500           |           |
| Offer Issue           | +1 view more                                               |                                              |                                           | Effective Rate: 5.9                       |           |
|                       |                                                            |                                              |                                           |                                           |           |
|                       | Offer Issue                                                |                                              |                                           |                                           |           |
|                       | Offer Issue Date: Mar 30, 2018                             |                                              |                                           |                                           |           |
|                       | Approved Amount: GBP 34500                                 |                                              |                                           |                                           |           |
|                       | Rate of Interest: 5.9%<br>Installment Amount: GBP 0        |                                              |                                           |                                           |           |
|                       |                                                            |                                              |                                           |                                           |           |
|                       |                                                            |                                              |                                           |                                           |           |
|                       |                                                            |                                              |                                           |                                           |           |
|                       |                                                            |                                              |                                           |                                           |           |
|                       |                                                            |                                              |                                           |                                           |           |
|                       |                                                            |                                              |                                           |                                           |           |
|                       |                                                            |                                              |                                           |                                           |           |
|                       |                                                            |                                              |                                           |                                           |           |
|                       |                                                            |                                              |                                           |                                           |           |
|                       |                                                            |                                              |                                           |                                           |           |
|                       |                                                            |                                              |                                           |                                           |           |
|                       |                                                            |                                              |                                           |                                           |           |
|                       |                                                            |                                              |                                           |                                           |           |

Figure 2-55 Summary

2. Specify the fields on Assessment Summary screen.

For more information on fields, refer to the field description table.

### Table 2-45 Assessment Summary – Field Description

| Field            | Description                                                     |
|------------------|-----------------------------------------------------------------|
| Requested Amount | Displays the requested overdraft amount.                        |
| Tenure           | Displays the tenure.                                            |
| Base Rate        | Displays the interest rate without including margin / variance. |

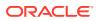

| Field                    | Description                                                                                                    |
|--------------------------|----------------------------------------------------------------------------------------------------|
| Rate of Interest         | Displays the rate of interest.<br>Click                                                                                             |
|                          | to view the rate type.                                                                                                    |
| Margin                   | Displays the approved margin.<br>This field displays if the <b>Rate Type</b> is selected as <b>Floating</b> .                       |
| Variance                 | Displays the approved variance.<br>This field displays if the <b>Rate Type</b> is selected as <b>Fixed</b> .                        |
| Total Weightage Score    | Displays the total weightage score.                                                                                                 |
| Approved Amount          | Displays the final approved loan amount.                                                                                            |
| Proposed Margin          | Displays the proposed margin from Decision Service.<br>This field displays if the <b>Rate Type</b> is selected as <b>Floating</b> . |
| Proposed Variance        | Displays the proposed variance from Decision Service.<br>This field displays if the <b>Rate Type</b> is selected as <b>Fixed</b> .  |
| Effective Rate           | Displays the effective rate of interest.                                                                                            |
| System<br>Recommendation | Displays the system recommendations.                                                                                                |
| Grade                    | Displays the grade of the applicant.                                                                                                |
| Manual Decision          | Displays the manual decision.                                                                                                    |

### Table 2-45 (Cont.) Assessment Summary – Field Description

3. Click **Next** to navigate to the next data segment, after successfully capturing the data. The system will validate all mandatory data segments and data fields. If mandatory details are not provided, the system displays an error message for the user to take action. User will not be able to proceed to the next data segment, without capturing the mandatory data.

## 2.10.2 Offer Issue

This topic provides the systematic instructions to capture the offer issue date and generate the offer letter.

Offer Issue is the next data segment of Offer Issue stage.

### To generate the offer issued:

1. Click **Next** in the previous data segment to proceed with the next data segment, after successfully capturing the data.

The Offer Issue screen displays.

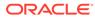

| Offer Issue - 006A    | PP000055058                               | Ū        | Application Info | Customer 360      | Remarks  | Documents             | Advices       | More •       |
|-----------------------|-------------------------------------------|----------|------------------|-------------------|----------|-----------------------|---------------|--------------|
| Credit Rating Details | Offer Issue                               |          |                  |                   |          |                       |               | Screen(5/    |
| Valuation Details     |                                           |          |                  |                   |          |                       |               |              |
| Legal Opinion         | Applicant Name<br>MR John Alexander Smith |          |                  |                   |          |                       |               |              |
| Assessment Summary    |                                           |          |                  |                   |          |                       |               |              |
| Offer Issue           | Approved Loan Amount                      |          | Loan T           | enure             |          | % Rate 0              | Interest      |              |
| Summary               | GBP - 34                                  | 4,500.00 | Loan T<br>3 Year | s 0 Months 0 Days |          | <b>6</b> 5.9%         |               |              |
|                       | Instalment Type                           |          | instain          | nent Frequency    |          | R Instain             | ent Amount    |              |
|                       | G EMI                                     |          | Month            | ıly               |          | GBP                   | Ŧ             | 0.00         |
|                       | Principal                                 |          | 9.00 Interes     | st                |          | Charge                | s             |              |
|                       | <b>GBP ▼</b> 34                           | 4,500.00 | GBF              |                   | 5,196.77 | GBP                   | Ŧ             | 5,782.00     |
|                       | % APR                                     |          | Offer Is         | isue Date         |          |                       | ✓ Generate Of | fer          |
|                       |                                           |          | 2018-0           | 05-50             |          |                       |               |              |
|                       |                                           |          |                  |                   |          |                       |               |              |
|                       |                                           |          |                  |                   |          |                       |               |              |
|                       |                                           |          |                  |                   |          |                       |               |              |
|                       |                                           |          |                  |                   |          |                       |               |              |
|                       |                                           |          |                  |                   |          |                       |               |              |
| Audit                 |                                           |          |                  |                   | Cancel   | Request Clarification | Back          | Save & Close |

### Figure 2-56 Offer Issue

Offer Issue screen enables the approver to capture the Offer Issue date. The other data elements available in the screen are prepopulated and not editable For more information on fields, refer to the field description table.

| Field                   | Description                                                                                                    |
|-------------------------|----------------------------------------------------------------------------------------------------|
| Applicant Name          | Displays the applicant name.                                                                                                    |
| Approved Loan<br>Amount | Displays the approved loan amount.                                                                                                    |
| Loan Tenure             | Displays the loan tenure.                                                                                                    |
| Rate of Interest        | Displays the rate of interest.                                                                                                    |
| Installment Type        | Displays the installment type.                                                                                                    |
| Installment Frequency   | Displays the installment frequency.                                                                                                    |
| Installment Amount      | Displays the instalment amount.                                                                                                    |
| Principal               | Displays the principal amount.                                                                                                    |
| Interest                | Displays the interest amount.                                                                                                    |
| Charges                 | Displays the charge amount.                                                                                                    |
| APR                     | Displays the annual percentage rate value.                                                                                               |
| Offer Issue Date        | Select the offer issue date.                                                                                                    |
| Offer Expiry Date       | Displays the date based on the expiry period configuration done<br>at the Business Product level which is used for this Loan<br>Account. |

| Field          | Description                                                                                                    |
|----------------|----------------------------------------------------------------------------------------------------|
| Generate Offer | Select the checkbox to indicate if offer letter to the borrower with<br>all the terms and conditions which the borrower or applicant<br>may accept or reject is to be sent. Also, the generate offer can<br>be done with repayment schedule or without repayment<br>schedule.<br>The available options are:<br>• With Schedule<br>• Without Schedule |
|                | A PDF file will be generated with the offer content. The system generates the repayment schedule, if not generated earlier. Default template for offer issue is used in this reference workflow.                                                                                                    |

### Table 2-46 (Cont.) Offer Issue – Field Description

2. Click **Next** to navigate to the next data segment, after successfully capturing the data. The system will validate all mandatory data segments and data fields. If mandatory details are not provided, the system displays an error message for the user to take action. User will not be able to proceed to the next data segment, without capturing the mandatory data.

## 2.10.3 Summary

This topic describes systematic instructions to view all the details of offer issue.

The system will display the summary of each of the data segments in as many tiles as the number of data segments in the given stage.

### To view the summary:

1. Click **Next** in the previous data segment to proceed with the next data segment, after successfully capturing the data.

The Summary - Offer Issue screen displays.

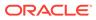

|                    | Summary                                                 |                                               |                                                         |                                           | Screen(6/6 |
|--------------------|---------------------------------------------------------|-----------------------------------------------|---------------------------------------------------------|-------------------------------------------|------------|
| Valuation Details  |                                                         | Malantine Data Ita                            |                                                         |                                           |            |
| Legal Opinion      | Credit Rating Details Applicant Name: MR John Alexander | Valuation Details<br>Valuation Type: External | Legal Opinion<br>Opinion Type: External                 | Assessment Summary System Recommendation: |            |
|                    | Smith<br>External Rating Agency: Experian               | Valuation Amount: GBP 100000                  | Agency Name:                                            | ManualQueueA<br>Weighted Score: 75        |            |
| Assessment Summary | External Rating: 350                                    | Agency Name:<br>Valuation Date: Mar 30, 2018  | Legal Remarks: Good to Go<br>Opinion Date: Mar 30, 2018 | Approved Loan Amount: GBP 34500           |            |
| Offer Issue        | +1 view more                                            |                                               |                                                         | Effective Rate: 5.9                       |            |
| Summary            |                                                         |                                               |                                                         |                                           |            |
|                    | Offer Issue                                             |                                               |                                                         |                                           |            |
|                    | Offer Issue Date: Mar 30, 2018                          |                                               |                                                         |                                           |            |
|                    | Approved Amount: GBP 34500                              |                                               |                                                         |                                           |            |
|                    | Rate of Interest: 5.9%<br>Installment Amount: GBP 0     |                                               |                                                         |                                           |            |
|                    | Installment Amount: GBP 0                               |                                               |                                                         |                                           |            |
|                    |                                                         |                                               |                                                         |                                           |            |
|                    |                                                         |                                               |                                                         |                                           |            |
|                    |                                                         |                                               |                                                         |                                           |            |
|                    |                                                         |                                               |                                                         |                                           |            |
|                    |                                                         |                                               |                                                         |                                           |            |
|                    |                                                         |                                               |                                                         |                                           |            |
|                    |                                                         |                                               |                                                         |                                           |            |
|                    |                                                         |                                               |                                                         |                                           |            |
|                    |                                                         |                                               |                                                         |                                           |            |
|                    |                                                         |                                               |                                                         |                                           |            |
|                    |                                                         |                                               |                                                         |                                           |            |
|                    |                                                         |                                               |                                                         |                                           |            |

Figure 2-57 Summary

Each of these summary tiles are clickable and the user will have the option to view all the details captured under the given data segment. For more information on fields, refer to the field description table.

| Data Segment          | Description                              |  |
|-----------------------|------------------------------------------|--|
| Credit Rating Details | Displays the credit rating details.      |  |
| Valuation of Asset    | Displays the valuation of asset details. |  |
| Legal Opinion Details | Displays the legal opinion details.      |  |
| Assessment Summary    | Displays the assessment details.         |  |
| Offer Issue Details   | Displays the offer issue details.        |  |

- Click Submit to reach the OUTCOME, where the overrides, checklist and the documents for this stage can be validated or verified. The Overrides screen is displayed.
- 3. In the Override screen, click **Proceed Next**. The **Checklist** screen is displayed.
- 4. In the Checklist screen, click Proceed Next. The Outcome screen is displayed.
- 5. In the Outcome screen, select appropriate option from the **Select to Outcome** field.
  - Select Proceed outcome from the drop-down list. It will logically complete the Offer Issue stage for the Loan Application. The Workflow Orchestrator will automatically move this application to the next processing stage, Offer Accept/Reject. The stage movement is driven by the business configuration for a given combination of Process Code, Life Cycle and Business Product Code.
  - Select the Return to Application Entry Stage to make application entry stage available in free task for edit.

- Select the **Return to Application Enrichment** Stage to make enrichment stage available in free task.
- Select the **Return to Application Underwriting** Stage to make underwriting stage available in free task.
- Select the **Reject Application** to reject the submission of this application. The application is terminated, and an email is sent to the borrower or customer with a rejection advice.
- 6. Click **Submit** to submit supervisor approval stage. The confirmation screen appears with the submission status, the Application Reference Number and the Process Application Reference Number.
- 7. Click Close to close the window.

OR

Click **Go to Free Task**. The system successfully moves the Application Reference Number along with the sub process reference numbers [Loan Account] to the Application Offer Accept / Reject stage. This application is available in the FREE TASK list. The user who has the access rights will be able to acquire and proceed with the next processing stage of the application.

The following notification will be sent to the user, if application is initiated from assisted channel, and to the Oracle Banking Digital Experience customer, if application is initiated from self-service.

# 2.11 Offer Accept / Reject Stage

This topic describes the information on the various data segments to accept / reject the offer in the Offer Accept / Reject stage.

After the **Offer Issue** stage, the offer letter will be sent or communicated to the borrower or applicant. The **Offer Accept / Reject** stage will enable the user to record the customer response – Accept or Reject as the case may be. Also, the offer made can be amended based on Customer request – viz., change in Principal Amount, Interest Rate, Margin or Tenure. The post offer amend can be routed back to the relevant previous completed stages like Application Entry / Loan Application Enrichment. If the business wants the Loan Underwriting stage or the Loan Assessment stage to be redone, they can be configured accordingly, post which the new offer with the revised terms will be issued to the borrower or applicant for acceptance.

### To perform actions on issued offer:

- 1. Scan the records that appears in the Free Task list.
- 2. Click Acquire and Edit or Acquire from the Action column of the appropriate record. The Offer Accept /Reject stage is displayed.

In the **Offer Accept / Reject** stage, provide the required details under each data segment. The Offer Accept / Reject stage has the following data segments which user can only view.

- Offer Issue: For detailed information, refer the Offer Issue data segment in the Offer Issue stage.
- Assessment Summary For detailed information, refer the Assessment Summary data segment in the Offer Issue stage.

Refer below chapters for detailed information on data segment that are editable.

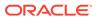

• Offer Accept / Reject

This topic provides the systematic instructions to view the offer letter and record the customer response.

Summary
 This topic provide the systematic instructions to view the summary of each of the data segments in as many tiles as the number of data segments in the given stage.

## 2.11.1 Offer Accept / Reject

This topic provides the systematic instructions to view the offer letter and record the customer response.

Offer Accept / Reject data segment is the first data segment of **Offer Accept / Reject** stage.

### To capture customer response:

1. On acquiring the Offer Accept / Reject task the **Offer Accept/Reject** screen is displayed.

### Figure 2-58 Offer Accept / Reject

| Offer Accept/Rej                                       | ect - 006APP000043302             |                                | Application Info                         | Customer 360 | Remarks              | Documents             | Advices  | More 🔻       | :: ×       |  |
|--------------------------------------------------------|-----------------------------------|--------------------------------|------------------------------------------|--------------|----------------------|-----------------------|----------|--------------|------------|--|
| Offer Issue                                            | Offer Accept/Reject               |                                |                                          |              |                      |                       |          |              | Screen(3/4 |  |
| Assessment Summary     Offer Accept/Reject     Summary | Applicant Name<br>DR Samir Feeney |                                |                                          |              |                      |                       |          |              |            |  |
|                                                        | GBP * 50,000.00                   | Loan Tenure<br>3 Years 0 Mon   | ths 0 Days                               |              | % Rate 3.52          | Of Interest<br>%      |          |              |            |  |
|                                                        | EMI Instalment Type               | Instalment Freq<br>Monthly     | uency                                    |              |                      | Iment Amount          | 1,510.53 |              |            |  |
|                                                        | Principal GBP • 50,000.00         | GBP T                          | 4,379.04                                 |              | Charges<br>GBP * 100 |                       |          |              |            |  |
|                                                        | Offer Issue Date<br>2018-03-30    | Offer Expiry Dat<br>2018-04-29 | Offer Expiry Date<br>2018-04-29          |              |                      | Customer Response     |          |              |            |  |
|                                                        | Customer Response                 |                                | Date Of Offer Accept/F<br>April 23, 2018 | leject       |                      |                       |          |              |            |  |
|                                                        |                                   |                                |                                          |              |                      |                       |          |              |            |  |
| Aurit                                                  |                                   |                                |                                          |              | Cancel               | Request Clarification | Rack     | Save & Close | Next       |  |

2. Specify the fields on Offer Accept / Reject screen.

For more information on fields, refer to the field description table.

### Table 2-48 Nomenclature Fields

| Field                                                   | Description                           |  |
|---------------------------------------------------------|---------------------------------------|--|
| Applicant Name                                          | Displays the applicant name.          |  |
| Approved Loan Amount                                    | nt Displays the approved loan amount. |  |
| Loan Tenure                                             | Displays the loan tenure.             |  |
| Rate of Interest         Displays the rate of interest. |                                       |  |
| Instalment Type Displays the instalment type.           |                                       |  |
| Instalment Frequency                                    | Displays the instalment frequency.    |  |
| Instalment Amount                                       | Displays the instalment amount.       |  |

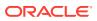

| Field                           | Description                                                                                                    |  |  |  |  |  |  |
|---------------------------------|----------------------------------------------------------------------------------------------------|--|--|--|--|--|--|
| Principal                       | Displays the principal amount.                                                                                                    |  |  |  |  |  |  |
| Interest                        | Displays the interest amount.                                                                                                    |  |  |  |  |  |  |
| Charges                         | Displays the charge amount.                                                                                                    |  |  |  |  |  |  |
| APR                             | Displays the annual percentage rate value.                                                                                                    |  |  |  |  |  |  |
| Offer Issue Date                | Select the offer issue date.                                                                                                    |  |  |  |  |  |  |
| Offer Expiry Date               | Displays the date based on the expiry period configuration<br>done at the Business Product level which is used for this Loar<br>Account.                                                                                                    |  |  |  |  |  |  |
| Customer Response               | Select the customer response from the drop-down list.<br>Available options are:                                                                                                    |  |  |  |  |  |  |
|                                 | Accept                                                                                                    |  |  |  |  |  |  |
|                                 | • Reject                                                                                                    |  |  |  |  |  |  |
|                                 | Amend                                                                                                    |  |  |  |  |  |  |
| Date Of Offer Accept/<br>Reject | Select the date of offer accept or offer reject.                                                                                                    |  |  |  |  |  |  |
| Reason                          | Specify the reason of rejecting this offer.                                                                                                    |  |  |  |  |  |  |
|                                 | This field appears only if you select the <b>Reject</b> option from the <b>Customer Response</b> list.                                                                                                    |  |  |  |  |  |  |
| Offer Amend                     | Offer Amend option will be at the instance of the customer request. This will be taken as a Post Offer amendment and based on the change requested the application will be routed as part of the OUTCOME to the respective earlier stages to incorporate the changes. |  |  |  |  |  |  |
| Post Offer Amend                | The post offer amend will be supported for the following data elements:                                                                                                    |  |  |  |  |  |  |
|                                 | Loan Principal                                                                                                    |  |  |  |  |  |  |
|                                 | Loan Interest                                                                                                    |  |  |  |  |  |  |
|                                 | Customer Margin                                                                                                    |  |  |  |  |  |  |
|                                 | Tenure of the Loan                                                                                                    |  |  |  |  |  |  |

#### Table 2-48 (Cont.) Nomenclature Fields

3. Click **Next** to navigate to the next data segment, after successfully capturing the data. The system will validate all mandatory data segments and data fields. If mandatory details are not provided, the system displays an error message for the user to take action. User will not be able to proceed to the next data segment, without capturing the mandatory data.

## 2.11.2 Summary

This topic provide the systematic instructions to view the summary of each of the data segments in as many tiles as the number of data segments in the given stage.

The system will display the summary of each of the data segments in as many tiles as the number of data segments in the given stage.

### To view the summary:

1. Click **Next** in the previous data segemnt to proceed with the next data segment, after successfully capturing the data.

The Summary - Offer Accept / Reject screen displays.

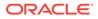

| Offer Accept/Reje   | ect - 006APP000043302                                                                    |                                                                               |                                                                | 0 | Application Info | Customer 360 | Remarks   | Documents           | Advices | More +           |
|---------------------|------------------------------------------------------------------------------------------|-------------------------------------------------------------------------------|----------------------------------------------------------------|---|------------------|--------------|-----------|---------------------|---------|------------------|
| Offer Issue         | Summary                                                                                  |                                                                               |                                                                |   |                  |              |           |                     |         | Screen(4/        |
| Assessment Summary  | Offer Issue                                                                              | Assessment Summary                                                            | Offer Accept/Reject                                            |   |                  |              |           |                     |         |                  |
| Offer Accept/Reject | Offer Issue Date: Mar 30, 2018                                                           | System Recommendation: Approved                                               | Customer Response: Accept                                      |   |                  |              |           |                     |         |                  |
| Summary             | Approved Amount: GBP 50000<br>Rate of Interest: 3.52%<br>Installment Amount: GBP 1510.53 | Weighted Score: 91<br>Approved Loan Amount: GBP 50000<br>Effective Rate: 3.52 | Offer Issue Date: Mar 30, 201<br>Offer Expiry Date: Apr 29, 20 |   |                  |              |           |                     |         |                  |
|                     |                                                                                          |                                                                               |                                                                | 1 |                  |              |           |                     |         |                  |
|                     |                                                                                          |                                                                               |                                                                |   |                  |              |           |                     |         |                  |
|                     |                                                                                          |                                                                               |                                                                |   |                  |              |           |                     |         |                  |
|                     |                                                                                          |                                                                               |                                                                |   |                  |              |           |                     |         |                  |
|                     |                                                                                          |                                                                               |                                                                |   |                  |              |           |                     |         |                  |
|                     |                                                                                          |                                                                               |                                                                |   |                  |              |           |                     |         |                  |
|                     |                                                                                          |                                                                               |                                                                |   |                  |              |           |                     |         |                  |
|                     |                                                                                          |                                                                               |                                                                |   |                  |              |           |                     |         |                  |
|                     |                                                                                          |                                                                               |                                                                |   |                  |              |           |                     |         |                  |
|                     |                                                                                          |                                                                               |                                                                |   |                  |              |           |                     |         |                  |
|                     |                                                                                          |                                                                               |                                                                |   |                  |              |           |                     |         |                  |
|                     |                                                                                          |                                                                               |                                                                |   |                  |              |           |                     |         |                  |
|                     |                                                                                          |                                                                               |                                                                |   |                  |              |           |                     |         |                  |
|                     |                                                                                          |                                                                               |                                                                |   |                  |              |           |                     |         |                  |
|                     |                                                                                          |                                                                               |                                                                |   |                  |              |           |                     |         |                  |
| Audit               |                                                                                          |                                                                               |                                                                |   |                  |              | Cancel Re | quest Clarification | Back    | e & Close Submit |

Figure 2-59 Summary

Each of these summary tiles are clickable and the user will have the option to view all the details captured under the given data segment.

For more information on fields, refer to the field description table.

Table 2-49 Summary - Offer Accept / Reject – Field Description

| Data Segment                     | Description                       |  |  |
|----------------------------------|-----------------------------------|--|--|
| Assessment Summary               | Displays the assessment summary.  |  |  |
| Offer Issue Details              | Displays the offer issue details. |  |  |
| Offer Accept / Reject<br>Details | Displays the offer issue details. |  |  |

- Click Submit to reach the OUTCOME, where the Overrides, Checklist and the Documents for this stage can be validated or verified. The Overrides screen is displayed.
- 3. In the Override screen, click **Proceed Next**. The **Checklist** screen is displayed.
- 4. In the Checklist screen, click **Proceed Next**. The **Outcome** screen is displayed.
- 5. In the Outcome screen, select appropriate option from the **Select to Outcome** field.
  - Select **Proceed** outcome from the drop-down list. It will logically complete the Offer Accept/Reject stage for the Loan Application. The Workflow Orchestrator will automatically move this application to the next processing stage, Account Approval on Host. The stage movement is driven by the business configuration for a given combination of Process Code, Life Cycle and Business Product Code.
    - If the Customer Response is selected as Accept in Offer Accept/Reject screen, then submit of this stage, will move the application into the Account Approval stage.
    - If the **Customer Response** is selected as **Reject** in Offer Accept/Reject screen, then submit of this stage, will terminate the application.

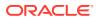

- If the Customer Response is selected as Amend in Offer Accept/Reject screen, then submit of this stage, will move the application into the Post Offer Amendment stage.
- Select the **Return to Application Entry** Stage to make application entry stage available in free task for edit.
- Select the **Return to Application Enrichment** Stage to make enrichment stage available in free task.
- Select the **Return to Application Underwriting** Stage to make underwriting stage available in free task.
- Select the **Return to Assessment** stage to make assessment stage available in free task.
- Select the **Reject Application** to reject the submission of this application. The application is terminated, and an email is sent to the borrower or customer with a rejection advice.
- 6. Click **Submit** to submit the Offer Accept/ Reject stage. The confirmation screen appears with the submission status, the Application Reference Number and the Process Application Reference Number.
- 7. Click **Close** to close the window.

OR

Click **Go to Free Task**. The system successfully moves the Application Reference Number along with the sub process reference numbers [Loan Account] to the Account Approval on Host stage. This application is available in the FREE TASK list. The user who has the access rights will be able to acquire and proceed with the next processing stage of the application.

If account creation process is set to be as automatic workflow, then there will not be an Account Creation stage configured at the Business Process level. In this case, when the user submits the Offer Accept/Reject stage, Loan Account creation request will be triggered from Oracle Banking Origination - Account Open Process Management workflow to the HOST.

However, if there is an error encountered while submitting to the host, a new wait task is created and user once acquire the task, BackOffice Error data segment will be displayed with the host errors.

#### Figure 2-60 Back Office

| Backoffice Errors                                                                              |  |
|------------------------------------------------------------------------------------------------|--|
| Status<br>FAILURE                                                                              |  |
| FAILURE                                                                                        |  |
| Error Code : CL-LM-DONDS<br>Message : Invalid Customer ID                                      |  |
| Error Code : CL-LM-00104<br>Message : Principal Amount executes the Total Disbursement Details |  |

This stage will have the following outcomes:

- Retry
- Return

Select the option Retry, for any technical errors. And, select the option Return, if user wants to correct any values, wherein the application will move to the Application Entry stage.

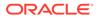

The following notification will be sent to the user, if application is initiated from assisted channel, and to the Oracle Banking Digital Experience customer, if application is initiated from self-service.

### Figure 2-61 Loan Account Statement

Loan Account Number 000RPPL20086A0SO has been opened for New Personal Loan with Application Number 000APP000000215 dated Mar 26, 2020

# 2.12 Post Offer Amendment Stage

This topic describes the information on the various data segments to request for amendment of loan application in the Post Offer Amendment stage.

Post Offer Amendment stage enables the user to request for amendment of Loan components after the Offer is Issued by the bank. This stage will appear only if the **Customer Response** is selected as **Amend** in **Offer Accept/Reject** data segment.

### To perform actions on post offer amendment:

- 1. Scan the records that appears in the Free Task list.
- 2. Click **Acquire and Edit** or **Acquire** from the **Action** column of the appropriate record. The Post Offer Amendment stage is displayed.

The **Post Offer Amendment** stage has the following data segments which user can only view:

• Offer Issue: - For detailed information, refer the Offer Issue data segment in the Offer Issue stage.

Refer below chapters for detailed information on data segment that are editable.

- Post Offer Amendment
   This topic provides the systematic instructions to request for amendment of loan components after the Offer is Issued by the bank.
- Loan Disbursement Details
   This topic describes systematic instructions to configure loan disbursement post
   offer amendment details.
- Loan Repayment Details

This topic describes systematic instructions to enables the user to capture the loan repayment details.

Summary

This topic provides the systematic instructions to view the summary of each of the data segments in as many tiles as the number of data segments in the given stage.

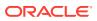

## 2.12.1 Post Offer Amendment

This topic provides the systematic instructions to request for amendment of loan components after the Offer is Issued by the bank.

Post Offer Amendment data segment is the first data segment of Post Offer Amendment stage. The user can acquire the application from Free Tasks list.

Only if Customer Response is selected as Amend in Offer Accept/Reject data segment.

### To perform actions on post offer amendment:

**1.** On acquiring the post offer amendment stage, the **Post Offer Amendment** screen appears.

| Assessment Summary     | Post Offer Amendment               |                                   |   |                   |                                | Screen(2/ |
|------------------------|------------------------------------|-----------------------------------|---|-------------------|--------------------------------|-----------|
| Post Offer Amendment   |                                    |                                   |   |                   |                                | Screen(z) |
| Loan Disbursement Det  |                                    |                                   |   |                   |                                |           |
| Loan Repayment Details | Applicant Name<br>DR Samir Feeney  |                                   |   |                   |                                |           |
|                        | Offer Issue Date<br>Mar 30, 2018   | Offer Expiry Date<br>Apr 30, 2018 |   |                   | ffer Amend Date<br>ar 30, 2018 | Ø         |
|                        | Approved Loan Amount<br>£45,000.00 | Loan Tenure<br>3 Years            | Ø |                   | stallment Type<br>MI           |           |
|                        | % Rate Of Interest 5.5             | Variance<br>0.4                   | Ø | % <sup>EI</sup> 5 | fective Rate<br>90             |           |
|                        |                                    |                                   |   |                   |                                |           |
|                        |                                    |                                   |   |                   |                                |           |
|                        |                                    |                                   |   |                   |                                |           |
|                        |                                    |                                   |   |                   |                                |           |
|                        |                                    |                                   |   |                   |                                |           |

Figure 2-62 Post Offer Amendment

2. Specify the fields on **Post Offer Amendment** screen.

For more information on fields, refer to the field description table.

Table 2-50 Post Offer Amendment – Field Description

| Field                | Description                                                                                                    |  |
|----------------------|----------------------------------------------------------------------------------------------------|--|
| Applicant Name       | Displays the applicant name.                                                                                                    |  |
| Offer Issue Date     | Displays the date of offer issued.                                                                                              |  |
| Offer Expiry Date    | Displays the date based on the expiry period configuration done at the Business Product level which is used for this Overdraft. |  |
| Offer Amend Date     | Displays the date of offer amend.                                                                                               |  |
| Approved Loan Amount | proved Loan Amount Specify the amended approved loan amount.                                                                    |  |
| Loan Tenure          | Specify the amended loan tenure.                                                                                                |  |
| Installment Type     | Displays the installment type.                                                                                                  |  |
| Rate of Interest     | Displays the rate of interest.                                                                                                  |  |

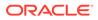

| Field          | Description                                                                                  |
|----------------|----------------------------------------------------------------------------------------------|
| Margin         | Specify the amended Margin.<br>This field appears only for <b>Floating</b> rate type.        |
| Variance       | Specify the amended Variance.<br>This field appears only for <b>Fixed</b> rate type.         |
| Effective Rate | Displays the amended effective rate.<br>Effective Rate = Rate of Interest + Margin/Variance. |

### Table 2-50 (Cont.) Post Offer Amendment – Field Description

3. Click Next to navigate to the next data segment, after successfully capturing the data. The system will validate all mandatory data segments and data fields. If mandatory details are not provided, the system displays an error message for the user to take action. User will not be able to proceed to the next data segment, without capturing the mandatory data.

## 2.12.2 Loan Disbursement Details

This topic describes systematic instructions to configure loan disbursement post offer amendment details.

The Loan Disbursement Details are pushed into the host as a part of account open process data share – API's are provided for the same. The Loan Disbursement Details enables the user to capture the various disbursement methods. To add loan disbursement details:

1. Click **Next** in the previous data segment to proceed with the next data segment, after successfully capturing the data.

If Account Type is selected as Own Internal Account in Loan Details data segment.

The Loan Disbursement Details - Own Internal Account screen displays.

| Post Offer Amend       | ment - 006APP000042918    |                         | Application Info | Customer 360 | Remarks | Documents | Advices | More 🔹 🙏 🖌 |
|------------------------|---------------------------|-------------------------|------------------|--------------|---------|-----------|---------|------------|
| Assessment Summary     | Loan Disbursement Details |                         |                  |              |         |           |         | Screen(3/5 |
| Post Offer Amendment   | Settlement Required       | Requested Loan Amount   | Loan Amount      |              |         | Multiple  |         |            |
| Loan Disbursement Det  |                           | GBP ¥ 45,000.00         | GBP              | ▼ 45,000.    | 00      |           |         |            |
| Loan Repayment Details | Number Of Disbursement    | First Disbursement Date | Total Disburser  | nent         |         |           |         |            |
| ummary                 | 1                         | March 30, 2018          | GBP              | * 45,000     | 00      |           |         |            |
|                        | Disbursement Mode         | Customer Account        | Branch Code      |              |         |           |         |            |
|                        | Own Internal Account      | 100600000003032 Q       | 006              |              |         |           |         |            |
|                        |                           |                         |                  |              |         |           |         |            |
|                        |                           |                         |                  |              |         |           |         |            |
|                        |                           |                         |                  |              |         |           |         |            |
|                        |                           |                         |                  |              |         |           |         |            |

Figure 2-63 Loan Disbursement Details – Own Internal Account

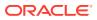

If Account Type is selected as Other Internal Account in Loan Details data segment The Loan Disbursement Details - Other Internal Account screen displays.

| Post Offer Amendment     Lean Diabursement Det     Loan Repayment Details     Summary     Jubursement     Diabursement     Other Inte     Other Inte     Other Inte | APP000042918     |                         | Application Info   | Documents Advices More -                     |
|----------------------------------------------------------------------------------------------------|------------------|-------------------------|--------------------|----------------------------------------------|
| Loan Disbursement Det     Loan Response Details     Summary     Disbursement     Disbursement     Other Inte     Other Inte     Costem                              | ursement Details |                         |                    | Screen(3/5)                                  |
| Summary Number of Di<br>Summary Colore Int<br>Other Inte                                                                                                    | Required         | Requested Loan Amount   | Loan Amount        | Multiple                                     |
| Summary 1<br>Disbursement<br>Other Inte<br>Coster                                                                                                    |                  | GBP ▼ 45,000.00         | GBP - 45,000.00    |                                              |
| Disbursement<br>Other Inte<br>Other Int<br>Costor                                                                                                    | Disbursement     | First Disbursement Date | Total Disbursement |                                              |
| Other Inte<br>Other Int<br>Custom                                                                                                    | ÷                | March 30, 2018          | GBP ~ 45,000.00    |                                              |
| Other Ini<br>Custom                                                                                                    | nt Mode          |                         |                    |                                              |
| Custom                                                                                                    | ernal Account 👻  |                         |                    |                                              |
|                                                                                                    | nternal Account  |                         |                    |                                              |
| 1000                                                                                                    | mer Account      | Account Name            | Branch Code        |                                              |
|                                                                                                    | 6000000004023 Q  | Ram Kumar               | 006                |                                              |
|                                                                                                    |                  |                         |                    |                                              |
|                                                                                                    |                  |                         |                    |                                              |
|                                                                                                    |                  |                         |                    |                                              |
|                                                                                                    |                  |                         |                    |                                              |
|                                                                                                    |                  |                         |                    |                                              |
|                                                                                                    |                  |                         |                    |                                              |
|                                                                                                    |                  |                         |                    |                                              |
|                                                                                                    |                  |                         |                    |                                              |
| Audit                                                                                                    |                  |                         | Cancel             | Request Clarification Back Save & Close Next |

Figure 2-64 Loan Disbursement Details – Other Internal Account

If Account Type is selected as External Account in Loan Details data segment The Loan Disbursement Details - External Account screen displays.

Figure 2-65 Loan Disbursement Details – External Account

| Post Offer Amende      | ment - 006APP000042918                |                         | 0 | Application Info | Customer 360 | Remarks | Documents             | Advices | More • J · X      |
|------------------------|---------------------------------------|-------------------------|---|------------------|--------------|---------|-----------------------|---------|-------------------|
| Assessment Summary     | Loan Disbursement Details             |                         |   |                  |              |         |                       |         | Screen(3/5)       |
| Post Offer Amendment   | Settlement Required                   | Requested Loan Amount   |   | Loan Amount      |              |         | Multiple              |         |                   |
| Loan Disbursement Det  |                                       | GBP 🔻 45,000.00         |   | GBP              | • 45,000     | .00     |                       |         |                   |
| Loan Repayment Details | Number Of Disbursement                | First Disbursement Date |   | Total Disburser  | nent         |         |                       |         |                   |
| Summary                | 1                                     | March 30, 2018          |   | GBP              | 45,000       | .00     |                       |         |                   |
|                        | Disbursement Mode<br>External Account |                         |   |                  |              |         |                       |         |                   |
|                        | External Account Transfer<br>BIC Code | Bank                    |   | Branch           |              |         | External Account      |         |                   |
|                        | MIDLGB2169B Q                         | MIDL                    |   | 69B              |              |         | 4348374894            |         |                   |
|                        |                                       | HSBC BANK               |   | LONDON           | 4            |         |                       |         |                   |
|                        | Benefickary Name                      |                         |   |                  |              |         |                       |         |                   |
| Audit                  |                                       |                         |   |                  |              | Cancel  | Request Clarification | Back    | Save & Close Next |

If Account Type is selected as GL Account in Loan Details data segment.

| Post Offer Amend         | ment - 006APP000042918    |                         | 0 | Application Info | 8     | ustomer 360 | Remarks | Documents              | Advices | More 💌 | ::: ×      |
|--------------------------|---------------------------|-------------------------|---|------------------|-------|-------------|---------|------------------------|---------|--------|------------|
| Assessment Summary       | Loan Disbursement Details |                         |   |                  |       |             |         |                        |         |        | Screen(3/5 |
| Post Offer Amendment     | Settlement Required       | Requested Loan Amount   |   | Loan Amount      |       |             |         | Multiple               |         |        |            |
| Loan Disbursement Det    |                           | GBP 🔻 45,000.0          |   | GBP              | *     | 45,000.     |         |                        |         |        |            |
| ) Loan Repayment Details | Number Of Disbursement    | First Disbursement Date |   | Total Disburs    | ement |             |         |                        |         |        |            |
| Summary                  | 1                         |                         |   | GBP              | -     | 45,000.     | 00      |                        |         |        |            |
|                          | Disbursement Mode         |                         |   |                  |       |             |         |                        |         |        |            |
|                          | GL Account                |                         |   |                  |       |             |         |                        |         |        |            |
|                          | GL Account Details        |                         |   |                  |       |             |         |                        |         |        |            |
|                          |                           |                         |   |                  |       |             |         |                        |         |        |            |
|                          | GL Account Number         | GL Account Description  |   |                  |       |             |         |                        |         |        |            |
|                          |                           |                         |   |                  |       |             |         |                        |         |        |            |
|                          |                           |                         |   |                  |       |             |         |                        |         |        |            |
|                          |                           |                         |   |                  |       |             |         |                        |         |        |            |
|                          |                           |                         |   |                  |       |             |         |                        |         |        |            |
|                          |                           |                         |   |                  |       |             |         |                        |         |        |            |
|                          |                           |                         |   |                  |       |             |         |                        |         |        |            |
|                          |                           |                         |   |                  |       |             |         |                        |         |        |            |
|                          |                           |                         |   |                  |       |             |         |                        |         |        |            |
|                          |                           |                         |   |                  |       |             |         |                        |         |        |            |
|                          |                           |                         |   |                  |       |             |         |                        |         |        |            |
|                          |                           |                         |   |                  |       |             |         |                        |         |        |            |
| A. 47                    |                           |                         |   |                  |       |             |         | Descused (Decilitation | Dut I   | f      |            |

Figure 2-66 Loan Disbursement Details – GL Account

2. Specify the details in the relevant data fields. For more information on fields, refer to the field description table below.

| Field                    | Description                                                                                                    |
|--------------------------|----------------------------------------------------------------------------------------------------|
| Settlement Required      | Select the toggle to indicate whether the settlement required.<br>By default, this toggle is <b>ON</b> . The user can turn <b>OFF</b> the toggle<br>to move forward without entering the disbursement related<br>details.                                                                                                    |
| Requested Loan<br>Amount | Displays the requested loan amount from the <b>Product Details</b><br>Data Segment.<br>Click                                                                                                    |
|                          | icon to view the breakup of the requested loan amount. The icon displays Loan Amount, Capitalized Charges and Total Loan Amount. This icon appears if the charges are capitalized.                                                                                                    |
| Loan Amount              | <ul> <li>Displays the requested/approved loan amount.</li> <li>This field displays the requested loan amount from the Product Details Data Segment in Application Enrichment stage.</li> <li>This field displays the approved loan amount from the Decision service in Account Parameter Setup stage.</li> <li>Click icon to view the breakup of the requested loan amount. The icon displays Loan Amount, Capitalized Charges and Total Loan Amount. This icon appears if the charges are capitalized.</li> </ul> |
| First Disbursement Date  | Select the first disbursement date.                                                                                                    |
| Multiple                 | Select the toggle to indicate if the multiple disbursement is required.                                                                                                    |
| Frequency Based          | Select the toggle to enable the frequency-based loan disbursement.                                                                                                    |
|                          | This field displays if the <b>Multiple</b> disbursement toggle is <b>ON</b> .                                                                                                    |

 Table 2-51
 Loan Disbursement Details – Field Description

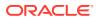

| Field                     | Description                                                                                                    |
|---------------------------|----------------------------------------------------------------------------------------------------|
| Disbursement<br>Frequency | Select the frequency based on which the disbursement dates<br>are updated. Available options are:<br>Monthly<br>Weekly<br>Fortnightly<br>Quarterly<br>Half Yearly<br>Yearly<br>This field is read-only and defaulted to User Defined if the<br>Frequency Based toggle in OFF. |
| Number of<br>Disbursement | Select the number of disbursements.                                                                                                    |
| Disbursement Schedule     | <ul> <li>The below fields in Table grid displays only if the Multiple disbursement toggle is ON.</li> <li>Stage</li> <li>Date</li> <li>Amount Of Disbursement</li> <li>Total Disbursement</li> </ul>                                                                          |
| Stage                     | Specify the stage name when the specified amount must be disbursed.                                                                                                    |
| Date                      | Select the date when the specified amount must be disbursed.<br>This field is in read-only if the <b>Frequency Based</b> toggle is <b>ON</b> .                                                                                                    |
| Amount Of<br>Disbursement | Specify the amount disbursed on the schedule.                                                                                                    |
| Total Disbursement        | Displays the total disbursement.                                                                                                    |

| Table 2-51 ( | (Cont.) L | oan Disbursement    | Details - | Field Descri | ption |
|--------------|-----------|---------------------|-----------|--------------|-------|
|              |           | ouri Biosoniocinent | Dotano    |              | puon  |

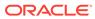

| Field<br>Disbursement Mode | Description         Select the disbursement mode from the drop-down list.         Available options are:         • Own Internal Account         • Other Internal Account         • External Account         • External Account         • GL Account         If Disbursement Mode is selected as Own Internal Account, then the system displays the following additional fields:         • Customer Account         • Branch Code         If Disbursement Mode is selected as Other Internal Account, then the system displays the following additional fields:         • Customer Account         • Account Name         • Branch Code         If Disbursement Mode is selected as External Account, then the system displays the following additional fields:         • Customer Account         • Account Name         • Branch Code         If Disbursement Mode is selected as External Account, then the system displays the following additional fields:         • BlC Code         • Bank         • Branch         • External Account Number         • External Account Number         • Beneficiary Name         If Disbursement Mode is selected as GL Account, then the |
|----------------------------|----------------------------------------------------------------------------------------------------|
|                            | <ul><li>External Account Number</li><li>Beneficiary Name</li></ul>                                                                                                    |
|                            | <ul> <li>System displays the following additional fields:</li> <li>GL Account Number</li> <li>GL Account Description</li> </ul>                                                                                                    |
| Customer Account           | Search and select the customer account number.<br>This field appears if the <b>Disbursement Mode</b> is selected as<br><b>Own Internal Account</b> and <b>Other Internal Account</b> .                                                                                                    |
|                            | <b>Note:</b> The disbursement account currency can be different than that of the loan account currency.                                                                                                    |
| Account Name               | Displays the account name based on the account selected.<br>This field appears if the <b>Disbursement Mode</b> is selected as<br><b>Other Internal Account</b> .                                                                                                    |
| Branch Code                | Displays the branch code associated with customer account<br>number.<br>This field appears if the <b>Disbursement Mode</b> is selected as<br><b>Own Internal Account</b> and <b>Other Internal Account</b> .                                                                                                    |
| BIC Code                   | Specify the BIC Code.<br>This field appears if the <b>Disbursement Mode</b> is selected as <b>External Account</b> .                                                                                                    |
| Bank                       | Displays the bank name based on the selected BIC code.<br>This field appears if the <b>Disbursement Mode</b> is selected as <b>External Account</b> .                                                                                                    |
| Branch                     | Displays the branch name based on the selected BIC code.<br>This field appears if the <b>Disbursement Mode</b> is selected as <b>External Account</b> .                                                                                                    |

### Table 2-51 (Cont.) Loan Disbursement Details – Field Description

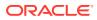

| Field                  | Description                                                                                    |
|------------------------|------------------------------------------------------------------------------------------------|
| External Account       | Specify the external account number.                                                           |
| Number                 | This field appears if the <b>Disbursement Mode</b> is selected as <b>External Account</b> .    |
| Beneficiary Name       | Specify the beneficiary name.                                                                  |
|                        | This field appears if the <b>Disbursement Mode</b> is selected as <b>External Account</b> .    |
| GL Account Number      | Displays the GL account number. The system defaults the GL Account configured for the product. |
|                        | This field appears if the <b>Disbursement Mode</b> is selected as <b>GL Account</b> .          |
| GL Account Description | Displays the GL account description.                                                           |
|                        | This field appears if the <b>Disbursement Mode</b> is selected as <b>GL Account</b> .          |

Table 2-51 (Cont.) Loan Disbursement Details – Field Description

3. Click Search icon in Customer Account field to select the customer account.

This field displays if the **Disbursement Mode** is selected as **Own Internal Account** and **Other Internal Account**.

The Customer Account screen displays.

| Figure 2-67 | Customer Account |
|-------------|------------------|
|-------------|------------------|

| ustomer ID           | Customer Account             |             |                  |          |
|----------------------|------------------------------|-------------|------------------|----------|
| Fetch<br>Customer ID | Name                         | Branch Code | Customer Account | Currency |
| 00624884             | lan D Quinn                  | 006         | 100600000004413  | GBP      |
| 000020972            | Phillip J Coulson            | 006         | 100600000001725  | GBP      |
| 006020606            | SMB_AutomationTestUser       | 006         | 100600000002217  | GBP      |
| 006021066            | akshay                       | 006         | 100600000002324  | GBP      |
| 006007061            | Automation Test C individual | 006         | 100600000001441  | GBP      |
| 006215901            | Term Deposit                 | 006         | 100600000009148  | GBP      |
| 000008556            | Sherlock S Holmes            | 006         | 100600000001616  | GBP      |

4. Specify the details in the relevant data fields. For more information on fields, refer to the field description table below.

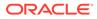

| Field            | Description                   |
|------------------|-------------------------------|
| Customer ID      | Specify the Customer ID.      |
| Customer Account | Specify the Customer Account. |

### Table 2-52 Customer Account – Field Description

5. Click Fetch to fetch the customer account details.

The Table grid displays the below fields. For more information on fields, refer to the field description table.

### Table 2-53 Customer Account – Field Description

| Field            | Description                                    |
|------------------|------------------------------------------------|
| Customer ID      | Displays the customer ID.                      |
| Name             | Displays the customer name.                    |
| Branch Code      | Displays the branch code.                      |
| Customer Account | Displays the customer account number.          |
| Currency         | Displays the currency of the customer account. |

## 2.12.3 Loan Repayment Details

This topic describes systematic instructions to enables the user to capture the loan repayment details.

Loan Repayment Details will enable the user to capture the repayment details.

To capture the loan repayment details:

1. Click **Next** in the previous data segment to proceed with the next data segment, after successfully capturing the data.

If Account Type is selected as Own Internal Account in Loan Details data segment.

The Loan Repayment Details - Own Internal Account screen displays.

Figure 2-68 Loan Repayment Details – Own Internal Account

| Post Offer Amend       | ment - 006APP000042918          |                                     | Applica | ition Info  | Customer 360      | Remarks                 | Documents             | Advices | More •            |
|------------------------|---------------------------------|-------------------------------------|---------|-------------|-------------------|-------------------------|-----------------------|---------|-------------------|
| Assessment Summary     | Loan Repayment Details          |                                     |         |             |                   |                         |                       |         | Screen(4/         |
| Post Offer Amendment   | Type Of Repayment               | Repayment Frequency                 | Fir     | rst Repayme | nt Date           |                         | Loan Tenure           |         |                   |
| Loan Disbursement Det  | EMI                             | Monthly                             |         |             |                   | 3 Years 0 Months 0 Days |                       |         |                   |
| Loan Repayment Details |                                 |                                     |         |             |                   |                         |                       |         |                   |
| Summary                | Maturity Date<br>March 30, 2021 | Repayment Mode Own Internal Account |         | oratorium P | erlod (In Months) |                         |                       |         |                   |
|                        | Show Repayment Schedule         |                                     |         |             |                   |                         |                       |         |                   |
|                        | Internal Account Transfer       |                                     |         |             |                   |                         |                       |         |                   |
|                        | Customer Account                | Branch Code                         |         |             |                   |                         |                       |         |                   |
|                        | 10060000003032 Q                | 006                                 |         |             |                   |                         |                       |         |                   |
|                        |                                 |                                     |         |             |                   |                         |                       |         |                   |
| Audit                  |                                 |                                     |         |             |                   | Cancel                  | Request Clarification | Back    | Save & Close Next |

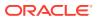

If Account Type is selected as External Account in Loan Details data segment. The Loan Repayment Details - External Account screen displays.

| Post Offer Amende       | ment - 006APP000042918    |                     | Application Info              | Documents Advices More - , K                 |
|-------------------------|---------------------------|---------------------|-------------------------------|----------------------------------------------|
| Assessment Summary      | Loan Repayment Details    |                     |                               | Screen(4/5)                                  |
| Post Offer Amendment    | Type Of Repayment         | Repayment Frequency | First Repayment Date          | Loan Tenure                                  |
| O Loan Disbursement Det | EMI                       | Monthly             | April 30, 2018                | 3 Years 0 Months 0 Days                      |
| Loan Repayment Details  |                           |                     |                               |                                              |
| Summary                 | Maturity Date             | Repayment Mode      | Moratorium Period (In Months) |                                              |
|                         | March 30, 2021            | External Account    | 3                             |                                              |
|                         | Show Repayment Schedule   |                     |                               |                                              |
|                         | External Account Transfer |                     |                               |                                              |
|                         | BIC Code                  | Bank                | Branch                        | External Account Number                      |
|                         | сттизазсвк Q              | ст                  | СВК                           | 4324234ADD                                   |
|                         |                           | CITIBANK            | NEW YORK                      |                                              |
|                         | Payee's Name              |                     |                               |                                              |
|                         | John                      |                     |                               |                                              |
|                         |                           |                     |                               |                                              |
|                         |                           |                     |                               |                                              |
|                         |                           |                     |                               |                                              |
|                         |                           |                     |                               |                                              |
|                         |                           |                     |                               |                                              |
| Audit                   |                           |                     | Cancel                        | Request Clarification Back Save & Close Next |

Figure 2-69 Loan Repayment Details – External Account

If Account Type is selected as Capture Later in Loan Details data segment. The Loan Repayment Details - Capture Later screen displays.

Figure 2-70 Loan Repayment Details – Capture Later

| Post Offer Amendr      | ment - 006APP000042918                   |                 | O | Application Info     | Customer 360       | Remarks | Documents                              | Advices | More 👻 🖞 🖌 🗙      |
|------------------------|------------------------------------------|-----------------|---|----------------------|--------------------|---------|----------------------------------------|---------|-------------------|
| Assessment Summary     | Loan Repayment Details                   |                 |   |                      |                    |         |                                        |         | Screen(4/         |
| Post Offer Amendment   | nt Type Of Repayment Repayment Frequency |                 |   | First Repayment Date |                    |         | Loan Tenure<br>3 Years 0 Months 0 Days |         |                   |
| Loan Disbursement Det  | EMI                                      | Monthly         |   |                      |                    | <b></b> |                                        |         |                   |
| Loan Repayment Details |                                          |                 |   |                      |                    |         |                                        |         |                   |
| Summary                | Maturity Date                            | Repayment Mode  | _ |                      | Period (In Months) |         |                                        |         |                   |
|                        | March 30, 2021                           | Capture Later 🔹 |   | 3                    |                    |         |                                        |         |                   |
|                        | Show Repayment Schedule                  |                 |   |                      |                    |         |                                        |         |                   |
|                        | Show Repayment Schedule                  |                 |   |                      |                    |         |                                        |         |                   |
|                        |                                          |                 |   |                      |                    |         |                                        |         |                   |
|                        |                                          |                 |   |                      |                    |         |                                        |         |                   |
|                        |                                          |                 |   |                      |                    |         |                                        |         |                   |
|                        |                                          |                 |   |                      |                    |         |                                        |         |                   |
|                        |                                          |                 |   |                      |                    |         |                                        |         |                   |
|                        |                                          |                 |   |                      |                    |         |                                        |         |                   |
|                        |                                          |                 |   |                      |                    |         |                                        |         |                   |
|                        |                                          |                 |   |                      |                    |         |                                        |         |                   |
|                        |                                          |                 |   |                      |                    |         |                                        |         |                   |
|                        |                                          |                 |   |                      |                    |         |                                        |         |                   |
|                        |                                          |                 |   |                      |                    |         |                                        |         |                   |
|                        |                                          |                 |   |                      |                    |         |                                        |         |                   |
|                        |                                          |                 |   |                      |                    |         |                                        |         |                   |
| Audit                  |                                          |                 |   |                      |                    | Cancel  | Request Clarification                  | Back    | Save & Close Next |

2. Specify the details in the relevant data fields. For more information on fields, refer to the field description table below.

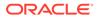

| Field                         | Description                                                                                                    |
|-------------------------------|----------------------------------------------------------------------------------------------------|
| Type of Repayment             | Select the type of repayment.<br>All type of repayment methods supported in the Host will be<br>available in the drop-down list.                                                                                                    |
| Repayment Frequency           | Select the repayment frequency from the drop-down list.<br>The available options are:<br>Daily<br>Weekly<br>Bi-Monthly<br>Quarterly<br>Half Yearly<br>Yearly                                                                                                    |
| First Repayment Date          | Displays the first repayment date defaulted from the Loan<br>Details screen of Loan Application Entry stage.                                                                                                    |
| Loan Tenure                   | The system calculated based on <b>First Repayment Date</b> and <b>Loan Tenure</b> .                                                                                                    |
| Maturity Date                 | The system calculated based on <b>First Repayment Date</b> and <b>Loan Tenure</b> .                                                                                                    |
| Repayment Mode                | <ul> <li>User can select repayment mode from the drop-down list. The available options are:</li> <li>Own Internal Account- If the mode selected as Internal Account, then the system enables the fields for Customer Account and Branch. By default, the system populates the internal account selected in Disbursement data segment. However, if user wishes to have a different account, he/she can select another customer account of the CIF and account branch displays in the branch field.</li> <li>External Account - If the mode selected is external account, the system creates a Periodic Instruction Maintenance, at host as a part of Loan Account opening process.</li> <li>Capture Later - If the mode selected is Capture Later, the system will allow to proceed with the loan origination flow without capturing the repayment details.</li> </ul> |
|                               | The system defaults to the GL account in the absence of the repayment account.                                                                                                    |
| Moratorium Period (in months) | Specify the moratorium period.<br>It will be enabled when <b>Moratorium</b> is selected in <b>Business</b><br><b>Product</b> .                                                                                                    |
| Customer Account              | Click <b>Search</b> icon and select the customer account number.<br>This field displays if <b>Repayment Mode</b> is selected as <b>Internal</b><br><b>Account</b> .                                                                                                    |

| Table 2-54 Lo | an Repayment Details – Field Description |
|---------------|------------------------------------------|
|---------------|------------------------------------------|

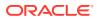

| Field                      | Description                                                                                                    |
|----------------------------|----------------------------------------------------------------------------------------------------|
| Branch Code                | Specify the branch code associated with customer account<br>number.<br>This field displays if <b>Repayment Mode</b> is selected as <b>Internal</b><br><b>Account</b> .                                                                                                    |
| BIC Code                   | Specify the BIC Code.<br>This field displays if <b>Repayment Mode</b> is selected as <b>External</b><br><b>Account</b> .                                                                                                    |
| Bank                       | Specify the bank name.<br>This field displays if <b>Repayment Mode</b> is selected as <b>External</b><br><b>Account</b> .                                                                                                    |
| Branch                     | Specify the branch name.<br>This field displays if <b>Repayment Mode</b> is selected as <b>External</b><br><b>Account</b> .                                                                                                    |
| External Account<br>Number | Specify the external account number.<br>This field displays if <b>Repayment Mode</b> is selected as <b>External</b><br><b>Account</b> .                                                                                                    |
| Beneficiary Name           | Specify the beneficiary name.<br>This field displays if <b>Repayment Mode</b> is selected as <b>External</b><br><b>Account</b> .                                                                                                    |
| Show Repayment<br>Schedule | This link enables to user to generate the repayment schedule<br>which displays the details of installment amount with the<br>principal and interest break up for the given tenure.<br>If moratorium period is provided, then the system generates<br>repayment schedule based on the moratorium period. |

Table 2-54 (Cont.) Loan Repayment Details – Field Description

- 3. Click **Next** to navigate to the next data segment, after successfully capturing the data. The system validates for all mandatory data segments and data fields. If mandatory details are not provided, the system displays an error message for the user to take an action. The User cannot to proceed to the next data segment, without capturing the mandatory data.
- Repayment Schedule (Required) This topic decribes the loan repayment schedule.

### 2.12.3.1 Repayment Schedule

(Required) This topic decribes the loan repayment schedule.

The repayment details are pushed into the Host – APIs are provided – to ensure the seamless workflow in the lifecycle of the loan account at the Host.

### To view the repayment schedule:

Click Show Repayment Schedule

If the Moratorium Period is not specified in Repayment Schedule screen.

The **Repayment Schedule** screen is displayed.

| lepayment Schedule                    |              |      |                                                |                                       |          |              |  |
|---------------------------------------|--------------|------|------------------------------------------------|---------------------------------------|----------|--------------|--|
| oan Am<br>10,000.0<br>Inance<br>10.00 |              |      | Amount Financed<br>\$10,000.00<br>APR ( In % ) | <b>Term</b><br>1 Years 0 Months 0 Day |          | ate ( In % ) |  |
| S.No.                                 | Date         |      | Installment                                    | Principal                             | Interest | O/S Balance  |  |
| 1                                     | Apr 30, 2018 |      | \$861.25                                       | \$809.45                              | \$51.80  | \$9,190.55   |  |
| 2                                     | May 30, 2018 | =    | \$861.25                                       | \$815.18                              | \$46.07  | \$8,375.37   |  |
| 3                                     | Jun 30, 2018 | =    | \$861.25                                       | \$817.87                              | \$43.38  | \$7,557.50   |  |
| 4                                     | Jul 30, 2018 |      | \$861.25                                       | \$823.36                              | \$37.89  | \$6,734.14   |  |
| 5                                     | Aug 30, 2018 | =    | \$861.25                                       | \$826.36                              | \$34.89  | \$5,907.78   |  |
| 6                                     | Sep 30, 2018 | =    | \$861.25                                       | \$830.64                              | \$30.61  | \$5,077.14   |  |
| 7                                     | Oct 30, 2018 | =    | \$861.25                                       | \$835.80                              | \$25.45  | \$4,241.34   |  |
| 8                                     | Nov 30, 2018 | =    | \$861.25                                       | \$839.28                              | \$21.97  | \$3,402.06   |  |
| 9                                     | Dec 30, 2018 | =    | \$861.25                                       | \$844.19                              | \$17.06  | \$2,557.87   |  |
| 10                                    | Jan 30, 2019 | - 11 | \$861.25                                       | \$848.00                              | \$13.25  | \$1,709.87   |  |
| 11                                    | Feb 28, 2019 |      | \$861.25                                       | \$852.96                              | \$8.29   | \$856.9      |  |
| 12                                    | Mar 30 2019  |      | \$861.20                                       | \$856.91                              | \$4.29   | 50.00        |  |

### Figure 2-71 Repayment Schedule

### Table 2-55 Repayment Schedule – Field Description

| Field       | Description                                                  |
|-------------|--------------------------------------------------------------|
| S.No.       | Display the serial number of the installment schedule table. |
| Date        | Displays the installment date.                               |
| Installment | Displays the installment amount.                             |
| Principle   | Displays the principle amount.                               |
| Interest    | Displays the interest amount.                                |
| O/S Balance | Displays the outstanding balance amount.                     |

If the Moratorium Period is specified in Repayment Schedule screen.

The Repayment Schedule - Moratorium Period screen is displayed.

| Figure 2-72 | Repayment Schedule – Morato | rium Period |
|-------------|-----------------------------|-------------|
|-------------|-----------------------------|-------------|

| 5. No. | Date       | Installment | Principal | Interest |
|--------|------------|-------------|-----------|----------|
| 1      | 2020-04-26 | 0           | 0         | 2117.49  |
| 2      | 2020-05-26 | 0           | 0         | 2049.18  |
| 3      | 2020-06-26 | 0           | 0         | 2117.49  |
| 4      | 2020-07-26 | 0           | 0         | 2049.18  |
| 5      | 2020-08-26 | 0           | 0         | 2117.49  |
| 6      | 2020-09-26 | 0           | 0         | 2117.49  |
| 7      | 2020-10-26 | 15671.73    | 12658.68  | 10321.8  |
| 8      | 2020-11-26 | 15671.73    | 12639.57  | 4064.1   |
| 9      | 2020-12-26 | 15671.73    | 12793.46  | 3851.02  |
| 10     | 2021-01-26 | 15671.73    | 12773.97  | 3878.01  |
| 11     | 2021-02-26 | 15671.73    | 12843.14  | 3782.23  |
| 12     | 2021-03-26 | 15671.73    | 13147.13  | 3361.32  |
| 13     | 2021-04-26 | 15671.73    | 12986.62  | 3583.56  |

## 2.12.4 Summary

This topic provides the systematic instructions to view the summary of each of the data segments in as many tiles as the number of data segments in the given stage.

The system will display the summary of each of the data segments in as many tiles as the number of data segments in the given stage.

To view the summary:

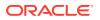

1. Click **Next** in previous data segment to proceed with the next data segment, after successfully capturing the data.

The **Summary** screen displays.

| Assessment Summary     | Summary                                                |                                       |                                                        |                                                     |  | Screen(5/ |
|------------------------|--------------------------------------------------------|---------------------------------------|--------------------------------------------------------|-----------------------------------------------------|--|-----------|
| Post Offer Amendment   | Summary                                                |                                       |                                                        |                                                     |  | 3creen(5) |
|                        | Assessment Summary                                     | Post Offer Amendment                  | Loan Disbursement Details                              | Loan Repayment Details                              |  |           |
| Loan Disbursement Det  | System Recommendation:<br>ManualQueueA                 | Offer Amend Date:<br>Approved Amount: | Loan Amount: GBP 45000<br>Disbursement Frequency: User | Repayment Type: EMI<br>Repayment Frequency: Monthly |  |           |
| Loan Repayment Details | Weighted Score: 75                                     | Rate of Interest:                     | Defined                                                | Tenure: 3 Years 0 Months 0 Days                     |  |           |
| iummary                | Approved Loan Amount: GBP 45000<br>Effective Rate: 5.9 | Loan Tenure:                          | First Disbursement Date: Mar 30,<br>2018               | First Repayment Date: Apr 30, 2018                  |  |           |
| Jurninian y            |                                                        |                                       | Disbursement Method: Own Internal<br>Account           |                                                     |  |           |
|                        |                                                        |                                       | Account                                                |                                                     |  |           |
|                        |                                                        |                                       |                                                        |                                                     |  |           |
|                        |                                                        |                                       |                                                        |                                                     |  |           |
|                        |                                                        |                                       |                                                        |                                                     |  |           |
|                        |                                                        |                                       |                                                        |                                                     |  |           |
|                        |                                                        |                                       |                                                        |                                                     |  |           |
|                        |                                                        |                                       |                                                        |                                                     |  |           |
|                        |                                                        |                                       |                                                        |                                                     |  |           |
|                        |                                                        |                                       |                                                        |                                                     |  |           |
|                        |                                                        |                                       |                                                        |                                                     |  |           |
|                        |                                                        |                                       |                                                        |                                                     |  |           |
|                        |                                                        |                                       |                                                        |                                                     |  |           |
|                        |                                                        |                                       |                                                        |                                                     |  |           |
|                        |                                                        |                                       |                                                        |                                                     |  |           |
|                        |                                                        |                                       |                                                        |                                                     |  |           |
|                        |                                                        |                                       |                                                        |                                                     |  |           |
|                        |                                                        |                                       |                                                        |                                                     |  |           |
|                        |                                                        |                                       |                                                        |                                                     |  |           |
|                        |                                                        |                                       |                                                        |                                                     |  |           |
|                        |                                                        |                                       |                                                        |                                                     |  |           |
|                        |                                                        |                                       |                                                        |                                                     |  |           |
|                        |                                                        |                                       |                                                        |                                                     |  |           |
|                        |                                                        |                                       |                                                        |                                                     |  |           |
|                        |                                                        |                                       |                                                        |                                                     |  |           |
|                        |                                                        |                                       |                                                        |                                                     |  |           |
|                        |                                                        |                                       |                                                        |                                                     |  |           |

Figure 2-73 Summary

Each of these summary tiles are clickable and the user will have the option to view all the details captured under the given data segment.

For more information on fields, refer to the field description table.

| Table 2-56 | Summary - Post Offer Amendment – Field Description |
|------------|----------------------------------------------------|
|------------|----------------------------------------------------|

| Data Segment                    | Description                                |
|---------------------------------|--------------------------------------------|
| Assessment Details              | Displays the assessment details.           |
| Post Offer Amendment<br>Details | Displays the post offer amendment details. |
| Loan Disbursement<br>Details    | Displays the loan disbursement details.    |
| Loan Repayment Details          | Displays the loan repayment details.       |

- 2. Click **Submit** to reach the **OUTCOME**, where the Overrides, Checklist and the Documents for this stage can be validated or verified. The **Overrides** screen is displayed.
- 3. In the Override screen, click Proceed Next. The Checklist screen is displayed.
- 4. In the Checklist screen, click **Proceed Next**. The **Outcome** screen is displayed.
- 5. In the Outcome screen, select appropriate option from the Select to Outcome field.
  - Select **Proceed** outcome from the drop-down list. It will logically complete the Post Offer Amend stage for the Loan Application. The stage movement is driven by the business configuration for a given combination of Process Code, Life Cycle and Business Product Code.
    - If there is change in Approved Amount or Loan Tenure, then submit of this stage will move the application to Loan Assessment Stage.

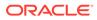

- If there is change in Rate of Interest, then submit of this stage will move the application to Supervisor Approval Stage.
- Select the Reject by Bank to reject the submission of this application. The application is terminated, and an email is sent to the borrower or customer with a rejection advice.
- 6. Click **Submit** to submit the Post Offer Amendment stage. The confirmation screen appears with the submission status, the Application Reference Number and the Process Application Reference Number.
- 7. Click **Close** to close the window.

OR

Click **Go to Free Task**. The system successfully moves the Application Reference Number along with the process reference numbers to the Account Approval stage. This application will be available in the FREE TASKS list. The user who has the access rights will be able to acquire and proceed with the next processing stage of the application.

# 2.13 Account Approval Stage

This topic describes the information on the various data segments to view the captured details and approve the application in the Account Approval stage

### To approve an account opening:

- 1. Scan the records that appears in the Free Task list.
- 2. Click **Acquire and Edit** or **Acquire** from the **Action** column of the appropriate record. The Account Approval stage is displayed.

The Account Approval stage has the following data segments which user can only view:

- **Customer Information** For detailed information, refer the Customer Information data segment in the Application Entry stage.
- **Loan Details** For detailed information, refer the Loan Details data segment in the Application Entry stage.
- **Mandate Details** For detailed information, refer the Mandate Details data segment in the Application Entry stage.
- **Financial Details**: For detailed information, refer the Financial Details data segment in the Application Entry stage.
- **Collateral Details** For detailed information, refer the Collateral Details data segment in the Application Entry stage.
- **Terms and Conditions** For detailed information, refer the Terms and Conditions data segment in the Application Entry stage.
- **Mortgage Insurance**: For details information, refer the Mortgage Insurance data segment in the Application Enrichment stage.
- **Credit Rating Details**: For detailed information, refer the Credit Rating Details data segment in the Loan Underwriting stage.
- **Valuation Details** For detailed information, refer the Valuation Details data segment in the Loan Underwriting stage.

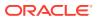

- **Legal Opinion** For detailed information, refer the Legal Opinion data segment in the Loan Underwriting stage.
- Assessment Summary: For details information, refer the Assessment Summary data segment in the Offer Issue stage.
- Offer Issue: For details information, refer the Offer Issue data segment in the Offer Issue stage.
- Offer Accept/Reject: For details information, refer the Offer Accept/Reject data segment in the Offer Accept/Reject stage.

Refer below chapters for detailed information on data segment that are editable.

- Collateral Perfection Details
   This topic provides the systematic instructions to view the collateral perfection details.
- Loan Summary Details This topic provides the systematic instructions to view and approve the application.
- Summary

This topic provides the systematic instructions to view the summary of each of the data segments in as many tiles as the number of data segments in the given stage.

## 2.13.1 Collateral Perfection Details

This topic provides the systematic instructions to view the collateral perfection details.

Collateral Perfection Details is the first data segment of Account Approval stage. **To capture collateral perfection details:** 

**1.** On acquiring the Account Approval Stage the Collateral Perfection Details data segement appears.

If the Customer Type is selected as Individuals

The Collateral Perfection Details - Individuals screen displays.

| Account Approval         | - 006APP000062835                                           |                                                                          | Application Info     Customer 360     P Re | iemarks 🕒 Documents 🗊 Advices More 🔻 🕇 🗧 🗙      |
|--------------------------|-------------------------------------------------------------|--------------------------------------------------------------------------|--------------------------------------------|-------------------------------------------------|
| Customer Information     | Collateral Perfection Details                               |                                                                          |                                            | Screen(13/1                                     |
| 🖉 Loan Details           |                                                             | Collateral Category Collateral Value                                     |                                            |                                                 |
| Mandate Details          | Collateral Description Collateral Type<br>PROPERTY Property | Collateral Category Collateral Value<br>Residential Property GBP 1000000 | Owners<br>MR AutoFNK AutoMNK AutoLNK       |                                                 |
| Financial Details        | Collateral ID                                               |                                                                          |                                            |                                                 |
| Ocollateral Details      | OFLOCOL000012633                                            | Collateral Description PROPERTY                                          | Liability ID<br>006013080                  | Liability Description                           |
| Terms and Conditions     | 0,20002000,2005                                             |                                                                          | 0000,5000                                  | 140                                             |
| Credit Rating Details    | Registration Authority                                      | Registration Request Date                                                | Registration Date                          | Confirmation Date                               |
| Valuation Details        | TEST                                                        | March 30, 2018                                                           | March 30, 2018                             | March 30, 2018 👜                                |
| Legal Opinion            | Registration Status                                         | Registration Reference Number                                            |                                            |                                                 |
| Assessment Summary       | Registered                                                  | 787874                                                                   |                                            |                                                 |
| Offer Issue              |                                                             |                                                                          |                                            |                                                 |
| Offer Accept/Reject      |                                                             |                                                                          |                                            |                                                 |
| Collateral Perfection De |                                                             |                                                                          |                                            |                                                 |
| Loan Summary Details     |                                                             |                                                                          |                                            |                                                 |
| Summary                  |                                                             |                                                                          |                                            |                                                 |
|                          |                                                             |                                                                          |                                            |                                                 |
| Audit                    |                                                             |                                                                          | Cance                                      | el Request Clarification Back Save & Close Next |

Figure 2-74 Collateral Perfection Details

2. Specify the details in the relevant data fields. For more information on fields, refer to the field description table below.

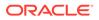

| Field                            | Description                                                                                             |
|----------------------------------|----------------------------------------------------------------------------------------------------|
| Applicant Name                   | Displays the applicant name.                                                                            |
|                                  | Note:<br>The field appears only if the Customer Type is<br>selected as Individuals.                     |
| Name of Business                 | Displays the name of the business.                                                                      |
|                                  | Note:<br>The field appears only if the Customer Type is<br>selected as Small and Medium Business (SMB). |
| Date of Birth                    | Displays the applicant's date of birth.                                                                 |
|                                  | Note:<br>The field appears only if the Customer Type is<br>selected as Individuals.                     |
| Date of Incorporation            | Displays the date of incorporation for the business.                                                    |
|                                  | Note:<br>The field appears only if the Customer Type is<br>selected as Small and Medium Business (SMB). |
| E-mail                           | Displays the e-mail id of the applicant.                                                                |
| Mobile                           | Displays the mobile number of the applicant.                                                            |
| Collateral ID                    | Displays the Collateral ID.                                                                             |
| <b>Collateral Description</b>    | Displays the description of the collateral.                                                             |
| Liability ID                     | Displays the Liability ID                                                                               |
| Liability Description            | Displays the Liability description.                                                                     |
| Registration Authority           | Specify the name of the registration authority.                                                         |
| Registration Request Date        | Select the date when the registration is requested.                                                     |
| Registration Date                | Select the date when the registration is completed.                                                     |
| Confirmation Date                | Select the date when the registration is confirmed.                                                     |
| Registration Status              | Specify the status of registration.                                                                     |
| Registration Reference<br>Number | Specify the registration reference number.                                                              |

### Table 2-57 Collateral Perfection Details – Field Description

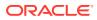

3. Click **Next** to navigate to the next data segment, after successfully capturing the data. The system will validate all mandatory data segments and data fields. If mandatory details are not provided, the system displays an error message for the user to take action. User will not be able to proceed to the next data segment, without capturing the mandatory data.

### Note:

All the fields will be fetched from Oracle Banking Credit Facilities Process Management in read only mode if integrated with Oracle Banking Credit Facilities Process Management.

## 2.13.2 Loan Summary Details

This topic provides the systematic instructions to view and approve the application.

1. Click **Next**in the previous data segment to proceed with the next data segment, after successfully capturing the data.

If Customer Response is selected as Amend in Offer Accept/Reject data segment.

The Loan Summary Details screen displays.

| Account Approval         | - 006APP000062835                            |                | $\odot$             | Application Info | Customer 360 | Remarks                 | Documents             | Advices               | More 🔻 🕺 🖌 🗙 |
|--------------------------|----------------------------------------------|----------------|---------------------|------------------|--------------|-------------------------|-----------------------|-----------------------|--------------|
| Customer Information     | Loan Summary Details                         |                |                     |                  |              |                         |                       |                       | Screen(14/15 |
| Loan Details             |                                              |                |                     |                  |              |                         |                       |                       |              |
| Mandate Details          | Applicant Name<br>MR AutoFNK AutoMNK AutoLNK |                |                     |                  |              |                         |                       |                       |              |
| Financial Details        |                                              |                |                     |                  |              |                         |                       |                       |              |
| Collateral Details       | Account Type<br>Personal Loan                | Account<br>006 | t Branch            | Produ            | ct Code      |                         | Product               | Name<br>Personal Loan |              |
| Terms and Conditions     | Personal Loan                                | 000            |                     | ES PRL           | NUZ          |                         | ♥ Small I             | Personal Loan         |              |
| Credit Rating Details    | Host Product Code                            |                | oduct Description   |                  |              |                         |                       |                       |              |
| Valuation Details        | RPPL RPPL                                    | ✓ Produce      | ct testing          |                  |              |                         |                       |                       |              |
| Legal Opinion            | Application Details                          |                |                     |                  |              |                         |                       |                       |              |
| Assessment Summary       |                                              |                |                     |                  |              |                         |                       |                       |              |
| Offer Issue              | Loan Amount<br>£100,000.00                   |                | Loan Tenure         | 2010             |              | 1 Interest Rate<br>3.82 |                       |                       |              |
| Offer Accept/Reject      | 2100,000.00                                  |                |                     | Jays             |              |                         |                       |                       |              |
| Collateral Perfection De | -D Repayment Method                          |                | Repayment Frequency |                  |              |                         |                       |                       |              |
| Loan Summary Details     | EMI                                          |                | Monthly             |                  |              |                         | 🐣 Repayment           | Schedule View         |              |
| Summary                  |                                              |                |                     |                  |              |                         |                       |                       |              |
|                          | Application Life Cycle Details               |                |                     |                  |              |                         |                       |                       |              |
|                          | Application Date                             |                | Offer Approved Date |                  |              |                         | ccepted Date          |                       |              |
|                          | Mar 30, 2018                                 |                | Mar 30, 2018        |                  |              | Mar 3                   | 0, 2018               |                       |              |
|                          | Approval Details                             |                |                     |                  |              |                         |                       |                       |              |
|                          | Approver Id                                  |                | Stage               |                  |              | Date                    |                       |                       |              |
|                          | SYSTEM                                       |                | RPM_RLNORG_SUPAF    | PRVL             |              | 2018-03-30              |                       |                       |              |
|                          |                                              |                |                     |                  |              |                         |                       |                       |              |
|                          | 🔥 User Recommendation                        | Approved       |                     |                  |              |                         |                       |                       |              |
|                          |                                              |                |                     |                  |              | Cancel                  | Request Clarification |                       |              |

### Figure 2-75 Loan Summary Details

Specify the fields on Loan Summary Details screen.
 Disbursement Details enables the user to capture the various methods.
 For more information on fields, refer to the field description table.

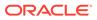

| Field                             | Description                                                                                  |
|-----------------------------------|----------------------------------------------------------------------------------------------|
| Applicant Name                    | Displays the applicant name.                                                                 |
| Account Type                      | Displays the account type.                                                                   |
| Account Branch                    | Displays the account branch name.                                                            |
| Product Code                      | Displays the product code selected for this loan account.                                    |
| Product Name                      | Displays the product name selected or this loan account.                                     |
| Host Product Code                 | Displays the host product code mapped to the business product for this loan account.         |
| Host Product<br>Description       | Displays the host product name mapped to the business product for this loan account.         |
| Application Details               | Displays the applicant details.                                                              |
| Loan Amount                       | Displays the final loan approved amount.                                                     |
| Loan Tenure                       | Displays the final loan tenure for the approved amount.                                      |
| Interest Rate                     | Displays the rate of interest for the approved loan amount.                                  |
| Repayment Method                  | Displays the repayment method.                                                               |
| Repayment Frequency               | Displays the frequency of repayment.                                                         |
| Repayment Schedule<br>View        | Select it to indicate if user needs to view the repayment schedule.                          |
| Application Life Cycle<br>Details | Displays the application life cycle details.                                                 |
| Application Date                  | Displays the application date.                                                               |
| Assessment Approval<br>Method     | Displays the assessment approval method.                                                     |
| Offer Approved Date               | Displays the offer approved date.                                                            |
| Offer Accepted Date               | Displays the offer accepted date.                                                            |
| Approval Details                  | Displays the approval details.                                                               |
| Approver ID                       | Displays the approver ID.                                                                    |
| Stage                             | Displays the stage.                                                                          |
| Date                              | Displays the date.                                                                           |
| Offer Issue Date                  | Displays offer issue date.                                                                   |
| User Recommendation               | Specify the User recommendation.<br>The available options are:<br>• Recommended for Approval |
|                                   | Recommended for Reject                                                                       |
| User Action                       | Displays the user action based on user recommendation.                                       |

### Table 2-58 Loan Summary Details – Field Description

## 2.13.3 Summary

This topic provides the systematic instructions to view the summary of each of the data segments in as many tiles as the number of data segments in the given stage.

The system will display the summary of each of the data segments in as many tiles as the number of data segments in the given stage.

1. Click **Next** in the previous data segement to proceed with the next data segment, after successfully capturing the data.

The Summary - Account Approval screen displays.

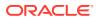

| Ocustomer Information    | Summary                                                                                     |                                                                                            |                                                             |                                                                         |                                                                               | Sc                                                          | creen(15/1 |
|--------------------------|---------------------------------------------------------------------------------------------|--------------------------------------------------------------------------------------------|-------------------------------------------------------------|-------------------------------------------------------------------------|-------------------------------------------------------------------------------|-------------------------------------------------------------|------------|
| Loan Details             |                                                                                             |                                                                                            |                                                             |                                                                         |                                                                               |                                                             |            |
| Mandate Details          | Customer Information Name: AutoENK AutoLNK                                                  | Loan Details<br>Product Name: Small Personal Loan                                          | Mandate Details Applicant Name: MR AutoFNK                  | Financial Details Applicant Name: MR AutoFNK                            | Collateral Details<br>Collateral Type: Property                               | Terms and Conditions                                        |            |
| Financial Details        | Applicant Type: Primary<br>No. Of Applicants: 1                                             | Loan Amount: GBP 100000<br>Loan Tenure: 1 Years 1 Months 1 Days                            | AutoMNK AutoLNK<br>Repayment Share: 100.0%                  | AutoMNK AutoLNK<br>Total Income: GBP 280000<br>Total Expense: GBP 20100 | Collateral Category: Residential<br>Property<br>Collateral Value: GBP 1000000 |                                                             |            |
| Collateral Details       |                                                                                             |                                                                                            |                                                             | Net Income: GBP 259900                                                  |                                                                               |                                                             |            |
| Terms and Conditions     |                                                                                             |                                                                                            |                                                             |                                                                         |                                                                               |                                                             |            |
| Credit Rating Details    | Credit Rating Details                                                                       | Valuation Details                                                                          | Legal Opinion                                               | Assessment Summary                                                      | Offer Issue                                                                   | Offer Accept/Reject                                         |            |
| Valuation Details        | Applicant Name: MR AutoFNK<br>AutoMNK AutoLNK                                               | Valuation Type: Internal<br>Valuation Amount: GBP 990000                                   | Opinion Type: Internal<br>Agency Name: Legal Opinion Agency | System Recommendation: Approved<br>Weighted Score: 85                   | Offer Issue Date: Mar 30, 2018<br>Approved Amount: GBP 100000                 | Customer Response: Accept<br>Offer Issue Date: Mar 30, 2018 |            |
| Legal Opinion            | External Rating Agency: Experian<br>External Rating: 750                                    | Agency Name: Valuation Agency Legal Ren                                                    |                                                             | Approved Loan Amount: GBP 100000<br>Effective Rate: 3.82                | Rate of Interest: 3.82%<br>Installment Amount: GBP 7957.16                    | Offer Expiry Date: Apr 29, 2018                             |            |
| Assessment Summary       | +1 view more                                                                                |                                                                                            |                                                             |                                                                         |                                                                               |                                                             |            |
| Offer Issue              |                                                                                             |                                                                                            |                                                             |                                                                         |                                                                               |                                                             |            |
| Offer Accept/Reject      | Collateral Perfection Details                                                               | Loan Summary Details                                                                       |                                                             |                                                                         |                                                                               |                                                             |            |
| Collateral Perfection De | Registration Authority: TEST<br>Reference Number: 787874<br>Registration Date: Mar 30, 2018 | Loan Amount: GBP 100000<br>Loan Tenure: 1 Years 1 Months 1 Days<br>Rate of Interest: 3,82% |                                                             |                                                                         |                                                                               |                                                             |            |
| Loan Summary Details     | Confirmation Date: Mar 30, 2018                                                             | User Recommendation: Approved                                                              |                                                             |                                                                         |                                                                               |                                                             |            |
| Summary                  |                                                                                             |                                                                                            |                                                             |                                                                         |                                                                               |                                                             |            |

### Figure 2-76 Summary

Each of these summary tiles are clickable and the user will have the option to view all the details captured under the given data segment. For more information on fields, refer to the field description table.

| Data Segment                     | Description                                 |
|----------------------------------|---------------------------------------------|
| Customer Information             | Displays the customer information.          |
| Loan Details                     | Displays the loan details.                  |
| Mandate Details                  | Displays the mandate details.               |
| Collateral Details               | Displays the collateral details.            |
| Financial Details                | Displays the financial details.             |
| Credit Rating Details            | Displays the credit rating details.         |
| Valuation Details                | Displays the valuation details.             |
| Legal Opinion                    | Displays the legal opinion details.         |
| Assessment Details               | Displays the assessment details.            |
| Manual Decision                  | Displays the manual decision details.       |
| Offer Issue                      | Displays the offer issue details.           |
| Offer Accept / Reject<br>Details | Displays the offer accept / reject details. |
| Collateral Perfection<br>Details | Displays the collateral perfection details. |
| Loan Summary Details             | Displays the loan summary details.          |

Table 2-59 Summary - Account Approval – Field Description

- 2. Click **Submit** to reach the **OUTCOME**, where the Overrides, Checklist and the Documents for this stage can be validated or verified. The **Overrides** screen is displayed.
- 3. In the Override screen, click Accept Overrides & Proceed. The Checklist screen is displayed.
- 4. In the Checklist screen, click **Save & Proceed**. The **Outcome** screen is displayed.
- 5. In the Outcome screen, select appropriate option from the Select to Outcome field.
  - SSelect **Proceed** option from the drop-down list. It will logically complete the Post Offer Amend stage for the Loan Application. The stage movement is driven by the

business configuration for a given combination of Process Code, Life Cycle and Business Product Code.

- Select the **Return to Post Offer Amendment** stage to make assessment stage available in free task.
- 6. Click **Submit** to submit the Account Approval stage. The confirmation screen appears with the submission status, the Application Reference Number and the Process Application Reference Number.

Note:

Collateral will be linked to Loan Account while sending to the Host.

7. Click **Close** to close the window.

OR

Click Go to Free Task.

The following notification will be sent to the user, if application is initiated from assisted channel, and to the Oracle Banking Digital Experience customer, if application is initiated from self-service.

### Figure 2-77 Loan Account Statement

Loan Account Number 000RPPL20086A0SO has been opened for New Personal Loan with Application Number 000APP000000215 dated Mar 26, 2020

Reject Application will terminate the application and no further action will be allowed on this reference number.

After the Host creates the Loan Account successfully, the response is sent back to Oracle Banking Origination with the Loan Account Number.

The details of all the applications which have logically completed all their stage movements, (Rejected / Account Created) will be made available in Completed tasks for query purpose only.

# 2.14 Global Actions

This topic provides the detailed on the actions that can be performed in all stages.

This section appears are the top of the right pane and is applicable for all the account opening stage. You can add, edit, view or delete the information from the respective section.

Below are the list of global actions:

Icon

You view the application number along with its product name.

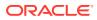

Customer 360

You can view the customer details such as Name, CIF number and indication whether it is an existing customer.

- Application Information You can view the application information in this section.
- Remarks You can view the remarks.
- Documents You can upload and view the documents that are uploaded.>
- Advices
   You can view the advices that are shared with customer. Advices are generated post
   Application Entry stage is submitted.
- Condition and Convenants You capture conditions and convenants details for the loan applications.
- Solicitor Details You can add the solicitor details using this section.
- Clarification Details You raise the clarifications using this section.

# 2.14.1 Icon

You view the application number along with its product name.

• Click it to view the **Application Number** and the **Business Product** detail. The **Icon** screen is displayed.

Figure 2-78 Icon

### 0

## 2.14.2 Customer 360

You can view the customer details such as Name, CIF number and indication whether it is an existing customer.

 Click it to select the Customer ID of existing customer, and then view the Mini Customer 360.

The Customer 360 screen is displayed.

### Figure 2-79 Customer 360

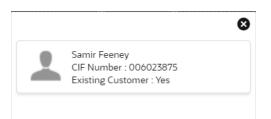

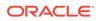

2. The screen shows the list of Customer IDs in case of Joint Accounts. Select the specific Customer ID to view their Mini Customer 360. The CIF Numbers are populated in the Customer 360 screen only post the CIF number has been keyed in the Customer Information data segment.

# 2.14.3 Application Information

You can view the application information in this section.

**1.** Click **Application Info** to view the application information.

The Application Information screen is displayed.

Figure 2-80 Application Information

| Normal Simple Fixed Deposit       GBP 9250         Total Time Spent: 0 Days       Orrent Stage: TD Application Entry         User ID Assigned: SURBHI1       Stage Start Date: 30 March 2018 12         Time Spent: 0 Days       Account Opening Date:         Expected Account Opening Date:       Account Opening Date:         More Info       More Info |                              | Application Date<br>30 March 2018 12:00:00 | Phone<br>1234567899 | <sup>E-mail</sup><br>Jasen39@hotmail.com | Source by<br>FRU000001 | Channel<br>RPM | Priorit<br>M |
|----------------------------------------------------------------------------------------------------|------------------------------|--------------------------------------------|---------------------|------------------------------------------|------------------------|----------------|--------------|
| Total Time Spent: 0 Days     Current Stage: TD Application Entry       User ID Assigned: SURBHI1     Stage Start Date: 30 March 2018 12:       Time Spent: 0 Days     Account Opening Date:       Expected Account Opening Date:     +                                                                                                    |                              |                                            |                     |                                          |                        |                |              |
| Total Time Spent: 0 Days     Current Stage: TD Application Entry       User ID Assigned: SURBHI1     Stage Start Date: 30 March 2018 12:       Time Spent: 0 Days     Account Opening Date:       Expected Account Opening Date:     +                                                                                                    | Normal Simple Fixed Depo     | osit                                       | GBP 9250            |                                          |                        |                |              |
| Time Spent: 0 Days     Image: Account Opening Date:       Expected Account Opening Date:     Image: Account Opening Date:                                                                                                    |                              |                                            | lication Entry      |                                          |                        |                |              |
| Expected Account Opening Date:                                                                                                    | User ID Assigned: SURBHI1    | Stage Start Date: 30 M                     | arch 2018 12:       |                                          |                        |                |              |
|                                                                                                    | Time Spent: 0 Days           | Account Opening Date                       | :                   |                                          |                        |                |              |
| More Info                                                                                                    | Expected Account Opening Dat | te: 🚺                                      |                     |                                          |                        |                |              |
|                                                                                                    | More Info                    |                                            |                     |                                          |                        |                |              |
|                                                                                                    |                              |                                            |                     |                                          |                        |                |              |
|                                                                                                    |                              |                                            |                     |                                          |                        |                |              |
|                                                                                                    |                              |                                            |                     |                                          |                        |                |              |

2. Click

### 0

icon to launch the **Data Points** pop-up screen. The **Data Points** pop-up is displayed.

### Figure 2-81 Data Points

| ural Network   |              |        |      |
|----------------|--------------|--------|------|
| Name           | Actual Value | Weight | Rank |
| TOT_NUM_STAGES | 10           | 1      | 1    |

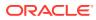

The **Application Information** screen displays separate cards for various products initiated as part of the application. For more information on fields, refer to the field description table below.

| Field                         | Description                                                                                                    |
|-------------------------------|----------------------------------------------------------------------------------------------------|
| Application Date              | Displays the application date.                                                                                                    |
| Phone                         | Displays the phone number.                                                                                                    |
| E-mail                        | Displays the E-mail ID.                                                                                                    |
| Source By                     | Displays the name of the user who has sourced the application.                                                                                       |
| Channel                       | Displays the channel name.                                                                                                    |
| Priority                      | Displays the priority of the application. <ul> <li>High</li> <li>Medium</li> </ul>                                                                   |
|                               | • Low                                                                                                    |
| Application Number            | Displays the application number                                                                                                    |
| Total time spent              | Displays the time spent for the product process since initiation of the application.                                                                 |
| User ID Assigned              | Displays the <b>User ID</b> of the user currently working on the product process.                                                                    |
|                               | <b>NOTE:</b> This is blank, in case the product process task is not acquired by any user.                                                            |
| Time spent                    | Displays the days spent in the current phase/stage.                                                                                                  |
| Expected Account Opening Date | Displays the expected date when the account will be created.                                                                                         |
| Ð                             | Displays the information on the features considered to predict the expected account opening date.                                                    |
| More Info                     | Click <b>More Info</b> hyperlink to view more details about the customer clarification raised. For more information, refer to Clarification Details. |
| Current Stage                 | Displays the stage in which the product process is currently in.                                                                                     |
|                               | <b>NOTE:</b> If the phase is configured for the product, the current stage will be displayed as current phase.                                       |
| Stage Start Date              | Displays the stage in which the product process is currently in.                                                                                     |
|                               | <b>NOTE:</b> If the phase is configured for the product, the stage start date will be displayed as phase start date.                                 |
| Account Opening Date          | Displays the account opening date.                                                                                                    |

 Table 2-60
 Application Information – Field Description

### Note:

Application Info tab will not be visible in Application Initiation stage.

### 3. Click

×

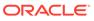

to close window.

## 2.14.4 Remarks

You can view the remarks.

• Click **Remarks** to update any remarks that you want to post for the application that you are working on.

The **Remarks** screen is displayed.

| 2        | 2        | В | I | Ū | Ŧ | A | >   | 8 |
|----------|----------|---|---|---|---|---|-----|---|
| Enter te | ext here |   |   |   |   |   |     |   |
|          |          |   |   |   |   |   |     |   |
|          |          |   |   |   |   |   |     |   |
|          |          |   |   |   |   |   |     |   |
|          |          |   |   |   |   |   | : ] |   |
|          |          |   |   |   |   | P | ost |   |

Figure 2-82 Remarks

Remarks posted are updated with your User ID, Date, and are available to view in the next stages for the users working on that application.

## 2.14.5 Documents

You can upload and view the documents that are uploaded.>

**1**. Click **Documents** to upload the documents linked for the stage.

The **Documents** screen is displayed.

| Open                      | -   |                          |   |  |  |
|---------------------------|-----|--------------------------|---|--|--|
| Birth Date Proof          | :   | Address Proof            | : |  |  |
| Jploaded By : SURBHI1     |     | Uploaded By : SURBHI1    |   |  |  |
| xpiry Date : 2025-05-04   | IMG | Expiry Date : 2023-05-17 |   |  |  |
| Code : Passport Back Side |     | Code : Telephone Bill    |   |  |  |
| Title : Passport.png      |     | Title : Bill.plain       |   |  |  |

Figure 2-83 Documents

- 2. Select the document status to filter the document based on the status. The available options are All, Open and Deleted.
- 3. Click

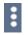

on the Document tile to view, download and delete the document.

4. Click View to view the document.

The View Document is displayed.

Figure 2-84 View Document

| View Document                      |                        |                      | × |
|------------------------------------|------------------------|----------------------|---|
| Document Type                      | Document Code          | Document Title       |   |
| Education Proof                    | Prev Acad Yr Marksheet | Marksheet            |   |
| Document Description               | Remarks                | Document Expiry Date |   |
| High School                        | Passed                 | Jul 30, 2021         |   |
| Selected File :<br>Marksheet.pdf 👁 |                        |                      |   |

- 5. Click **Download** to download the document.
- 6. Click **Delete** to delete the document.

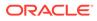

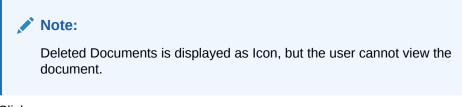

7. Click

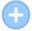

to upload the new document to the application.

The Upload Document screen is displayed.

| Figure 2-85 Opioad Document | Figure | 2-85 | Upload Documen |
|-----------------------------|--------|------|----------------|
|-----------------------------|--------|------|----------------|

| Document Name                      | Count | ry Of Issue |   |
|------------------------------------|-------|-------------|---|
| Driving License                    | US    |             | - |
| Drop files here or click to select |       |             |   |
|                                    |       |             |   |

8. Specify the details in the relevant data fields. For more information on fields, refer to the **Upload Document – Field Description**.

| Table 2-61 | Upload Document – Field D | Description |
|------------|---------------------------|-------------|
|------------|---------------------------|-------------|

| Field                | Description                               |
|----------------------|-------------------------------------------|
| Document Type        | Select the document type.                 |
| Document Code        | Select the document code.                 |
| Document Title       | Specify the document title.               |
| Document Description | Specify the description for the document. |
| Remarks              | Specify the remarks for the document.     |
| Document Expiry Date | Select the document expiry date.          |

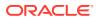

| Field                              | Description                                                            |
|------------------------------------|------------------------------------------------------------------------|
| Drop files here or Click to select | Drag and drop the document or<br>Select the document from the machine. |
| Upload                             | Click <b>Upload</b> to upload the document.                            |

### Table 2-61 (Cont.) Upload Document – Field Description

### Note:

Ensure that mandatory documents are uploaded, as the system will validate the same during the stage submission.

Mandatory documents can only be deleted in the same stage where it is uploaded.

Non-mandatory documents can be deleted in any stage.

## 2.14.6 Advices

You can view the advices that are shared with customer. Advices are generated post Application Entry stage is submitted.

• Click **Advices** to view the advice linked for the stage.

The Advices screen is displayed.

### Figure 2-86 Advices

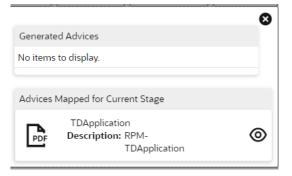

The system will generate the advice on submission of the stage. For Application Entry stage of Current Product, no advice is configured.

# 2.14.7 Condition and Convenants

You capture conditions and convenants details for the loan applications.

In this section you can add, edit and remove the condition and convenant details .

### Conditions

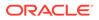

The Conditions are stipulations and constraints recorded in a contract to restrict the usage of funds, in order to ensure proper utilization of funds for the specified purposes and to adhere to a stipulated schedule.

### To add conditions:

**1.** From the **More** option, click the **Conditions & Covenants** to add or remove the conditions details.

The **Conditions & Covenants** page appears.

### Figure 2-87 Conditions

|           |             |           |                     |                                                                |                                                                        | 3                              |
|-----------|-------------|-----------|---------------------|----------------------------------------------------------------|------------------------------------------------------------------------|--------------------------------|
| 0         | orditions   |           |                     | Covena                                                         | nts                                                                    |                                |
|           |             |           |                     |                                                                |                                                                        |                                |
| Entity ID |             | Condition |                     | Туре                                                           | Status                                                                 |                                |
|           |             |           |                     |                                                                |                                                                        |                                |
|           | Factor 10.* |           | Constraint 1        |                                                                |                                                                        |                                |
| v         | Select      | *         | Condition           | Q                                                              |                                                                        |                                |
|           | Status *    |           |                     |                                                                |                                                                        |                                |
| *         | Open        | Ψ.        |                     |                                                                |                                                                        |                                |
|           | Entity ID   | Status *  | Entity ID Condition | Enthy ID Condition  Enthy ID * Condition *  Soluti *  Status * | Entry ID Condition Type  Entry ID * Condition *  Safetr * Q, Safetr Q, | Entry ID Condition Type Status |

2. Click Add to add new conditions.

### OR

Click **Remove** to remove already added conditions.

3. Enter the relevant details.

### Table 2-62 Conditions – Field Description

| Field     | Description                                                                                                    |  |  |
|-----------|----------------------------------------------------------------------------------------------------|--|--|
| Entity    | Select the entity on which you want to set condition.<br>The available options are<br>• Party                                                                                                    |  |  |
|           | Collateral                                                                                                    |  |  |
| Entity ID | Select the entity ID from the list. The options in the list appears based on the entity selected in the <b>Entity</b> field.                                                                                                    |  |  |
| Condition | Specify the conditions for the selected entity.                                                                                                    |  |  |
| Туре      | <ul> <li>Select the type when the conditions must be complied.</li> <li>The available options are</li> <li>Pre Disbursement: If you select this option then the selected conditions have to be complied prior with the account opening and loan disbursement.</li> <li>Post Disbursement: If you select this option then the selected conditions occur and are supposed to be complied post loan disbursement. This conditions are manually monitored.</li> </ul> |  |  |
| Status    | Select the status of the condition.<br>The available options are<br>• Open<br>• Complied                                                                                                    |  |  |

4. Click OK. The conditions are saved.

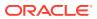

### Note:

All the fields appears with the selected options in tabular format. You can edit the details on clicking the added row.

#### Convenants

Often there are restrictions on borrowers while extending credit facilities. Sometimes, a borrower promises certain future acts to assure the lender that the conduct of business dealings is fair, healthy and in accordance with the best practices. The purpose of covenant is to assist the lender to ensure the health of loan facilities does not deteriorate suddenly or unexpectedly before maturity.

#### To add convenants:

5. From the **More** option, click **Conditions & Covenants** to add or remove the covenants details.

The Conditions & Covenants page appears.

### Figure 2-88 Convenant

| Conditions & Covena | ants     |                       |           |             |        |        | × |
|---------------------|----------|-----------------------|-----------|-------------|--------|--------|---|
|                     |          | Conditions            |           |             | Covena | nts    |   |
| Add Remove          |          |                       |           | -           |        |        |   |
| Entity              | Entity I | D                     | Condition |             | Type   | Status |   |
|                     |          |                       |           |             |        |        |   |
|                     |          |                       |           |             |        |        |   |
| Entity *<br>Select  |          | Entity ID *<br>Select |           | Condition * | Q      |        |   |
|                     | •        |                       |           |             | 2      |        |   |
| Type *              |          | Status *              |           |             |        |        |   |
| Select              | *        | Open                  | *         |             |        |        |   |
| OK Cancel           |          | aper.                 |           |             |        |        |   |

6. Click Add to add new convenants.

### OR

Click **Remove** to remove already added convenants.

7. Enter the relevant details.

| Table 2-63 | Application Information – Field Description |  |
|------------|---------------------------------------------|--|
| Table 2-63 | Application Information – Field Description |  |

| Field      | Description                                                                                                    |  |  |
|------------|----------------------------------------------------------------------------------------------------|--|--|
| Entity     | Select the entity on which you want to set convenants.                                                                            |  |  |
|            | The available options are                                                                                                    |  |  |
|            | <ul><li>Party</li><li>Collateral</li></ul>                                                                                        |  |  |
| Entity ID  | Select the entity ID from the list. The options in the list appears based on the entity selected in the <b>Entity</b> field.      |  |  |
| Convenants | Specify the convenants for the selected entity.                                                                                   |  |  |
| Туре       | Select the type when the convenants must be complied.<br>The available options are<br>• Financial<br>• Reporting<br>• Undertaking |  |  |

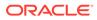

| Field  | Description                          |  |
|--------|--------------------------------------|--|
| Status | Select the status of the convenants. |  |
|        | The available options are            |  |
|        | Open                                 |  |
|        | Complied                             |  |

### Table 2-63 (Cont.) Application Information – Field Description

8. Click OK. The covenants are saved.

### Note:

All the fields appears with the selected options in tabular format. You can edit the details on clicking the added row.

## 2.14.8 Solicitor Details

You can add the solicitor details using this section.

A solicitor is a legal practitioner who traditionally deals with most of the legal matters in some jurisdictions. A person must have legally-defined qualifications, which vary from one jurisdiction to another, to be described as a solicitor and enabled to practice there as such.

In this section you can add or remove the solicitor. You can also view the already added solicitor.

### To add solicitor details:

1. From the **More** option, click the **Solicitor** to add or remove or edit the already added solicitor.

he Solicitor Details page appears.

| olicitor Details                                |    |                      |     |                              |                                |   |
|-------------------------------------------------|----|----------------------|-----|------------------------------|--------------------------------|---|
| John Smith<br>Repotation Number<br>509430534095 |    |                      |     |                              |                                | - |
| Title *                                         |    |                      |     |                              |                                |   |
| Mr.                                             | *  |                      |     |                              |                                |   |
| First Name *                                    |    | Middle Name          |     | Last Name *                  |                                |   |
| John                                            |    |                      |     | Smith                        |                                |   |
| Gender *                                        |    | Date of Birth *      |     | Repistration Number          |                                |   |
| Male                                            | v  | Mar 24, 1980         | =   | 509438534095                 |                                |   |
| ommunication Address                            |    |                      |     |                              |                                |   |
| Address Line 1 *                                |    | Address Line 2 *     |     | Address Line 3               | State / Country Sub Division * |   |
| 13th Express way                                |    | Long Street          |     | ase enter Alphanumeric value | ey                             |   |
| Country *                                       |    | Zip Code / Post Code | tr. | ter 255 or fewer characters. |                                |   |
| US                                              | Q, | 423435               |     |                              |                                |   |

#### Figure 2-89 Solicitor

2. Enter the relevant details.

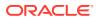

| Field                           | Description                                         |
|---------------------------------|-----------------------------------------------------|
| Title                           | Select the title of the solicitor.                  |
| First Name                      | Specify the first name of the solicitor.            |
| Middle Name                     | Specify the middle name of the solicitor.           |
| Last Name                       | Specify the last name of the solicitor.             |
| Gender                          | Select the gender of the solicitor from the list.   |
| Date of Birth                   | Select or enter the birth date of the solicitor.    |
| Registration Number             | Specify the registration number of the solicitor.   |
| Communication Address           | Capture the communication address of the solicitor. |
| Address Line 1                  | Specify the building name.                          |
| Address Line 2                  | Specify the street name.                            |
| Address Line 3                  | Specify the city or town name.                      |
| State / Country Sub<br>Division | Specify the state or country sub division.          |
| Country                         | Select and search the country code.                 |
| Zip Code / Post Code            | Specify the zip or post code of the address.        |

Table 2-64 Solicitor – Field Description

3. Click **OK** to save the added solicitor.

# 2.14.9 Clarification Details

You raise the clarifications using this section.

### To add the clarification details:

- 1. Click **Clarification Details** to raise a new customer clarification request or view the existing request.
- 2. Click New Clarification to request new clarification.

The New Clarification screen is displayed.

Figure 2-90 New Clarification

|                     | s-006APP000043425     |           |                    |                      |                    |
|---------------------|-----------------------|-----------|--------------------|----------------------|--------------------|
| Clarification ID    | Clarification Subject | Raised By | Clarification Date | Clarification Status | Status Update Date |
| No data to display. |                       |           |                    |                      |                    |
|                     |                       |           |                    |                      |                    |
|                     |                       |           |                    |                      |                    |
|                     |                       |           |                    |                      |                    |
| New Clarification   |                       |           |                    |                      |                    |

3. Enter the subject and the clarification detail in the New Clarification Pop-up screen. The system also allows you to upload the document for the Clarification being raised.

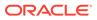

| Document Name                      | Country Of Issue |   |
|------------------------------------|------------------|---|
| Driving License                    | ▼ US             | • |
|                                    |                  |   |
| Drop files here or click to select |                  |   |
| ·                                  |                  |   |

Figure 2-91 Upload Documents

4. Once the details are updated, click **Save**. Clarification Request once raised moves the application to 'Awaiting Customer Clarification' state. The application continues to be assigned to the user who had raised the request. All the applications for which the specified user has requested clarification can be viewed and actioned from the **Awaiting Customer Clarification** sub-menu available under **Task** menu.

Select the Application from the **Awaiting Customer Clarification** sub-menu available under the **Task** menu. Click on the **Clarification Details** from the header.

5. Select the specific clarification to take action on it.

Allowed actions are as following:

- Adding New Conversation
- Withdraw Clarification
- Accept Clarification

Once the Clarification is either withdrawn or accepted, the application moves back to the **My Task** sub-menu available under **Task** menu, post which the user can edit the application and submit the specified stage. Clarification once raised and actioned are available throughout the application processing by the other users working on the other stages of the application by clicking on **Clarification Details** from the header.

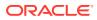

# 3 Instant Retail Loan Account Opening Process

This topic describes the instant account opening process of retail loan product.

Instant personal loan account opening flow is applicable only for the Individual type of customer. The reference origination flow has been optimized to ensure that the loan request is processed with minimal manual intervention.

This personal loan request can be triggered from the Self- Service Channel such as Oracle Banking Digital Experience for both new and KYC compliant existing customers For the Assisted Channel, this loan request can be triggered only for KYC compliant existing customer.

In case of new customer, the self-service channel uses the automatic flow to verity or provide KYC compliance to customer. This automatic flow is indicated as Video KYC in OBDX. The necessary KYC types for compliance verification is configured in Oracle Banking Party Module. Please refer the **Retail Onboarding User Guide** for more details.

Below configuration are set for Instant Personal Loan product in the **Business Product** configuration screen.

 In the Business Product Details data segment, the Application Submission is Mandatory toggle is selected to capture application details in initiate stage.

Below configurations are set for Instant Personal Loan product in the **Business Process** screen.

- Document and checklist verification is set as non mandatory
- The Offer Issue Advices are configured

### **Account Opening Process Flow**

The Instant Personal Loan account opening process is descried below:

- 1. Application Entry Stage:
  - In case the application is initiated through Self-Service Channel, the system automatically triggers the Application Entry stage without any manual intervention and completes the data segment level validation. On successful completion of the validation, the system automatically submits the Application Entry Stage. OR
  - In case the application is initiated through Branch, this stage is automatically submitted, if the application details are captured by clicking the **Application** button from the **Product Details** data segment. On submission of Application Entry Stage, system will perform an Assessment and if the system decision is Approved then the application process in the Offer Accept / Reject stage.
- 2. The Assessment and Offer issue stage automatically handled and hence the stage are not generated:
  - If the offer is successfully generated, then offer letter is communicated to an applicant on email.

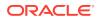

- If the automatic offer issue workflow fails, then the Offer Issue task is generated to perform manual action on loan application.
- If the assessment is Auto Rejected, then an application is terminated automatically and an email communication along with the rejection advice is sent to the applicant. As an exceptional case for Insta personal loan, Assesment recommendations which are Manual are also handled.

#### 3. Manual Credit Assessment stage:

- If the Assessment Decision is Manual Queue A or Manual Queue B, then the system proceeds application to the Manual Credit Assessment stage to assess manually.
- If the application is approved, then the system proceeds and the Manual Credit Decision stage is generated.
- If the application is rejected, then the application is terminated, and a rejection advice is mailed to the borrowing applicant.
- 4. **Manual Credit Decision stage**: On submitting the Manual Credit Assessment stage, the system generates the Manual Credit Decision task to assess the Ioan application. In this task the assessment officer can either Reject or Approve the application manually.
  - If the application is approved, then Offer Issue is automatically trigger and an email with the attached offer letter is communicate to an applicant. The application proceeds with the next logical referenced stage.
  - If the application is rejected, then the system terminates the application and a rejection advice is sent to the applicant.
- Offer Accept /Reject: Once the offer is issued successfully, the applications proceeds with the next task which is generated based on action selected in the previous stage.
  - If the application is initiated through branch channel then you can capture the applicant's response. If the application is initiated through the self-service channel, the applicant's response is received from OBDX. In both the cases, once the offer is accepted OBO initiates call and shares data to the host for creation of Instant Personal Loan Account.
  - If the customer response is reject, then the application is rejected.by selecting the **Reject** option from the Outcome screen while submitting the stage. The rejection advice is sent to the applicant through email.
  - If the bank reject the application, then the application is rejected by selecting the **Reject By Bank** option from the Outcome screen while submitting the stage. The rejection advice is sent to the applicant through email.
- 6. Handoff Retry: Application moves to this stage and appears in the Free Task only if the Instant Personal Loan Account creation has been rejected by Product Processer. The users with the necessary access rights can pick such task and can retry submission to Host after taking required actions on the Failure reason.

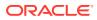

# 4 Regional Configuration

This library describes the regional configuration.

Oracle Banking Origination (OBO) has an ability to configure different geography requirements across varied implementation. Using the regional configurator feature, users are configured and enabled for a given Entity ID such as Default and Region Code.

The region specific configurations helps to ensure the workflows adhere to the geography practices, in terms of data capture and visualizations of the application screens. This model supports a framework which is used across OBMA domains to achieve specific end user experience.

Following region specific configuration are implemented:

- Ability to set non-mandatory field to mandatory
  - Ability to set a field mandatory based on another field
  - Hiding a field
  - Capability to maintain LOV by geography
  - Capability to maintain default value in LOV for a given geography

This chapter describes US region specific configuration which are implemented in OBO.

The fields in below table are defaulted to the respective value from backend. These fields hidden on UI.

| Field              | Description                                                                            |
|--------------------|----------------------------------------------------------------------------------------|
| Preferred Currency | Defaulted to USD.                                                                      |
|                    | Appears in the Customer Information data segment of the Application Entry stage.       |
| Account Currency   | Defaulted to USD.                                                                      |
|                    | Appears in the Account Details data segment of the Application Entry stage.            |
| Customer Type      | Defaulted to Individual customer type.                                                 |
|                    | Appears in the Customer Information data segment of the Application Entry stage.       |
| Phone Banking      | Defaulted to No.                                                                       |
|                    | From the Account Service Preferences data segment of the Application Enrichment stage. |
| Direct Banking     | Defaulted to No.                                                                       |
|                    | From the Account Service Preferences data segment of the Application Enrichment stage. |

Table 4-1 Defaulted Values and Hidden on UI

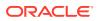

| Field         | Description                                                                            |
|---------------|----------------------------------------------------------------------------------------|
| Kisok Banking | Defaulted to No.                                                                       |
|               | From the Account Service Preferences data segment of the Application Enrichment stage. |
| Passbook      | Defaulted to No.                                                                       |
|               | From the Account Service Preferences data segment of the Application Enrichment stage. |

| Table 4-1 | (Cont.) Defaulted Values and Hidden on UI |
|-----------|-------------------------------------------|
|           | (cond) Denantea rando ana rhadon en er    |

The fields in below table are not applicable for US region.

| Table 4-2Not Applicable | Table | 4-2 | Not | Applicable |
|-------------------------|-------|-----|-----|------------|
|-------------------------|-------|-----|-----|------------|

| Field                   | Description                                                                   |
|-------------------------|-------------------------------------------------------------------------------|
| Name in Local Language  | From in the Customer Information data segment of the Application Entry stage. |
| Citizenship By          | From the Customer Information data segment of the Application Entry stage.    |
| Marital Status          | From the Customer Information data segment of the Application Entry stage.    |
| Details Of Special Need | From the Customer Information data segment of the Application Entry stage.    |
| Remark for Special Need | From the Customer Information data segment of the Application Entry stage.    |
| Relationship Manager ID | From the Customer Information data segment of the Application Entry stage.    |
| Additional Info         | From all the Address section where applicable.                                |

The fields in below table are used with US nomenclature in the respective screen.

### Table 4-3 Nomenclature Fields

| Field              | Description                                                                                                    |  |
|--------------------|----------------------------------------------------------------------------------------------------|--|
| State/ Country Sub | The label is changed to State.                                                                                                   |  |
| Division           | Appears in the below stages:                                                                                                    |  |
|                    | <ul> <li>In the Address Details sections of the Customer Information<br/>data segment in the Application Entry stage.</li> </ul> |  |
|                    | <ul> <li>In the Address Details sections of the Nominee Details data<br/>segment in the Application Entry stage.</li> </ul>      |  |
| Cheque             | The label appears as Check.                                                                                                    |  |
|                    | Appears in the Account Details data segment of the Application Entry stage.                                                      |  |
|                    | Appears in the Account Service Preferences data segment of the Application Enrichment stage.                                     |  |

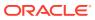

# A Advices

This topic describes the advices that are available for the Retail Loans Origination.

These advice templates are the representative format and banks can configure their own templates.

This topic contains following subtopic:

- Loan Initiation Reply You can view the letter that is shared with customer for applying for loan.
- Offer Issue You can view the letter that is shared with customer with the Offer details which is issued.
- Offer Issue with Repayment You can view the letter that is shared with customer with the Offer details which is issued along with repayment schedule.
- Loan Approval
- Loan Rejection
- Loan Initiation You can view the letter that is shared with customer with the loan details.

# A.1 Loan Initiation Reply

You can view the letter that is shared with customer for applying for loan.

Bank Name

Branch

To, Customer Name(s) Address Line 1 Address Line 2 State City Pin code Re: Loan Initiation Advice Dear Sir/Madam, Thank you for applying for a Loan with <Bank Name>. Your Loan Application Number xxxxxx is being processed for <Product Name> and currently in progress. We shall further communicate with you. Yours faithfully, Bank Name Branch Name

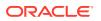

# A.2 Offer Issue

You can view the letter that is shared with customer with the Offer details which is issued.

Bank Name

Branch To, Customer Name Address Line 1 Address Line 2 State City Pin code Atten: Mr/Mrs. Customer Name(s) Re: Approval of Loan Dear Sir/Madam, We are pleased to inform you that your request dated <Application Date> (YYYY-MM-DD) vide application number <xxxxx> for <Product Name> has been approved with the following parameters detailed below. Approved Amount : <Currency + Approved Amount> Approved Date : <Offer Issue Date> (DD-MM-YYYY) Offer Valid Period : <Offer Expiry Period> <Offer Expiry Term> Loan Tenor : <Tenure> Months Interest Rate : <Latest Effective Interest Rate> % Fee Amount : <Total Charges> Repayment Type : <Repayment Type> Repayment Type : <Repayment Type> Yours faithfully,

Bank Name Branch Name

# A.3 Offer Issue with Repayment

You can view the letter that is shared with customer with the Offer details which is issued along with repayment schedule.

Bank Name Branch To, Customer Name Address Line 1 Address Line 2 State

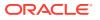

City Pin code

Atten: Mr/Mrs. Customer Name(s)

Re: Approval of Loan

Dear Sir/Madam,

We are pleased to inform you that your request dated <Application Date> (YYYY-MM-DD) vide application number <xxxxx> for <Product Name> has been approved with the following parameters detailed below.

Approved Amount : <Currency + Approved Amount> Approved Date : <Offer Issue Date> (DD-MM-YYYY) Loan Tenure : <Tenure> Months Offer Valid Period : <Offer Expiry Period> <Offer Expiry Term> Interest Rate : <Latest Effective Interest Rate> % Fee Amount : <Total Charges> Repayment Type : <Repayment Type> Installment Amount : <Installment Amount>

Please return this offer letter with your acceptance. If not returned on aforesaid date, this letter will be null and void. Acceptance of this letter will be at Banks sole discretion.

For any clarifications, please do not hesitate to contact Relationship Manager <Source Emp Name>.

Yours faithfully, Bank Name Repayment schedule Details:

We <Customer Name>, hereby accept this offer with the above terms and Conditions.

Name: Signature: Date: Place:

# A.4 Loan Approval

Bank Name

Branch

```
To,
Customer Name
Address Line 1
Address Line 2
State
City
Pin code
Atten: Mr/Mrs. Customer Name(s)
Re: Approval of <Currency> <Loan Amount> for <Product Name>
Dear Sir/Madam,
```

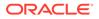

We are pleased to inform you that your request dated <Application Date> (YYYY-MM-DD) vide application number <xxxxx> has been approved with the following parameters detailed below.

Offer Accepted Date : <Offer Accepted Date> (DD-MM-YYYY) Disbursement Date : <First Disbursement Date> (DD-MM-YYYY) Loan Amount : <Currency> <Loan Amount> Loan Tenor : <Tenure> Interest Rate : <Effective Interest Rate> % Repayment Type : <Repayment Type> Installment Amount : <Installment Amount> Disbursement Account : <Disbursement Account>

```
Yours faithfully, <Bank Name>
```

# A.5 Loan Rejection

Bank Name

Branch To, Customer Name(s) Address Line 1 Address Line 2 State City Pin code Atten: Mr/Mrs. Customer Name(s) Re: Rejection of <Currency> <Loan Amount> for <Product Name> Dear Sir/Madam, Please be informed that your request dated <Application Date> (YYYY-MM-DD) for application number <xxxxx> has been rejected. Please feel free to contact us if you need further clarifications. Yours faithfully, <Bank Name>

# A.6 Loan Initiation

You can view the letter that is shared with customer with the loan details.

| Number: <xxxxxxxxxx></xxxxxxxxxx> | Application               |
|-----------------------------------|---------------------------|
| Nummer . Vavavavava               | Application               |
| Branch: <xxxx></xxxx>             | <branch< td=""></branch<> |
| Name>Date:YYYY-MM-DD              |                           |
| Applicants:                       |                           |

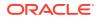

Applicant 1 Applicant 2 Product Details Application Type : <XXX> Product:<XXXXX> Term: <Years> Purpose: <Loan purpose> Loan Amount: <XXXX> Contribution: <XXXX> Total: <XXXXX> Personal Details Primary Applicant Name/Joint Applicant Name/Guanrantor Name: <Applicant Name> Date of Birth: YYYY-MM-DD Gender: <Male> or <Female> Resident Status: <XXXXXX> Birth Country: <XXXXXX> Nationality: <XXXXXX> Citizenship By: <XXXXXX> ID Type: <XXXXXX> Unique ID No: <XXXXXX> Valid Till: YYYY-MM-DD Address: Address Line1 Address Line2 State City Pincode Employement Details Employee Name: Mr. <XXXXXX> Employer Name: <XYZ> Employment Type: <XYZ> Organization Category: <XYZ> Current Employment: <XYZ> Employment Start Date: YYYY-MM-DD Employment End Date: YYYY-MM-DD Employer's Address: Address Line1 Address Line2 State City Pin code Employee Name: Mr. <XXXXXX> Employer Name: <XYZ> Employment Type: <XYZ> Organization Category: <XYZ> Current Employment: <XYZ> Employment Start Date: YYYY-MM-DD Employment End Date: YYYY-MM-DD Employer's Address: Address Line1 Address Line2 State City Pin code

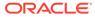

### Table A-1 Financial Position Details

| Asset Type | Asset Amount |  |
|------------|--------------|--|
| House      | XXX          |  |
| Deposit    | XXX          |  |
| Vehicle    | XXX          |  |
| Other      | XXX          |  |
| House      | XXX          |  |
| Deposit    | XXX          |  |
| Vehicle    | XXX          |  |
| Other      | XXX          |  |

### Table A-2 Liabilities Details

| Liabilities Type        | Liabilities Amount |
|-------------------------|--------------------|
| Home Loan               | XXX                |
| Education Loan          | XXX                |
| Property Loan           | XXX                |
| Vehicle Loan            | XXX                |
| Credit Card Outstanding | XXX                |
| Overdrafts              | XXX                |
| Personal Loan           | XXX                |
| Other                   | XXX                |
| Home Loan               | XXX                |
| Education Loan          | XXX                |
| Property Loan           | XXX                |
| Vehicle Loan            | XXX                |
| Credit Card Outstanding | XXX                |
| Overdrafts              | XXX                |
| Personal Loan           | XXX                |
| Other                   | XXX                |
| Home Loan               | XXX                |
| Education Loan          | XXX                |

### Table A-3 Income Details

| Іпсоте Туре                  | Income Amount |
|------------------------------|---------------|
| Business                     | <xxx></xxx>   |
| Salary                       | <xxx></xxx>   |
| Interest Amount              | <xxx></xxx>   |
| Rentals                      | <xxx></xxx>   |
| Income Type Income<br>Amount | <xxx></xxx>   |
| Business                     | <xxx></xxx>   |
| Cash Gifts                   | <xxx></xxx>   |

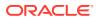

| Income Type       | Income Amount |
|-------------------|---------------|
| Other             | <xxx></xxx>   |
| Pension           | <xxx></xxx>   |
| Investment Income | <xxx></xxx>   |
| Agriculture       | <xxx></xxx>   |
| Business          | <xxx></xxx>   |
| Salary            | <xxx></xxx>   |
| Interest Amount   | <xxx></xxx>   |
| Rentals           | <xxx></xxx>   |
| Business          | <xxx></xxx>   |
| Cash Gifts        | <xxx></xxx>   |
| Other             | <xxx></xxx>   |
| Pension           | <xxx></xxx>   |
| Investment Income | <xxx></xxx>   |
| Agriculture       | <xxx></xxx>   |

### Table A-3 (Cont.) Income Details

### Table A-4 Expense Details

| Expense Type | Expense Amount |
|--------------|----------------|
| Rentals      | <xxx></xxx>    |
| House        | <xxx></xxx>    |
| Vehicle      | <xxx></xxx>    |
| Fuel         | <xxx></xxx>    |
| Other        | <xxx></xxx>    |
| Medical      | <xxx></xxx>    |
| Education    | <xxx></xxx>    |
| Rentals      | <xxx></xxx>    |
| House        | <xxx></xxx>    |
| Vehicle      | <xxx></xxx>    |
| Fuel         | <xxx></xxx>    |
| Other        | <xxx></xxx>    |
| Medical      | <xxx></xxx>    |
| Education    | <xxx></xxx>    |

### Table A-5 Collateral Details

| Collateral Type                   | Collateral Category | Collateral Value | Primary Collateral |
|-----------------------------------|---------------------|------------------|--------------------|
| <collateral type=""></collateral> | <xxxx></xxxx>       | <xxxx></xxxx>    | <xxxx></xxxx>      |
| <collateral type=""></collateral> | <xxxx></xxxx>       | <xxxx></xxxx>    | <xxx></xxx>        |
| <collateral type=""></collateral> | <xxxx></xxxx>       | <xxxx></xxxx>    | <xxxx></xxxx>      |
| <collateral type=""></collateral> | <xxxx></xxxx>       | <xxxx></xxxx>    | <xxx></xxx>        |

### **Mandate Details**

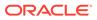

Number of Applicants: <XXX>

Mandate Registered: <XXX>

### Table A-6 Mandate Details

| Applicant Name    | Repayment Share      |  |
|-------------------|----------------------|--|
| Mr. <xxxx></xxxx> | <share %=""></share> |  |
| Mr. <xxxx></xxxx> | <share %=""></share> |  |

#### SIGNIFICANT CHANGES

You have advised us that there are no foreseeable significant changes to your circumstances that will affect your ability to meet your contracted repayments.

You have advised us that significant changes to your circumstances may occur that could adversely affect your ability to meet your contracted repayments and you have plans in place to ensure that you will be able to continue to make repayments if these circumstances occur.

We would like to inform you that:

Purpose of collection

Personal information is information about an identifiable individual and includes facts or an opinion about you which identifies you or by which your identity can be reasonably determined. The collection of your personal information is essential to enable us to conduct our business of offering and you with our range of financial products and services.

We collect personal information for the purposes of identifying and protecting you when you do business with us establishing your requirements and providing the appropriate product or service setting up, administering and managing our products and services assessing and investigating and if accepted, managing a claim made by you under one or more of our product and training and developing our staff and representatives. We may be required by law to collect your personal information. These include, but are not limited to, anti-money laundering and taxation laws.

Consequences if personal information is not provided.

If we request personal information about you and you do not provide it, we may not be able to provide you with the financial product or service that you request, or provide you with the full range of services we offer.

### Disclosure

We use and disclose your personal information for the purposes we collected it.We may also use and disclose your personal information for a secondary purpose that is related to the purpose for which we collected it. This would happen in cases where you would reasonably expect us to use or disclose your personal information for that secondary purpose. In the case of sensitive information, any secondary purpose, use or disclosure will be directly related to the purpose collection.

When necessary and in connection with purposes of collection, we may disclose your personal information to and/or collect your personal information from:

Other companies within the OBVAM UNIVERSAL BANK. Where required or authorized under our relationship with our joint venture companies. Information

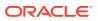

technology providers, including hardware and software vendors and consultants such as programmers research and development service providers your advisers, agents or representatives our advisers, agents or representatives if required or authorized to do so, regulatory bodies and government agencies financial advisers lenders' mortgage insurers and values credit reporting agencies legal and other professional advisers printers and mail house service providers manufacturers for plastic card production (e.g. debit and credit cards) external dispute resolution schemes.

#### Disclosure overseas

There are also instances where we may have to send your personal information overseas or collect personal information from overseas. These instances include: sending your personal information to companies in the OBVAM UNIVERSAL BANK group. When you have asked us to do so when we are authorized or required by law to do so when we have outsourced a business activity or function to an overseas service provider with whom we have a contractual arrangement certain electronic transactions or when it is necessary in order to facilitate a transaction on your behalf. We will only send your personal information overseas or collect personal information about you from overseas for the purposes in this statement.

#### Access

You can request access to the personal information we hold about you by contacting us. In some circumstances, we are able to deny your request for access to personal information. If we deny your request for access, we will tell you why. If accessing your personal information will take an extended period of time, we will inform you of the likely delay. For more detailed requests for access to personal information, for example, access to information held in archives, a fee may be charged to cover the associated cost of retrieval and supplying this information.

### Marketing

We would like to use and disclose your personal information to keep you up to date with the range of products and services available from OBVAM UNIVERSAL BANK. Generally, our companies in the OBVAM UNIVERSAL BANK group will use and disclose your personal information for OBVAM UNIVERSAL BANK's marketing purposes. If you do not want us to use and disclose your personal information for the purpose of marketing products and services to you, you should contact us and tell us.

### Contact

### Please contact us to:

Change your mind at any time about receiving marketing material request access to the personal information we hold about you or obtain more information about our privacy practices by asking for a copy of our Privacy Policy You can contact us by calling 13 75 or contacting us at OBVAM UNIVERSAL BANK.com.au or by visiting any of our branches. Our Privacy Policy can also be found on our website at OBVAM UNIVERSAL BANK.com.au at the bottom of the page by clicking on Privacy.

Authority to obtain credit information I/We understand that by signing this application, consent is given to OBVAM UNIVERSAL BANK to:

Disclose to a credit reporting agency certain personal information about me/us including: identity particulars, amount of credit applied for in this application, payments which may become more than 60 days overdue any serious credit infringement which OBVAM UNIVERSAL BANK believes I/we have committed, advice that payments are no longer overdue and/or that credit provided to me/us has been discharged. Obtain from a credit reporting agency a report containing personal credit information about me/us and, a report containing information about my/our commercial activities or commercial credit worthiness, to

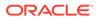

enable OBVAM UNIVERSAL BANK to assess this application for credit. I/We further consent to and acknowledge that OBVAM UNIVERSAL BANK may at its discretion obtain second and/ or subsequent credit reports prior to funding (settlement) or withdrawal of this application, in order to reassess my/our application for credit. Give and obtain from any credit provider(s) that may be named in this application or in a report held by a credit reporting agency information about my/our credit arrangements, including information about my/our credit worthiness, credit standing, credit history, credit capacity for the purpose of assessing an application for credit, notifying any default by me/us.

Confirm my employment details from my employer, accountant or tax agent named in this application.

Confirm my income received on an investment property from any nominated real estate agent.

#### Acknowledgments & Declarations

By signing below, I/we agree that I/we, have read and understood this application declare that all information provided in this application is true and correct authorize OBVAM UNIVERSAL BANK to make any enquiries it considers necessary to verify the information provided in this application and in support of this application agree to OBVAM UNIVERSAL BANK, in accordance with the Privacy Statement included in this application and the OBVAM UNIVERSAL BANK Privacy Policy consent to the disclosures set out in the Authority to Obtain Credit Information consent to OBVAM UNIVERSAL BANK disclosing information about my/our application, credit report, Ioan balance from time to time and associated information relevant to the calculation of commission to the agent nominated in this application and to any organization under which the agent may operate or by whom the agent is employed agree to OBVAM UNIVERSAL BANK transmitting my/our personal information by electronic means.

| Applicant         | Date       | Signature |
|-------------------|------------|-----------|
| Mr. <xxxx></xxxx> | YYYY-MM-DD | NA        |
| Mr. <xxxx></xxxx> | YYYY-MM-DD | NA        |

#### Table A-7 Applicant Detials

# B Error Codes and Messages

This topic contains the error codes and messages.

### Table B-1 Error Codes and Messages

| Error Code      | Messages                                                |  |  |  |
|-----------------|---------------------------------------------------------|--|--|--|
| RPM_CMN_APL_001 | Please provide valid value for Application Number       |  |  |  |
| RPM_CMN_APL_002 | Please provide valid value for Process Reference number |  |  |  |
| RPM_CMN_APL_003 | Address list can not be null or empty                   |  |  |  |
| PM_CMN_APL_004  | Applicant details model list can not be null or empty   |  |  |  |
| PM_CMN_APL_005  | Please provide valid value for Country                  |  |  |  |
| PM_CMN_APL_006  | Please provide a valid value for AddressLine1           |  |  |  |
| PM_CMN_APL_007  | Please provide a valid value for PinCode                |  |  |  |
| PM_CMN_APL_008  | Please provide a valid value for Email                  |  |  |  |
| PM_CMN_APL_009  | Please provide a valid value for MobileIsd              |  |  |  |
| PM_CMN_APL_010  | Please provide a valid value for MobileNo               |  |  |  |
| PM_CMN_APL_011  | Please provide a valid value for FirstName              |  |  |  |
| PM_CMN_APL_012  | Please provide a valid value for LastName               |  |  |  |
| PM_CMN_APL_013  | Please provide a valid value for DateOfBirth            |  |  |  |
| PM_CMN_APL_014  | Please provide a valid value for Gender                 |  |  |  |
| PM_CMN_APL_015  | Please provide a valid value for Country of residence   |  |  |  |
| PM_CMN_APL_016  | Please provide a valid value for Citizenship            |  |  |  |
| PM_CMN_APL_017  | Empty Request Cannot be Send to Party                   |  |  |  |
| PM_CMN_APL_018  | Exception Occured while parsing Json Response           |  |  |  |
| PM_CMN_APL_019  | Exception Occured while Producing even for Kafka        |  |  |  |
| PM_CMN_APL_020  | Please select one communication address for \$1         |  |  |  |
| PM_CMN_APL_021  | Please provide valid value for Address Type of \$1      |  |  |  |
| PM_CMN_APL_022  | Please provide valid value for Building Name of \$1     |  |  |  |
| PM_CMN_APL_023  | Please provide valid value for State of \$1             |  |  |  |
| PM_CMN_APL_024  | Please provide valid value for City of \$1              |  |  |  |
| PM_CMN_APL_025  | Please provide valid value for Street Name of \$1       |  |  |  |
| PM_CMN_APL_026  | Exception occured while fetching applicant count        |  |  |  |
| PM_TC_011       | Error occured while getting uploaded Doc                |  |  |  |
| PM-AT-001       | Failed in Updating Transaction Log                      |  |  |  |
| PM-AT-002       | Record not found                                        |  |  |  |
| PM-AT-005       | Mandatory Datasegment(s) - \$1                          |  |  |  |
| PM-AT-015       | Pending Approval of Overrides                           |  |  |  |
| PM-CA-001       | Error occurred while parsing from Model to Entity       |  |  |  |
| PM-CM-FLDT-034  | Total Income should not be negative                     |  |  |  |
| PM-CM-FLDT-035  | Total Expense should not be negative                    |  |  |  |
| PM-CMN-000      | Illegal State Exception                                 |  |  |  |
|                 |                                                         |  |  |  |

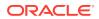

| Error Code      | Messages                                                                                                    |  |  |
|-----------------|----------------------------------------------------------------------------------------------------|--|--|
| RPM-CMN-001     | Exception Occurred while Executing Query                                                                                                    |  |  |
| RPM-CMN-002     | Number format exception                                                                                                    |  |  |
| RPM-CMN-003     | Server Error Occurred during API call                                                                                                    |  |  |
| RPM-CMN-004     | Illegal State Exception                                                                                                    |  |  |
| RPM-CMN-005     | JTA Transaction unexpectedly rolled back                                                                                                    |  |  |
| RPM-CMN-006     | Exception Occurred while creating Bean                                                                                                    |  |  |
| RPM-CMN-007     | Internal server error occurred                                                                                                    |  |  |
| RPM-CMN-APL-027 | Please provide valid value for Holding Pattern                                                                                                    |  |  |
| RPM-CMN-APL-028 | Please provide valid value for Ownership                                                                                                    |  |  |
| RPM-CMN-APL-029 | Please provide valid value for Salutation of \$1                                                                                                    |  |  |
| RPM-CMN-APL-030 | Please provide valid value for First Name                                                                                                    |  |  |
| RPM-CMN-APL-031 | Please provide valid value for Last Name                                                                                                    |  |  |
| RPM-CMN-APL-032 | Please provide valid value for Gender of \$1                                                                                                    |  |  |
| RPM-CMN-APL-033 | Please provide valid value for Date Of Birth of \$1                                                                                                    |  |  |
| RPM-CMN-APL-034 | Please provide valid value for Resident Status of \$1                                                                                                    |  |  |
| RPM-CMN-APL-035 | Please provide valid value for Citizenship By of \$1                                                                                                    |  |  |
| RPM-CMN-APL-036 | Please provide valid value for Unique Id Type of \$1                                                                                                    |  |  |
| RPM-CMN-APL-037 | Please provide valid value for Unique Id Number of \$1                                                                                                    |  |  |
| RPM-CMN-APL-038 | Customer age should be more than \$1 for \$2 Product.                                                                                                    |  |  |
| RPM-CMN-APL-039 | Customer age should be less than \$1 for \$2 Product.                                                                                                    |  |  |
| RPM-CMN-APL-040 | Same Customer cannot be added multiple times as Applicant.                                                                                                    |  |  |
| RPM-CMN-APL-041 | Please provide valid value for Party Id for \$1                                                                                                    |  |  |
| RPM-CMN-APL-042 | Please provide valid value for Short Name for \$1                                                                                                    |  |  |
| RPM-CMN-APL-043 | Please provide valid value for Birth Country for \$1                                                                                                    |  |  |
| RPM-CMN-APL-044 | \$1                                                                                                    |  |  |
| RPM-CMN-APL-045 | \$1                                                                                                    |  |  |
| RPM-CMN-APL-046 | Click on 'Cancel' and correct the error or wait for the in-progress party<br>amendment request to be complete to reinitiate the party amendment<br>again. Alternately click on 'Proceed' to submit this stage without the<br>amendment. |  |  |
| RPM-CMN-APL-047 | Please provide valid value for Birth Country of \$1                                                                                                    |  |  |
| RPM-CMN-APL-048 | Please provide valid value for Nationality of \$1                                                                                                    |  |  |
| RPM-CMN-APL-049 | Please provide valid value for Prefered Language of \$1                                                                                                    |  |  |
| RPM-CMN-APL-050 | Please provide valid value for Prefered Currency of \$1                                                                                                    |  |  |
| RPM-CMN-APL-051 | Please provide valid value for Customer SubType for \$1                                                                                                    |  |  |
| RPM-CMN-APL-052 | Please provide valid value for Customer Segment for \$1.                                                                                                    |  |  |
| RPM-CMN-APL-053 | Please provide valid value for Marital Status of \$1.                                                                                                    |  |  |
| RPM-COM-001     | JSONException occured                                                                                                    |  |  |
| RPM-CR-001      | Error occured while adding the product to cart                                                                                                    |  |  |
| RPM-CR-002      | Error occured while deleting the product from cart                                                                                                    |  |  |
| RPM-CR-003      | Error occured while getting the cart details                                                                                                    |  |  |
| RPM-LO-ACDT-001 | Start Date cannot be before the First Repayment Date                                                                                                    |  |  |
| RPM-LO-ACDT-002 | Please provide a valid value for Start Date                                                                                                    |  |  |
|                 |                                                                                                    |  |  |

 Table B-1
 (Cont.) Error Codes and Messages

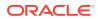

| Error Code      | Messages                                                                        |  |  |
|-----------------|---------------------------------------------------------------------------------|--|--|
| RPM-LO-ACDT-003 | Please provide a valid value for Statement Type                                 |  |  |
| RPM-LO-ACDT-004 | Please provide a valid value for Statement Cycle                                |  |  |
| RPM-LO-ACDT-005 | Please provide a valid value for Account Services Model                         |  |  |
| RPM-LO-ACDT-006 | Please select a valid drop-down value for Statement Type                        |  |  |
| RPM-LO-ACDT-007 | Please select a valid drop-down value for Statement Cycle                       |  |  |
| RPM-LO-ACDT-008 | Please select a valid drop-down value for Holiday Check                         |  |  |
| RPM-LO-ACDT-009 | Please select a valid value for Holiday Preferences                             |  |  |
| RPM-LO-ADDT-001 | Please enter a valid value for Scholarship/Bursaries Eligible Amount            |  |  |
| RPM-LO-ADDT-002 | Scholarship/Bursaries Eligible Amount should be greater than zero               |  |  |
| RPM-LO-ADDT-003 | Cost Of Course Amount should not be negative                                    |  |  |
| RPM-LO-ADDT-004 | Source Amount should not be negative                                            |  |  |
| RPM-LO-ADDT-005 | Total Cost Of Course is not equal to Individual Cost Of Courses                 |  |  |
| RPM-LO-ADDT-006 | Total Source is not equal to Individual Sources                                 |  |  |
| RPM-LO-ADDT-007 | Please provide a valid value for Total Cost Of Course                           |  |  |
| RPM-LO-ADDT-009 | Total Cost Of Course should be greater than zero                                |  |  |
| RPM-LO-ADDT-010 | Please provide a valid value for Loan Requested For                             |  |  |
| RPM-LO-ADDT-011 | Please provide a valid value for Admission Status                               |  |  |
| RPM-LO-ADDT-012 | Please provide a valid value for Mode Of Study                                  |  |  |
| RPM-LO-ADDT-013 | Please provide a valid value for Proposed Course Of Study                       |  |  |
| RPM-LO-ADDT-014 | Please provide a valid value for Institution                                    |  |  |
| RPM-LO-ADDT-015 | Please provide a valid value for University/School                              |  |  |
| RPM-LO-ADDT-016 | Please provide a valid value for Institution Ranking                            |  |  |
| RPM-LO-ADDT-017 | Please provide a valid value for Specialization                                 |  |  |
| RPM-LO-ADDT-018 | Please provide a valid value for Course Commencement Date                       |  |  |
| RPM-LO-ADDT-019 | Please provide a valid value for Employment Potential                           |  |  |
| RPM-LO-ADDT-020 | Please provide a valid value for Scholarship/Bursaries Eligible                 |  |  |
| RPM-LO-ADDT-021 | Please provide a valid value for Cost Of Course                                 |  |  |
| RPM-LO-ADDT-022 | Please provide a valid value for Source                                         |  |  |
| RPM-LO-ADDT-023 | Please enter a valid value for Scholarship Or Bursaries Amount<br>Currency Code |  |  |
| RPM-LO-ADDT-024 | Scholarship Or Bursaries Amount Currency should be same as Loan Currency        |  |  |
| RPM-LO-ADDT-025 | Please provide a valid value for Cost Of Course present in list                 |  |  |
| RPM-LO-ADDT-026 | Please provide a valid value for Source present in list                         |  |  |
| RPM-LO-ADDT-027 | Please select a valid drop-down value for Loan Requested For                    |  |  |
| RPM-LO-ADDT-028 | Please select a valid drop-down value for Admission Status                      |  |  |
| RPM-LO-ADDT-029 | Please select a valid drop-down value for Mode Of Study                         |  |  |
| RPM-LO-ADDT-030 | Projected Earnings Currency should be same as Loan Currency                     |  |  |
| RPM-LO-ADDT-031 | Cost Of Course Currency should be same as Loan Currency                         |  |  |
| RPM-LO-ADDT-032 | Source Currency should be same as Loan Currency                                 |  |  |
| RPM-LO-ADDT-033 | Scholarship Details not provided                                                |  |  |
| RPM-LO-ADRS-001 | Please provide a valid value for Building                                       |  |  |
|                 |                                                                                 |  |  |

 Table B-1
 (Cont.) Error Codes and Messages

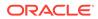

| Error Code Messages |                                                                             |  |  |
|---------------------|-----------------------------------------------------------------------------|--|--|
| RPM-LO-ADRS-002     | Please provide a valid value for Street                                     |  |  |
| RPM-LO-ADRS-004     | Please provide a valid value for City                                       |  |  |
| RPM-LO-ADRS-005     | Please provide a valid value for State                                      |  |  |
| RPM-LO-ADRS-006     | Please provide a valid value for Zip Code                                   |  |  |
| RPM-LO-APDS-001     | Please provide a valid value for User Recommendation                        |  |  |
| RPM-LO-APDS-002     | Please select a valid drop-down value for User Recommendation               |  |  |
| RPM-LO-APDS-003     | Please provide a valid value for Assessment Calculation Mode                |  |  |
| RPM-LO-APDT-001     | For Applicant Type Single, the Number of Applicants should be equal to 1    |  |  |
| RPM-LO-APDT-002     | For Applicant Type Joint, the Number of Applicants should be more than 1    |  |  |
| RPM-LO-APDT-003     | Applicant cannot be a minor. Age should be more than 18years                |  |  |
| RPM-LO-APDT-004     | At least one Applicant should be a Primary Applicant                        |  |  |
| RPM-LO-APDT-005     | Only one Applicant can be a primary Applicant                               |  |  |
| RPM-LO-ASDT-001     | Dimension should be greater than zero                                       |  |  |
| RPM-LO-ASDT-002     | Market Value should be greater than zero                                    |  |  |
| RPM-LO-ASDT-003     | Market Value equal to Loan Amount or Less than Loan Amount                  |  |  |
| RPM-LO-ASDT-004     | Please provide a valid value for Mortgaged Branch                           |  |  |
| RPM-LO-ASDT-005     | Please select a valid drop-down value for Mortgaged Branch                  |  |  |
| RPM-LO-ASDT-006     | Please provide a valid value for Market Value Currency Code                 |  |  |
| RPM-LO-ASDT-007     | Please select a valid drop-down value for Market Value Currency Code        |  |  |
| RPM-LO-ASDT-008     | Please provide a valid value for Home Type                                  |  |  |
| RPM-LO-ASDT-009     | Please select a valid drop-down value for Home Type                         |  |  |
| RPM-LO-ASDT-010     | Please provide a valid value for Dimension Measure Type                     |  |  |
| RPM-LO-ASDT-011     | Please select a valid drop-down value for Dimension Measure Type            |  |  |
| RPM-LO-ASDT-012     | Please provide a valid value for Asset Status                               |  |  |
| RPM-LO-ASDT-013     | Please select a valid drop-down value for Asset Status                      |  |  |
| RPM-LO-ASDT-014     | Please provide a valid value for Dimensions                                 |  |  |
| RPM-LO-ASDT-015     | Please provide a valid value for Market Value                               |  |  |
| RPM-LO-ASST-001     | Either Calculated or Overwritten value must be selected to Continue         |  |  |
| RPM-LO-ASST-002     | Please provide a valid value for Reason For Change                          |  |  |
| RPM-LO-ASST-003     | Please provide a valid value for Revised Approved Amount                    |  |  |
| RPM-LO-ASST-004     | Please provide a valid value for Revised Approved Amount Currency Code      |  |  |
| RPM-LO-ASST-005     | Please provide a valid value for Revised Loan Tenure                        |  |  |
| RPM-LO-ASST-006     | Revised Loan Tenure should be greater than zero                             |  |  |
| RPM-LO-ASST-007     | Please provide a valid value for Revised Interest Rate                      |  |  |
| RPM-LO-ASST-008     | Please provide a valid value for Revised Effective Rate On Loan             |  |  |
| RPM-LO-ASST-009     | Revised Approved Amount should not be greater than Requested Loar<br>Amount |  |  |
| RPM-LO-ASST-010     | Please provide a valid value for User Recommendation                        |  |  |
| RPM-LO-ASST-011     | Please select a valid drop-down value for User Recommendation               |  |  |
| RPM-LO-ASST-012     | Please provide a valid value for Approved Loan Amount Currency Code         |  |  |

 Table B-1
 (Cont.) Error Codes and Messages

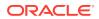

| Error Code      | Maccagoo                                                                                              |  |  |
|-----------------|----------------------------------------------------------------------------------------------------|--|--|
|                 | Messages                                                                                              |  |  |
| RPM-LO-ASST-013 | Approved Loan Amount Currency should be same as Requested Loan<br>Amount Currency                     |  |  |
| RPM-LO-ASST-014 | Revised Approved Amount Currency should be same as Requested<br>Loan Amount Currency                  |  |  |
| RPM-LO-ASST-015 | Min Amount is not configured in Product for Currency \$1                                              |  |  |
| RPM-LO-ASST-016 | Revised Approved Loan Amount should not be less than \$2 for<br>Currency \$1                          |  |  |
| RPM-LO-ASST-017 | Max Tenure is not configured in Product for Currency \$1                                              |  |  |
| RPM-LO-ASST-018 | Min Tenure is not configured in Product for Currency \$1                                              |  |  |
| RPM-LO-ASST-019 | Revised Loan Tenure should be in between \$2 \$3 and \$4 \$5 for<br>Currency \$1                      |  |  |
| RPM-LO-ASST-020 | Effective Rate cannot be negative                                                                     |  |  |
| RPM-LO-ASST-021 | Margin exceeds the tolerance limit allowed (+/- \$1)                                                  |  |  |
| RPM-LO-ASST-022 | Effective Rate should be in between \$1% and \$2% as per Min and Max values in Product                |  |  |
| RPM-LO-ASST-023 | Revised Effective Rate should be same as Revised Interest Rate as<br>Tolerance Margin configured is 0 |  |  |
| RPM-LO-ASST-024 | Approved Loan Amount should not be less than \$2 for Currency \$1                                     |  |  |
| RPM-LO-ASST-025 | Margin exceeds the tolerance limit allowed (+ \$1)                                                    |  |  |
| RPM-LO-BPER-001 | Multiple Disbursement is not configured in Product                                                    |  |  |
| RPM-LO-BPER-002 | Moratorium is not configured in Product                                                               |  |  |
| RPM-LO-BPER-003 | Offer Amendment is not configured in Product                                                          |  |  |
| RPM-LO-BPER-004 | Offer Expiry is not configured in Product                                                             |  |  |
| RPM-LO-BPER-005 | Margin to be Considered is not configured in Business Product                                         |  |  |
| RPM-LO-BPER-006 | Account Currency is not Configured from Product                                                       |  |  |
| RPM-LO-BPER-007 | Type of Repayment is not Configured from Product                                                      |  |  |
| RPM-LO-BPER-008 | Account Branch is not Configured from Product                                                         |  |  |
| RPM-LO-BPLC-001 | Host Product Code is not configured as part of Business Product                                       |  |  |
| RPM-LO-BPLC-002 | Host Product Description is not configured as part of Business Product                                |  |  |
| RPM-LO-BPLC-003 | Interest and Charge components are not configured as part of<br>Business Product                      |  |  |
| RPM-LO-BPLC-004 | Component Type is not configured for components as part of Business<br>Product                        |  |  |
| RPM-LO-BPLC-005 | Display Name is not configured for \$1 as part of Business Product                                    |  |  |
| RPM-LO-BPLC-006 | Ude Type is not configured for \$1 as part of Business Product                                        |  |  |
| RPM-LO-BPLC-007 | Atleast one Charge component as to be configured as part of Business<br>Product                       |  |  |
| RPM-LO-BPLC-008 | Atleast one Interest component as to be configured as part of Business<br>Product                     |  |  |
| RPM-LO-BPLC-009 | Main Interest Component is not configured as part of Business Product                                 |  |  |
| RPM-LO-BPLC-010 | Ude list for Main Interest Component is not configured as part of Business Product                    |  |  |
| RPM-LO-BPLC-011 | Margin to be Considered as to be configured as part of Business<br>Product                            |  |  |
| RPM-LO-BPLC-012 | Currency Configuration as to be configured as part of Business Product                                |  |  |
|                 |                                                                                                    |  |  |

 Table B-1
 (Cont.) Error Codes and Messages

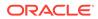

| Error Code Messages |                                                                                           |  |  |  |
|---------------------|-------------------------------------------------------------------------------------------|--|--|--|
| RPM-LO-BPLC-013     | Max Amount is not configured for Currency \$1 as part of Business<br>Product              |  |  |  |
| RPM-LO-BPLC-014     | Max Term is not configured for Currency \$1 as part of Business<br>Product                |  |  |  |
| RPM-LO-BPLC-015     | Max Term Tenor Basis is not configured for Currency \$1 as part of Business Product       |  |  |  |
| RPM-LO-BPLC-016     | Min Amount is not configured for Currency \$1 as part of Business<br>Product              |  |  |  |
| RPM-LO-BPLC-017     | Min Term is not configured for Currency \$1 as part of Business Product                   |  |  |  |
| RPM-LO-BPLC-018     | Min Term Tenor Basis is not configured for Currency \$1 as part of Business Product       |  |  |  |
| RPM-LO-BPLC-019     | Branch Allowed as to be configured as part of Business Product                            |  |  |  |
| RPM-LO-BPLC-020     | Atleast one branch should be configured if Branch Allowed is selected in Business Product |  |  |  |
| RPM-LO-CHDT-001     | If Waive All is selected, all charges should be waived off                                |  |  |  |
| RPM-LO-CHDT-002     | For Payment Method "Cash", Transaction Reference Number should be mandatory               |  |  |  |
| RPM-LO-CHDT-003     | For Payment Method "Online Transfer", Bank Code and Account Number should be mandatory    |  |  |  |
| RPM-LO-CHDT-004     | For Payment Method "Others", Bank Code and Account Number should be mandatory             |  |  |  |
| RPM-LO-CHDT-005     | Payment Method is Mandatory, if charges are not waived off                                |  |  |  |
| RPM-LO-CHDT-006     | Charges waived                                                                            |  |  |  |
| RPM-LO-CLDT-001     | Collateral Value should be greater than zero                                              |  |  |  |
| RPM-LO-CLDT-002     | Dimension should be greater than zero                                                     |  |  |  |
| RPM-LO-CLDT-003     | Total Collateral Value is not equal to sum of Individual Collaterals                      |  |  |  |
| RPM-LO-CLDT-004     | Utilized Previously should not be negative                                                |  |  |  |
| RPM-LO-CLDT-005     | Cover Available is not equal to Total Collaterval Value minus Utilized Previously         |  |  |  |
| RPM-LO-CLDT-006     | Please provide a valid value for Utilized Previously                                      |  |  |  |
| RPM-LO-CLDT-007     | Please provide a valid value for Utilized Previously Currency Code                        |  |  |  |
| RPM-LO-CLDT-008     | Please provide a valid value for Collateral Type                                          |  |  |  |
| RPM-LO-CLDT-009     | Please provide a valid value for Collateral Value                                         |  |  |  |
| RPM-LO-CLDT-010     | Please provide a valid value for Collateral Value Currency Code                           |  |  |  |
| RPM-LO-CLDT-012     | Please provide a valid value for Make                                                     |  |  |  |
| RPM-LO-CLDT-013     | Please provide a valid value for Model                                                    |  |  |  |
| RPM-LO-CLDT-014     | Please provide a valid value for Investment Type                                          |  |  |  |
| RPM-LO-CLDT-015     | Please provide a valid value for Bank Name                                                |  |  |  |
| RPM-LO-CLDT-016     | Please provide a valid value for Branch Name                                              |  |  |  |
| RPM-LO-CLDT-017     | Please provide a valid value for Maturity Date                                            |  |  |  |
| RPM-LO-CLDT-018     | Please provide a valid value for Attributes                                               |  |  |  |
| RPM-LO-CLDT-019     | Please provide a valid value for Dimension                                                |  |  |  |
| RPM-LO-CLDT-020     | Please provide a valid value for Dimension Measure Type                                   |  |  |  |
| RPM-LO-CLDT-021     | Please provide a valid value for Address                                                  |  |  |  |
|                     |                                                                                           |  |  |  |

 Table B-1
 (Cont.) Error Codes and Messages

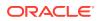

| Error Code      | Messages                                                                          |  |  |
|-----------------|-----------------------------------------------------------------------------------|--|--|
| RPM-LO-CLDT-022 | Please provide a valid value for Secondary Charge Allowed                         |  |  |
| RPM-LO-CLDT-023 | Please provide a valid value for Third Party Collateral                           |  |  |
| RPM-LO-CLDT-024 | Please provide a valid value for Name                                             |  |  |
| RPM-LO-CLDT-025 | Please select a valid drop-down value for Utilized Previously Currency Code       |  |  |
| RPM-LO-CLDT-026 | Please provide a valid value for Cover Available Currency Code                    |  |  |
| RPM-LO-CLDT-027 | Please select a valid drop-down value for Cover Available Currency Code           |  |  |
| RPM-LO-CLDT-028 | Please provide a valid value for Total Collateral Value Currency Code             |  |  |
| RPM-LO-CLDT-029 | Please select a valid drop-down value for Total Collateral Value<br>Currency Code |  |  |
| RPM-LO-CLDT-030 | Please select a valid drop-down value for Collateral Type                         |  |  |
| RPM-LO-CLDT-031 | Please select a valid drop-down value for Collateral Value Currency Code          |  |  |
| RPM-LO-CLDT-032 | Please select a valid drop-down value for Branch                                  |  |  |
| RPM-LO-CLDT-033 | Please select a valid drop-down value for Attributes                              |  |  |
| RPM-LO-CLDT-034 | Please select a valid drop-down value for Dimension Measure Type                  |  |  |
| RPM-LO-CLDT-035 | Secondary Charge Allowed                                                          |  |  |
| RPM-LO-CLDT-036 | Third party only available collateral                                             |  |  |
| RPM-LO-CMDT-001 | Date Of Birth cannot be future date                                               |  |  |
| RPM-LO-CMDT-002 | Enter a valid email                                                               |  |  |
| RPM-LO-CMDT-003 | Please provide a valid value for Address Line 1                                   |  |  |
| RPM-LO-CMDT-004 | Please provide a valid value for Country                                          |  |  |
| RPM-LO-CMDT-005 | Please provide a valid value for Pin Code                                         |  |  |
| RPM-LO-CMDT-006 | Please provide a valid value for Mobile Isd                                       |  |  |
| RPM-LO-CMDT-007 | Please provide a valid value for Mobile No                                        |  |  |
| RPM-LO-CMDT-008 | Please provide a valid value for Income Type                                      |  |  |
| RPM-LO-CMDT-009 | Please provide a valid value for Employment Type                                  |  |  |
| RPM-LO-CMDT-010 | Please provide a valid value for Industry                                         |  |  |
| RPM-LO-CMDT-011 | Please provide a valid value for Address Type                                     |  |  |
| RPM-LO-CMDT-012 | Please provide a valid value for Process Reference Number                         |  |  |
| RPM-LO-CMDT-013 | Please provide a valid value for Application Number                               |  |  |
| RPM-LO-CMDT-014 | Please provide a valid value for Stage Code                                       |  |  |
| RPM-LO-CMDT-015 | Please provide a valid value for Title                                            |  |  |
| RPM-LO-CMDT-016 | Please provide a valid value for First Name                                       |  |  |
| RPM-LO-CMDT-017 | Please provide a valid value for Last Name                                        |  |  |
| RPM-LO-CMDT-018 | Please provide a valid value for Marital Status                                   |  |  |
| RPM-LO-CMDT-019 | Please provide a valid value for Date Of Birth                                    |  |  |
| RPM-LO-CMDT-020 | Please provide a valid value for Gender                                           |  |  |
| RPM-LO-CMDT-021 | Please provide a valid value for Unique Id No                                     |  |  |
| RPM-LO-CMDT-022 | Please provide a valid value for Seq No                                           |  |  |
| RPM-LO-CMDT-023 | Please provide a valid value for Email                                            |  |  |
| RPM-LO-CMDT-024 | Please provide a valid value for CIF Number                                       |  |  |
|                 |                                                                                   |  |  |

 Table B-1
 (Cont.) Error Codes and Messages

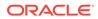

| Error Code      | Messages                                                                |  |  |
|-----------------|-------------------------------------------------------------------------|--|--|
| RPM-LO-CMDT-025 | Single Installment is supported only for Bullet repayment               |  |  |
| RPM-LO-CMDT-026 | No Business Product found this Process Reference Number                 |  |  |
| RPM-LO-CMDT-027 | KYC status update Pending                                               |  |  |
| RPM-LO-CMDT-028 | KYC Not Compliant - cannot proceed with Application                     |  |  |
| RPM-LO-CMDT-029 | Please select a valid drop-down value for Country                       |  |  |
| RPM-LO-CMDT-030 | Holiday Preference Not aligned to Host (back end) Product Default       |  |  |
| RPM-LO-CMN-001  | Process Reference Number cannot be null                                 |  |  |
| RPM-LO-CMN-002  | Error in parsing date                                                   |  |  |
| RPM-LO-CMN-003  | Offer Issue Details not found for this Process Reference number         |  |  |
| RPM-LO-CMN-004  | Offer Accept/Reject Details not found for this Process Reference number |  |  |
| RPM-LO-CMN-005  | Loan Details not found for this Process Reference number                |  |  |
| RPM-LO-CMN-006  | Applicant Details not found for this Application number                 |  |  |
| RPM-LO-CMN-007  | Charge Details not found for this Process Reference number              |  |  |
| RPM-LO-CMN-008  | Repayment Details not found for this Process Reference number           |  |  |
| RPM-LO-CMN-009  | Assessment Details not found for this Process Reference number          |  |  |
| RPM-LO-CMN-010  | Asset Details not found for this Process Reference number               |  |  |
| RPM-LO-CMN-011  | Mortgage Valuation Details not found for this Process Reference number  |  |  |
| RPM-LO-CMN-012  | Disbursement Details not found for this Process Reference number        |  |  |
| RPM-LO-CMN-013  | Vehicle Details not found for this Process Reference number             |  |  |
| RPM-LO-CMN-014  | Collateral Details not found for this Process Reference number          |  |  |
| RPM-LO-CMN-015  | Interest Details not found for this Process Reference number            |  |  |
| RPM-LO-CMN-016  | Please provide a valid value for Business Product Code                  |  |  |
| RPM-LO-CMN-017  | Business Product Details is Empty                                       |  |  |
| RPM-LO-CMN-018  | UDE is not found for this component                                     |  |  |
| RPM-LO-CMN-019  | The flags are null from business product                                |  |  |
| RPM-LO-CMN-025  | No Account Services are found for this process ref Number               |  |  |
| RPM-LO-CMN-026  | No Account Creation Details are found for this process ref Number       |  |  |
| RPM-LO-CMN-027  | Please provide a valid value for Branch code.                           |  |  |
| RPM-LO-CMN-028  | The data from Common core is null.                                      |  |  |
| RPM-LO-CMN-029  | Final Hand-Off call to Customer Failed                                  |  |  |
| RPM-LO-CMN-030  | Customer is not yet created in Host                                     |  |  |
| RPM-LO-CMN-031  | Initiation Number or Business Product Code is null                      |  |  |
| RPM-LO-CMN-032  | The data from Process Driver is null                                    |  |  |
| RPM-LO-CMN-033  | Please provide a valid value for Currency Code                          |  |  |
| RPM-LO-CMN-034  | Please provide a valid value for Country Code                           |  |  |
| RPM-LO-CMN-035  | JSON parser exception                                                   |  |  |
| RPM-LO-CMN-036  | Customer number cannot be null                                          |  |  |
| RPM-LO-CMN-037  | No Vehicle Valuation details found for this Process Reference Number    |  |  |
| RPM-LO-CMN-039  | No Account Details are found for this Process Reference Number          |  |  |
| RPM-LO-CMN-040  | Approval Details not found for this Process Reference number            |  |  |

 Table B-1
 (Cont.) Error Codes and Messages

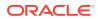

| Error Code      | Messages                                                                               |  |  |
|-----------------|----------------------------------------------------------------------------------------|--|--|
| RPM-LO-CMN-041  | Loan Summary Details not found for this Process Reference number                       |  |  |
| RPM-LO-CMN-042  | The selected disbursement account is Dormant                                           |  |  |
| RPM-LO-CMN-043  | The selected disbursement account is Frozen                                            |  |  |
| RPM-LO-CMN-044  | The selected disbursement account is Blocked                                           |  |  |
| RPM-LO-CMN-045  | No credits allowed on selected disbursement account                                    |  |  |
| RPM-LO-CMN-046  | The selected repayment account is Dormant                                              |  |  |
| RPM-LO-CMN-047  | The selected repayment account is Frozen                                               |  |  |
| RPM-LO-CMN-048  | The selected repayment account is Blocked                                              |  |  |
| RPM-LO-CMN-049  | No debits allowed from selected repayment account                                      |  |  |
| RPM-LO-CRDS-001 | Please provide a valid value for External Rating Agency                                |  |  |
| RPM-LO-CRDS-002 | Please provide a valid value for External Rating                                       |  |  |
| RPM-LO-CUDS-001 | For Customer Response Accept, Date Of Offer Accept Or Reject is<br>Mandatory           |  |  |
| RPM-LO-CUDS-002 | For Customer Response Reject, Date Of Offer Accept Or Reject is<br>Mandatory           |  |  |
| RPM-LO-CUDS-003 | For Customer Response Amend, Offer Amend Date is Mandatory                             |  |  |
| RPM-LO-CUDS-004 | Date Of Offer Accept Or Reject cannot be future date                                   |  |  |
| RPM-LO-CUDS-005 | Offer Amend Date cannot be future date                                                 |  |  |
| RPM-LO-CUDS-006 | Please enter a valid value for Reason                                                  |  |  |
| RPM-LO-CUDS-007 | Date Of Offer Accept Or Reject cannot be after the Date Of Offer<br>Expiry             |  |  |
| RPM-LO-CUDS-008 | Offer Amend Date cannot be after the Date Of Offer Expiry                              |  |  |
| RPM-LO-CUDS-009 | Date Of Offer Accept Or Reject cannot be before the Loan Application Date              |  |  |
| RPM-LO-CUDS-010 | Offer Amend Date cannot be before the Loan Application Date                            |  |  |
| RPM-LO-CUDS-011 | Please provide a valid value for Customer Response                                     |  |  |
| RPM-LO-CUDS-012 | Please select a valid drop-down value for Customer Response                            |  |  |
| RPM-LO-CUDS-013 | Offer Amend is not supported as per the configuration in Business<br>Product           |  |  |
| RPM-LO-DDDS-001 | First Disbursement Date cannot be past date                                            |  |  |
| RPM-LO-DDDS-002 | Please provide a valid value for Total Disbursement                                    |  |  |
| RPM-LO-DDDS-003 | Total Disbursement should be greater than zero                                         |  |  |
| RPM-LO-DDDS-004 | Total Disbursement should be equal to the requested Loan Amount                        |  |  |
| RPM-LO-DDDS-005 | For Frequency Based, Disbursement Frequency is mandatory                               |  |  |
| RPM-LO-DDDS-006 | Please provide a valid value for Stage                                                 |  |  |
| RPM-LO-DDDS-007 | Please provide a valid value for Date                                                  |  |  |
| RPM-LO-DDDS-008 | Please provide a valid value for Amount Of Disbursement                                |  |  |
| RPM-LO-DDDS-009 | Please provide a valid value for Total Disbursement                                    |  |  |
| RPM-LO-DDDS-010 | The First Disbursement Schedule Date should always be equal to First Disbursement Date |  |  |
| RPM-LO-DDDS-011 | Amount Of Disbursement should be greater than zero                                     |  |  |
| RPM-LO-DDDS-012 | Total Amount Of Disbursement is not equal to requested Loan Amount                     |  |  |
| RPM-LO-DDDS-013 | Date cannot be past date                                                               |  |  |

 Table B-1
 (Cont.) Error Codes and Messages

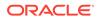

| Error Code      | Messages                                                                                |  |  |
|-----------------|-----------------------------------------------------------------------------------------|--|--|
| RPM-LO-DDDS-014 | Disbursement Dates should always be in Chronological order                              |  |  |
| RPM-LO-DDDS-015 | Please provide a valid value for Disbursement Mode                                      |  |  |
| RPM-LO-DDDS-016 | Please select a valid drop-down value for Disbursement Mode                             |  |  |
| RPM-LO-DDDS-017 | Please provide a valid value for Number Of Disbursement                                 |  |  |
| RPM-LO-DDDS-018 | Please provide a valid value for Disbursement Frequency                                 |  |  |
| RPM-LO-DDDS-019 | Please provide a valid value for Total Disbursement Currency Code                       |  |  |
| RPM-LO-DDDS-020 | Total Disbursement Currency should be same as Loan Currency                             |  |  |
| RPM-LO-DDDS-021 | Please select a valid drop-down value for Disbursement Frequency                        |  |  |
| RPM-LO-DDDS-022 | For Multiple Disbursement, the Number Of Disbursement should be equal or greater than 2 |  |  |
| RPM-LO-DDDS-023 | For Single Disbursement, the Number Of Disbursement should be equal to 1                |  |  |
| RPM-LO-DDDS-024 | Please provide a valid value for Customer Account                                       |  |  |
| RPM-LO-DDDS-026 | Please provide a valid Customer Account                                                 |  |  |
| RPM-LO-DDDS-027 | First Disbursement Date cannot be future date                                           |  |  |
| RPM-LO-DDDS-028 | Please provide a valid value for First Disbursement Date                                |  |  |
| RPM-LO-DDDS-029 | For Multiple Disbursement, Disbursement Details is Mandatory                            |  |  |
| RPM-LO-DDDS-030 | Please provide a valid value for Issue Branch Code                                      |  |  |
| RPM-LO-DDDS-031 | Please provide a valid drop-down value for Issue Branch Code                            |  |  |
| RPM-LO-DDDS-032 | Please provide a valid value for Payee Name                                             |  |  |
| RPM-LO-DDDS-033 | Please provide a valid value for Address 1                                              |  |  |
| RPM-LO-DDDS-034 | Please provide a valid value for Issue Branch Name                                      |  |  |
| RPM-LO-DDDS-035 | Please provide a valid value for Payee Branch Code                                      |  |  |
| RPM-LO-DDDS-036 | Please provide a valid drop-down value for Payee Branch Code                            |  |  |
| RPM-LO-DDDS-037 | Please provide a valid value for Payee Branch Name                                      |  |  |
| RPM-LO-DDDS-038 | Please provide a valid value for Beneficiary Name                                       |  |  |
| RPM-LO-DDDS-039 | Please provide a valid value for External Account Number                                |  |  |
| RPM-LO-DDDS-040 | Please provide a valid value for BIC Code                                               |  |  |
| RPM-LO-DDDS-041 | Please provide a valid value for Bank Name                                              |  |  |
| RPM-LO-DDDS-042 | Please provide a valid value for Branch Name                                            |  |  |
| RPM-LO-DDDS-043 | Please provide a valid value value for Branch Code                                      |  |  |
| RPM-LO-DDDS-044 | Please provide a valid value for Bank Code                                              |  |  |
| RPM-LO-DDDS-045 | The selected customer account is Dormant                                                |  |  |
| RPM-LO-DDDS-046 | The selected customer account is Frozen                                                 |  |  |
| RPM-LO-DDDS-047 | The selected customer account is Blocked                                                |  |  |
| RPM-LO-DDDS-048 | No credits allowed on selected account                                                  |  |  |
| RPM-LO-EDDT-001 | Total Income should not be negative                                                     |  |  |
| RPM-LO-EDDT-002 | Total Expense should not be negative                                                    |  |  |
| RPM-LO-FLDT-001 | Income Amount should not be negative                                                    |  |  |
| RPM-LO-FLDT-002 | Expense Amount should not be negative                                                   |  |  |
| RPM-LO-FLDT-003 | Total Income Amount is not equal to Individual Incomes                                  |  |  |
| RPM-LO-FLDT-004 | Total Expense Amount is not equal to Individual Expenses                                |  |  |
|                 |                                                                                         |  |  |

 Table B-1
 (Cont.) Error Codes and Messages

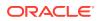

| Error Code      | Messages                                                                                       |  |  |
|-----------------|------------------------------------------------------------------------------------------------|--|--|
| RPM-LO-FLDT-005 | Net Amount is not equal to Total Income Amount minus Total Expense Amount                      |  |  |
| RPM-LO-FLDT-006 | Income should be greater than zero                                                             |  |  |
| RPM-LO-FLDT-007 | Expense should be greater than zero                                                            |  |  |
| RPM-LO-FLDT-008 | Asset Amount should be greater than zero                                                       |  |  |
| RPM-LO-FLDT-009 | Liability Amount should be greater than zero                                                   |  |  |
| RPM-LO-FLDT-010 | Total Asset Amount is not equal to Individual Assets                                           |  |  |
| RPM-LO-FLDT-011 | Total Liability Amount is not equal to Individual Liabilities                                  |  |  |
| RPM-LO-FLDT-012 | Please provide a valid value for Parent Or Guardian Details                                    |  |  |
| RPM-LO-FLDT-013 | Please provide a valid value for Basic Details                                                 |  |  |
| RPM-LO-FLDT-014 | Please provide a valid value for Income Details                                                |  |  |
| RPM-LO-FLDT-016 | Please provide a valid value for Expense Details                                               |  |  |
| RPM-LO-FLDT-018 | Please provide a valid value for Income Type                                                   |  |  |
| RPM-LO-FLDT-019 | Please provide a valid value for Total Income Amount                                           |  |  |
| RPM-LO-FLDT-020 | Please provide a valid value for Expense Type                                                  |  |  |
| RPM-LO-FLDT-021 | Please provide a valid value for Total Expense Amount                                          |  |  |
| RPM-LO-FLDT-022 | Please provide a valid value for Asset Type                                                    |  |  |
| RPM-LO-FLDT-023 | Please provide a valid value for Net Amount                                                    |  |  |
| RPM-LO-FLDT-024 | Please provide a valid value for Liability Type                                                |  |  |
| RPM-LO-FLDT-026 | Please provide a valid value for Seq Income No                                                 |  |  |
| RPM-LO-FLDT-027 | Please provide a valid value for Seq Expense No                                                |  |  |
| RPM-LO-FLDT-028 | Please provide a valid value for Seq Asset No                                                  |  |  |
| RPM-LO-FLDT-029 | Please provide a valid value for Seq Liability No                                              |  |  |
| RPM-LO-FLDT-030 | Please provide a valid value for Seq Basic Details No                                          |  |  |
| RPM-LO-FLDT-031 | Please provide a valid value for Seq Parent Details No                                         |  |  |
| RPM-LO-FLDT-036 | Net Amount should be greater than zero                                                         |  |  |
| RPM-LO-GTDT-002 | Guarantor cannot be a minor. Age should be more than 18years                                   |  |  |
| RPM-LO-GTDT-004 | Please provide a valid value for Relationship With Customer                                    |  |  |
| RPM-LO-GTDT-006 | Please provide a valid value for Existing Customer                                             |  |  |
| RPM-LO-GTDT-007 | Please provide a valid value for Cif Number                                                    |  |  |
| RPM-LO-GTDT-008 | Please select a valid drop-down value for Title                                                |  |  |
| RPM-LO-GTDT-009 | Please select a valid drop-down value for Relationship With Customer                           |  |  |
| RPM-LO-INDT-001 | Effective Rate On Loan should be equal to Interest Rate minus<br>Customer Margin               |  |  |
| RPM-LO-INDT-002 | Effective Rate cannot be negative                                                              |  |  |
| RPM-LO-INDT-003 | Margin exceeds the tolerance limit allowed (+/- \$1) for \$2                                   |  |  |
| RPM-LO-INDT-004 | Min and Max values are not configured for \$1 in product                                       |  |  |
| RPM-LO-INDT-005 | Effective Rate should be in between \$1% and \$2% for \$3 as per Min and Max values in Product |  |  |
| RPM-LO-INDT-006 | Effective Rate should be same as Interest Rate as Tolerance Margin configured is 0             |  |  |
| RPM-LO-INDT-007 | Margin exceeds the tolerance limit allowed (+ \$1) for \$2                                     |  |  |
| RPM-LO-IODT-001 | Please provide a valid value for Offer Issue Date                                              |  |  |

| Table B-1 (Cont.) Error Codes and Messages | Table B-1 | (Cont.) | ) Error Co | des and | Messages |
|--------------------------------------------|-----------|---------|------------|---------|----------|
|--------------------------------------------|-----------|---------|------------|---------|----------|

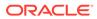

| Error Code      | Messages                                                                  |
|-----------------|---------------------------------------------------------------------------|
| RPM-LO-IODT-002 | Offer Issue Date cannot be future date                                    |
| RPM-LO-IODT-003 | Offer Issue Date cannot be past date                                      |
| RPM-LO-LNDT-001 | Loan Amount should be greater than zero                                   |
| RPM-LO-LNDT-002 | Please enter a valid value for Loan Tenure                                |
| RPM-LO-LNDT-003 | Loan Tenure should be greater than zero                                   |
| RPM-LO-LNDT-004 | Please provide a valid value for Loan Currency Code                       |
| RPM-LO-LNDT-005 | Please provide a valid value for Loan Amount                              |
| RPM-LO-LNDT-006 | Please provide a valid value for Product Name                             |
| RPM-LO-LNDT-007 | Please provide a valid value for Purpose Of Loan                          |
| RPM-LO-LNDT-008 | Max Amount is not configured in Product for Currency \$1                  |
| RPM-LO-LNDT-009 | Min Amount is not configured in Product for Currency \$1                  |
| RPM-LO-LNDT-010 | Loan Amount should be in between \$2 and \$3 for Currency \$1             |
| RPM-LO-LNDT-011 | Please select a valid drop-down value for Account Currency                |
| RPM-LO-LNDT-012 | Please provide a valid value for Account Branch                           |
| RPM-LO-LNDT-013 | Please select a valid drop-down value for Account Branch                  |
| RPM-LO-LNDT-014 | Please provide a valid value for Account Type                             |
| RPM-LO-LNDT-015 | Please provide a valid value for Application Date                         |
| RPM-LO-LNDT-016 | Application Date cannot be past date                                      |
| RPM-LO-LNDT-017 | Application Date cannot be future date                                    |
| RPM-LO-LNDT-018 | Please provide a valid value for Estimated Cost                           |
| RPM-LO-LNDT-019 | Please provide a valid value for Customer Contribution                    |
| RPM-LO-LNDT-020 | Estimated Cost should be greater than zero                                |
| RPM-LO-LNDT-021 | Customer Contribution should be equal or greater than zero                |
| RPM-LO-LNDT-022 | Loan Amount should be equal to Estimated Cost minus Customer Contribution |
| RPM-LO-LNDT-023 | Loan Tenure should be in between \$2 \$3 and \$4 \$5 for Currency \$1     |
| RPM-LO-LNDT-024 | Max Tenure is not configured in Product for Currency \$1                  |
| RPM-LO-LNDT-025 | Min Tenure is not configured in Product for Currency \$1                  |
| RPM-LO-LODT-001 | Opinion Date cannot be future Date                                        |
| RPM-LO-LODT-002 | Opinion Date cannot be before the Application Date"                       |
| RPM-LO-LODT-003 | Please provide a valid value for Opinion                                  |
| RPM-LO-LODT-004 | Please select a valid drop-down value for Opinion                         |
| RPM-LO-LSDS-001 | Please provide a valid value for User Recommendation                      |
| RPM-LO-LSDS-002 | Please select a valid drop-down value for User Recommendation             |
| RPM-LO-MNDT-001 | Collateral Share cannot be negative                                       |
| RPM-LO-MNDT-002 | Repayment Share cannot be negative                                        |
| RPM-LO-MNDT-003 | Repayment Share for an Applicant should not be more than 100%             |
| RPM-LO-MNDT-004 | Sum of Individual Repayment Shares should be equal to 100%                |
| RPM-LO-MNDT-005 | Please provide a valid value for No Of Mandates                           |
| RPM-LO-MNDT-006 | Please provide a valid value for Repayment Share                          |
| RPM-LO-MNDT-007 | Please provide a valid value for Applicant Id                             |
| RPM-LO-MVDT-001 | Actual Area Of Property should be greater than zero                       |

 Table B-1
 (Cont.) Error Codes and Messages

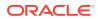

| Error Code      | Messages                                                                                  |
|-----------------|-------------------------------------------------------------------------------------------|
| RPM-LO-MVDT-002 | Face Value Of Asset should be greater than zero                                           |
| RPM-LO-MVDT-003 | Market Value Of Asset should be greater than zero                                         |
| RPM-LO-MVDT-004 | Valuation Date cannot be future Date                                                      |
| RPM-LO-MVDT-005 | Forced Sale Value should be greater than zero                                             |
| RPM-LO-MVDT-006 | Valuation Date cannot be before the Application Date                                      |
| RPM-LO-MVDT-007 | Forced Sale Value should be less than the Market Value Of Asset                           |
| RPM-LO-MVDT-008 | Please provide a valid value for Bank Valuation                                           |
| RPM-LO-MVDT-009 | Please select a valid drop-down value for Bank Valuation                                  |
| RPM-LO-MVDT-010 | Please provide a valid value for Actual Area Of Property Measure Type                     |
| RPM-LO-MVDT-011 | Please select a valid drop-down value for Actual Area Of Property<br>Measure Type         |
| RPM-LO-MVDT-012 | Please provide a valid value for Market Value Of Asset Currency Code                      |
| RPM-LO-MVDT-013 | Market Value Of Asset Currency should be same as Borrowers Market Value of Asset Currency |
| RPM-LO-MVDT-014 | Please provide a valid value for Face Value Of Asset Currency Code                        |
| RPM-LO-MVDT-015 | Face Value Of Asset Currency should be same as Borrowers Market Value of Asset Currency   |
| RPM-LO-MVDT-016 | Please provide a valid value for Forced Sale Value Currency Code                          |
| RPM-LO-MVDT-017 | Forced Sale Value Currency should be same as Borrowers Market Value of Asset Currency     |
| RPM-LO-PODT-001 | Please provide a valid value for Offer Amend Date                                         |
| RPM-LO-PODT-002 | Offer Amend Date cannot be future date                                                    |
| RPM-LO-PODT-003 | Offer Amend Date cannot be past date                                                      |
| RPM-LO-PODT-004 | Please provide a valid value for Approved Loan Amount                                     |
| RPM-LO-PODT-005 | Please provide a valid value for Approved Loan Amount Currency                            |
| RPM-LO-PODT-006 | Approved Loan Amount Currency should be same as Requested Loan<br>Amount Currency         |
| RPM-LO-PODT-007 | Please provide a valid value for Loan Tenure                                              |
| RPM-LO-PODT-008 | Loan Tenure should be greater than zero                                                   |
| RPM-LO-PODT-009 | Approved Loan Amount should not be greater than Requested Loan<br>Amount                  |
| RPM-LO-PODT-010 | The maximum value allowed for Loan Tenure Months is 11                                    |
| RPM-LO-PODT-011 | Min Amount is not configured in Product for Currency \$1                                  |
| RPM-LO-PODT-012 | Approved Loan Amount should not be less than \$2 for Currency \$1                         |
| RPM-LO-PODT-013 | Max Tenure is not configured in Product for Currency \$1                                  |
| RPM-LO-PODT-014 | Min Tenure is not configured in Product for Currency \$1                                  |
| RPM-LO-PODT-015 | Loan Tenure should be in between \$2 \$3 and \$4 \$5 for Currency \$1                     |
| RPM-LO-PODT-016 | Please provide a valid value for Rate Of Interest                                         |
| RPM-LO-PODT-017 | Please provide a valid value for Effective Rate                                           |
| RPM-LO-PODT-018 | Effective Rate cannot be negative                                                         |
| RPM-LO-PODT-019 | Margin exceeds the tolerance limit allowed (+/- \$1)                                      |
| RPM-LO-PODT-020 | Effective Rate should be in between \$1% and \$2% as per Min and Max values in Product    |

 Table B-1
 (Cont.) Error Codes and Messages

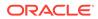

| Error Code      | Messages                                                                              |
|-----------------|---------------------------------------------------------------------------------------|
| RPM-LO-PODT-021 | Effective Rate should be same as Rate of Interest as Tolerance Margin configured is 0 |
| RPM-LO-PODT-022 | Margin exceeds the tolerance limit allowed (+ \$1)                                    |
| RPM-LO-RPDT-001 | Please provide a valid value for Type Of Repayment                                    |
| RPM-LO-RPDT-002 | Please provide a valid value for Repayment Frequency                                  |
| RPM-LO-RPDT-003 | Please provide a valid value for First Repayment Date                                 |
| RPM-LO-RPDT-004 | Please provide a valid value for Maturity Date                                        |
| RPM-LO-RPDT-005 | Please provide a valid value for Repayment Mode                                       |
| RPM-LO-RPDT-006 | Please provide a valid value for Moratorium Period                                    |
| RPM-LO-RPDT-013 | Moratorium Period should be not be less than zero                                     |
| RPM-LO-RPDT-014 | First Repayment Date cannot be past date                                              |
| RPM-LO-RPDT-015 | First Repayment Date cannot be before the First Disbursement Date                     |
| RPM-LO-RPDT-016 | Please select a valid drop-down value for Type Of Repayment                           |
| RPM-LO-RPDT-017 | Please select a valid drop-down value for Repayment Frequency                         |
| RPM-LO-RPDT-018 | Please select a valid drop-down value for Repayment Mode                              |
| RPM-LO-RPDT-019 | Please provide a valid value for Customer Account                                     |
| RPM-LO-RPDT-021 | Please provide a valid Customer Account                                               |
| RPM-LO-RPDT-022 | The selected customer account is Dormant                                              |
| RPM-LO-RPDT-023 | The selected customer account is Frozen                                               |
| RPM-LO-RPDT-024 | The selected customer account is Blocked                                              |
| RPM-LO-RPDT-025 | No debits allowed from selected account                                               |
| RPM-LO-RPDT-026 | Please provide a valid value for Payee's Name                                         |
| RPM-LO-RPSH-001 | Please provide a valid value for Repayment Type                                       |
| RPM-LO-RPSH-002 | Please provide a valid value for First Repayment Date                                 |
| RPM-LO-RPSH-003 | Please provide a valid value for Repayment Frequency                                  |
| RPM-LO-SUB-01   | Applicant Details has been modified. Please update financial details accordingly      |
| RPM-LO-SUB-02   | Applicant Details has been modified. Please update mandate details accordingly        |
| RPM-LO-VDDT-001 | For Vehicle Class Used, Chasis Number is required                                     |
| RPM-LO-VDDT-002 | For Vehicle Class Used, Engine Number is required                                     |
| RPM-LO-VDDT-003 | For Vehicle Class Used, Registration Number is required                               |
| RPM-LO-VDDT-004 | For Vehicle Class Used, Registered State is required                                  |
| RPM-LO-VDDT-005 | For Vehicle Class Used, Registered City is required                                   |
| RPM-LO-VDDT-006 | For Vehicle Class Used, Insurance Company is required                                 |
| RPM-LO-VDDT-007 | For Vehicle Class Used, Policy Number is required                                     |
| RPM-LO-VDDT-008 | For Vehicle Class Used, Policy Commencement Date is required                          |
| RPM-LO-VDDT-009 | For Vehicle Class Used, Premium Amount is required                                    |
| RPM-LO-VDDT-010 | For Vehicle Class Used, Premium Frequency is required                                 |
| RPM-LO-VDDT-011 | For Vehicle Class Used, Policy Renewal Date is required                               |
| RPM-LO-VDDT-012 | For Vehicle Class Used, Distance Run - Value is required                              |
| RPM-LO-VDDT-013 | For Vehicle Class Used, Expected Selling Price is required                            |
| RPM-LO-VDDT-014 | For Vehicle Class Used, Premium Amount should be greater than zero                    |

 Table B-1
 (Cont.) Error Codes and Messages

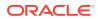

| Error Code      | Messages                                                                          |
|-----------------|-----------------------------------------------------------------------------------|
| RPM-LO-VDDT-015 | For Vehicle Class Used, Expected Selling Price should be greater than             |
|                 | Zero                                                                              |
| RPM-LO-VDDT-016 | For Vehicle Class Used, Distance Run should be greater than zero                  |
| RPM-LO-VDDT-017 | Please provide a valid value for Hypothecated Branch                              |
| RPM-LO-VDDT-018 | Please provide a valid value for Make                                             |
| RPM-LO-VDDT-019 | Please provide a valid value for Model                                            |
| RPM-LO-VDDT-020 | Please provide a valid value for Vehicle Class                                    |
| RPM-LO-VDDT-021 | Please select a valid drop-down value for Hypothecated Branch                     |
| RPM-LO-VDDT-022 | Please select a valid drop-down value for Vehicle Class                           |
| RPM-LO-VDDT-023 | For Vehicle Class Used, Premium Amount Currency Code is required                  |
| RPM-LO-VDDT-024 | Premium Amount Currency should be same as Loan Currency                           |
| RPM-LO-VDDT-025 | Please select a valid drop-down value for Premium Frequency                       |
| RPM-LO-VDDT-026 | Please select a valid drop-down value for Distance Run - Type                     |
| RPM-LO-VDDT-027 | For Vehicle Class Used, Expected Selling Price Currency Code is required          |
| RPM-LO-VDDT-028 | Expected Selling Price Currency should be same as Loan Currency                   |
| RPM-LO-VDDT-029 | For Vehicle Class Used, Distance Run - Type is required                           |
| RPM-LO-VDDT-030 | Comprehensive insurance not provided                                              |
| RPM-LO-VDDT-031 | Please provide a valid value for Make (MM/YYYY)                                   |
| RPM-LO-VHDT-001 | For Vehicle Class Used, Price As Per Valuation should be greater than zero        |
| RPM-LO-VHDT-002 | For Vehicle Class Used, Bank Valuation is required                                |
| RPM-LO-VHDT-003 | For Vehicle Class Used, Fuel Type is required                                     |
| RPM-LO-VHDT-004 | For Vehicle Class Used, Distance During Valuation - Value is required             |
| RPM-LO-VHDT-006 | For Vehicle Class Used, Number Of Accidents is required                           |
| RPM-LO-VHDT-007 | For Vehicle Class Used, Number Of Owners is required                              |
| RPM-LO-VHDT-008 | For Vehicle Class Used, Price As Per Valuation is required                        |
| RPM-LO-VHDT-009 | For Vehicle Class Used, Valuation Date is required                                |
| RPM-LO-VHDT-010 | For Vehicle Class Used, Valuator is required                                      |
| RPM-LO-VHDT-011 | For Vehicle Class Used, Valuator Comments is required                             |
| RPM-LO-VHDT-012 | For Vehicle Class Used, Valuation Date cannot be future Date                      |
| RPM-LO-VHDT-013 | For Vehicle Class Used, Valuation Date cannot be before the Loan Application Date |
| RPM-LO-VHDT-014 | For Vehicle Class Used, Distance During Valuation should be greater than zero     |
| RPM-LO-VHDT-015 | Please select a valid drop-down value for Bank Valuation                          |
| RPM-LO-VHDT-016 | Please select a valid drop-down value for Fuel Type                               |
| RPM-LO-VHDT-017 | For Vehicle Class Used, Distance During Valuation - Type is required              |
| RPM-LO-VHDT-018 | Please select a valid dropdown value for Distance During Valuation - Type         |
| RPM-LO-VHDT-019 | For Vehicle Class Used, Price As Per Valuation Curreny Code is required           |
|                 |                                                                                   |
| RPM-LO-VHDT-020 | Price As Per Valuation Curreny should be same as Loan Currency                    |

 Table B-1
 (Cont.) Error Codes and Messages

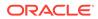

| Error Code | Messages                                                                            |
|------------|-------------------------------------------------------------------------------------|
| RPM-PD-002 | Sequence Generator failed to generate the reference number                          |
| RPM-PD-003 | businessProductCode cannot be null                                                  |
| RPM-PD-004 | Error while fetching Business Process                                               |
| RPM-PD-005 | Error while Fetching the Business Products                                          |
| RPM-PD-006 | Error occured while creating ATM Entity Model                                       |
| RPM-PD-007 | Unable to acquire task                                                              |
| RPM-PD-008 | Error occurred while initiating workflow                                            |
| RPM-PD-009 | ApplicationNumber cannot be null                                                    |
| RPM-PD-010 | Unable to save application in Transaction Controller                                |
| RPM-PD-011 | Failed to persist comments                                                          |
| RPM-PD-012 | Unable to update task to complete                                                   |
| RPM-PD-013 | Process Code cannot be null for the lifecycle                                       |
| RPM-PD-014 | Error occured while submitting details to domain                                    |
| RPM-PD-015 | Unable to update stages                                                             |
| RPM-PD-016 | Application Number, Process Code and Stagecode are mandatory                        |
| RPM-PD-017 | Unable to update task to complete                                                   |
| RPM-PD-018 | Error occured while fetching Summary details                                        |
| RPM-PD-019 | Datasegment is Mandatory                                                            |
| RPM-PD-020 | Error occured while fetching Summary details                                        |
| RPM-PD-021 | Error while getting datasegments from TC                                            |
| RPM-PD-022 | Error occured while acquiring the task                                              |
| RPM-PD-023 | ProcessRefNo cannot be null                                                         |
| RPM-PD-024 | Failed in domain save                                                               |
| RPM-PD-025 | Error occured while releasing the task                                              |
| RPM-PD-026 | Application submit/save failed for External System                                  |
| RPM-PD-027 | Application fetch failed for External System                                        |
| RPM-PD-028 | No Business Process maintained for the given Business Product                       |
| RPM-PD-029 | \$1 is not valid                                                                    |
| RPM-PD-030 | The product \$1 cannot be selected multiple times                                   |
| RPM-PD-031 | Multiple products of the product type \$1 cannot be selected                        |
| RPM-PD-032 | Cannot cancel the application as one or more process has crossed irrevocable stages |
| RPM-PD-033 | Mandatory Datasegments \$1 are missing for the reference number \$2                 |
| RPM-PD-034 | Datasegment Code(s) is missing for \$1 for the reference number \$2                 |
| RPM-PD-035 | Loan offer accept/reject is not applicable for the given application                |
| RPM-PD-036 | Unable to proceed as the application is already being processed by the bank         |
| RPM-PR-001 | Error occured while getting the cart details                                        |
| RPM-TO-001 | Mandatory Checklist(s) - \$1                                                        |
| RPM-TO-020 | Mandatory Document(s) - \$1                                                         |
|            |                                                                                     |

 Table B-1
 (Cont.) Error Codes and Messages

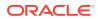

# Glossary

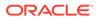

# Index

### Α

Account Approval Stage, 2-128 Account Parameter Setup, 2-96 Annexure - Advices, A-1 Application Enrichment Stage, 2-51 Application Entry Stage, 2-3

### С

Collateral Details, 2-43 Customer Consent and Preference, 2-23 Customer Information, 2-4

### G

Global Actions, 2-134

### L

Loan Approval, A-3 Loan Assessment Stage, 2-77 Loan Rejection, A-4 Loan Underwriting, 2-70

### Μ

Manual Credit Assessment, 2-87 Manual Credit Decision, 2-91

### 0

Offer Accept/Reject Stage, 2-109 Offer Issue Stage, 2-103

### Ρ

Post Offer Amendment Stage, 2-114

### S

Supervisor Application Approval, 2-98

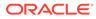